# InfoFarm dla Salonu Medycznego

**Program do kompleksowego zarządzania salonem medycznym i innymi placówkami realizującymi świadczenia rodzaju ZPO**

## **Podręcznik użytkownika**

#### Podręcznik użytkownika programu **Infofarm dla salonu medycznego**

#### *Wersja z roku 2016*

*Zespół redakcyjny:*

*Bogdan Sypień Ryszard Skotarski Łukasz Dyb*

*© Copyright Infofarm 2017*

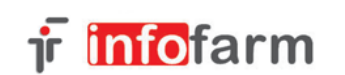

33-104 Tarnów Ul. Ochronek 5 Tel. (0-14) 6269806

**www.infofarm.com.pl**

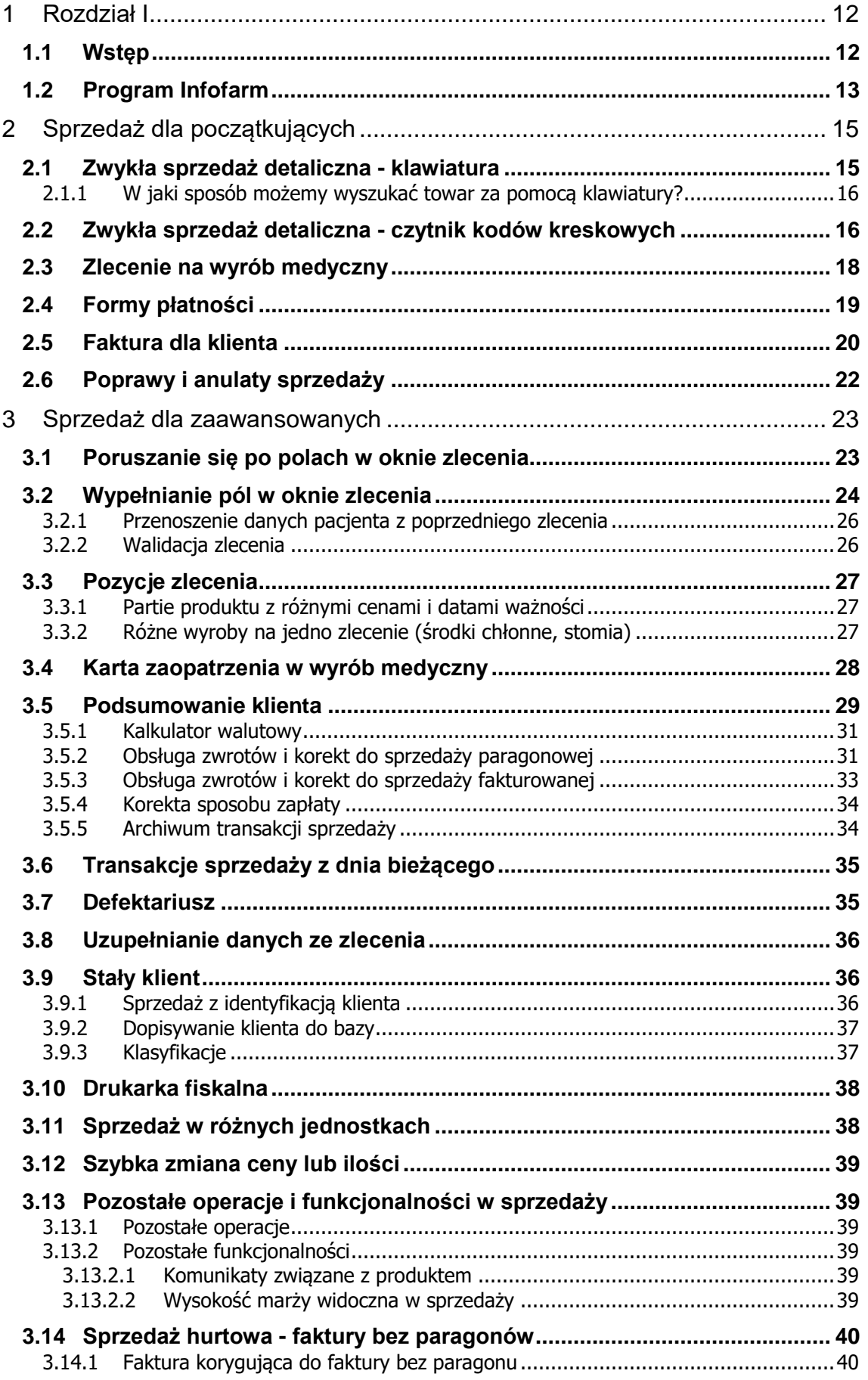

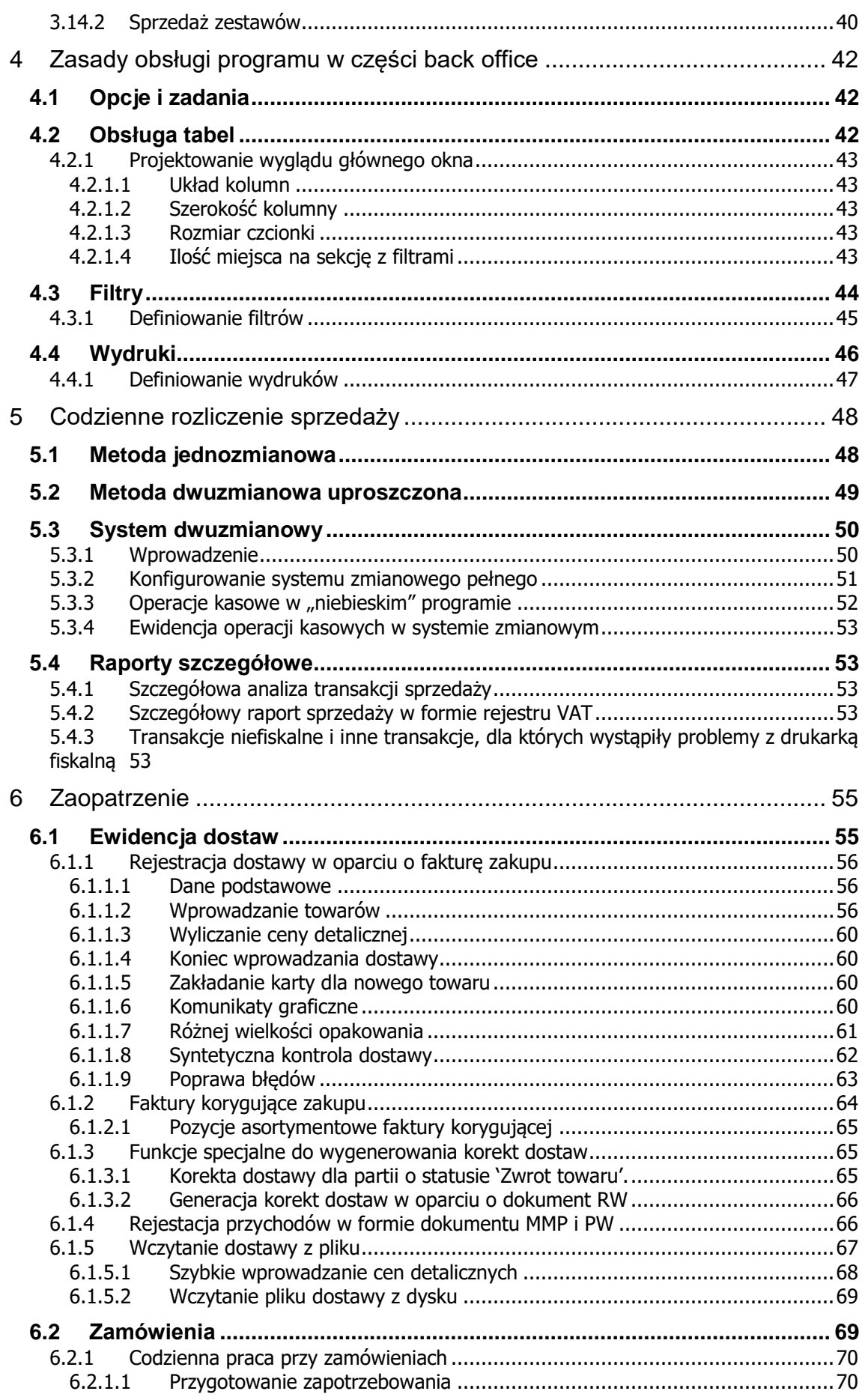

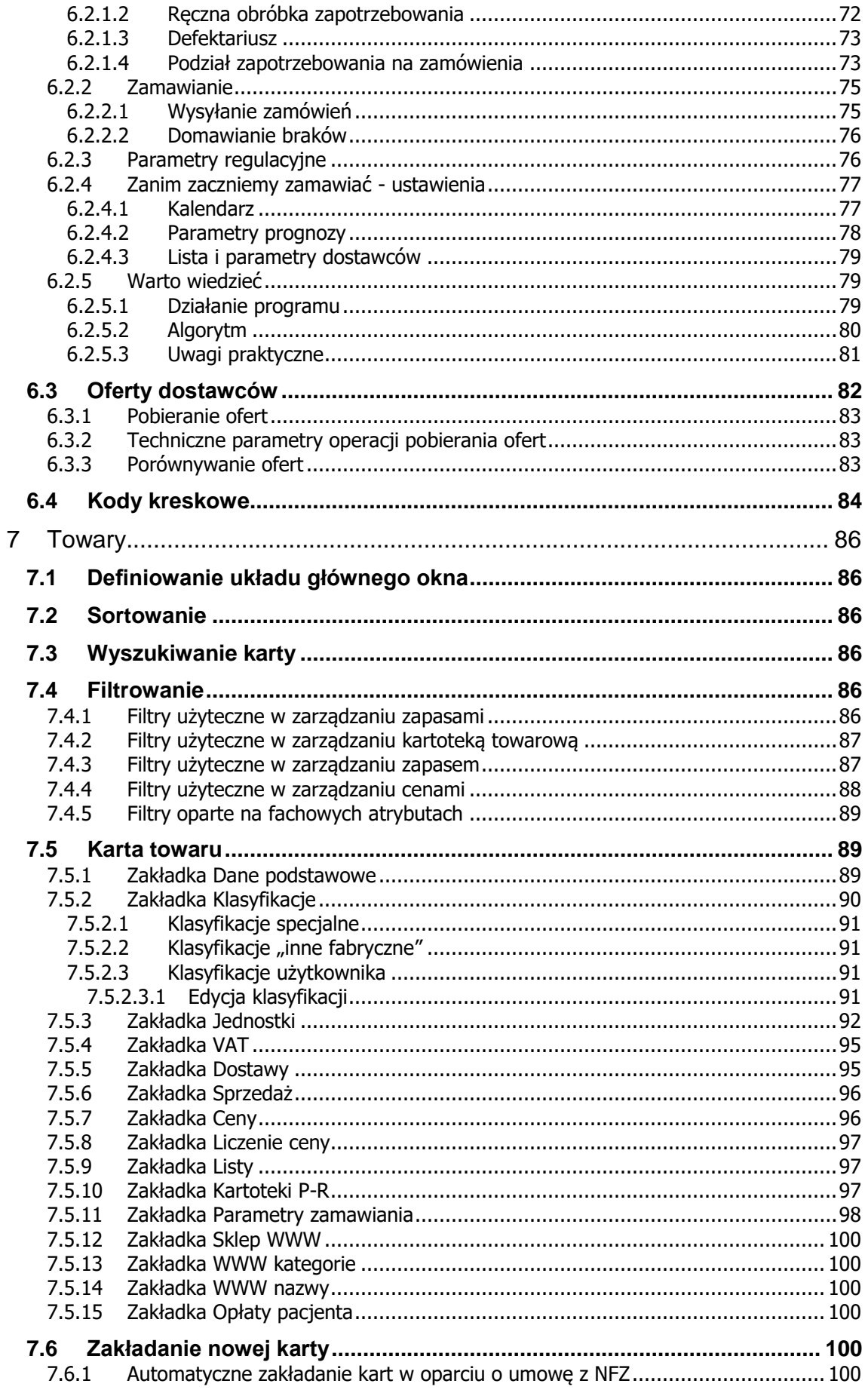

www.infofarm.com.pl tel. (14) 6269806

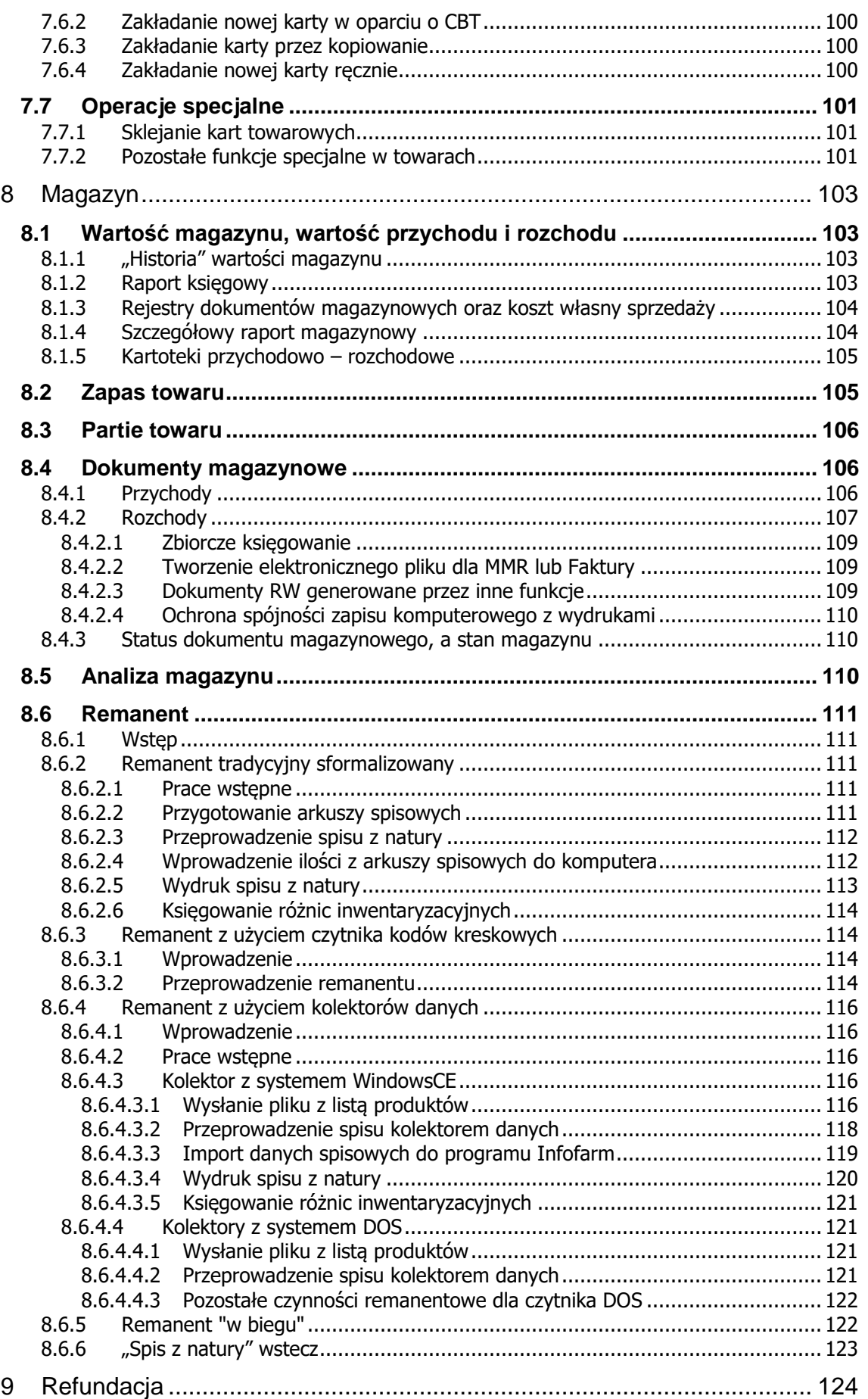

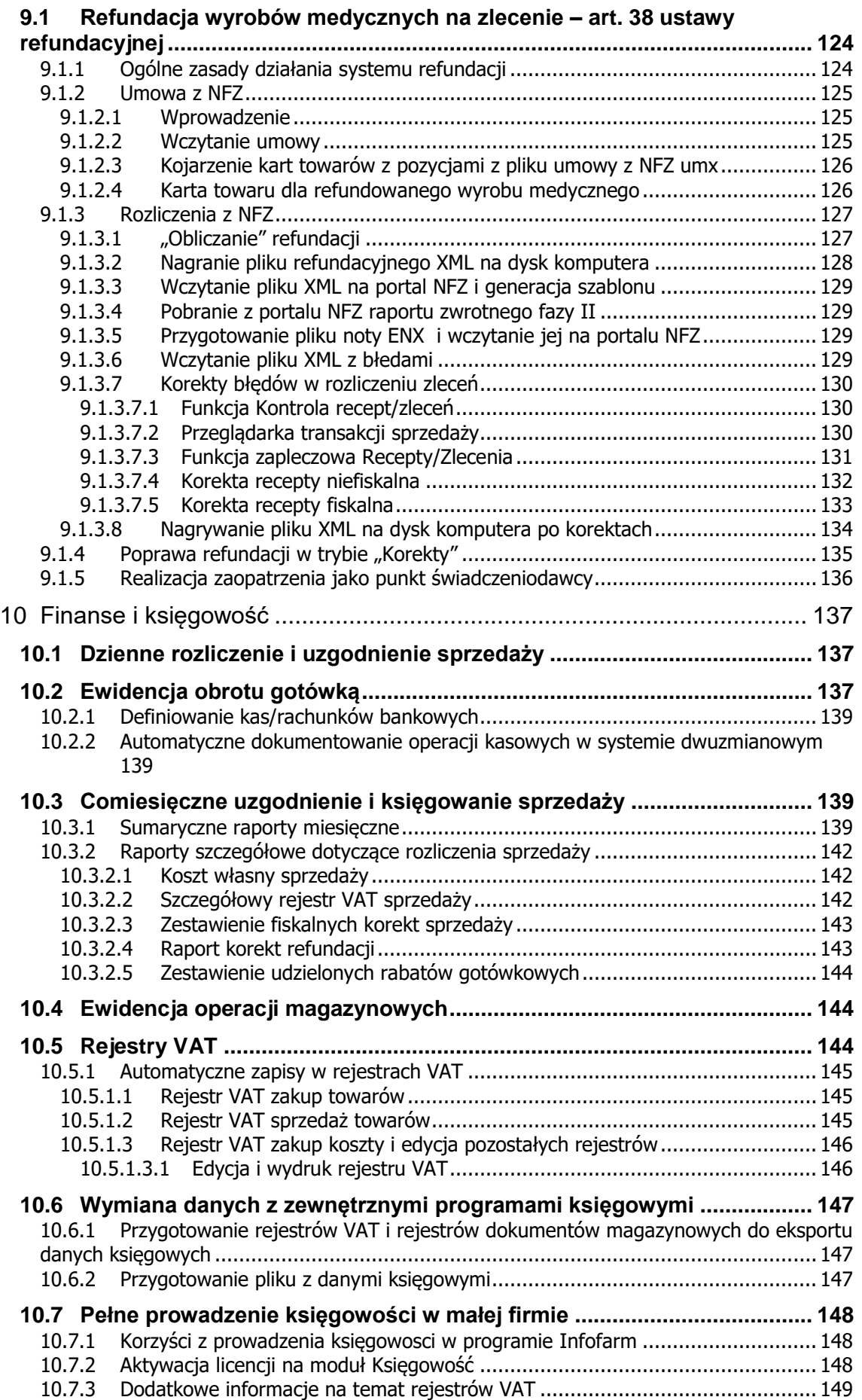

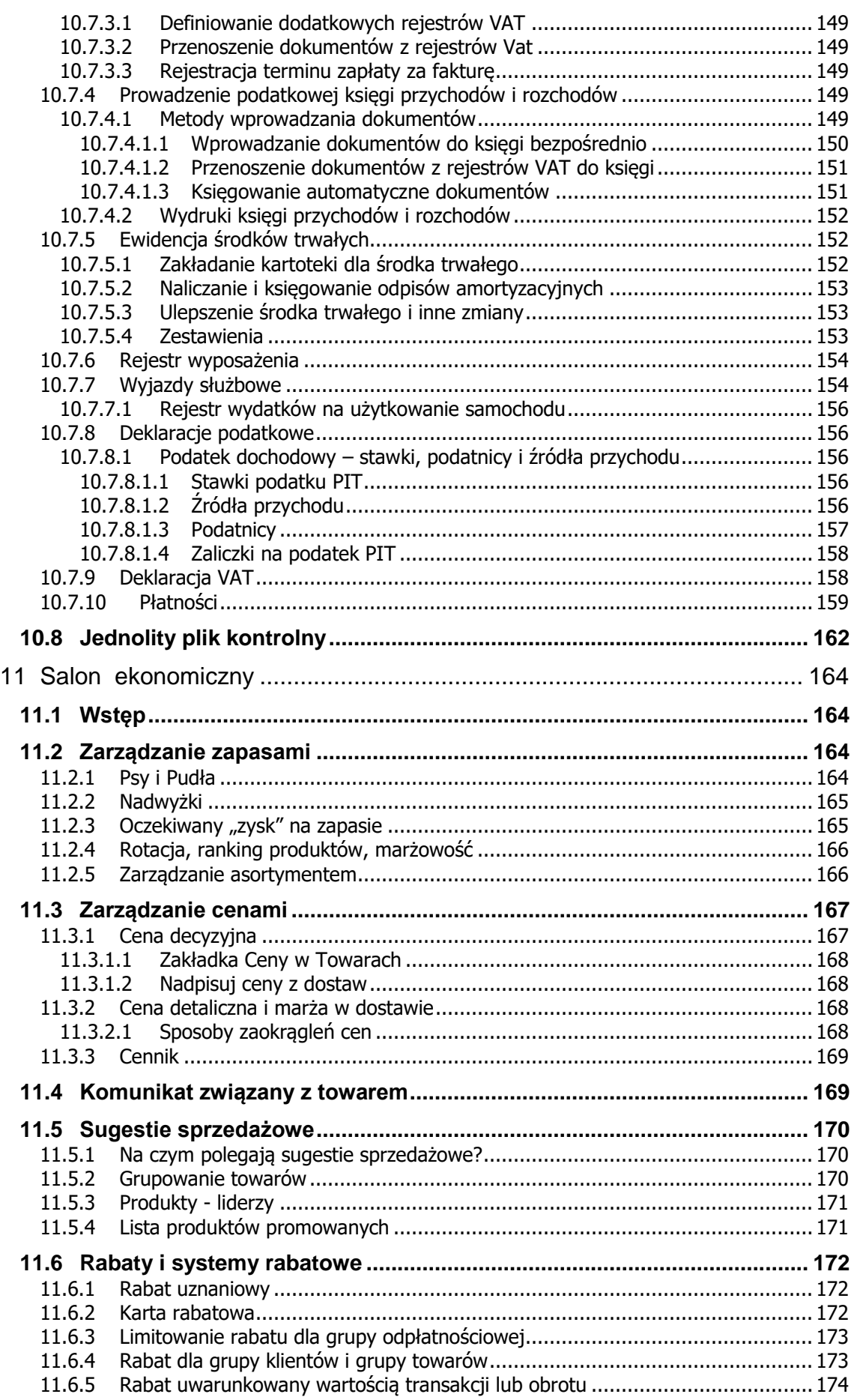

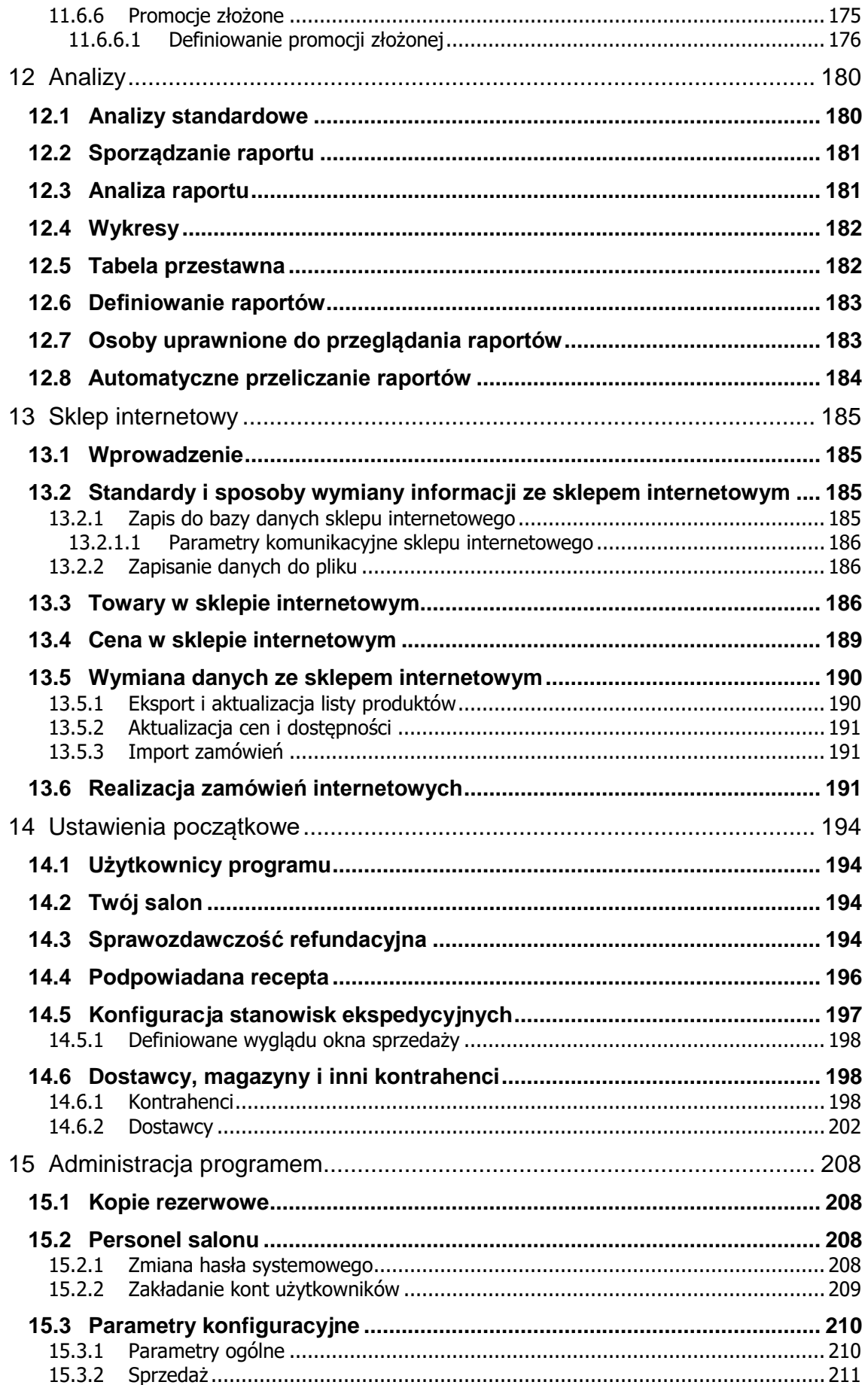

www.infofarm.com.pl tel. (14) 6269806

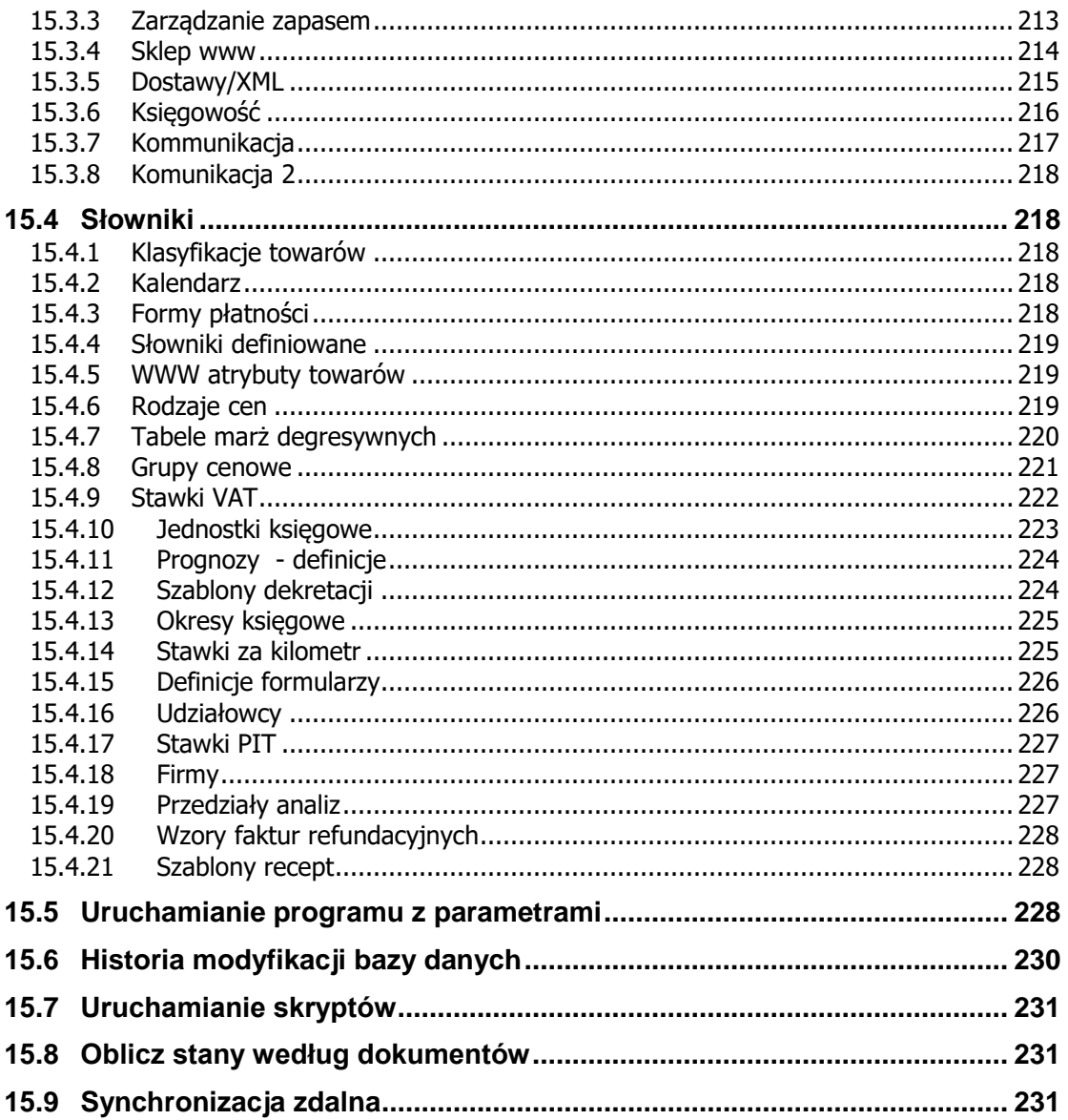

## <span id="page-11-0"></span>1 Rozdział I

## <span id="page-11-1"></span>**1.1 Wstęp**

*Podmioty realizujące zaopatrzenie w refundowane wyroby medyczne, takie jak salony medyczne, zakłady ortopedyczne, zakładay protetyki słuchu, zakłady optyczne i inne mają unikalne potrzeby związane właśnie z koniecznością rozliczania refundacji. Proces ten obejmuje trzy etapy: podpisanie umowy z NFZ, sprzedaż wyrobów medycznych refundowanych, sprawozdawanie refundacji przez podmiot do NFZ. Inne wymagania takich podmiotów, są zbliżone do wymagań "zwykłych" placówek handlowych, realizujących sprzedaż detaliczną. Infofarm dla salonu medycznego, jest właśnie takim programem, przeznaczonym zarówno dla pojedynczych placówek, jak i sieci zarządzających wieloma punktami realizacji świadczeń. Program jest bardzo rozbudowany i zaspokoi potrzeby nawet najbardziej wymagających użytkowników. Oddajemy w Państwa ręce kolejną wersję programu.* 

*Autorzy programu*

## <span id="page-12-0"></span>**1.2 Program Infofarm**

#### **Informacje techniczne**

Program Infofarm został napisany w języku programowania Delphi firmy Borland. Jako baza danych SQL, została wykorzystana baza Firebird. Program działa w sieci, umożliwiając równoczesną pracę wielu użytkownikom. Architektura klient/serwer gwarantuje integralność, spójność i bezpieczeństwo danych. Program jest aplikacją 32-bitową. W modułach komunikacyjnych zastosowano technologię Midas firmy Borland. W modułach generujących raporty, wbudowano funkcje umożliwiające zmianę formatu na obsługiwane przez inne aplikacje: xls, html.

#### **Wymagania sprzętowe:**

**Serwer:** Komputer klasy 3.0 GHz 4 GB RAM Windows XP/Vista/7

**Klient:** Komputer klasy Pentium Windows XP/Vista/7

#### **Drukarka fiskalna:**

Elzab – FP 600B, FP 600 BT, OMEGA F, Mera Posnet - DF-301A, Thermal-A Optimus – Vento, Vito Innova – Profit – A

#### **Drukarka zapleczowa:**

Dowolna laserowa lub atramentowa pracująca w systemie Windows

**Czytnik kodów kreskowych:** (opcjonalne) Dowolny (PS, USB)

**Drukarka do metek:** (opcjonalnie) Dowolna pracująca w systemie Windows

**Drukarka do taksacji recept:** (opcjonalnie) Epson TM-295, Elzab Talos, Mefa 11

#### **Opis**

Program Infofarm przeznaczony jest dla szerokiego grona firm:

- Dużych i małych,
- Pojedynczych i sieciowych,
- Na księgach handlowych i na księdze przychodów i rozchodów,
- Z własną księgowością i zewnętrzną (biuro rachunkowe, centrala firmy),
- O dowolnym statusie prawnym.

#### **Podstawowe funkcjonalności programu Infofarm:**

Sprzedaż:

- Sprzedaż zwykła i na zlecenie,
- ..paragonowa" i fakturowana.
- Praca z czytnikami lub reczny wybór towarów,
- Obsługa kodów kreskowych fabrycznych lub własnych,
- Obsługa karty klienta i różnych form wspierania sprzedaży,
- Obsługa punktowych programów lojalnościowych,
- Obsługa różnych form płatności gotówka, karta płatnicza, kupon.
- Zaopatrzenie:
	- Faktury zakupu i inne dokumenty dostaw,
	- Wprowadzanie ręczne i z pliku,
	- Automatyczne generowanie zamówień,
	- Elektroniczne (Internet) składanie zamówień,
	- Analiza ofert dostawców.

#### Magazyn:

- Wszystkie rodzaje dokumentów magazynowych,
- Kompletna obsługa remanentu,
- Kartoteki ilościowo wartościowe,
- Kategoryzowanie asortymentu.
- Rozliczenie refundacji:
	- Rozliczenie refundacji w trybie art. 37 (tzw. Apteczne),
	- Rozliczenie refundacji w trybie art. 38 (wyroby medyczne na zlecenie).
- Finanse i księgowość:
	- Rozliczenie sprzedaży,
	- Zarządzanie wierzytelnościami (płatności),
	- Raporty kasowe,
	- Rejestry VAT,
	- Rejestry dokumentów magazynowych,
	- Eksport danych do zewnętrznych programów księgowych
	- Rozliczenie spisu z natury
- Kartoteka towarowa:
	- Aktualizacja parametrów sprzedaży wyrobów refundowanych w trybie art.37,
	- Aktualizacja listy produktów dopuszczonych/ wycofanych z obrotu,
	- Różne techniki kalkulacji cen sprzedaży cena decyzyjna, cena urzędowa, marża decyzyjna (liniowa, kwotowa, progresywna, degresywna, mieszana),
	- Otwarty mechanizm definiowania kategorii.

Analizy:

- Definiowane raporty,
- Prezentacja w formie tabel lub wykresów,
- export tabel do MS Excel.

Administrator:

- Definiowanie uprawnień użytkowników,
- Archiwizacia danych,
- Parametryzacja programu.

## <span id="page-14-0"></span>2 Sprzedaż dla początkujących

Podstawowe czynności w sprzedaży, takie jak zwykła sprzedaż detaliczna i realizacja zlecenia na wyrób medyczny są łatwe do opanowania.

#### <span id="page-14-1"></span>**2.1 Zwykła sprzedaż detaliczna - klawiatura**

Sprzedaż może być realizowany bez użycia myszki komputerowej, wyłącznie za pomocą klawiatury. Po uruchomieniu "niebieskiego" programu jesteśmy w tak zwanym "**Okienku sprzedaży**" (Rysunek 2-1).

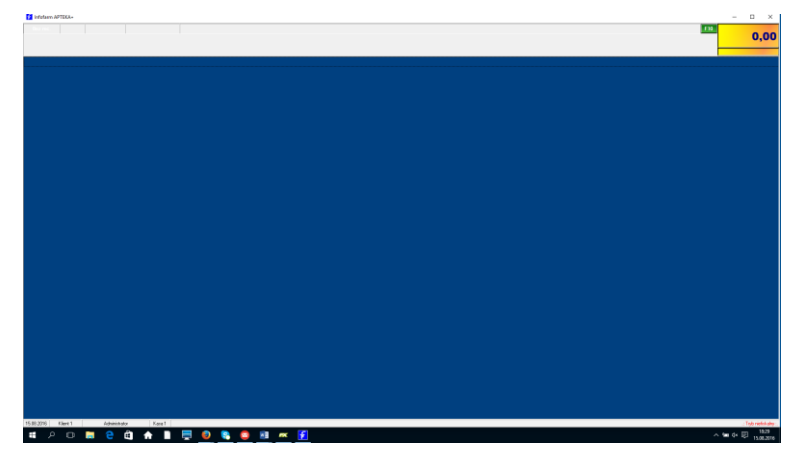

*Rysunek 2-1 Okienko sprzedaży*

By wybrać artykuł do sprzedaży, wpisujemy pierwsze litery jego nazwy. Na ekranie pojawi się lista dostępnych towarów, zawężona do tych, których nazwa zaczyna się od wpisanego ciągu liter (Rysunek 2-2).

| Wybierz towar                          |             |        |       |
|----------------------------------------|-------------|--------|-------|
| <b>PODKLAD FROTTE 60X70</b>            | $3,00$ OP.  | 19,00  | ۸     |
| PODKLAD FROTTE 70 X 90                 | $2,00$ OP.  | 25,00  | ш     |
| PODKLAD SANITARNY 90X140               | $6,00$ OP.  | 37,00  |       |
| PODKLAD WŁÓKNINOWY 210X80              | $10,00$ OP. | 3,00   |       |
| PODKLADKA METATAR SALNA                | $1,00$ OP.  | 23,00  |       |
| PODKOLANOWKI PIZYLAKOWE AD 503/504     | $1,00$ OP.  | 180,00 |       |
| PODKOLANOWKI PIZYLAKOWE COTTON         | $4,00$ OP.  | 160,00 |       |
| PODKOLANÓWKI BASIS I KL                | $6,00$ OP.  | 50,00  |       |
| PODKOLANÓWKI BASIS II KL               | 18,00 OP.   | 65,00  |       |
| PODKOLANÓWKI PIŻYLAKOWE 140 DELILAH 8% | $4,00$ OP.  | 90,00  |       |
|                                        |             |        |       |
| PODKLAD FROTTE 60X70                   | Odreczne    | Limit  | 19,00 |
| OP.<br>llość<br>▼                      |             |        |       |
| [F5] Leki do sprzedaży                 |             |        |       |

*Rysunek 2-2 Okno wyboru towaru.*

Do konkretnego towaru możemy "podjechać" z użyciem klawiszy: ↑↓. Jeżeli pomylimy się przy wpisywanym ciągu znaków, wystarczy że chwilę odczekamy, by ponownie wpisać, tym razem, poprawny ciąg znaków (błędnie wpisany ciąg zostanie usuniety automatycznie). Kiedy już odnajdziemy właściwy produkt, wybieramy go, wciskając klawisz **Enter**. Kursor przechodzi do pola, gdzie wpisujemy sprzedawaną ilość (Rysunek 2-3).

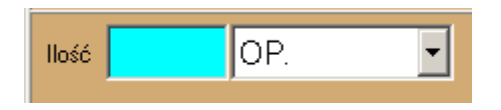

*Rysunek 2-3 Okno do wpisania ilości*

Wpisujemy **ilość** i wciskamy klawisz **Enter**. Sprzedaż towaru zostanie zarejestrowana. Powtarzamy czynności dla kolejnych towarów. Po wybraniu wszystkich produktów do sprzedaży dla obsługiwanego klienta, przechodzimy do podsumowania transakcji. W tym celu wciskamy klawisz **Ins** (Rysunek 2-4).

| Bez rec.                                                            | Reszta<br>Wohata<br>F <sub>10</sub><br>n nn |                |
|---------------------------------------------------------------------|---------------------------------------------|----------------|
| <b>NA SLIP STRETCH SUPER MEDIUM X 30 SZT</b><br>25.90<br>2017-03-10 |                                             | 2 OP.<br>51,80 |

*Rysunek 2-4 Podsumowanie klienta*

By zakończyć transakcję i wydrukować paragon, wciskamy klawisz **Enter**.

#### <span id="page-15-0"></span>**2.1.1 W jaki sposób możemy wyszukać towar za pomocą klawiatury?**

Są dwa sposoby wyszukiwania produktu za pomocą klawiatury:

- Wpisując pierwsze litery nazwy program wyświetli produkty, których nazwa zaczyna się od wpisanego ciągu znaków. Czyli tak, jak zostało wyżej opisane.
- Po dowolnym fragmencie nazwy produktu. Będąc na liście towarów (Rysunek 2-2), wciskamy Ctrl+F (Rysunek 2-5)

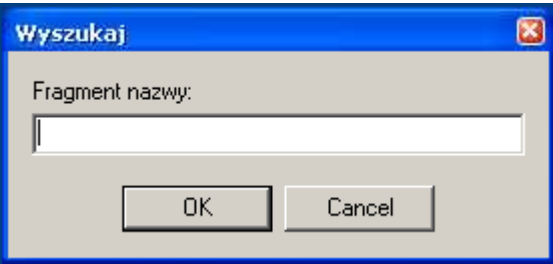

*Rysunek 2-5 Fragment nazwy towaru*

Wpisujemy dowolny fragment nazwy towaru i wciskamy klawisz **Enter**. Program pokaże produkty zawierające wpisany ciąg znaków. Wielkość liter ma znaczenie. Do konkretnego produktu "podjeżdżamy" za pomocą "strzałek":  $\downarrow$ ↑.

#### <span id="page-15-1"></span>**2.2 Zwykła sprzedaż detaliczna - czytnik kodów kreskowych**

Sprzedaż może być realizowana za pomocą klawiatury i czytnika kodów kreskowych. Po uruchomieniu "niebieskiego" programu jesteśmy w tak zwanym "Okienku sprzedaży" (Rysunek 2-6).

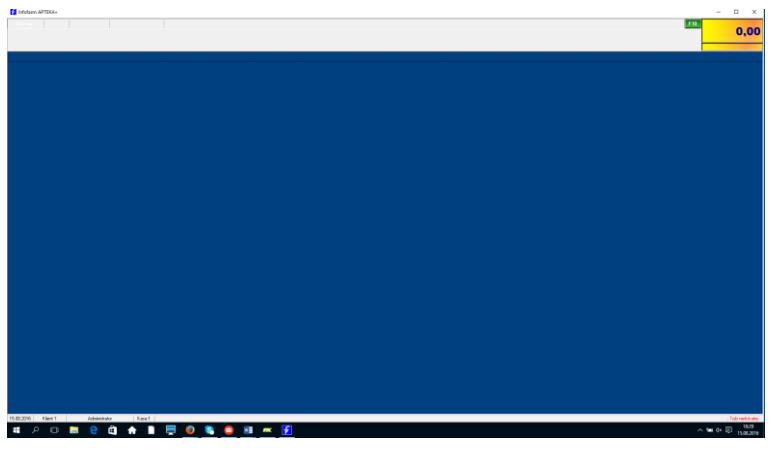

*Rysunek 2-6 Okienko sprzedaży*

Podkładamy kod kreskowy pod czytnik. Karta produktu jest błyskawicznie odszukiwana. Program rejestruje sprzedaż 1 sztuki/opakowania produktu (Rysunek 2-7).

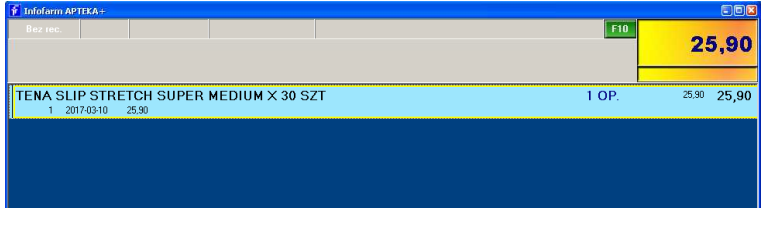

*Rysunek 2-7 Produkt sprzedany czytnikiem kodów*

Przy sprzedaży większej ilości możemy albo ponownie odczytać kod kreskowy, albo po wciśnięciu klawisza **F2** wpisać ilość z klawiatury (Rysunek 2-8) i zatwierdzić klawiszem **Enter**.

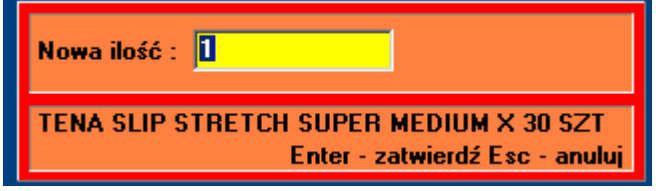

*Rysunek 2-8 Szybka zmiana ilości*

Powtarzamy czynności dla kolejnych towarów. Po wybraniu wszystkich produktów do sprzedaży dla obsługiwanego klienta, przechodzimy do podsumowania transakcji. W tym celu wciskamy klawisz **Ins** (Rysunek 2-9).

| ---<br>fofarm APTEKA+                                                 |                          |                      |
|-----------------------------------------------------------------------|--------------------------|----------------------|
| Bez rec.                                                              | Reszta<br>Wokata<br>F10. |                      |
| <b>TENA SLIP STRETCH SUPER MEDIUM X 30 SZT</b><br>25.90<br>2017-03-10 |                          | 2 OP.<br>51.80 51.80 |
|                                                                       |                          |                      |

*Rysunek 2-9 Podsumowanie klienta*

By zakończyć transakcję i wydrukować paragon, wciskamy klawisz **Enter**.

## <span id="page-17-0"></span>**2.3 Zlecenie na wyrób medyczny**

Rozpatrzmy prosty przypadek – pacjent jest ubezpieczony, nie ma dodatkowych uprawnień. Wydajemy jeden wyrób medyczny. Zaczynamy od wprowadzenia danych ze zlecenia. W tym celu wciskamy klawisz **F7** (Rysunek 2-10).

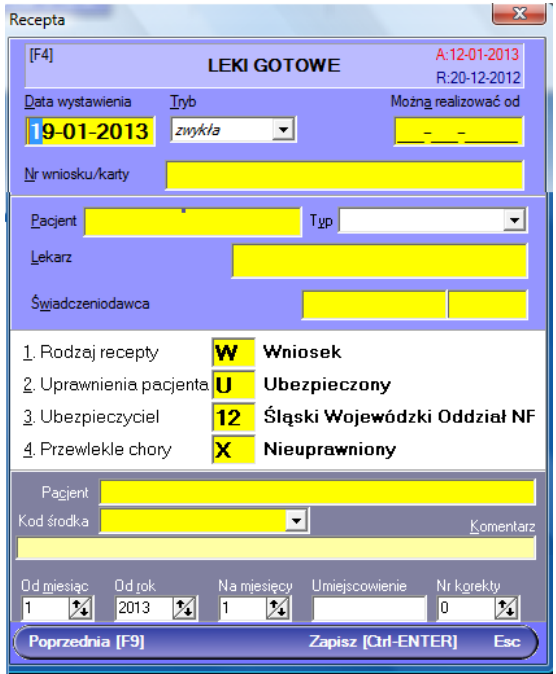

#### Rysunek 2-10 Okno danych ze zlecenia

Wypełniamy kolejno pola: data wystawienia zlecenia, numer zlecenia, PESEL pacjenta (pole **Pacjent**), numer lekarz (pole **Lekarz**), numer świadczeniodawcy (pole **Świadczeniodawca**) i kod wyrobu medycznego według wykazu z Rozporządzenia Ministra Zdrowia z dnia 6 grudnia 2013 r. w sprawie wykazu wyrobów medycznych wydawanych na zlecenie. Na postawie składni numeru osoby wystawiającej zlecenie, program może rozpoznawać jej kwalifikacje: '18- <numer>' – pielęgniarka, '19-<numer>' – położna, '5-<numer> - felczer.

Przy realizacji zlecenia na środki pomocnicze wydawane comiesięcznie, jeśli zaopatrzenie dotyczy innego miesiąca lub/i okresu, niż miesiąc bieżący wypełniamy odpowiednio pola **Od miesiąc**, **Od rok** i **Na miesięcy**. Dla wyrobów medycznych, dla których istotne jest umiejscowienie, wypełniamy pole **Umiejscowienie**, wpisując odpowiednio **L**-lewostronne, **P** prawostronne, **O** - obustronne. I wciskamy **Ctrl+Enter**, by zamknąć okno zlecenia i przejść do listy wyrobów medycznych. W oknie sprzedaży pojawi się pasek zlecenia (Rysunek 2-11).

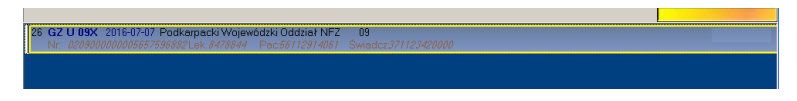

#### *Rysunek 2-11 Pasek zlecenia na wyrób medyczny*

Program jest w trybie sprzedaży wyrobu na zlecenie. Przechodzimy do wybrania wyrobu. Wpisujemy pierwsze litery jego nazwy. Na ekranie pojawi się lista dostępnych wyrobów, zawężona do tych, których nazwa zaczyna się od wpisanego ciągu liter (Rysunek 2-22). Jednak

tylko tych, które mogą być wydane na wskazany w zleceniu kod wyrobu według rozporządzenia MZ (pole **Kod środka**).

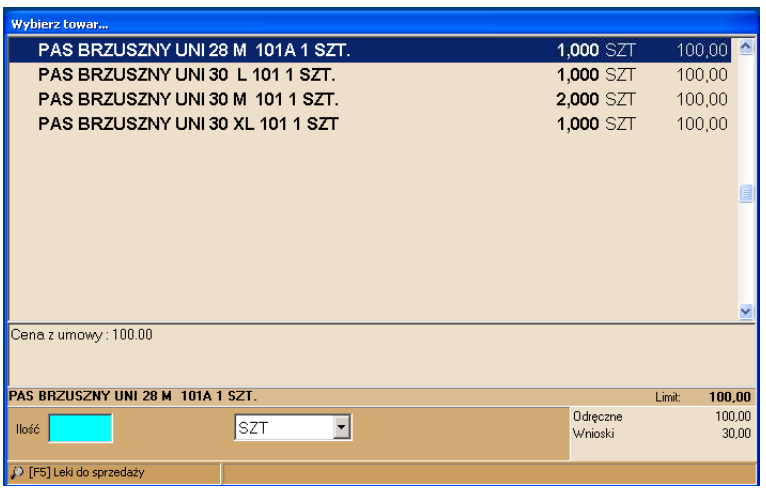

*Rysunek 2-12 Okno wyboru wyrobu medycznego na zlecenie.*

Do konkretnego wyrobu możemy "podjechać" z użyciem klawiszy: ↑↓. Jeżeli pomylimy się, przy wpisywanym ciągu znaków, wystarczy że chwilę odczekamy, by ponownie wpisać, tym razem, poprawny ciąg znaków (błędnie wpisany ciąg zostanie usuniety automatycznie). Kiedy już odnajdziemy właściwy produkt, wybieramy go, wciskając klawisz **Enter**. Kursor przechodzi do pola, gdzie wpisujemy sprzedawaną ilość (Rysunek 2-13).

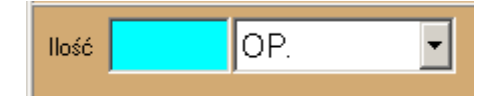

*Rysunek 2-13 Okno do wpisania ilości sprzedanej*

Wpisujemy **ilość** (1) i wciskamy klawisz **Enter**. Sprzedaż wyrobu zostanie zarejestrowana. Na koniec drukujemy rozliczenie zlecenia. W tym celu naciskamy klawisz **F9** – rozliczenie zostanie wydrukowane, a na ekranie dane ze zlecenia zmienią odcień. Możemy teraz przystąpić do rozliczenia kolejnego zlecenia lub sprzedać artykuł w trybie zwykłej sprzedaży. Po zarejestrowaniu wszystkich produktów do sprzedaży dla obsługiwanego pacjenta, przechodzimy do podsumowania transakcji. W tym celu wciskamy klawisz **Ins** (Rysunek 2-14).

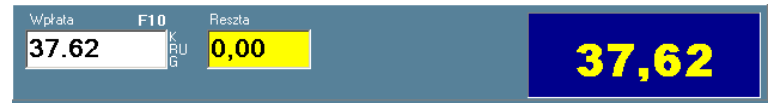

Rysunek 2-14 Podsumowanie klienta.

By zakończyć transakcję i wydrukować paragon, wciskamy klawisz **Enter**.

## <span id="page-18-0"></span>**2.4 Formy płatności**

Program rozlicza sprzedaż w ujęciu form płatności, z czego podstawowe, to:

- Gotówka,
- Karta płatnicza/kredytowa,
- Płatność odroczona (kredyt kupiecki).

Domyślną formą płatności jest – jako najczęściej występująca – gotówka. Natomiast jeśli chcemy ją zmienić na kartę płatniczą, to wciskamy literkę "K". Na ekranie pojawi się komunikat, jak na rysunku 2-15.

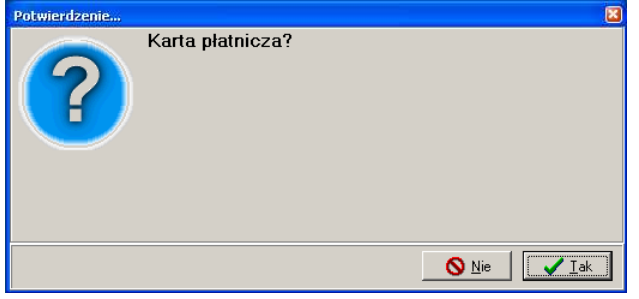

*Rysunek 2-15 – Zmiana formy płatności na kartę płatniczą*

Zapłata może być uiszczona w dwóch formach. Fakt rozbicia zapłaty na różne formy płatności zostanie pokazany w okienku, jak na rysunku 2-16.

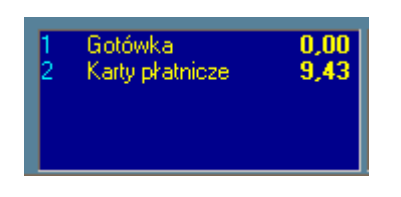

*Rysunek 2-16 Okno form płatności.*

## <span id="page-19-0"></span>**2.5 Faktura dla klienta**

Jeśli chcemy wydrukować i paragon i fakturę dla klienta, wciskamy na oknie podsumowania transakcji (Rysunek 2-114), klawisz **F4** (Rysunek 2-17).

| Wołata<br>Reszta<br>F10<br>49,90<br>0,00<br>RU<br>G                                                  | 49.90                                                                            |
|----------------------------------------------------------------------------------------------------|----------------------------------------------------------------------------------|
| Dane do wystawienia faktury<br>Nabywca [F4]                                                          | [F8]                                                                             |
|                                                                                                    | ORYGINAŁ + KOPIA<br>$\overline{\phantom{a}}$                                     |
| Odbiorca [Shift-F4]                                                                                  | Wydruk [F9]                                                                      |
|                                                                                                    | llość kopii specyfikacji recept<br>$\frac{1}{2}$<br>10<br>F2-zwieksz F3-zmniejsz |
| Osoba upoważniona [F7]<br>Termin phatn. [F6]<br>Płatność [F5]<br>Gotówka<br>$\overline{\phantom{a}}$ | Komentarz [Shift-F7]                                                             |

*Rysunek 2-17 Okno wydruku faktury.*

W pierwszej kolejności program przeszukuje bazę klientów po numerze PESEL. Jeśli znajdzie klienta z numerem PESEL, który został wpisany w ostatnim zleceniu, to go podpowie.

Uzupełniamy brakujące informacje. W pierwszej kolejności wskazujemy nabywcę. W tym celu albo wpisujemy pierwsze litery nazwiska, albo wciskamy klawisz **F4**. Na ekranie pojawi się lista klientów, uporządkowana po nazwie (Rysunek 2-18).

| Lista klientów     |            |                       |                           |
|--------------------|------------|-----------------------|---------------------------|
| ko                 |            | Sortui wg. Nazwa - F5 | $NIP - FS$<br>Miasto - F7 |
| Nazwa              | <b>NIP</b> | Miasto                | <b>Hica</b><br>⌒          |
| KOBIAIKA AGNIESZKA |            | GOLCOWA               | GOLCOWA 215               |
| KOBIAIKA IWONA     |            | BRZ0ZÓW               | GIOWACKIEGO 201           |
| KOBIAIKA IWONA     |            | <b>GOLCOWA</b>        | GOLCOWA 215               |
| KOBIAIKA ZOFIA     |            | GOLCOWA               | GOLCOWA 239               |
| KOBIAŁKA CZESŁAWA  |            | BBZDZÓW               | UL.GŁOWACKIEGO 201        |

*Rysunek 2-18 Lista klientów*

By wskazać konkretnego klienta, możemy na niego "najechać" używając klawiszy: ↓↑. Wybieramy, wciskając klawisz **Enter**. Listę klientów możemy dodatkowo przeszukiwać:

- **F6** znajdź po NIP'ie
- **F7** znajdź po nazwie miejscowości
- **F8** znajdzie po numerze PESEL

Jeśli mamy do czynienia z nowym klientem, musimy mu założyć kartę. Wciskamy **Ins**, a na ekranie pojawi się karta klienta (Rysunek 2-19).

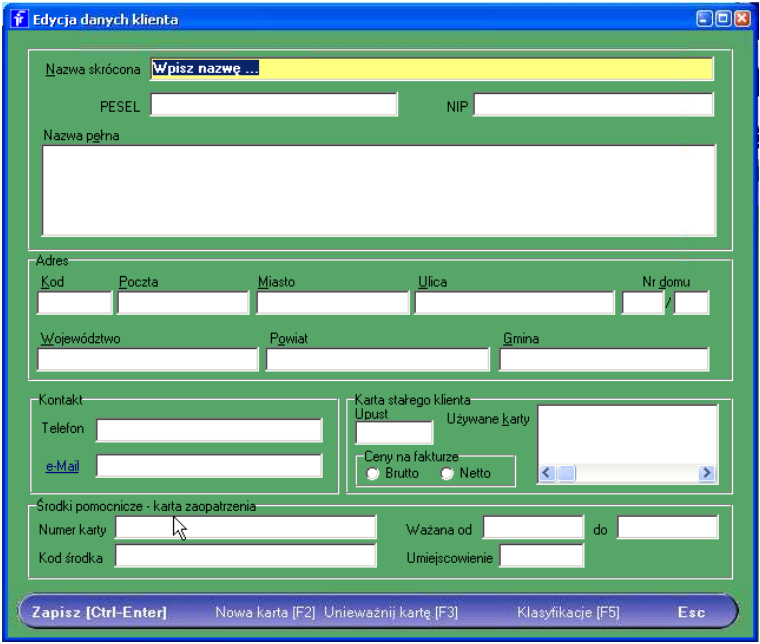

*Rysunek 2-19 Karta pacjenta*

Wypełniamy odpowiednie informacje i zatwierdzamy, wciskając **Ctrl+Enter**.

- **Del** usuń istniejącego klienta
- **F4** edytuj podświetlonego klienta
- **F10** menu

Jeżeli kto inny jest nabywcą, a kto inny odbiorcą (firmy wielodziałowe lub DPS), wskazujemy również odbiorcę. Domyślną formą płatności jest płatność gotówką. Możemy ją zmienić, po wciśnięciu klawisza **F5** (Rysunek 2-20).

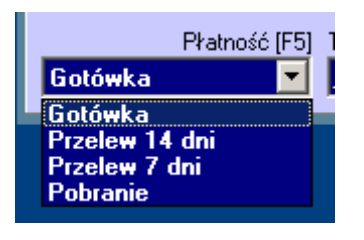

*Rysunek 2-20 Wybór formy i terminu płatności*

Możemy również "z ręki" wpisać termin płatności, po wciśnięciu klawisza **F6**. Możemy także umieścić na fakturze krótki komentarz, który zostanie wydrukowany poniżej danych o nabywcy.

Wciskamy klawisz **F9** by wydrukować fakturę i paragon. Możemy również dokonać wyboru z listy możliwości dostępnych pod klawiszem **F8**, na przykład podejrzeć fakturę bez wydruku klawiszem **F9.**

## <span id="page-21-0"></span>**2.6 Poprawy i anulaty sprzedaży**

Puki transakcja nie zostanie ufiskalniona, można ją anulować, zmienić i poprawić. Będąc w oknie sprzedaży (Rysunek 2-6):

- Aby usunąć produkt sprzedany w trybie zwykłej sprzedaży ustawiamy podświetlenie na nim i wciskamy klawisz **Del** i potwierdzamy.
- Aby usunąć całą receptę wraz z zawartością, ustawiamy podświetlenie na recepcie, wciskamy klawisz **Del** i potwierdzamy. Jeśli recepta była już otaksowana (**F9**), przed klawiszem **Del**, wciskamy klawisz **Enter**.
- Aby usunąć zlecenie, ustawiamy podświetlenie na zleceniu, wciskamy klawisz **Del** i potwierdzamy. Jeśli do zlecenia była już wydrukowana wycena (**F9**), przed klawiszem **Del**, wciśnij klawisz **Enter**.

Klawisze **Ctrl+Del** – pozwalają usunąć całą sprzedaż dla aktualnie rozliczanego klienta (cały paragon). Poszczególne pozycje, jak i dane z recepty, czy zlecenia na wyrób medyczny, można poprawić przed wydrukowaniem paragonu. W tym celu na konkretnym towarze wciskamy klawisz **Enter**. Gdy jest to produkt sprzedawany na receptę lub zlecenie, a recepta/zlecenie już była otaksowana/wydrukowana wycena, wcześniej wciskamy klawisz **Enter**, podświetlając tę receptę/zlecenie. Wtedy program przechodzi w tryb edycji recepty/zlecenia. Jeżeli transakcja została już ufiskalniona (paragon wydrukowany), korekty mogą być nanoszone wyłącznie za pomocą opisanej, w rozdziale dla zaawansowanych, korekty do transakcji sprzedaży.

## <span id="page-22-0"></span>3 Sprzedaż dla zaawansowanych

Podstawowe operacje związane ze sprzedaż są łatwe do opanowania. Jednak specyfika sprzedaży refundowanej sprawia, że osiągnięcie biegłości w obsłudze sprzedaży wymaga poznania wielu funkcji i operacji.

#### <span id="page-22-1"></span>**3.1 Poruszanie się po polach w oknie zlecenia**

Okno zlecenia/karty zaopatrzenia (Rysunek 3-1) wywołujemy wciskając klawisz **F7**.

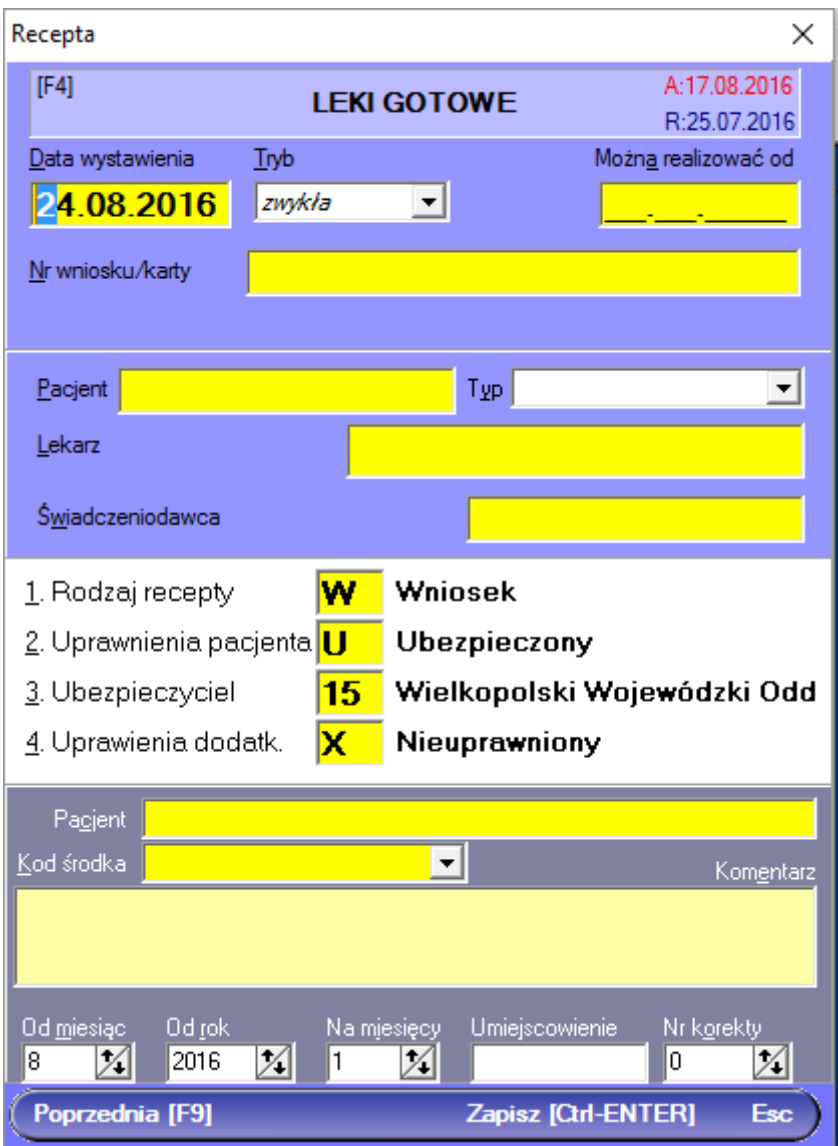

#### *Rysunek 3-1 Okno zlecenia na wyrób medyczny*

Po wywołaniu okna zlecenia, kursor ustawia się na pierwszym od góry polu – "Data wystawienia". Naturalnym kierunkiem poruszania się po oknie zlecenia, jest "z góry na dół". Aby przejść do kolejnych pól w tym właśnie kierunku, wciskamy klawisz **Enter**. Przy tym sposobie pracy pomijane są trzy rzadko używane pola – **Tryb**, **Można realizować od** (zlecenia z odroczonym terminem realizacji), **Typ** (dla numeru pacjenta).

Innym sposobem edycji konkretnych pól jest przyciśnięcie lewego **Alt + "podkreślona litera/cyfra w nazwie pola"**. Na przykład, aby przejść do pola **Pacjent** w zleceniu, wciskamy lewy **Alt+c**, do pola **Można realizować od** lewy **Alt+a**, a do pola **Typ** lewy **Alt+y**.

Trzeci sposób poruszania opiera się na używaniu klawisza **Tab** (w dół) i **Shift+Tab** (w górę).

## <span id="page-23-0"></span>**3.2 Wypełnianie pól w oknie zlecenia**

**Data wystawienia** - podpowiadana jest data bieżąca. Wygodnie można ją zmienić wciskając ↓,↑**,** lub wpisując całą datę z klawiatury (wygodne, gdy data wystawienia jest mocno odległa).

**Tryb: (wybór ↓,↑**)

*zwykły*

**Numer zlecenia** - wprowadzamy z klawiatury.

**Pacjent** - tu wpisujemy lub odczytujemy czytnikiem numer pacjenta.

**Typ**(numeru pacjenta)**:** (wybór ↓,↑ lub cyfry/litery z początku).

**5-***PESEL*

- *2-Potwierdzenie NFZ*
- *3-Dokument E100*
- *4-Europejska Karta Ubezp.Zdr.*
- *6-Spoza UE ubezp. w Polsce*

*7-Nr Karty Polaka*

Po wczytaniu numeru PESEL pojawi się informacja o wieku pacjenta, co jest szczególnie istotne w kontekscie uprawnień pacjentów w wieku 75+. Raz wpisany numer pacjenta jest zapamiętywany i po wpisaniu dwóch lub więcej znaków lista zapamiętanych numerów jest rozwijana (Rysunek 3-2).

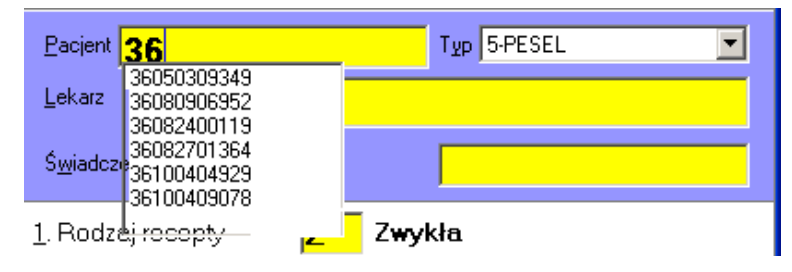

*Rysunek 3-2 Zapamiętane numery pacjenta*

**Lekarz -** numer lekarza wystawiającego receptę. Odczytujemy czytnikiem lub wpisujemy z klawiatury. Raz wpisany numer jest zapamiętywany na zasadach, jak numer pacjenta. Dodatkowo możemy utrzymywać i wykorzystywać słownik lekarzy. W tym celu, po ustawieniu się na polu **Lekarz**, wciskamy klawisz **Spacji**. Na ekranie pojawi się słownik lekarzy/pielęgniarek (Rysunek 3-3).

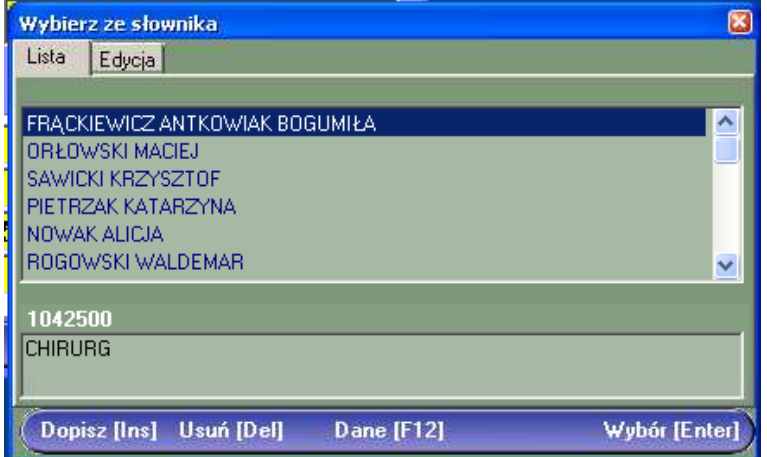

*Rysunek 3-3 Słownik lekarzy*

**Świadczeniodawca** - numer świadczeniodawcy. Zasady, jak przy obsłudze numeru lekarza. Również poprzez słownik świadczeniodawców (Rysunek 3-4).

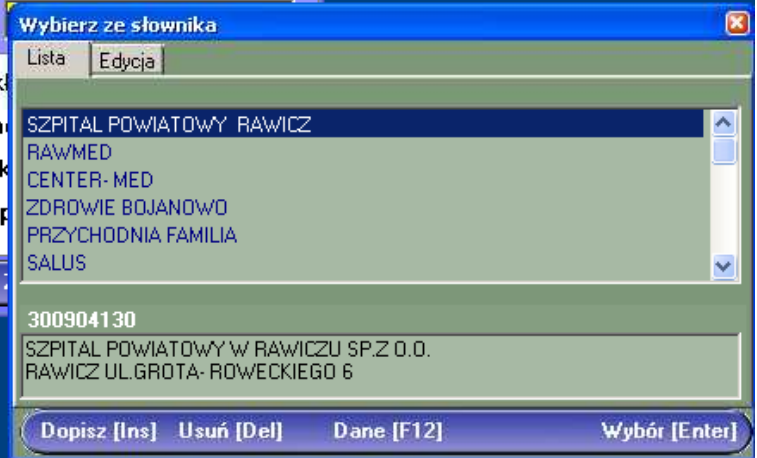

*Rysunek 3-4 Słownik świadczeniodawców*

#### **Rodzaj recepty/dokumentu:**

*W – Zlecenie/Karta zaopatrzenia w wyrób medyczny*

#### **Uprawnienia pacjenta:**

*AZ – Azbest*

*BW – Nieubezp. opieka społ.*

*CN - Ciąża, poród, połóg – nieuprawniony*

*CW – Wnioski – CN cywilne niewidomi* 

*DN - dzieci do lat 18 - nieuprawnione*

*E - Emeryt powyżej 65 lat*

*IB - Inwalida wojenny*

*IN – Inne uprawnienia art. 12 ustawy zdrowotnej*

*IW - Inwalida wojskowy*

*MO – Wnioski – uprawnieni żołnierze i pracownicy*

*NE – choroby nowotworowe*

*OR – Wnioski osoby represjonowanej* 

*PO - Poborowi*

*U - Ubezpieczony*

*WP - Wojsko*

*X - Płatne 100%*

*ZK - Zasłużony Honorowy Dawca Krwi*

#### **Ubezpieczyciel:**

*(oddział NFZ) lub*

*(kraj UE) lub* 

*(inny)*

#### **Uprawnienia dodatk.:**

*P – Przewlekle chory*

*PB – epidermolysis bullosa* 

*S – Senior 75+*

*X - Nieuprawniony*

#### <span id="page-25-0"></span>**3.2.1 Przenoszenie danych pacjenta z poprzedniego zlecenia**

Gdy pacjent pojawia się z plikiem zleceń, przy rozliczaniu drugiego i kolejnych wciskamy **F9**, by przenieść PESEL pacjenta.

#### <span id="page-25-1"></span>**3.2.2 Walidacja zlecenia**

Wpisane dane ze zlecenia są przez program kontrolowane na etapie ich zapisywania (Ctrl+Enter). W razie wykrycia nieprawidłowości, na ekranie pojawi się stosowny komunikat (Rysunek 3-5).

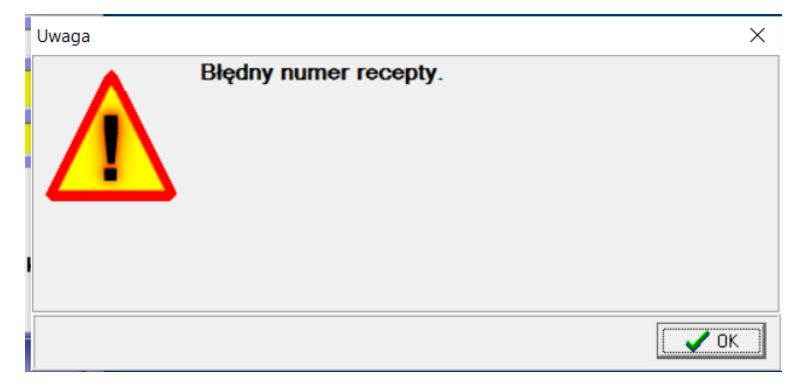

*Rysunek 3-5 Walidacja recepty*

Program kontroluje w szczególności:

- Czy od daty wystawienia recepty nie upłynęło więcej, niż 30 dni,??
- Czy numer zlecenia ma format wymagany przez NFZ,
- Czy numer PESEL, numer lekarza i numer świadczeniodawcy ma prawidłowy format.

## <span id="page-26-0"></span>**3.3 Pozycje zlecenia**

Po wypełnieniu wymaganych pól w oknie zlecenia, zamykamy je, wciskając **Ctrl+Enter**. Program przechodzi w tryb edycji pozycji zlecenia.

## <span id="page-26-1"></span>**3.3.1 Partie produktu z różnymi cenami i datami ważności**

Jeżeli na stanie są dwie (lub więcej) partie towaru, które różnią się ceną lub datą ważności, po wybraniu towaru, wybieramy partię (Rysunek 3-6).

|        | <b>ETOPIRYNA X 10TBL.</b> |                            |              |                                     | $-1$ o |
|--------|---------------------------|----------------------------|--------------|-------------------------------------|--------|
| l Stan | Cena                      | Data ważności              | Data dostawy | Dostawa                             |        |
|        |                           | 2,34 2007-01-31 2004-03-25 |              | 19425/FVT/04/1 ->ESKULAP SP.Z 0.0.  |        |
|        |                           | 2,37 2007-02-28 2004-04-07 |              | 072028/04/FV ->CEFARM KIELCE        |        |
|        |                           |                            |              |                                     |        |
|        |                           |                            |              |                                     |        |
|        |                           |                            |              |                                     |        |
|        |                           |                            |              |                                     |        |
|        |                           |                            |              | Wybór [Enter]<br><b>Zerowe IF71</b> | Esc.   |

Rysunek 3-6 Okno wyboru partii towaru.

## <span id="page-26-2"></span>**3.3.2 Różne wyroby na jedno zlecenie (środki chłonne, stomia)**

Można rozliczyć na jedno zlecenie kilka wyrobów, na przykład kilka rodzajów pieluchomajtek. Należy się zapoznać z podrozdziałem 2.5 "Zlecenie na wyrób medyczny". Postępujemy w taki sam sposób, tyle że po wybraniu pierwszego wyrobu, by dobrać kolejny, inny, wciskamy **Ctrl+Enter** (Rysunek 3-7).

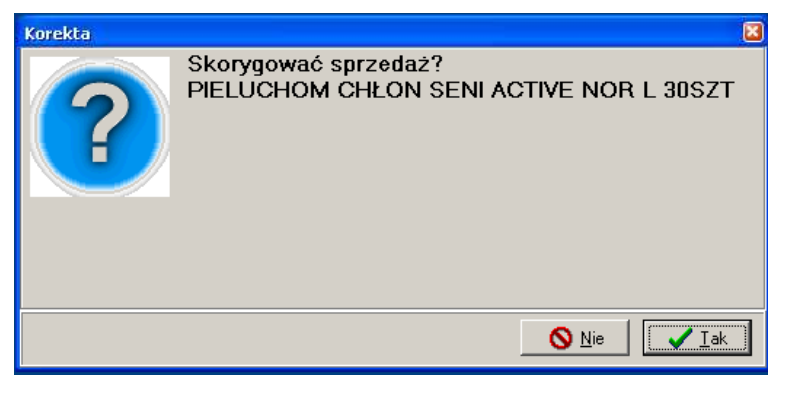

*Rysunek 3-7 Sprzedaż różnych wyrobów na zlecenie*

Na pytanie, czy skorygować sprzedaż, odpowiadamy **Tak**, a program przejdzie w tryb sprzedaży różnych wyrobów na jedno zlecenie (Rysunek 3-8). Nad listą produktów widnieje charakterystyczny żółty pasek z nazwą pierwszego, już wybranego wyrobu.

| <b>Wybierz towar</b>                                                             |                     |                        |
|----------------------------------------------------------------------------------|---------------------|------------------------|
| PIELUCHOM CHŁON SENI ACTIVE NOR L 30SZT<br><del>Ф</del> <i>Dodai d</i> c 1.00 OP |                     |                        |
| PIELUCHOM CHŁON SENI ACTIVE NOR XL 30SZT                                         | 4,000 OP            | 82,50                  |
| PIELUCHOM CHŁON SENI ACTIVE PLUS L 10SZT                                         | 1,000 OP            | 33.00                  |
| PIELUCHOM CHŁONNE SENI ACTIVE L 10SZT                                            | 5,000 OP            | 30,50                  |
| PIELUCHOM CHŁONNE SENI ACTIVE M 10SZT                                            | 3,000 OP            | 28.50                  |
| PIELUCHOM CHŁONNE SENI ACTIVE NOR L 10SZT                                        | 4,000 OP.           | 24.50                  |
| PIELUCHOM, CHŁON SENI ACTIVE NOR M 30SZT                                         | 4,000 OP            | 64.50                  |
| PIELUCHOM, CHŁON SENI ACTIVE NOR S 30SZT.                                        | 1,000 OP            | 60.00                  |
| PIELUCHOMAJTKI SENI KIDS JUNIOR 30SZT                                            | $2,000$ OP          | 33.00                  |
| PIELUCHOMAJTKI SEN KIDS JUNIO EXTR 30SZT                                         | $2,000$ OP          | 34.50                  |
| PIELUCHOMAJTKI SUPER SENI L 30SZT                                                | 7,000 OP            | 69,00<br>$\checkmark$  |
| Cena z umowy: 82.50                                                              |                     |                        |
| PIELUCHOM CHŁON SENI ACTIVE NOR XL 30SZT                                         |                     | <b>Limit:</b><br>77.00 |
| ΟP<br>llość                                                                      | Odreczne<br>Wninski | 82.50<br>51.00         |
| D [F5] Leki do sprzedaży                                                         |                     |                        |

*Rysunek 3-8 Dobieranie wyrobów na zlecenie*

Wskazujemy odpowiedni produkt i zatwierdzamy klawiszem **Enter**. Wybrany dodatkowy produkt na ekranie pojawi się w tym samym wierszu, mniejszymi literami (Rysunek 3-9).

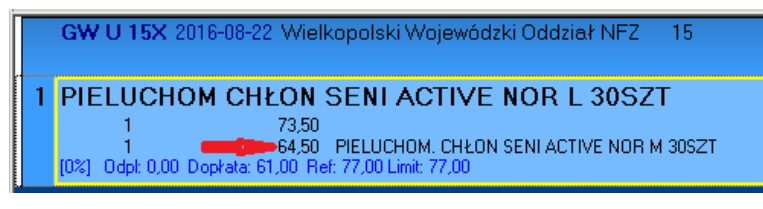

*Rysunek 3-9 Dwa różne wyroby na jedno zlecenie*

By dobrać kolejny, inny wyrób, ponownie wciskamy **Ctrl+Enter** i powtarzamy operację. W kolejnym kroku drukujemy wycenę zlecenia, wciskając klawisz **F9**.

## <span id="page-27-0"></span>**3.4 Karta zaopatrzenia w wyrób medyczny**

Należy się zapoznać z rozdziałem 2.5 "Zlecenie na wyrób medyczny". Realizacja karty zaopatrzenia przebiega na analogicznych zasadach, przy czym mamy tu dodatkowe możliwości. Jeżeli cześć "B" zlecenia (karta zaopatrzenia comiesiecznego) jest wypełniona, warto dane z niej wpisać do karty klienta – numer karty zaopatrzenia, kod MZ wyrobu (pole **Kod środka**), okres ważności karty zaopatrzenia oraz umiejscowienie (Rysunek 3-10).

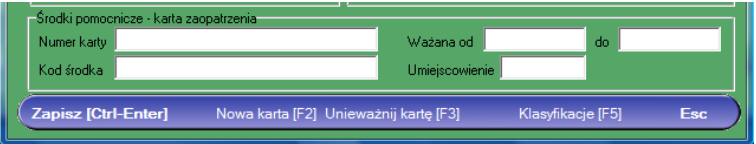

#### Rysunek 3-10 Dane z Karty Zaopatrzenia

Plus oczywiście dane personalne, w tym numer PESEL. Obsługa stałego pacjenta może przebiegać wtedy inaczej. Mianowicie w oknie zlecenia (**F7**), po wpisaniu daty i numeru zlecenia przechodzimy do dolnego pola **Pacjent** (w tym celu wciskamy lewy **Alt+c** lub kilkakrotnie klawisz **Enter**). Następnie wybieramy pacjenta z listy. Program przeniesie informacje z karty pacjenta do okna zlecenia i poinformuje nas o terminie ważności karty zaopatrzenia (Rysunek 3-11).

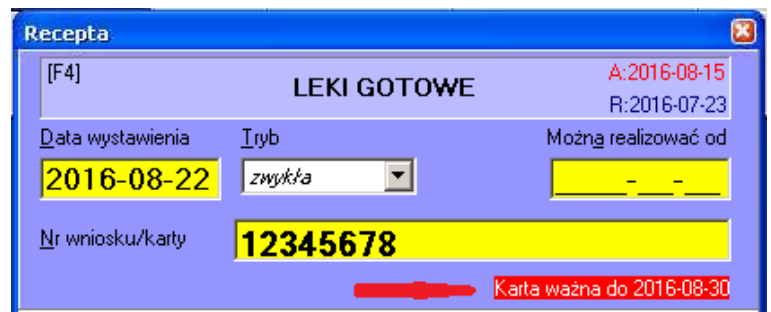

*Rysunek 3-11 Komunikat o terminie ważności karty zaopatrzenia*

## <span id="page-28-0"></span>**3.5 Podsumowanie klienta**

Wciskamy **Insert** - transakcja zostanie podsumowana.

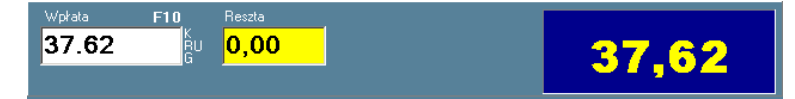

*Rysunek 3-12 Podsumowanie klienta*

Ostatecznie zatwierdzamy transakcję klawiszem **Enter** (następuje wydruk paragonu).

#### **Formy płatności**

Na odpłatność klienta możne składać się jedna lub więcej kwot sklasyfikowanych według form płatności. Dostępne są następujące formy płatności:

- Gotówka,
- Karta płatnicza/kredytowa,
- Płatność odroczona,
- Kredyt dla klienta,
- Rabat kwotowy,
- Kupon.

Dzienne rozliczenie danego stanowiska sprzedaży uwzględnia różne formy płatności i pozwala na prawidłowe rozliczenie gotówki.

Pole **Wpłata** w połączeniu z wciśnięciem odpowiedniej litery (skrótu) służy dwóm celom– określaniu sposobu zapłaty i do udzielania upustów:

**G** - Liczba wpisana w polu traktowana jest jako gotówka, a program wyświetla resztę do wydania,

**R** - Liczba wpisana w pole traktowana jest jako procent rabatu, który chcemy zastosować dla całej transakcji,

**U** - Liczba wpisana w pole traktowana jest jako kwota rabatu udzielana klientowi,

**K** - Liczba wpisana w pole traktowana jest jako kwota, którą program ma zarejestrować jako płatność kartą kredytową,

**O** - Liczba wpisana w pole traktowana jest jako zapłata odroczona (pomniejszona jest wtedy gotówka wykazywana na danej kasie).

**P** - Liczba wpisana w pole traktowana jest jako zapłata kuponem (pomniejszona jest wtedy gotówka wykazywana na danej kasie).

Z poziomu menu (**F10**) dostępna jest jeszcze opcja *Sprzedaż na kredyt*. Wybranie jej powoduje, że liczba wpisana w pole traktowana jest, jako kwota kredytu udzielonego klientowi (pomniejszana jest gotówka z kasy).

To wszystko - z punktu widzenia programu - są to różne formy płatności, wykazywane odrębnie na Raporcie księgowym. Forma płatności - *Sprzedaż na kredyt* - jest ustawiana przez program samoczynnie, dla sprzedaży fakturowanej z odroczonym terminem płatności.

Fakt rozbicia zapłaty na różne sposoby zapłaty jest wykazywany na specjalnej tabelce (rys. niżej).

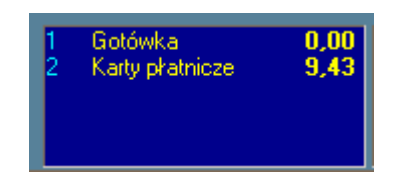

*Rysunek 3-13 Okno wyboru formy płatności.*

Mamy możliwość korygowania tego rozbicia, poprzez kasowanie wskazanych wierszy ponumerowanych 1,2... wciskając odpowiednio Ctrl+F1, Ctrl+F2,...

Przed ostatecznym zakończeniem transakcji i wydrukiem paragonu, możemy jeszcze zdecydować się na zafakturowanie danej sprzedaży (**F4**) lub wskazać kartę stałego klienta (**Ctrl-K**).

Dla transakcji zamkniętych (wystawiony paragon) - formę płatności można skorygować za pomocą **F10 Funkcje specjalne Korekta rozliczenia transakcji**.

#### <span id="page-30-0"></span>**3.5.1 Kalkulator walutowy**

Po podsumowaniu klienta (klawisz **Ins**), wciśnięciu klawisza **F11,** na ekranie pojawi się kalkulator walutowy (rysunek 3-14).

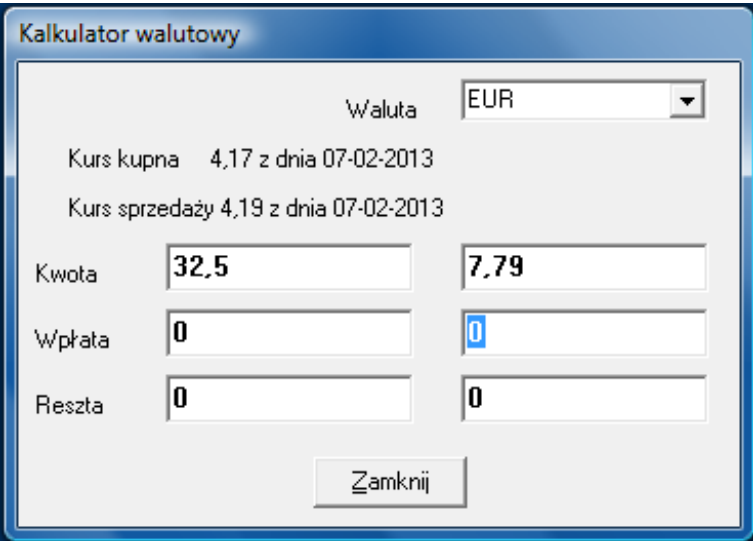

*Rysunek 3-14 Kalkulator walutowy*

Wpisujemy kwotę zapłaty w walucie (zwykle w Euro), a program wyliczy resztę w złotych. Jeśli chcemy wyliczyć resztę w walucie, przechodzimy do pola "Reszta" (reszta w złotych) i wpisujemy "0". By korzystać z kalkulatora walutowego, musimy wcześniej określić kursy walut. Robimy to w **SystemParametry programuKsięgowośćJednostki księgowe**. W zakładce "**Kurs**" wpisujemy obowiązujący kurs kupna i sprzedaży. Kurs średni możemy pobrać z internetowej strony NBP za pomocą **OperacjePobierz z NBP**.

## <span id="page-30-1"></span>**3.5.2 Obsługa zwrotów i korekt do sprzedaży paragonowej**

By rozliczyć korektę do sprzedaży paragonowej, na oknie sprzedaży wciskamy kombinację **Ctrl+F9** (lub **F10 Korekta sprzedaży**).

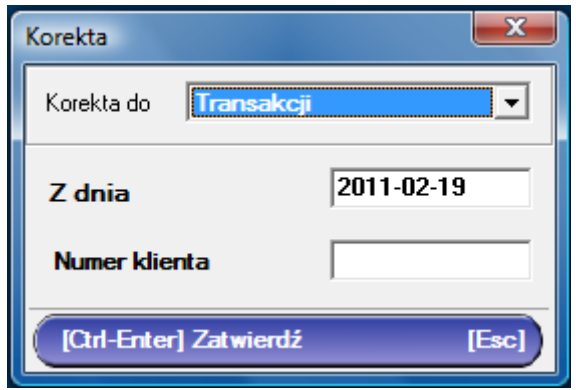

Rysunek 3-15 Okno wyboru zapisu korygowanego.

W oknie **Korekta,** w polu **Z dnia** wpisujemy datę transakcji korygowanej, a w polu **Numer klienta** numer kolejny w dniu klienta, widoczny na paragonie. I zatwierdzamy wciskając kombinację **Ctrl+Enter**. W efekcie powstaje transakcja, która obejmuje cały korygowany paragon, zapisany na minus (kolor czerwony) i cały na plus (Rysunek 3-16).

| <b>PrEkspedycja</b>                                                                                                    |                      |          | $\Box$          |
|----------------------------------------------------------------------------------------------------|----------------------|----------|-----------------|
| Bez rec                                                                                                    | F10                  |          | 0,00            |
| CDEEP RELIEF ZEL 30 G Korekta do 13/2004-05-15<br>$-2.000$ 2006-07-31<br>13.35                                                                                                    | $-2$ OP.             |          | $-26,70 -26,70$ |
| DEEP RELIEF ZEL 30 G<br>2.000 2006-07-31<br>13.35                                                                                                    | 2 OP.                | 26.70    | 26,70           |
| C WATA BAWELNIANA WATA 100 G Korekta do 13/2004-05-15<br>1899-12-30<br>$-1.000$<br>2,18<br>1899-12-30<br>2.20<br>$-1.000$                                                            | $-2$ OP.             | $-4.38$  | $-4,38$         |
| WATA BAWELNIANA WATA 100 G<br>1899-12-30<br>1,000<br>2.18<br>1899-12-30<br>2.20<br>1.000                                                                                             | 2 OP.                | 4,38     | 4,38            |
| CALCIUM C CYTRYNA Korekta do 13/2004-05-15<br>$-1.000 - 2005 - 09 - 30$<br>5.25                                                                                                    | $-1$ OP.             | $-5.25$  | $-5,25$         |
| CALCIUM C CYTRYNA<br>1,000 2005-09-30<br>5.25                                                                                                    | 1 OP.                | 5,25     | 5,25            |
| 6 6Z U 06X 2004-05-15 Małopolski Oddział Wojewódzki Narodowego Funduszu Zdrowia w Krakowie 31-053 Kraków, ul. Ciemna 6                                                               |                      |          | 0,00<br>G,      |
| C JODID 200 X 100TBL. 0%VAT Korekta do 13/2004-05-15<br>20050530<br>$-1.000$<br>17.26<br>2004-08-30<br>$-1.000$<br>17.26<br>[50%] Odpl: -8,10 Dophala: -18,32 Ref: -8,10 Limit: 8,10 | $-2$ OP.             | $-34,52$ | $-26.42$        |
| JODID 200 X 100TBL 0%VAT<br>2005-05-30<br>1,000<br>17.26<br>1.000<br>2004-08-30<br>17.26<br>[50%] Odpl: 8,10 Dophata: 18,32 Ref: 8,10 Limit: 8,10                                    | 2 OP.                | 34,52    | 26,42           |
| C BACLOFEN 0.01 X 50 TBL. Korekta do 13/2004-05-15<br>$-2,000$ 2009-02-28<br>2.76                                                                                                    | $-2$ OP.             | -5.52    | $-5,52$         |
| [Rycz] Odpt: -5,52 Dophata: 0,00 Ref: 0,00 Limit: 2,76<br>BACLOFEN 0.01 X 50 TBL.                                                                                                    | $\circledR$<br>2 OP. | 5.52     | 5,52            |
| 2.000 2009-02-28<br>2.76<br>[Rycz] Odpl: 5,52 Dophata: 0,00 Ref: 0,00 Limit: 2,76                                                                                                    | $\circledast$        |          |                 |
| GZ U OGP 2004-05-15 Małopolski Oddział Wojewódzki Narodowego Funduszu Zdrowia w Krakowie 31-053 Kraków, ul. Ciemna 6                                                                 |                      |          | 0,00            |
| 2004-05-15<br>Kasa 1<br>Klient 14<br>mgr farm.                                                                                                    |                      |          |                 |

*Rysunek 3-16 Zarejestrowana korekta paragonu.*

W części "na plus" usuwamy pozycje zwracane. W tym celu ustawiamy się na pozycji i wciskamy klawisz **Del**. Jeżeli zwracana pozycja została sprzedana na zlecenie, najpierw ustawiamy się na pasku zlecenia i wciskamy klawisz **Enter**. Po usunięciu zwracanych pozycji, podliczamy operację. W tym celu naciskamy klawisz **Ins**. Na ekranie pokaże się roszerzone okno podsumowania (rysunek 3-17).

| Wołata<br>Reszta<br>F10<br> 0,00 <br>ļầυ |                                                                        | <b>TA</b>                   |
|------------------------------------------|------------------------------------------------------------------------|-----------------------------|
| Korekta paragonu                         |                                                                        | <b>Opis</b>                 |
|                                          |                                                                        |                             |
| Rodzaj korekty<br>C Zwrot lub reklamacja | Posiadam oryginał paragonu:<br>C Korekta pomyłki<br>$C$ Nie<br>$C$ Tak | [Shift-F11 protokół zwrotu] |

*Rysunek 3-17 Podsumowanie korekty sprzedaży paragonowej*

Określamy rodzaj korekty – zwrot czy oczywista pomyłka, oraz zaznaczamy, czy mamy oryginał paragonu. Kombinacją **Shift+F11**, możemy wydrukować protokół zwrotu. W polu **Opis** możemy opisać przyczynę zwrotu/korekty. Pojawi się on na protokole i w ewidencji. Kończymy operację, wciskając **Enter**. Jeżeli nie wszystkie pozycje z paragonu podlegają zwrotowi, zostanie wydrukowany paragon na pozycje niezwracane.

**Uwaga!!!** Jeżeli omyłkowo zrobiliśmy zwrot do niewłaściwego paragonu, to póki nie zatwierdzimy tej operacji ( **Ins** i **Enter**), możemy łatwo ją usunąć wciskając **Ctrl+Del**.

#### <span id="page-32-0"></span>**3.5.3 Obsługa zwrotów i korekt do sprzedaży fakturowanej**

Rozliczenie korekty do sprzedaży fakturowanej, sprowadza się do wystawienia faktury korygującej. Zaczynamy tak samo, jak przy korekcie do paragonu. Na oknie sprzedaży wciskamy kombinację **Ctrl+F9** (lub **F10 Korekta sprzedaży**).

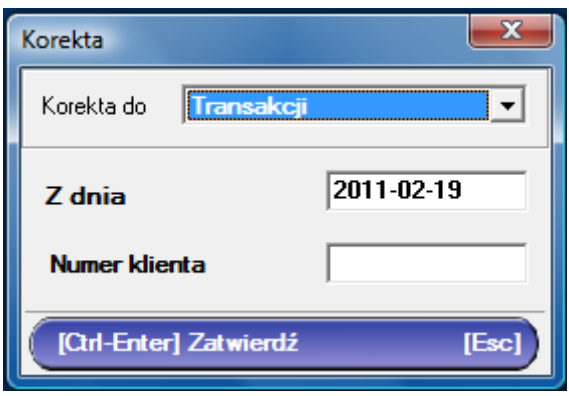

*Rysunek 3-18 Okno wyboru zapisu korygowanego.*

W oknie **Korekta,** w polu **Z dnia** wpisujemy datę transakcji (faktury) korygowanej, a w polu **Numer klienta** numer kolejny w dniu klienta, widoczny na paragonie. I zatwierdzamy wciskając kombinację **Ctrl+Enter**. W efekcie powstaje transakcja, która obejmuje całą korygowaną fakturę, zapisany na minus (kolor czerwony) i cały na plus. U góry pojawi się informacja, że pozycją korygowaną jest sprzedaż fakturowana i numer tej faktury (Rysunek 3-19).

| Bez rec.           | 307/2016/M z dnia 2016-08-30<br>Korekta do faktury                                 | F10     | 0.00  |
|--------------------|------------------------------------------------------------------------------------|---------|-------|
|                    | <sup>6</sup> RUTINACEA COMPLETE X 90 DRAZ + 30 DRAZ GRATIS Korekta do 7/2016-08-30 | $-1$ OP | -5.50 |
| 2018-09-30<br>5.50 |                                                                                    |         |       |

*Rysunek 3-19 Zarejestrowana korekta faktury*

W części "na plus" usuwamy pozycje zwracane. W tym celu ustawiamy się na pozycji i wciskamy klawisz **Del**. Jeżeli zwracana pozycja została sprzedana na zlecenie, najpierw ustawiamy się na pasku zlecenia i wciskamy klawisz **Enter**. Po usunięciu zwracanych pozycji, podliczamy operację. W tym celu naciskamy klawisz **Ins**. Na ekranie pokaże się roszerzone okno podsumowania dla faktury korygującej (Rysunek 3-20).

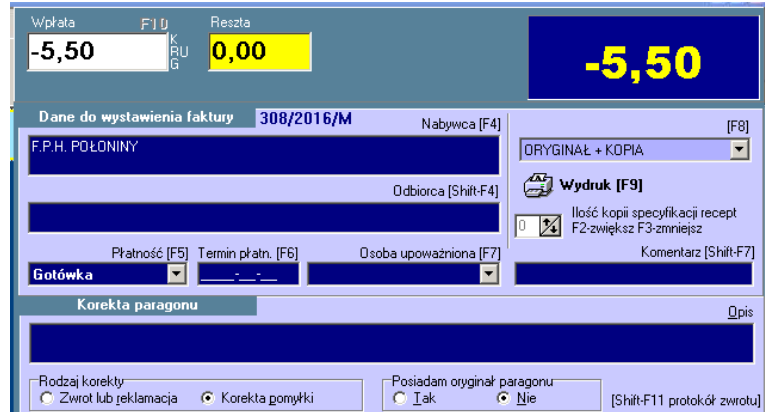

Rysunek 3-20 Podsumowanie korekty sprzedaży fakturowanej

Określamy rodzaj korekty – zwrot czy oczywista pomyłka. Kombinacją **Shift+F11**, możemy wydrukować protokół zwrotu. W polu **Opis** możemy opisać przyczynę zwrotu/korekty. Pojawi się on na protokole i w ewidencji. Wciskamy **F9** by wydrukować fakturę korygującą i zakończyć operację.

**Uwaga!!!** Jeżeli omyłkowo zrobiliśmy zwrot do niewłaściwej faktury, to póki nie zatwierdzimy tej operacji (**F9**), możemy łatwo ją usunąć wciskając **Ctrl+Del**.

## <span id="page-33-0"></span>**3.5.4 Korekta sposobu zapłaty**

Aby zmienić dla zamkniętego paragonu sposób zapłaty, należy na stanowisku kasowym (z drukarką fiskalną) odszukać pozycję przy pomocy **F12**, następnie z menu **F10** wybrać opcję **Funkcje specjalne Korekta rozliczenia transakcji** i:

- 1. Zmiana gotówki na kartę przycisnąć klawisz **K** (przed naciśnięciem można zmienić kwotę)
- 2. Zmiana karty na gotówkę usunąć wiersz dotyczący płatności kartą (np. 2,3..) wciskając odpowiednio Crtl+F2, Ctrl+3 etc.
- 3. Zmiana kwoty płatnej kartą wykonać pkt 2 a następnie pkt 1

## <span id="page-33-1"></span>**3.5.5 Archiwum transakcji sprzedaży**

W wygodny sposób, za pomocą rozbudowanego mechanizmu filtrowania, możemy przeglądać i wyszukiwać transakcje sprzedaży, za pomocą dostępnej pod klawiszem **F12** wyszukiwarki (Rysunek 3-21).

|                                                            |         | Wyszukiwanie transakcji |                |                    |              |                                                          |                            | Możesz ustalić warunki wyboru transakcji.                                                                |        | 日回图 |
|------------------------------------------------------------|---------|-------------------------|----------------|--------------------|--------------|----------------------------------------------------------|----------------------------|----------------------------------------------------------------------------------------------------|--------|-----|
| Qd 2016-01-01                                              |         | Do 2016-08-04           | N <sub>f</sub> |                    | Dowolna data | Opłacona                                                 |                            | Dla pól tekstowych można stosować znaki specjalne:                                                       |        |     |
| Kasa<br>Eaktura                                            | Eksped. |                         | Klient.        |                    |              | Kredvt                                                   | Gotówka<br>Karty pratnicze | % - oznacza dowolny napis,<br>- oznacza dowolny znak.<br>Dia pół numerycznych można stosować zapis typu: |        |     |
| Zawiera lek<br>Zawiera recepte Nr<br>Zastosuj warunki [F3] |         |                         | o atrybutach   |                    |              | Upust<br>$\cdots$<br>Kupon<br><b>BONY</b><br>Niefiskalne | Odroczone<br>e-PRUF        | 4- oznacza 4 i wieksze.<br>-4 mnieisze i 4<br>4-10 of 4 do 10                                            |        |     |
| Data                                                       | lNr.    | Odpřatność Wartość      |                | Refundacja Faktura |              | Kasa Ekspedytor                                          | Kontrahent                 |                                                                                                    | Wołaty |     |
| 2016-04-26                                                 | 117     | 83.90                   | 83.90          | 0.00               |              | 2 tech farm, Bernadet                                    |                            |                                                                                                    | 83.90  |     |
| 2016-04-26                                                 | 120     | 90.90                   | 204.69         | 113.79             | 437/2016     | 2 ltech farm. Bernadet GŁUSZYK NATALIA                   |                            |                                                                                                    | 90.90  |     |
| 2016-04-26                                                 | 131     | 33.79                   | 33.79          | 0.00               |              | 3 mgr farm, Woiciech                                     |                            |                                                                                                    | 33.79  |     |
| 2016-04-26                                                 | 135     | 22.10                   | 52.66          | 30.56              |              | 3 mgr farm, Woiciech                                     |                            |                                                                                                    | 22.10  |     |
| 2016-04-26                                                 | 137     | 16.90                   | 16.90          | 0.00               |              | 3 mgr farm, Woiciech                                     |                            |                                                                                                    | 16.90  |     |
|                                                            | 141     | 39.90                   | 39.90          | 0.00               |              | 3 mgr farm, Woiciech                                     |                            |                                                                                                    | 39.90  |     |
|                                                            |         | 29.40                   | 29.40          | 0.00               |              | 3 mgr farm, Woiciech                                     |                            |                                                                                                    | 29.40  |     |
|                                                            | 144     |                         | 81.81          | 30.73              |              | 3 mgr farm, Woiciech                                     |                            |                                                                                                    | 51,08  |     |
| 2016-04-26<br>2016-04-26<br>2016-04-26                     | 147     | 51.08                   |                |                    |              | 3 mgr farm. Wojciech                                     |                            |                                                                                                    | 26.85  |     |
|                                                            | 148     | 26.85                   | 62.56          | 35.71              |              |                                                          |                            |                                                                                                    |        |     |
| 2016-04-26<br>2016-04-26                                   | 159     | 18.90                   | 18.90          | 0.00               |              | 3 mgr farm, Wojciech                                     |                            |                                                                                                    | 18,90  |     |

*Rysunek 3-21 Przeglądarka transakcji sprzedaży*

Kolumna "Wpłaty" zwraca pełną odpłatność, a jeśli zaznaczymy określoną formę płatności (karta, gotówka, itp.), to tylko odpłatność w tej formie.

#### <span id="page-34-0"></span>**3.6 Transakcje sprzedaży z dnia bieżącego**

Wciskając **Ctrl+F12** uzyskujemy szybki dostęp do zrealizowanych transakcji w dzisiejszym dniu (Rysunek 3-22).

| Nr Kasa |   | Sprzedający Oplatność                                                    |       | Wartość | <b>Refund, Faktura</b> |      | F10  |       |
|---------|---|--------------------------------------------------------------------------|-------|---------|------------------------|------|------|-------|
|         | R | Administrator                                                            | 29.90 | 29.90   | 0.00                   | Dow. |      |       |
|         | я | Administrator                                                            | 7.90  | 7.90    | 0.00                   |      |      |       |
| ٩       | 8 | Administrator                                                            | 34.90 | 34.90   | 0.00                   |      |      |       |
|         |   |                                                                          |       |         |                        |      |      |       |
|         |   | GZ U 09X 2016-08-04 Podkaroacki Wojewódzki Oddział NFZ                   |       |         | - 09                   |      |      |       |
|         |   |                                                                          |       |         |                        |      |      |       |
|         |   |                                                                          |       |         |                        |      |      |       |
|         |   | <b>FALVIT MAMA X 60 TABL</b>                                             |       |         |                        |      | 1.OP | 34.90 |
|         |   | 2017-06-30<br>34.90<br>[100%] Odpt 34,90 Dopkata: 0,00 Ref: 0,00 Nzo: 60 |       |         |                        |      |      |       |

*Rysunek 3-22 Przeglądarka dzisiejszych transakcji*

## <span id="page-34-1"></span>**3.7 Defektariusz**

Pozwala na ręczne dopisanie pozycji do zamówienia, przez sprzedawcę. Co jest konieczne dla nowości rynkowych (asortyment, który był w naszej firmie dotychczas niedostępny), produktów sprowadzanych na zamówienie, itp.

#### **Wpisanie asortymentu do defektariusza**

Aby wywołać defektariusz, wciskamy **Ctrl+D** lub **F10** i wybieramy z menu. W efekcie:

- jeśli będziemy na kontrolce sprzedaży, wywołamy defektariusz i ....

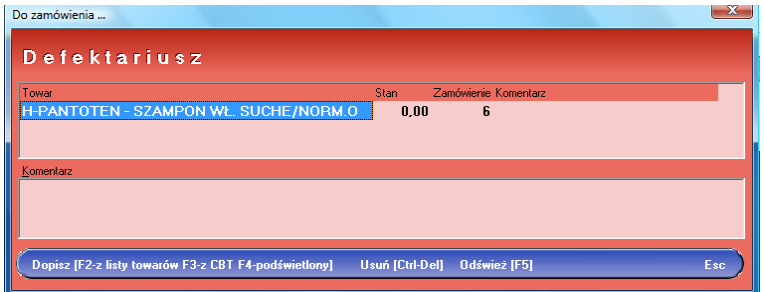

#### *Rysunek 3-23 Defektariusz.*

...wciskamy **F2, aby** dopisać pozycję z istniejącego katalogu towarów, lub...

…wciskamy **F3** aby dopisać pozycję z CBT. W tym przypadku dla wybranego towaru zostanie automatycznie założona karta. Program, zanim założy nową kartę, sprawdza, czy już nie istnieje w lokalnej kartotece towarowej, karta z wybranym identyfikatorem CBT. W takim przypadku nie zakłada karty i podpowiada znalezioną.

W obu przypadkach możesz dopisać komentarz do zamawianej pozycji. Na przykład dla kogo jest zamawiana.

Gdy jesteśmy na liście towarów, możemy szybko dopisać do defektariusza pozycję podświetloną (Rysunek 3-24).

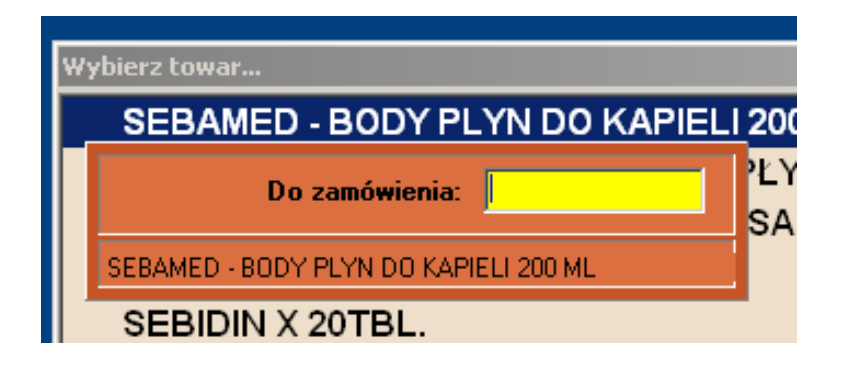

*Rysunek 3-24 Szybki wpis do defektariusza.*

Zawartość defektariusza jest przepisywana do zapotrzebowania w momencie wygenerowania nowego zapotrzebowania (Czytaj "Zamówienia"). I jest ona widoczna w kolumnie "Defektariusz". Ilości z defektariusza są dodawane do ilości wygenerowanych przez algorytm optymalizacyjny.

## <span id="page-35-0"></span>**3.8 Uzupełnianie danych ze zlecenia**

Program pozwala na realizację zlecenia, bez wpisania wszystkich informacji z nim związanych – lekarz, pacjent, itd. Te informacje można uzupełnić później. W tym celu wciskamy **Ctrl+Q** w oknie sprzedaży (Rysunek 3-25).

| F Recepty - kontrola        |  |                         |            |                            |          |                  |                    |               | $\Box$ D $\Box$ $\times$ |                      |
|-----------------------------|--|-------------------------|------------|----------------------------|----------|------------------|--------------------|---------------|--------------------------|----------------------|
| Dt. przyj.                  |  | Rec Atrybuty            | Dt. wyst.  | Numer                      |          | Swiadczeniodawca | Lekarz             | Pacjent       | RF                       | ∸l                   |
| 2004-12-14                  |  | 1 GZ U 06X              | 2004-12-14 | 123456789                  |          |                  |                    |               |                          |                      |
| 2004-12-14                  |  | 2 GZ U 06P              | 2004-12-14 |                            |          |                  |                    |               |                          |                      |
|                             |  |                         |            |                            |          |                  |                    |               |                          |                      |
|                             |  |                         |            |                            |          |                  |                    |               |                          |                      |
|                             |  |                         |            |                            |          |                  |                    |               |                          |                      |
|                             |  |                         |            |                            |          |                  |                    |               |                          |                      |
|                             |  |                         |            |                            |          |                  |                    |               |                          |                      |
|                             |  |                         |            |                            |          |                  |                    |               |                          |                      |
|                             |  |                         |            |                            |          |                  |                    |               |                          |                      |
|                             |  |                         |            |                            |          |                  |                    |               |                          |                      |
|                             |  |                         |            |                            |          |                  |                    |               |                          |                      |
|                             |  |                         |            |                            |          |                  |                    |               |                          |                      |
|                             |  |                         |            |                            |          |                  |                    |               |                          |                      |
|                             |  |                         |            |                            |          |                  |                    |               |                          | $\blacktriangledown$ |
| Kontrola parametów recepty: |  |                         |            | Nieprawidłowe dane         | Wymagane | 0k               | Od dnia 2004-12-13 | do 2004-12-14 |                          |                      |
|                             |  | Wszystkie / Błędne [F5] |            | <b>Odświerz listę [F3]</b> |          |                  |                    |               | Esc                      |                      |
|                             |  |                         |            |                            |          |                  |                    |               |                          |                      |

*Rysunek 3-25 Kontrola poprawności danych zlecenia.*

Kolorem czerwonym oznaczone są pola z błędnie wpisanymi danymi, a kolorem żółtym informacje które nie zostały wpisane, a są wymagane (przez NFZ w komunikacie XML).

## <span id="page-35-1"></span>**3.9 Stały klient**

#### <span id="page-35-2"></span>**3.9.1 Sprzedaż z identyfikacją klienta**

Przed, w trakcie, lub po rozliczeniu sprzedaży dla danego klienta, odczytujemy czytnikiem numer karty lub wybieramy klienta ręcznie. W tym celu wciskamy **Ctrl+K**. Możemy wyszukać klienta po numerze karty (**F6**), po nazwie (**F5**), po miejscowości (**F7**), lub po fragmencie nazwy (**Ctrl+F**). By wybrać wskazanego, wciskamy **Enter**.

W oknie sprzedaży, dla wskazanego klienta można:

**Ctrl+I** - zobaczyć, wyedytować notatkę,

**Ctrl+L** - przejrzeć kupowane dotychczas produkty,

**Ctrl+O** - historia operacji związanych z promocjami - naliczenie i wydanie.
### **3.9.2 Dopisywanie klienta do bazy**

Aby dopisać klienta do bazy z poziomu okna sprzedaży, wciskamy **Ctrl+K**, następnie **Ins**. Wypełniamy pola z danymi. Jeśli wydajemy karty klienta, aby wpisać jej numer, wciskamy **F2** i odczytujemy numer czytnikiem lub wpisujemy ręcznie. I zatwierdzamy - **Ctrl+Enter**.

Aby dopisać klienta do bazy na zapleczu, otwieramy **System Podstawowe słowniki Kontrahenci**. Następnie wciskamy **Ins** (lub ·), wpisujemy dane w odpowiednie zakładki i

wciskamy **F2** (lub  $\checkmark$ ).

### **3.9.3 Klasyfikacje**

Klasyfikacje służą do nadawania klientom atrybutów, w tym do dzielenia ich na grupy, istotne z punktu widzenia zarządzania relacjami z klientami. Takie, jak: płeć, wiek, jednostki chorobowe, itp. Klasyfikacje pozwalają na przekrojową analizę sprzedaży oraz na definiowanie i obsługę promocji (wspieranie sprzedaży) przeznaczonych dla wybranych kategorii klientów.

#### **Definiowanie klasyfikacji klientów**

Uruchamiamy **System Parametry programu Słowniki definiowane**. Aby dopisać nową klasyfikację wciskamy **Ins** (lub ). Wpisujemy nazwę klasyfikacji. Przechodzimy do zakładki **Zawartość" i** wpisujemy listę dopuszczalnych wartości klasyfikacji. Każda wartość musi mieć unikalny numer.

Przykład:

Nazwa klasyfikacji: **Płeć** Wartości: **1 - kobieta**

 **2 - mężczyzna**

 **3 - dziecko**

#### **Klasyfikowanie klientów**

Każdy klient może być opisany dowolną ilością klasyfikacji. Może mieć również przypisane dwie lub więcej wartości danej klasyfikacji, jeśli jest to logiczne - na przykład cechują go dwie choroby przewlekłe. Klasyfikacja może opisywać (być przypisana) wszystkich klientów lub wybraną grupę.

Otwieramy System → Parametry programu → Słowniki → Kontrahenci. Wyszukujemy klienta i wchodzimy w **Szczegóły Klasyfikacje**. Wciskamy **Ins** (lub ). Nastepnie wciskamy **w. by** wywołać słownik klasyfikacji. Wybieramy właściwą, przechodzimy do **Szczegóły Zawartość**. Wskazujemy właściwą wartość i wciskamy **F6**.

### **3.10 Drukarka fiskalna**

Aby wydrukować raport fiskalny, uruchamiamy **F10 Drukarka fiskalna**.

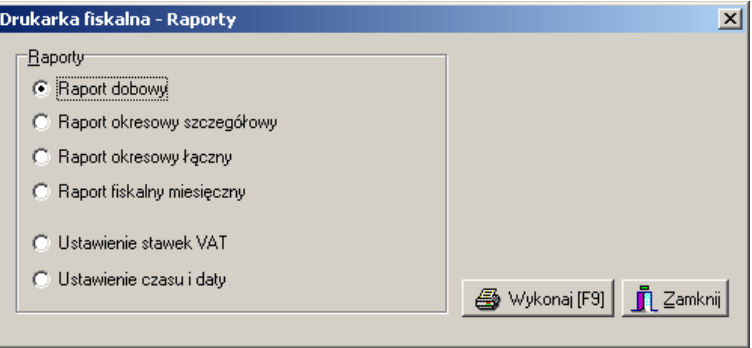

*Rysunek 3-26 Okno obsługi drukarki fiskalnej.*

Zaznaczamy właściwy i wciskamy **F9**. Operację musimy oczywiście wykonać na stanowisku ekspedycyjnym, przy włączonej drukarce fiskalnej.

W tym miejscu ustawiamy również datę i godzinę, oraz stawki VAT.

# **3.11 Sprzedaż w różnych jednostkach**

Istnieje możliwość sprzedaży w różnych jednostkach. Na przykład pieluchy na sztuki i w paczkach. Jednostkę wskazujemy za pomocą klawiszy: "↑","↓", lub po rozwinięciu listy (Rysunek 3-27).

| Wybierz towar                                        |                 |      |
|------------------------------------------------------|-----------------|------|
| RADIREX TABL. 10 TABL.                               | $9,00$ OP.      | 3,38 |
| <b>RANIGAST MAX 10 TABL.</b>                         | $3,00$ OP.      | 5,51 |
|                                                      |                 |      |
|                                                      | Limit:          |      |
| 1.00<br>DР<br>llość<br>wybór jednostki<br>×.<br>IOP. | <b>Odręczne</b> | 5,51 |
| (D) [F5] Leki do sprz TABL                           |                 |      |

*Rysunek 3-27 Wybór jednostki przy sprzedaży*

Wpisując ilość, można wpisać dwie liczby oddzielone znakiem "/", na przykład "10/30". Jest to metoda zalecana, zamiast wpisywania ułamka dziesiętnego. Funkcja dostępna jest również w "szybkiej zmianie ilości", dostępnej pod klawiszem F2.

# **3.12Szybka zmiana ceny lub ilości**

Można szybko zmienić dane dotyczące rozliczanej pozycji:

- **F2** zmiana ilości
- **F3** zmiana ceny

Skorzystanie z funkcji dostępnej pod **F3** jest zastrzeżone dla użytkownika z odpowiednimi uprawnieniami.

# **3.13Pozostałe operacje i funkcjonalności w sprzedaży**

## **3.13.1 Pozostałe operacje**

• Aby anulować (skasować) całą sprzedaż aktualnie rozliczanego klienta wciskamy **Ctrl**+**Del**.

- Aby podejrzeć ostatnią transakcję (po wydrukowaniu paragonu), wciskamy klawisz **Spacji**.
- Aby przeglądać transakcje w bieżącym dniu wciskamy **Ctrl+F12**.
- Aby sprawdzić utarg wciskamy **F10 – g**.

# **3.13.2 Pozostałe funkcjonalności**

# **3.13.2.1 Komunikaty związane z produktem**

W karcie towaru, w zakładce **Dane podstawowe** możemy wpisać tekst, który będzie pokazywał się w sprzedaży, za każdym razem, gdy dany towar będzie wybierany.

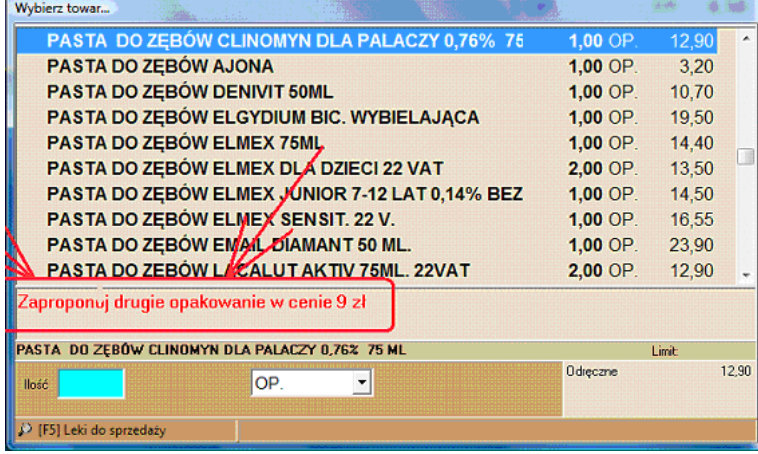

*Rysunek 3-28 Komunikaty związane z towarem.*

# **3.13.2.2 Wysokość marży widoczna w sprzedaży**

Marża "w stu" na produkcie może być widoczna w sprzedaży. Jest ona widoczna w zakładce z partiami towaru (Rysunek 3-29), jeśli użytkownik ma ustawione uprawnienie: "Ekspedycja: widoczna marża".

|         | $\mathbf{x}$<br>$\Box$<br><b>B.THUYA OCCIDENTALIS 15 CH</b><br>$\Box$ |       |                                  |              |             |               |     |  |  |  |  |
|---------|-----------------------------------------------------------------------|-------|----------------------------------|--------------|-------------|---------------|-----|--|--|--|--|
| ll Stan | Cena                                                                  | Marza | Data ważności                    | Data dostawy | Dostawa     | Sztuk Dst.    |     |  |  |  |  |
|         |                                                                       |       | 7,97 28,23 01-09-2013 01-01-2009 |              |             |               |     |  |  |  |  |
|         |                                                                       |       | 7,97 28,23 01-07-2013 01-01-2009 |              |             |               | Ξ   |  |  |  |  |
|         |                                                                       |       |                                  |              |             |               |     |  |  |  |  |
|         |                                                                       |       |                                  |              | Zerowe IF7L | Wybór [Enter] | Esc |  |  |  |  |

Rysunek 3-29 Marża widoczna w sprzedaży.

Listę wszystkich funkcji dostępnych w programie **Sprzedaż,** możemy wywołać klawiszem

F10

.

### **3.14 Sprzedaż hurtowa - faktury bez paragonów**

Sprzedaż dla podmiotu można dokumentować samym dokumentem faktury (bez paragonu). Taki rodzaj sprzedaży jest dostępny w części zapleczowej programu, z poziomu opcji **MagazynWz/Rw/MMR**. Postępujemy w sposób opisany w rozdziale **Magazyn**, dla dokumentu WZ. Mamy dwa wydruki faktur do wyboru: Standardowy i z podsumowaniem u góry.

### **3.14.1 Faktura korygująca do faktury bez paragonu**

Fakturę korygującą do faktury bez paragonu, wykonujemy tak samo, jak fakturę korygującą do faktury do paragonu. W "niebieskim" programie, po wciśnięciu **Ctrl+F9**, w oknie korekty do transakcji, wpisujemy datę faktury korygowanej i numer transakcji widoczny w **MagazynWZ/RW/MMR** w kolumnie o tej samej nazwie.

### **3.14.2 Sprzedaż zestawów**

Istnieje możliwość definiowania zestawów produktów, które można "jednym kliknięciem" sprzedać w oparciu o zapleczową fakturę bez paragonu. Definiowanie zestawu składa się z dwóch kroków:

• Zakładamy kartę produktu o statusie **Zestaw** (Rysunek 3-30),

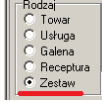

*Rysunek 3-30 Karta asortymentowa na zestaw*

• Definiujemy skład zestawu w zakładce **Galena** (Rysunek 3-31).

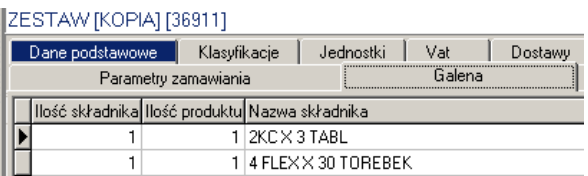

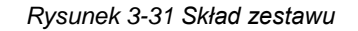

Gdy z poziomu opcji **MagazynWZ/RW/MMR** wystawiamy dokument, to zestaw rozpoznamy po specjalnym oznakowaniu (Rysunek 3-32).

| Wybierz towar                             |           |             |
|-------------------------------------------|-----------|-------------|
| ZESTAW CAP. KREM NA DZIEŃ + NOC 2 X 40 ML | OP.       | 23.36       |
| ZESTAW DO INHALACJI ANDYFLOW              | 3.000 OP. | 20.00       |
| IGA.<br><b>ZESTAW [KOPIA]</b>             | 7.667 OP. |             |
|                                           |           | $\ddotmark$ |
|                                           |           |             |
| ZESTAW CAP. KREM NA DZIEŃ + NOC 2 X 40 ML |           | Limit:      |
| lOP.<br>llość                             | Odreczne  | 34.90       |
| $\Omega$                                  |           |             |
|                                           |           |             |

Rysunek 3-32 Zestaw wyróżniony wśród innych kart

Po wybraniu zestawu, program ściągnie pozycje ujęte, jako składniki zestawu. Dalsze postępowanie standardowe.

## 4 Zasady obsługi programu w części back office

Istnieją ogólne zasady obsługi programu w części "zapleczowej". Poznanie tych zasad ułatwia opanowanie kolejno poznawanych funkcjonalności programu.

## **4.1 Opcje i zadania**

Podstawowe moduły programu możemy uruchamiać, wciskając odpowiednią ikonę z

e

umieszczonych w górnej części ekranu (Np. <sup>Towary</sup> ). Wszystkie moduły i funkcje programu są dostępne z poziomu rozwijalnego menu, dostępnego na górnym pasku (Rysunek 4-1).

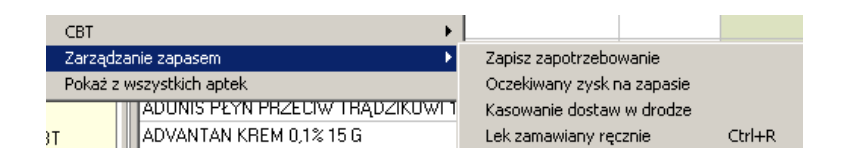

*Rysunek 4-1 Rozwinięte, wybrane menu.*

Niektóre operacje możemy uruchamiać, wciskając odpowiednie "guziki" dostępne na ekranie, w

匾 dolnej części (Np. <sup>ShF5-normy</sup> ). Wiele operacji możemy realizować również, wciskając odpowiednią kombinację klawiszy. Są one wypisane albo na odpowiedniej pozycji menu, albo na "guzikach". Wszystkie operacje w danym kontekście, dostępne są z górnego menu **Operacje**.

# **4.2 Obsługa tabel**

Dane są zorganizowane w formie tabel, których wygląd i obsługa jest taka sama we wszystkich częściach programu. Po lewej stronie ekranu dostępne są filtry (*Rysunek 4-2*).

| Baza towarów          |                                           |
|-----------------------|-------------------------------------------|
| wwłaczony             | 前<br><b>圖 Szczegóły</b><br>Lista          |
| <b>ி</b> 1 எ<br>□ 22% | Nazwa towaru                              |
| Antybiotyki           | WEINDER WET 24 7,5 CM X 7,5 CM OPATRU     |
| - <b>alla</b> Apteka  | WAA NATURA MED 7MLECZKO 3 W 1 ŚWIETLIK    |
| bez bazyla            | <b>ERGYAN SZAMPON P/ŁUPIEŻ. X 6 SASZ.</b> |
| Cena nizsza od limitu | VZOXIN SZAMPON P/ŁUPIEŻ, X 100 ML         |
| Ceny decyzyjne        | JNATIO 25G MI10SASZ                       |

*Rysunek 4-2 Filtry w tablicy Towary*

Główny obszar zajmują kolumny z wybranymi polami. W "Szczegółach" (  $\overline{3}$  Szczegóły dostępne są zakładki z wszystkimi polami, dla wybranego wiersza (rekordu). W prawym górnym rogu znajdują się przyciski obsługujące tablicę - kolejno: pierwszy wiersz, poprzedni wiersz,

następny wiersz, ostatni wiersz, dopisz, usuń, edytuj, zapisz, anuluj ( $\sqrt{\frac{||x|+||x|+||x||}{||x||+||x||}}$ ). W dolnej części ekranu znajdują się przyciski służące do obsługi tablicy (część powtórzone) oraz

Baza towarów

przyciski uruchamiające zadania, adekwatne do otwartej tablicy i miejsca w programie. Po wierszach tabeli możemy poruszać się również wykorzystując klawisze: **PgUp**, **PgDn**.

#### **Klawisze funkcyjne:**

- **Ins**  dopisz wiersz,
- **F2**  zapisz do bazy,
- **F5** odśwież (uaktualnij) informację na ekranie,
- **F3** przejdź do zakładek ze szczegółami,
- **F4** edytuj dane podstawowe.

### **4.2.1 Projektowanie wyglądu głównego okna**

### **4.2.1.1 Układ kolumn**

Możemy go zmienić adekwatnie do potrzeb. W tym celu wskazujemy nazwę kolumny myszką, wciskamy lewy przycisk i wstawiamy w odpowiednie miejsce.

# **4.2.1.2 Szerokość kolumny**

Szerokość kolumny możemy regulować. W tym celu wskazujemy krawędź kolumny na wysokości nazw kolumn, wciskamy lewy przycisk myszki i przesuwamy w prawo/lewo.

## **4.2.1.3 Rozmiar czcionki**

Dla każdego okna można ustawić rozmiar czcionki. W tym celu uruchamiamy **WidokRozmiar czcionki**. Producent zaleca, by nie stosować jednak większej czcionki niż 12.

# **4.2.1.4 Ilość miejsca na sekcję z filtrami**

Ilość miejsca na sekcję z filtrami jest regulowana, przez przesuwanie lewej krawędzi tablicy. Sekcję możemy również "zwinąć/rozwinąć", klikając obszar wykropkowany na lewej krawędzi,

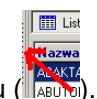

przy górnym rogu ( **BARTAN**).

**Sortowanie** - tablice mogą być uporządkowane, według wskazanego pola (nie według każdego), rosnąco lub malejąco. Dla takiego pola, nazwa kolumny ma kolor niebieski i jest

wytłuszczona (<mark>Nazwa towaru</mark>). Aby posortować po wybranej wartości, klikamy dwa razy w nagłówek kolumny. Powtarzamy, jeśli chcemy odwrócić porządek. Według wskazanej kolumny możemy również przewijać tablicę, wpisując wartość z klawiatury. Bardzo wygodne jest używanie przy wyszukiwaniu znaku '%', który zastępuje dowolny ciąg znaków. Przykładowo, by znaleźć **COSMOPOR E 25 SZT.**, wystarczy wpisać " **COSM%25"** (*Rys.4-3*).

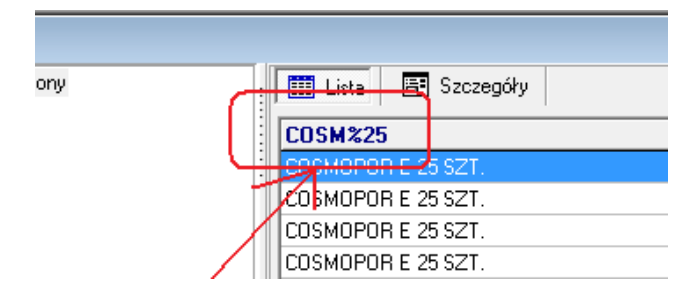

*Rysunek 4-3 Używanie znaku "%", do szybkiego wyszukania pozycji w tablicy*

Aby zapamiętać wybrane ustawienia, wykonujemy **Widok Zapamiętaj układ zakładek**.

### **4.3 Filtry**

Każda tablica może być filtrowana. Filtr nie tylko ogranicza listę widzianych na ekranie pozycji. Wybrany filtr jest również aktywny przy wykonywaniu operacji na danych z otwartej tablicy. Program zawiera standardową bazę filtrów. Najważniejsze z nich zostały opisane przy omawianiu konkretnych tablic.

Zaletą programu w tym zakresie, jest możliwość samodzielnego definiowania filtrów. Filtry zdefiniowane dla danej tablicy widoczne są w formie drzewa w lewej części ekranu. Panel filtra można schować używając Menu **Widok Panel filtra** lub klikając pasek z kropkami na prawo od panelu filtra.

**Filtr** 

**Edytuj** - otwiera okno edycji filtra dla aktualnie podświetlonego filtra;

- **Użyj -** uaktywnia aktualnie podświetlony filtr
- **Nowy F7** założenie nowego filtra, patrz edycja filtra

**Skasuj** - kasuje aktualnie podświetlony filtr.

Filtr można również włączać, dwukrotnie klikając na danym filtrze, w panelu filtra. Filtrowanie wyłączamy, dwukrotnie klikając na "Filtr wyłączony". Dla filtrów rozwijanych, po kliknięciu na "+" rozwija się lista dopuszczalnych wartości. Filtry mogą być pamiętane po zamknięciu okna (powtórne otwarcie tablicy powoduje automatyczne użycie ostatnio używanego filtra) - menu Filtr → Stały filtr.

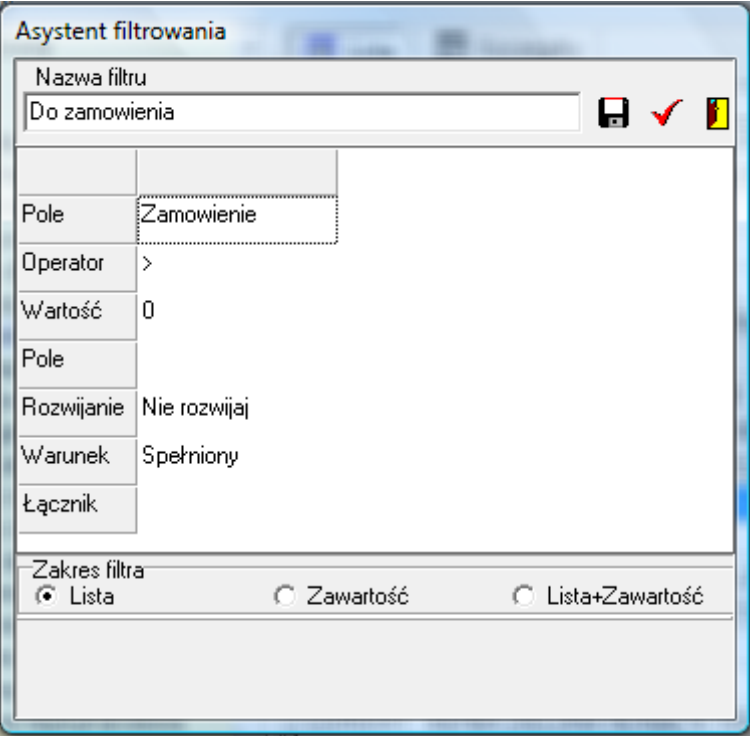

*Rysunek 4-4 Okno definicji filtra.*

#### **4.3.1 Definiowanie filtrów**

Klikamy na pasku z filtrami prawym przyciskiem myszki i wybieramy "**Nowy**", albo z menu wybieramy **Filtry Nowy (F7)**. Pojawi się okno, jak na rysunku 4-4. Okno to służy do definiowania nowych i edycji istniejących filtrów. W polu **Nazwa filtru** wpisujemy dowolną nazwę, pod jaką zapamiętany będzie filtr.

**Pole**

Klikaiac na **in** rozwijamy dostępny dla danej tablicy wybór pól. Lista pól i opis ich zawartości, dla najważniejszych tablic, znajduje się w końcowej części instrukcji.

#### **Operator**

Operator odnoszący się do pola powyżej (>,>=,=,<=,<, puste, nie puste). Dodatkowo, dla pól znakowych (np. nazwa towaru, nr faktury etc.), występują operatory - zawiera (nie zawiera) i podobne (nie podobne).W przypadku "zawiera" filtr uwzględnia wszystkie pola, które w dowolnym miejscu zawierają ciąg znaków podany w wierszu Wartość.

#### **Wartość**

Wpisujemy odpowiednią wartość w zależności od typu wybranego pola. Przy konstruowaniu wzorców z ustawionym warunkiem na "podobne" ("nie podobne") możemy używać znaków specjalnych :

**%** - zastępuje dowolny ciąg znaków, np. wybranie wzorca "A%" spowoduje wybranie wszystkich wartości zaczynających się na "A" (mają znaczenie duże i małe litery). Znaku % nie należy używać na początku wzorca ponieważ, taki warunek będzie spełniony przez każdy ciąg znaków.

**\_** - zastępuje jeden dowolny znak np. \_A% wybierze wszystkie ciągi które na drugim miejscu maja literę "A".

Pole **Wartość** można zostawić niewypełnione, wtedy każdorazowo przy użyciu filtra program zapyta o potrzebne dane (*Rysunek 4-5)*.

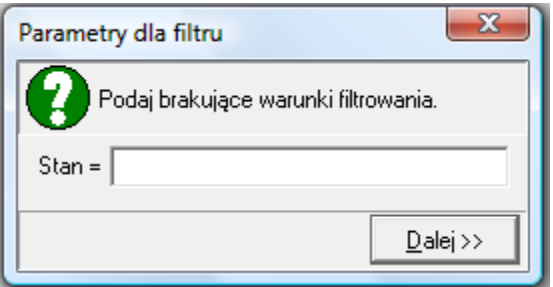

*Rysunek 4-5 Filtr z zapytaniem*

**Pole** ( w czwartym wierszu od góry)

Może być wykorzystywane zamiennie z polem **Wartość**. Używane, jeśli chcemy stworzyć filtr porównujący dwa różne pola, np. Stan min = Stan.

#### **Rozwijanie**

Jeśli pole **Wartość** jest niewypełnione, wtedy:

- Nie rozwijaj **-** przy każdorazowym użyciu filtra, program zapyta o brakujący warunek,
- Rozwijaj uruchomienie filtra spowoduje rozwinięcie listy dopuszczalnych wartości.

Rozwijanie filtra - na oknie wyboru z filtrem w panelu filtra będzie znak + , który po kliknięciu rozwinie wszystkie wartości z bazy danych, które znajdują się w danym polu, umożliwiając wybieranie danej wartości bez edycji filtra. Ma to sens gdy lista dopuszczalnych wartości nie jest zbyt długa.

#### **Warunek**

Ustawienie "Niespełniony" - zaprzeczenie logiczne formuły, na której jest oparty filtr, może przydać się przy konstruowaniu bardziej złożonych filtrów.

#### **Łącznik**

W wierszu łącznik, wpisujemy operator logiczny, łączacy kilka warunków (i , lub).

#### **Zakres filtra**

**Lista** - filtrowana jest tylko główna lista.

**Zawartość** - filtrowane są zakładki w szczegółach

**Lista+Zawartość** – filtrowana jest i główna lista i zawartość

### **4.4 Wydruki**

Program zawiera standardową bazę wydruków - odpowiednich dla każdej tablicy. Okno wydruków otwieramy wciskając ikonę **, naciskając klawisz F9**, bądź wybierając z menu **Operacje → Wydruki → Drukuj**. Po otwarciu okna, w zakładce Wydruki, widoczne są wszystkie wydruki zdefiniowane dla danej tablicy.

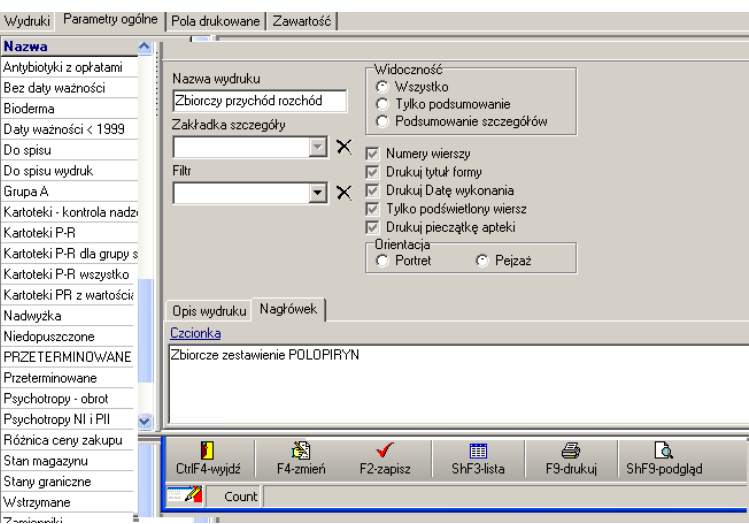

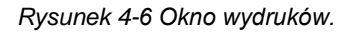

Wskazujemy właściwy wydruk i wciskamy **F9** - aby wydrukować lub **Shift+F9** - aby podglądnąć wydruk na ekranie.

#### **4.4.1 Definiowanie wydruków**

**Insert** lub  $\textbf{+}$ , aby zdefiniować nowy wydruk. Parametry wydruku są dostępne w zakładkach: Zakładka **Parametry ogólne**

**Nazwa wydruku** - dowolna nazwa identyfikująca wydruk,

**Widoczność:** 

**Wszystko** – wydruk obejmie wszystkie dane**,**

**Tylko suma** - na wydruku pojawi się tylko podsumowanie kolumn,

**Podsumowanie szczegółów** – na wydruku pojawią się podsumowania dla danych z zakładki **Zawartość**.

**Numery wierszy** - na wydruku pojawi się kolumna z numerami wierszy.

**Drukuj tytuł formy** - na wydruku pojawi się nazwa formy (tablicy), na bazie, której jest sporządzany wydruk.

**Drukuj Datę wykonania** - drukowania jest data sporządzenia wydruku.

**Tylko podświetlony wiersz** – drukowane są tylko wartości dotyczące podświetlonego wiersza.

**Drukuj pieczątkę apteki** – w nagłówku wydruku pojawią się dane firmy.

**Zakładka szczegóły -** tu możemy wskazać, z której zakładki (zakładki tablicy) będziemy drukować informację. Konkretne pola wskażemy w zakładce wydruku **Zawartość**.

**Filtr** - możemy wskazać filtr, jaki będzie użyty do wydruku. Jeśli nie jest wskazany, zostanie użyty aktywny filtr w tablicy.

**Orientacja** - orientacja wydruku względem kartki papieru w drukarce.

**Opis wydruku** - miejsce na szczegółowy opis wydruku - opis jest widoczny w trakcie przewijania listy wydruków,

**Nagłówek** - Informacja tekstowa, drukowana na początku wydruku -nazwa, opis, itp.

#### Zakładka **Pola drukowane**

Pola, które mają być drukowane, należy przenieść do prawego okna. Jeśli zostaną jeszcze zaznaczone, będą sumowane na wydruku.

Zakładka **Zawartość**

Tu określamy dodatkowo drukowane pola, z zakładki określonej w **Parametry ogólne** w polu **Zakładka szczegóły**.

**Grupowanie wg. pola** - pozwala uzyskać na wydruku informację zsumowaną według wskazanego pola. Na przykład wartość dostaw w poszczególnych dniach.

**Nowa strona po każdej pozycji** – zaznacz, jeśli chcesz mieć na jednej stronie tylko jedną pozycję.

# 5 Codzienne rozliczenie sprzedaży

Na koniec dnia pracy należy rozliczyć sprzedaż i uzgodnić informację rejestrowaną w kilku urządzeniach równocześnie: komputerze, drukarce fiskalnej, terminalu płatniczym oraz gotówkę z natury.

# **5.1 Metoda jednozmianowa**

Przy jednozmianowym systemie pracy, wystarczy jednorazowe rozliczenie na koniec dnia. W tym celu należy:

1. Sporządzić **Raport księgowy** za bieżący dzień. W pierwszym kroku wykonujemy raport na ekran, by upewnić się, że raport nie zawiera informacji o sprzedaży niefiskalnej (rysunek 5-1).

|                       |    |                           |       | Uwaga : w bazie zarejestrowano niezaksięgowane faktury zapleczowe lub niefiskalne transakcje na kwotę 5,50 |
|-----------------------|----|---------------------------|-------|----------------------------------------------------------------------------------------------------|
|                       |    | 18.40                     | 15.92 | 2.48                                                                                                    |
|                       | 23 | 9.9                       | 8.05  | 1.85                                                                                                    |
|                       |    | 8.5                       | 7.87  | 0.63                                                                                                    |
| Kasa: 2               |    | Niefiskalne transakcje: 2 |       |                                                                                                    |
| Sprzedaż wg stanowisk |    |                           |       |                                                                                                    |

*Rysunek 5-1 Wykryte transakcje niefiskalne*

Taki raport oczywiście nie może stanowić podstawy do rozliczenia dnia. Należy najpierw go wyprowadzić.

- 2. Spisać gotówkę z natury.
- 3. Wykonać raport dobowy na każdej drukarce fiskalnej.
- 4. Wykonać raport za bieżący dzień na terminalu płatniczym.

5. Skontrolować wzrokowo zgodność odpowiednich kwot, według niżej opisanych zasad.

Raport księgowy podzielony jest na kilka sekcji, które ułatwiają uzgodnienia I tak:

• Sekcja **Rozliczenie sprzedaży fiskalnej** (Rysunek 5-4) pozwala stwerdzić spójność pomiędzy zapisami komputerowymi, a informacją zarejestrowaną w drukarce fiskalnej. Konkretnie należy sprawdzić, czy kwoty wykazane w sekcjach odnoszących się do kas, są zgodne z wartościami z raportów dobowych z drukarek fiskalnych.

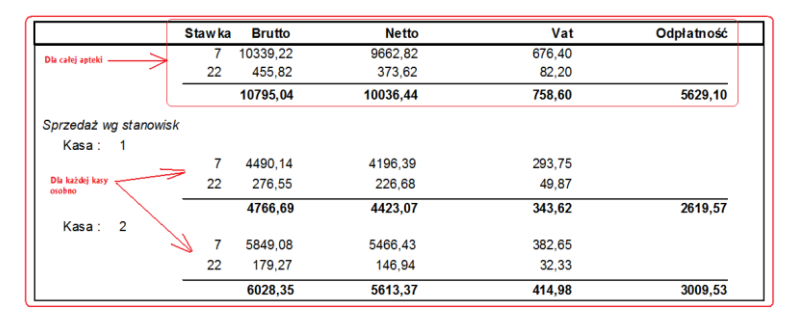

#### *Rysunek 5-4 Rozliczenie sprzedaży fiskalnej*

• Sekcja **Rozliczenie środków finansowych** (Rysunek 5-6) przeznaczona jest do uzgodnienia poszczególnych rodzajów wpływów finansowych, przede wszystkim gotówki i płatności kartą. Tę pierwszą uzgadniamy ze spisem z natury, pomniejszonym o saldo kasy na początek dnia, a dla płatności kartą kontrolujemy zgodność z raportem z terminala płatniczego. Można również użyć kopii potwierdzeń z terminla.

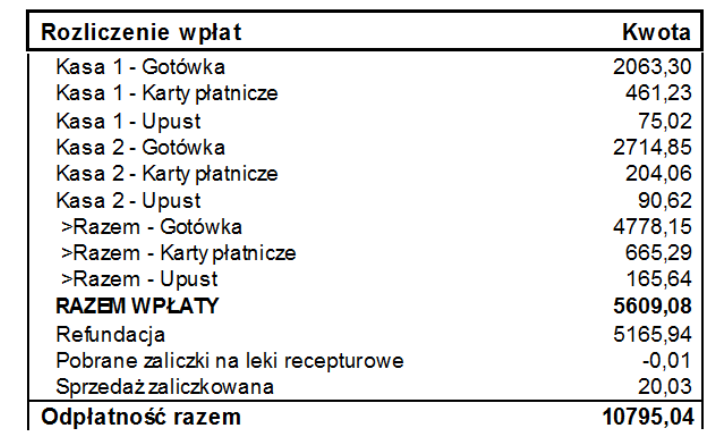

*Rysunek 5-6 Rozliczenie wpływów finansowych*

### **5.2 Metoda dwuzmianowa uproszczona**

System dwuzmianowy uproszczony sprowadza się do tego, że system jednozmianowy, uzupełniamy o raport rozliczający utarg na poszczególne kasy i/lub pracowników. Raporty te sporządzimy z poziomu opcji:

• **Zarządzanie Zestawienie utargów Pracownicy**

#### • **Zarządzanie Zestawienie utargów Kasy**

Prezentują one zestawienie wpływów finansowych z podziałem na stanowiska kasowe lub osoby realizujące sprzedaż (rys.16-1).

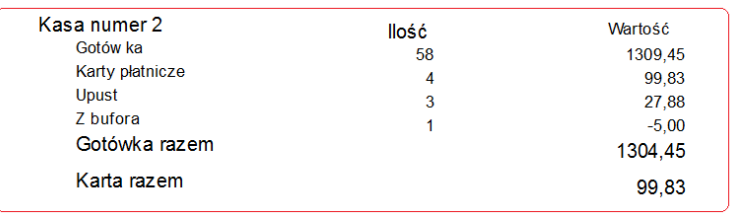

*Rysunek 5-1 Fragment raportu: Zestawienie utargów Kasy.*

Raporty prezentują informację o zarejestrowanych - w podanym okresie czasu - wpływach finansowych, podzielonych na poszczególne stanowiska kasowe, plus podsumowanie dla całej apteki. W pierwszej kolumnie znajduje się informacja o formach płatności (opłacone gotówką, opłacone kartą płatniczą lub kredytową, pokryte rabatem gotówkowym, bonami lub innymi formami) i tytułach. Omawiany raport wyróżnia dwa tytuły przepływów finansowych.

- Sprzedaż występuje sama nazwa formy płatności. Przykładowo wiersz **Gotówka**, to dokładniej wpływy gotówkowe z tytułu sprzedaży, skorygowane o pobrane i rozliczone zaliczki na leki recepturowe.
- Rozliczenie bufora. Recepta buforowana generuje wpływ finansowy, ale nie jest ona przychodem (i nie jest zarejestrowana w drukarce fiskalnej). I odwrotnie – recepta pobrana z bufora i rozliczona jest przychodem (i jest zarejestrowana w drukarce fiskalnej), ale nie generuje wpływu finansowego.

W kolumnie **Ilość** podana jest ilość transakcji, dla których miało miejsce dane zdarzenie. W ramach jednej transakcji mogą wystąpić dwa i więcej zdarzeń, więc suma liczb z tej kolumny może przekroczyć ilość łączną transakcji.

Taka sama informacie, jak zawarta w raporcie **Zestawienie utargów → Kasy**, uzyskamy w "niebieskim" programie, za pomocą **F10 Utarg** (Rysunek 5-2).

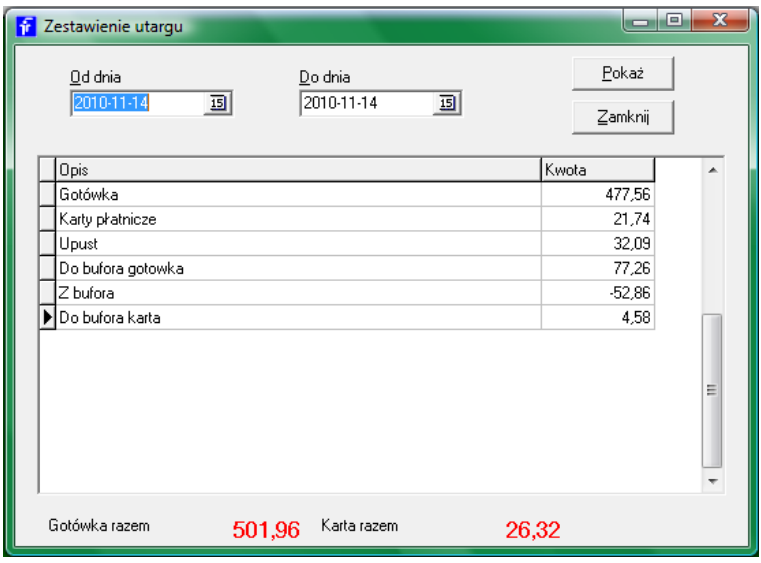

*Rysunek 5-2 Rozliczenie utargu na stanowisku kasowym*

Dane dotyczą zalogowanego użytkownika i tylko stanowiska kasowego, na którym funkcja została uruchomiona. Do rozwiązania zostaje kwestia sposobu przekazywania gotówki przez osoby kończące zmianę i ewentualna ewidencja kasy.

### **5.3 System dwuzmianowy**

### **5.3.1 Wprowadzenie**

System dwuzmianowy pełny, to profesjonalne i sformalizowane podejście do rozliczenia wpływów ze sprzedaży. System dwuzmianowy pełny opiera się na następującym schemacie postępowania:

- Dla każdego stanowiska sprzedaży prowadzona jest ewidencja kasy i wszystkie operacje na gotówce są dokumentowane dokumentem KP lub KW odpowiednio (nie dotyczy transakcji sprzedaży).
- Obok kas związanych ze stanowiskami sprzedażowymi istnieje kasa główna, dla której prowadzona jest również ewidencja obrotu kasowego i wszystkie operacje na kasie są dokumentowane za pomocą KP lub KW odpowiednio.
- Sprzedawca zaczyna pracę od wykonania operacji **Otwarcia zmiany**, gdzie zatwierdza lub koryguje (incydentalnie) saldo otwarcia. Program drukuje stosowny raport na drukarce fiskalnej.
- Sprzedawca kończąc pracę wykonuje operację **Zamknięcia zmiany**, gdzie zatwierdza wyliczone saldo końcowe, lub koryguje w oparciu o spis z natury gotówki. Program drukuje stosowny raport.
- Na każde pobranie lub wpłatę do kasy (nie dotyczy transakcji handlowych) jest wykonywana operacja **Wypłata gotówki** lub **Wpłata gotówki** odpowiednio. W efekcie drukowany jest dokument KW lub KP odpowiednio.
- W efekcie operacji **Otwarcia zmiany**, w sytuacji, gdy sprzedawca nie uznaje salda otwarcia (nie jest zgodne ze stanem fizycznym gotówki), generowany jest dokument kasowy równy różnicy między stanem księgowym, a faktycznym, do późniejszego wyjaśnienia.
- W efekcie operacji **Zamknięcia zmiany**, generowany jest dokument kasowy KP w kwocie równej utargowi sprzedawcy. Jeżeli saldo końcowe wyliczone przez program nie zostanie uznane przez sprzedawcę (z natury jest inne), dodatkowo jest generowany dokument KP lub KW na różnicę, do późniejszego wyjaśnienia.
- Każda operacja wpłaty lub wypłaty gotówki na kasie przy stanowisku sprzedaży, ma automatyczne odzwierciedlenie na kasie głównej w formie operacji przeciwstawnej.

### **5.3.2 Konfigurowanie systemu zmianowego pełnego**

W celu uruchomienia systemu zmianowego należy wykonać następujące czynności:

- **SystemParametry programuParametry ogólne**, zakładka **Księgowość** należy wypełnić pola: **Numer konta kasy** i **Numer konta kasa-razem**. Konta muszą być różne i zapisane w postaci "trzy cyfry"+"-", na przykład: 100- i 101-.
- **KsięgowośćKasy – rachunki bankowe** założyć kasy dla każdego stanowiska sprzedaży i kasę główną. Numer konta dla kasy, do stanowiska, zbudowany w sposób: "Numer konta kasy "+"numer kasy"(numer przy wywołaniu programu sprzedażowego)+"-" (Rysunek 5-2). Dla kasy głównej wpisać numer konta, taki jak w polu **Numer konta kasa-razem**.

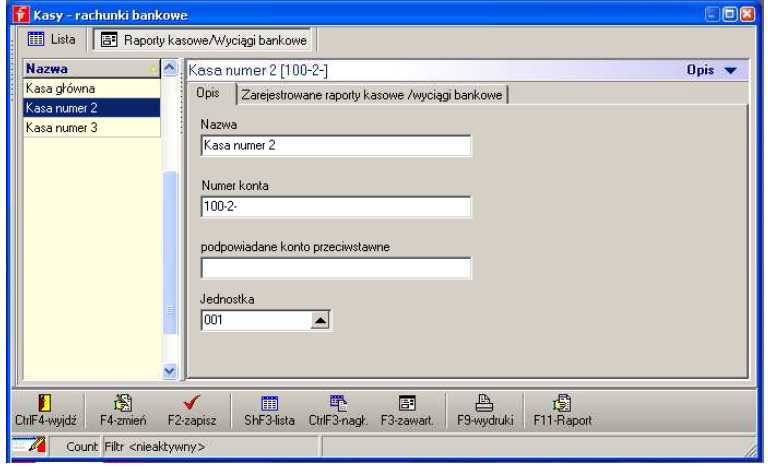

Rysunek 5-2 Kasy do systemu zmianowego

Księgowość->Konta – założyć konta dla kas sprzedażowych i kasy głównej. Numeracja kont tak, jak przy zakładaniu kas. Jednostka 001 (Rysunek 5-3).

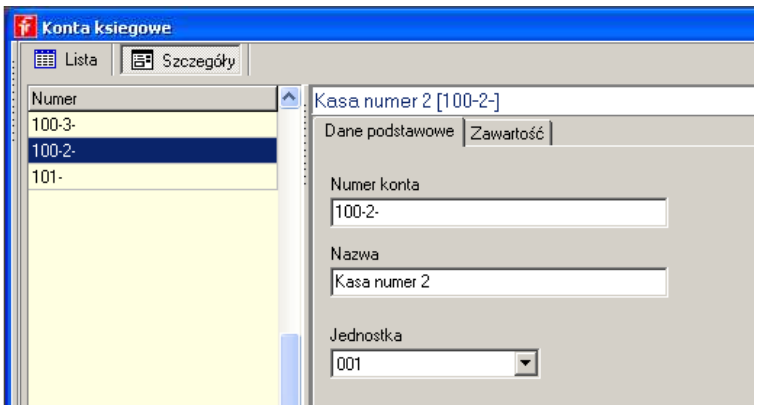

Rysunek 5-3 Konta księgowe dla systemu zmianowego

# **5.3.3 Operacje kasowe w "niebieskim" programie**

Funkcje kasowe związane z systemem zmianowym dostępne są z poziomu F10->Funkcje kasowe:

• **Otwarcie zmiany** (Rysunek 5-4) – gdzie zatwierdzamy lub wpisujemy saldo otwarcia z natury. Program drukuje raport na drukarce fiskalnej.

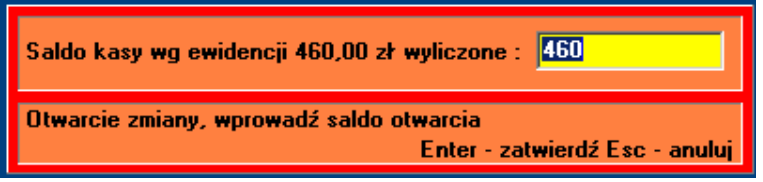

*Rysunek 5-4 Otwarcie zmiany*

Funkcja uaktywnia się samoczynnie przy pierwszym zalogowaniu do "niebieskiego" programu w dniu, przez daną osobę.

• **Zamknięcie zmiany** (Rysunek 5-5) – gdzie zatwierdzamy lub wpisujemy saldo na koniec zmiany z natury. Program drukuje raport na drukarce fiskalnej.

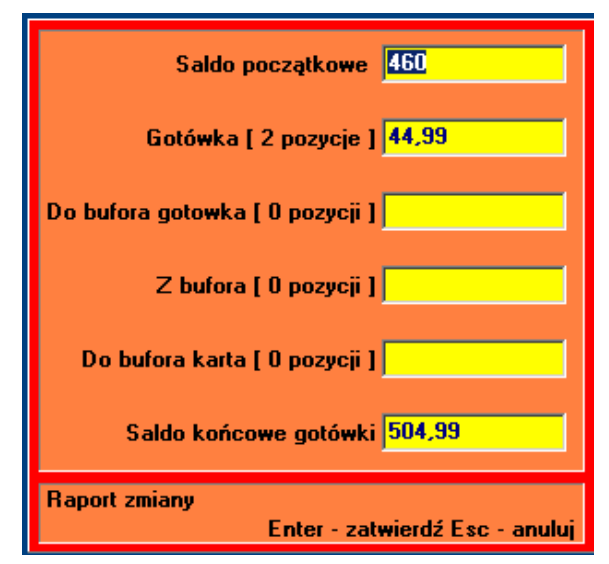

*Rysunek 5-5 Zamknięcie zmiany*

• **Wypłata gotówki** (Rysunek 5-6) i **Wpłata gotówki** – ewidencjonowanie operacji przekazania lub przyjęcia gotówki do/z kasy głównej. Program drukuje kwit kasowy na drukarce fiskalnej.

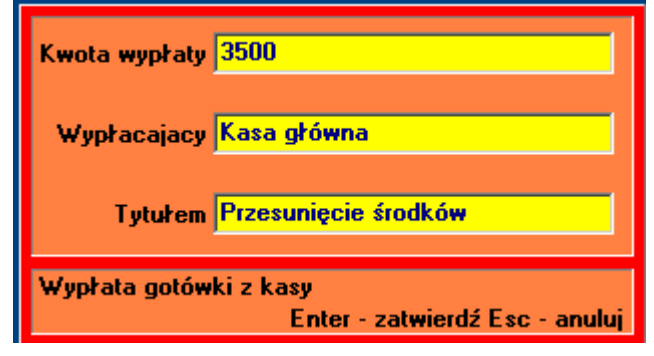

Rysunek 5-6 Przekazanie gotówki do kasy głównej

# **5.3.4 Ewidencja operacji kasowych w systemie zmianowym**

Operacje wykonywane w ramach systemu zmianowego są rejestrowane w module kasowym, który dostępny jest z poziomu opcji **KsięgowośćKasy-rachunki bankowe** (Rysunek 5-7). Więcej na ten temat w rozdziale "Finanse i księgowość".

| <b>T</b> Kasa numer 2 2016-10-05 |  |           |             |                                        |                                           |  |       |         |             |               |  |  |
|----------------------------------|--|-----------|-------------|----------------------------------------|-------------------------------------------|--|-------|---------|-------------|---------------|--|--|
| B Szczegóły<br>画<br>Lista        |  |           |             |                                        |                                           |  |       |         |             |               |  |  |
| . Lp                             |  | l Konto   | Kwota       | <b>Opis</b>                            | <b>Il Saldo przed I Dokument Przychód</b> |  |       | Rozchód | <b>Stan</b> | Kasier        |  |  |
|                                  |  | 8 R001-0- |             | 22,25 Zamknięcie zmiany korekta utargu | 302.29 KW                                 |  |       | 22.25   |             | 280.04 SYSDBA |  |  |
|                                  |  | 7 R001-0- | 44,99 Utarq |                                        | 257.30 KP                                 |  | 44.99 |         |             | 302.29 SYSDBA |  |  |
|                                  |  | 1 R001-0- |             | 31,00 Utarq                            | 181.31 KP                                 |  | 31,00 |         | 212,31 ANNA |               |  |  |

Rysunek 5-7 Zarejestrowane operacje w systemie zmianowym

# **5.4 Raporty szczegółowe**

W razie trudności w dziennym rozliczeniu sprzedaży, pomocne są raporty szczegółowe.

# **5.4.1 Szczegółowa analiza transakcji sprzedaży**

Pełna informacja o zrealizowanych transakcjach sprzedaży jest dostępna w opcji **Zarządzanie Przeglądanie sprzedaży**. Tu można między innymi znaleźć błędy w zarejestrowanych formach płatności: karta płatnicza – gotówka. Informacja dostępna jest w **Szczegóły Wpłaty**. Listę transakcji opłaconych w różnej formie uzyskamy za pomocą filtra **Forma płatności**.

# **5.4.2 Szczegółowy raport sprzedaży w formie rejestru VAT**

Mamy również możliwość wydrukowania swego rodzaju rejestru VAT sprzedaży, ujmującego każdą transakcję, paragon po paragonie, odrębnie. Raport dostępny jest z poziomu opcji **KsięgowośćSprawozdawczośćRejestr dokumentów magazynowych**. W polu Rodzaj dokumentów należy wybrać **Sprzedaż VAT**.

# **5.4.3 Transakcje niefiskalne i inne transakcje, dla których wystąpiły problemy z drukarką fiskalną**

Na linii komputer – drukarka fiskalna mogą sporadycznie wystąpić problemy w komunikacji. W takich sytuacjach program podaje stosowny komunikat. Nieprawidłowa reakcja użytkownika na

taką sytuację, może skutkować rozbieżnością pomiędzy komputerem, a drukarką fiskalną (Na **Raporcie księgowym** pojawia się ostrzeżenie o istnieniu transakcji niefiskalnych i/lub Rozliczenie sprzedaży fiskalnej (Rysunek 5-4) jest niezgodne z raportem dobowym drukarki fiskalnej. Typowy błąd, to albo dwukrotne wydrukowanie tego samego paragonu, albo nie wydrukowanie paragonu wcale. W drugim przypadku transakcja może mieć zarówno status fiskalny, jak i niefiskalny. Transakcje niefiskalne znajdziemy za pomocą dostępnej w "niebieskim" programie, pod klawiszem F12, funkcji wyszukiwarki transakcji (Rysunek 5-8).

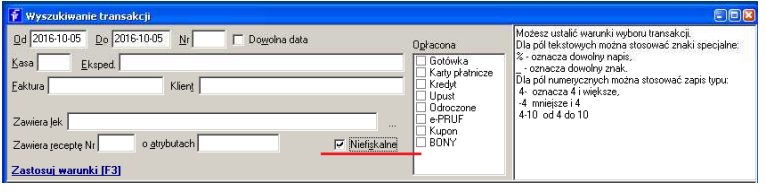

Rysunek 5-8 Wyszukiwanie transakcji niefiskalnych

Transakcje sprzedaży, dla których wystąpiły problemy z drukarką fiskalną, możemy przejrzeć w opcji **Zarządzanie → Problemy z drukarką fiskalną**. Jak postępujemy?:

1. Paragon został wydrukowany, ale transakcja ma status niefiskalnej: Należy zmienić jej status na fiskalny.

2. Paragon nie został wydrukowany: Jeśli transakcja ma status fiskalnej, zmieniamy jej status na **Niefiskalny**. Następnie przechodzimy do właściwego stanowiska sprzedaży, wyszukujemy pod **F12** tę transakcję i podliczamy – paragon zostanie wydrukowany. Tę operację musimy koniecznie wykonać w tym samym dniu!

3. Paragon został wydrukowany dwa razy: To dużo trudniejsza sytuacja. Musimy wykonać pełny zwrot poprzez **Korektę transakcji**. Następnie ponownie sprzedajemy zwrócone pozycje, z tym, że przed podsumowaniem transakcji (**Ins**), wyłączamy drukarkę fiskalną. Komunikaty zgłaszane przez program, ignorujemy, wciskając klawisz **Enter**. Koniecznie zachowujemy oryginał "podwójnego" paragonu, jako dowód w ewentualnym postępowaniu podatkowym. To dość niestandardowe zadanie, więc najlepiej skorzystać z pomocy serwisu Infofarm.

# 6 Zaopatrzenie

W niniejszym rozdziale omawiamy następujące tematy:

- Ewidencja dostaw na podstawie różnych dokumentów (faktura zakupu, MMP, PW).
- Zamawianie towaru w hurtowniach leków i u innych dostawców.
- Wykorzystanie drukarki kodów kreskowych.

## **6.1 Ewidencja dostaw**

Rejestr dostaw dostępny jest, po wciśnięciu guzika <sup>Dostawy</sup> (Rysunek 6 -1).

| Data         | Nr fakt             | Dostawca                                       |    | Ok St          | Numer | Netto    | Brutto   | Komentarz |
|--------------|---------------------|------------------------------------------------|----|----------------|-------|----------|----------|-----------|
| 2010-10-12   | FV/152644/2009      | Hurtownia leków Lider                          |    |                |       |          |          |           |
| 2010-09-17   | 1121246167          | Infofarm Sp. z o.o. Tamów                      | T. | z              | 1470  | 157.2    | 168.2    |           |
| 2010-09-17   | 1131201327          | Infofarm Sp. z o.o. Tamów                      |    | z              | 1469  | 2204.66  | 2358.99  |           |
| 2010-09-17   | FK/18772C/2010/K/NS | LEKPOL PRZEDSIEBIORSTWO DYSTRYBUCJI FARMACEU1? |    | z              | 1468  | $-29.25$ | $-31.3$  |           |
| 2010-09-17   | FK/18724C/2010/K/NS | LEKPOL PRZEDSIĘBIORSTWO DYSTRYBUCJI FARMACEU1? |    | z              | 1467  | $-6.64$  | $-7.1$   |           |
| 2010-09-17   | FK/18770C/2010/K/NS | LEKPOL PRZEDSIEBIORSTWO DYSTRYBUCJI FARMACEU1? |    | z              | 1466  | $-3.26$  | $-3.49$  |           |
| 2010-09-17   | 104653C/2010/NS     | LEKPOL PRZEDSIEBIORSTWO DYSTRYBUCJI FARMACEUÍT |    | z              | 1465  | 461.38   | 493.68   |           |
| 2010-09-17   | 104654C/2010/NS     | LEKPOL PRZEDSIEBIORSTWO DYSTRYBUCJI FARMACEU T |    | z              | 1464  | 2356,58  | 2532.94  |           |
| 2010-09-16   | 1255005364          | Infofarm S.A. Kraków                           |    | z              | 1463  | 1599.41  | 1711.36  |           |
| 2010-09-16   | 1251058865          | Infofarm S.A. Kraków                           |    | z              | 1462  | 32.4     | 34,67    |           |
| 2010-09-16   | 1131200510          | Infofarm Sp. z o.o. Tamów                      | т  | z              | 1461  | 3171,92  | 3396.21  |           |
| 2010-09-16   | 104128C/2010/NS     | LEKPOL PRZEDSIEBIORSTWO DYSTRYBUCJI FARMACEUÍT |    | z              | 1460  | 1888.14  | 2026.11  |           |
| 2010-09-16   | 18401C/2010/K/NS    | LEKPOL PRZEDSIĘBIORSTWO DYSTRYBUCJI FARMACEU ? |    | z              | 1459  | $-13,36$ | $-14,3$  |           |
| 2010-09-16   | 18560C/2010/K/NS    | LEKPOL PRZEDSIEBIORSTWO DYSTRYBUCJI FARMACEU1? |    | z              | 1458  | $-3.36$  | $-4.1$   |           |
| 2010-09-16   | 103710C/2010/NS     | LEKPOL PRZEDSIEBIORSTWO DYSTRYBUCJI FARMACEUÍT |    | z              | 1457  | 1859.81  | 1990     |           |
| 2010-09-15   | 1255005175          | Infofarm S.A. Kraków                           |    | z              | 1456  | 1213.18  | 1298.1   |           |
| 2010-09-15   | FK/2132025822       | Inforam Sp. z o.o. Tamów                       | 2  | z              | 1455  | $-25.44$ | $-27.22$ |           |
| 2010-09-15   | 1251057019          | Infofarm S.A. Kraków                           | т  | z              | 1454  | 167.04   | 178.73   |           |
| 2010-09-15   | 1131199793          | Infofarm Sp. z o.o. Tamów                      |    | z              | 1453  | 3145.7   | 3365.89  |           |
| 2010-09-15   | 1801154951          | <b>IASTRA ZENECA LIK LIMITED</b>               | т  | z              | 1452  | 50.43    | 53.96    |           |
| 2010-09-15   | 1121241302          | Infofarm Sp. z o.o. Tamów                      | т. | $\overline{z}$ | 1451  | 394.46   | 423,26   |           |
| 2010-09-15   | FK/18207C/2010/K/NS | LEKPOL PRZEDSIEBIORSTWO DYSTRYBUCJI FARMACEU ? |    | z              | 1450  | $-42.12$ | $-45.07$ |           |
| 2010-09-15   | 103557C/2010/NS     | LEKPOL PRZEDSIEBIORSTWO DYSTRYBUCJI FARMACEUÍT |    | z              | 1449  | 2121.94  | 2276.73  |           |
| 2010-09-14   | 1255005036          | Infofarm S.A. Kraków                           | т  | z              | 1448  | 3622.7   | 3876.29  |           |
| $\leftarrow$ |                     |                                                |    |                |       |          |          |           |

Rysunek 6-1 *Faktury zakupu i inne dokumenty przychodowe*

W poszczególnych kolumnach widzimy kolejno:

**Data** – data dostawy,

**Nr fakt**. – numer faktury zakupu lub innego dokumentu, nadany przez wystawcę dokumentu,

**Dostawca** – nazwa dostawcy, a w szczególności nazwa magazynu wydającego dla dokumentu MMP lub nazwa Twojej apteki dla dokumentu PW,

**Ok** – kontrola zmiany cen zakupu w odniesieniu do ceny poprzedniej:

**T** – ceny mieszczą się w określonym przedziale,

**N** – cena zakupu, chociaż jednego towaru, wykracza poza zdefiniowany przedział.

Więcej na temat kontroli cen zakupu znajduje się w dalszej części instrukcji.

- **Z** (zaksięgowana):
- pole jest puste, jeśli dokument nie jest jeszcze zaksięgowany taki dokument jest widoczny tylko w tym rejestrze. Nie wpływa na stany magazynowe i inne miejsca programu. Dokument niezaksięgowany można modyfikować w dowolnym zakresie, z usunięciem włącznie,

**T** – dokument jest zaksięgowany – pozycje z takiego dokumentu zwiększą stan magazynu, faktura jest zapisana w rejestrze VAT zakupu, rozrachunkach i ewentualnie w księdze przychodów i rozchodów.

**Numer** – kolejny numer dokumentu dostawy, nadawany przez program. Numer ten nadawany jest w momencie księgowania dokumentu.

**Netto**, **Brutto** – łączna wartość netto i brutto w cenach zakupu,

**Komentarz** – opcjonalny komentarz do dokumentu,

**OperacjePodgląd pliku dostawy** – wyświetla na ekranie plik dostawy.

#### **6.1.1 Rejestracja dostawy w oparciu o fakturę zakupu**

#### **6.1.1.1 Dane podstawowe**

By zarejestrować nową dostawę, otwieramy rejestr dostaw i wciskamy klawisz **Ins** lub ' '. Na ekranie pojawi się zakładka **Dane podstawowe** z oknem wyboru dostawcy (rys.6 -2).

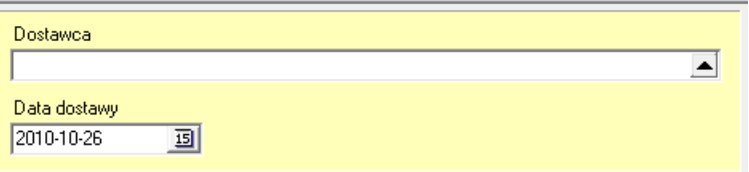

Rysunek 6-2 *Okno wyboru dostawcy*

Wskazujemy dostawcę. W tym celu, w polu **Dostawca** albo wpisujemy pierwsze litery nazwy

dostawcy, albo otwieramy listę dostawców, klikając w znak . W obu przypadkach na ekranie pojawi się słownik dostawców, ale w pierwszym ograniczony tylko do tych dostawców, których nazwa zaczyna się od wpisanego ciągu liter. Na konkretnego dostawcę możemy najechać z wykorzystaniem klawiszy strzałek: "↑","↓". Po podświetleniu odpowiedniego dostawcy, zatwierdzamy go wciskając klawisz **Enter**. Okno danych ogólnych dostawy zostanie rozszerzone o pozostałe wymagane informacje (Rysunek 6 -3).

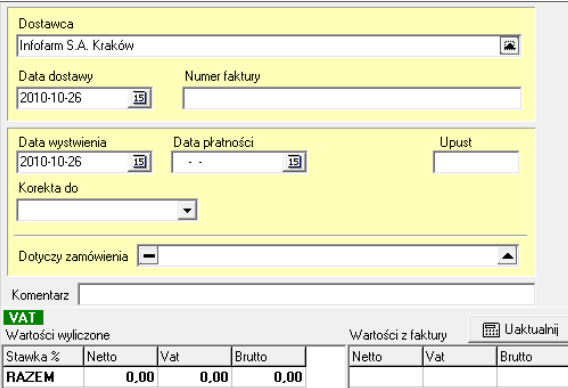

Rysunek 6-3 *Dane ogólne dokumentu dostawy*

Wprowadzamy pozostałe informacje ogólne z faktury zakupu: datę dostawy, numer faktury, datę wystawienia faktury, datę płatności, upust (opcjonalnie). I przechodzimy do wprowadzania poszczególnych towarów dostawy.

### **6.1.1.2 Wprowadzanie towarów**

By zarejestrować poszczególne towary z dostawy, przechodzimy do zakładki **Zawartość** (Rysunek 6 -4).

|   | Zawartość<br>Dane podstawowe |                                                        |                   |  |  |                   |                   |       |   |  |  |  |  |  |
|---|------------------------------|--------------------------------------------------------|-------------------|--|--|-------------------|-------------------|-------|---|--|--|--|--|--|
|   | Lp                           | Nazwa                                                  | Cena pakiet Ilość |  |  | J.m. Marża realna | Cena det Ilość op |       |   |  |  |  |  |  |
| P |                              | 6 ALASKAN MAX OLEJ Z WA TROBY REKINA 500 MG X 60 KAPS. | 16.53             |  |  | 1 OP.             | 18.85             | 22.00 |   |  |  |  |  |  |
|   |                              | 4 AQUACEL AG EXTRA 5 CM X 5 CM OPATRUNEK 1 SZT.        | 3.83              |  |  | 8 DP              | 23.90             | 5.44  | 8 |  |  |  |  |  |
|   |                              | 7 FUCIBET LIPID KREM 15 G                              | 20.69             |  |  | 2 OP.             | 20.20             | 28.00 |   |  |  |  |  |  |
|   |                              | GRANUFLEX 10 CM X 10 CM OPATRUNEK 1 SZT.               | 5.04              |  |  | 5 OP.             | 27.42             | 7.50  |   |  |  |  |  |  |
|   |                              | 2 METMIN 0.05 MG W DAWCE AEROZOL 18 G = 140 DAWEK      | 12.34             |  |  | 2 <sub>DP</sub>   | 23.67             | 17.46 |   |  |  |  |  |  |
|   |                              | 3 OLANZAPINA MYLAN 10 MG X 28 TABL                     | 77.70             |  |  | $3$ OP.           | 13.12             | 96.59 |   |  |  |  |  |  |
|   |                              | 8 PIEL MAJ. TENA PANTS NORMAL MEDIUM X 30 SZT          | 52.65             |  |  | 6 DP              | 9.74              | 63.00 | 6 |  |  |  |  |  |
|   |                              | 5 SETALOFT 100 MG X 30 TABL.                           | 20.79             |  |  | 4 OP.             | 19.27             | 27,81 |   |  |  |  |  |  |
|   |                              | 9 SOLCOSERYL 5% MASC 20 G                              | 11.17             |  |  | 2 <sub>DP</sub>   | 24.13             | 15.90 |   |  |  |  |  |  |
|   |                              | 10 YAZ X 28 TABL                                       | 35.01             |  |  | 4 DP.             | 15.98             | 45.00 |   |  |  |  |  |  |

*Rysunek 6-4 Pozycje dostawy*

By dopisać nową pozycję wciskamy **Ins** lub znak '<sup>+</sup>'. Kursor ustawi się w dolnym oknie na polu **Towar** (Rysunek 6-5).

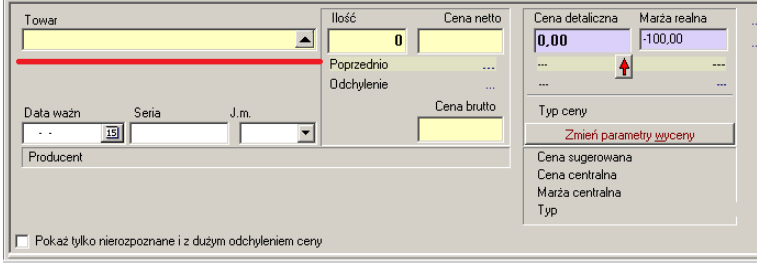

Rysunek 6-5 *Okno pozycji dostawy*

Następnie, podobnie jak przy wybieraniu dostawcy w danych ogólnych, wciskamy albo pierwsze

litery nazwy produktu, albo znak  $\blacksquare$ . Na ekranie pojawi się lista towarów i usług (Rysunek 6-6).

| <b>Baza towarów</b>                                                                                     | $\Box$ ok      |
|----------------------------------------------------------------------------------------------------|----------------|
| <b>M</b> Lista<br><b>B</b> Szczegóły                                                                    |                |
| PIEL                                                                                                    | Stan           |
| PIEL AN SENI LADY URO PROTECT PLUS 15 SZT.                                                              | $\mathbf{0}$   |
| PIEL AN. TENA LADY EXTRA X 10 WKŁADEK                                                                   | $\overline{0}$ |
| PIEL AN. TENA LADY EXTRA X 20 WKŁADEK                                                                   | 4              |
| PIEL AN TENA LADY MAXI X 12 WKŁADEK                                                                     | 0              |
| PIEL AN. TENA LADY SUPER X 30                                                                           | $\overline{c}$ |
| PIEL MAL SENLSHPER AIR SMALL X 30                                                                       | n              |
| PIEL MAJ SENI SUPER AIR EXTRA LARGE XL X 30 SZT.                                                        | n              |
|                                                                                                    |                |
| Ď.<br>ሞ<br>m<br>œ.<br>F4-zmień<br>CtrlF4-Wyjdź<br>ShF3-lista<br>CtrlF3-karta<br>F6-wybierz<br>F2-zapisz | F9-wydrul      |
| Count Filtr <nieaktywny></nieaktywny>                                                                   |                |
| m                                                                                                    | >              |

*Rysunek 6-6 Wybór produktu w dostawie*

Na konkretny produkt możemy najechać z wykorzystaniem klawiszy strzałek: ↑↓. Po podświetleniu odpowiedniego, zatwierdzamy go, wciskając klawisz **Enter**. Kursor przejdzie do pola **Ilość**, równocześnie w polu **Cena netto** (zakupu) program zasugeruje cenę z poprzedniej dostawy wybranego towaru (Rysunek 6-7).

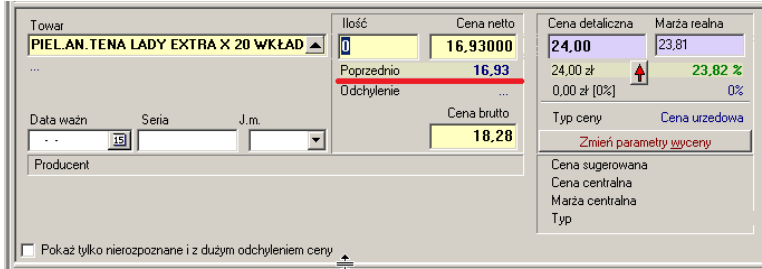

*Rysunek 6-7 Okno pozycji dostawy po wybraniu towaru*

Wpisujemy ilość i wciskamy klawisz **Enter**, by przejść do pola **Cena netto** i do kolejnych pół do wypełnienia. Zachowanie programu różni się, zależnie od tego, czy wybrany produkt objęty jest ceną umowną, czy marżą umowną. Dla produktów objętych marżą umowną, dostępne są do edycji pola odnoszące się do ceny detalicznej, a to pozwala na jej określanie właśnie w momencie przyjmowania dostawy. Dla metody 'cena umowna' cena detaliczna nie podlega edycji z poziomu dostawy. Wypełniamy wszystkie wymagane pola dla danej pozycji. By zarejestrować kolejną, objętą dostawą, ponownie wciskamy **Ins** lub znak <sup>+</sup>. I powtarzamy operację. Wprowadzając poszczególne pozycje dostawy, w górnym oknie widzimy wprowadzone pozycje, w dolnym szczegółowe informacje, dla aktualnie wprowadzanej pozycji (Rysunek 6-16).

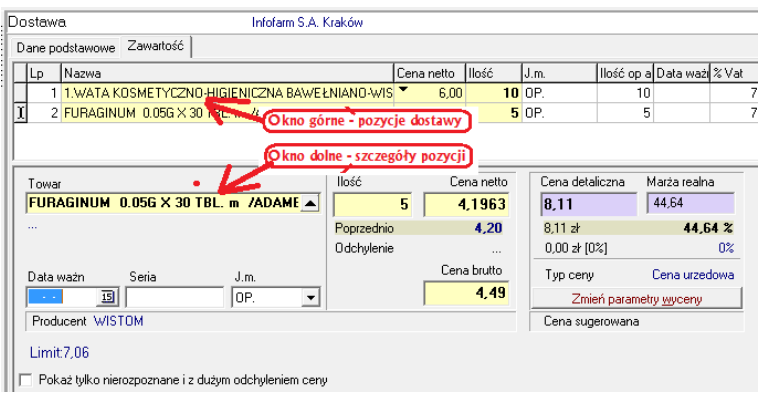

#### *Rysunek 6-16 Asortyment dostawy*

By poprawić zapisy odnoszące się do już wprowadzonej pozycji, wskazujemy ją w górnym oknie i poprawiamy w dolnym.

Komentarz do wybranych informacji, umieszczonych w dolnej części ekranu:

• w wierszu "Poprzednio" znajdują się wartości z ostatniej dostawy danego produktu, kolejno: cena zakupu netto, cena detaliczna, marża realna (marża realna uwzględnia upusty wykazane na fakturze),

• w wierszu "Odchylenie" - kwotowa i procentowa różnica pomiędzy wartościami z aktualnie wprowadzanej dostawy i ostatniej dostawy.

#### **Uwaga! Dostawa może być zarejestrowana bez użycia myszki komputerowej!**

#### **Dane ogólne**

- Ins program dopisze nowy dokument dostawy, a kursor ustawi się w polu Dostawca,
- Wciskamy dowolną literę (pierwszą w nazwie), by wywołać listę dostawców,
- Wyszukujemy dostawcę, wykorzystując następujące klawisze:

- ciąg znaków zawęża listę do dostawców, o nazwie zaczynającej się wprowadzonym ciągiem znaków,

- **↑**,**↓** - przewijanie listy dostawców,

- **Pg Up**, **Pg Dn** – szybkie przewijanie listy dostawców,

- **Backspace** – kasuje ostatnią literę wprowadzonego ciągu znaków i rozszerza widoczną listę dostawców,

- **Enter** lub **F6** – wybór wskazanego dostawcy – lista dostawców zostaje zamknięta,

- **Enter** powoduje, że kursor przechodzi do kolejnego pola, w ramach okna danych ogólnych,
- **F3** program przechodzi do zakładki **Zawartość** (pozycje asortymentowe dostawy),
- **Ctrl+F3** program przechodzi do zakładki **Dane podstawowe**,
- **F8** kasowanie dostawy.
	- Inne klawisze, przydatne przy edycji danych ogólnych dostawy:
	- **Tab** taka sama funkcja, jak Enter,
	- **Shift+Tab** kursor przechodzi do poprzedniego pola,
- **Ctrl+Del** kasowanie dostawy niezaksięgowanej (kursor na ewidencji dostaw lub w zakładce **Dane podstawowe**.

#### **Pozycje dostawy**

**• Ins** – program dopisze nowy (pusty) wiersz w górnym oknie, a kursor ustawi się w dolnym oknie, w polu **Towar**,

**•** Wciskamy dowolną literę (pierwszą w nazwie), by wywołać listę towarów,

**•** Wyszukujemy towar, wykorzystując następujące klawisze:

- **- ciąg znaków** zawęża listę do towarów o nazwie zaczynającej się wprowadzonym ciągiem znaków,
- **-** ↑**,**↓ **-** przewijanie listy towarów,
- **Pg Up**, **Pg Dn** szybkie przewijanie listy towarów,
- **- Backspace** kasuje ostatnią literę wprowadzonego ciągu znaków i rozszerza widoczną listę towarów,

- **Enter** lub **F6** – wybór wskazanego towaru – lista towarów zostaje zamknięta, a kursor przechodzi do pola **Ilość**,

**• Enter** – powoduje, że kursor przechodzi do kolejnego pola, w ramach dolnego okna, a dwukrotne wciśnięcie tego klawisza na polu **Cena brutto** przenosi kursor do górnej tabeli.

Po pozycjach w górnym oknie poruszamy się, wykorzystując klawisze: **↓,↑.**

#### **Inne klawisze**, przydatne przy edycji pozycji dostawy:

**Tab -** taka sama funkcja, jak **Enter**,

**Shift+Tab** – kursor przechodzi do poprzedniego pola,

- **Ctrl+N** kursor przechodzi do następnej pozycji dostawy, ale nie zmienia aktywnego pola (wykorzystywane głównie do szybkiego zmieniania cen detalicznych),
- **Ctrl+P** kursor przechodzi do poprzedniej pozycji asortymentowej, ale nie zmienia aktywnego pola,
- **Ctrl+Del** kasowanie całego wiersza (kursor ustawiony na górnym oknie).

# **6.1.1.3 Wyliczanie ceny detalicznej**

Program podpowie cenę zakupu netto, cena detaliczną i marżę realną, w oparciu o dane z poprzedniej dostawy. Pola są wypełniane w momencie ustawienia kursora na polu **Cena netto**. Jeżeli mamy do czynienia z pierwszą dostawą danego produktu, program automatycznie wylicza **Cenę detaliczną** w oparciu o wprowadzoną **Cenę netto** (zakupu) i marżę 20%. Możemy wprowadzić dowolną inną **cenę detaliczną** z klawiatury. Program przeliczy **marżę realną**. Możemy również wyliczyć **cenę detaliczną**, wpisując z klawiatury **marżę realną**.

## **6.1.1.4 Koniec wprowadzania dostawy**

Po wprowadzeniu wszystkich pozycji dostawy, wracamy do zakładki **Dane podstawowe**. Dwa okienka **Vat** w dolnej części ekranu:

**• Wartości wyliczone** – wyliczone przez program, na podstawie wprowadzonych pozycji dostawy,

**• Wartości z faktury** – w tym momencie niewypełnione. Dane z tego miejsca są podstawą zapisów w rejestrach VAT (Księgowość  $\rightarrow$  Rejestry Vat) i rozrachunkach.

Po wprowadzeniu wszystkich pozycji asortymentowych i upewnieniu się, że dane zostały wprowadzone poprawnie, sprawdzamy, czy wartości z faktury są zgodne z wartościami wyliczonymi przez program. Jeśli tak, zatwierdzamy i księgujemy dokument, wciskając **F11 zaksięguj**. Dane z okienka **Wartości wyliczone** zostaną przeniesione do okienka **Wartości z faktury**. Pozycje zostaną dopisane do stanów magazynowych, a faktura do rejestru VAT i rozrachunków. Ale, jeżeli po wprowadzeniu pozycji dostawy i upewnieniu się, że dane są poprawne, wartości sumaryczne (razem brutto, razem netto), wyliczone przez program są inne,

niż na fakturze, z poziomu zakładki **Dane podstawowe**, wciskamy **i 园 Uaktualnii** | i w tabeli z prawej strony, wpisujemy dane z faktury. Podczas księgowania dostawy, program sprawdza, czy różnica w wycenie nie jest większa, niż 1 zł. Jeśli jest, to zgłasza stosowny komunikat i nie pozwala w takim przypadku księgować dostawy.

Filtr **Wartość: lewa<>prawa (180 dni) 5gr** zwraca listę dostaw z okresu ostatnich 180 dni z różnicą większą, niż 5 groszy pomiędzy wartością netto wyliczoną, a wpisaną.

### **6.1.1.5 Zakładanie karty dla nowego towaru**

Gdy dostawa zawiera nową towar, istnieje potrzeba założenia dla niego karty. Nową kartę możemy założyć w tym miejscu programu, gdy edytujemy listę towarów. Postępujemy w sposób opisany w rozdziale "Towary".

# **6.1.1.6 Komunikaty graficzne**

Program informuje w formie znaków graficznych i za pomocą kolorów o kilku sprawach:

 $\cdot$ ,  $\cdot$ ,  $\cdot$ ,  $\cdot$  - cena zakupu: wzrosła, spadła, dużo wzrosła, dużo spadła odpowiednio,

<sup>Data ważno - data ważności upływa przed 'dzień dzisiejszy + 30 dni',</sup>

Niezgodność kodów EAN! - w karcie towaru jest inny kod EAN, niż w pliku dostawy – należy sprawdzić, czy została wybrana/przypisana karta właściwego towaru,

- **A** Sprawdź ceny! - pojawia się gdy w dostawie jest co najmniej jedna pozycja z dużym odchyleniem ceny,
- Nazwa towaru towary, dla których termin ważności upływa po liczbie dni, określonej w **SystemParametry programuParametry ogólne**, zakładka **Dostawy/XML**, parametr **Minimalny termin ważności leków**.

Niezgodnoś urzędowej ceny zakupu - cena zakupu niezgodna z aktualnie obowiązującą ceną hurtową urzędową

## **6.1.1.7 Różnej wielkości opakowania**

Niektóre towary mogą być nabywane w innych jednostkach, a w innych sprzedawane - na przykład igły, kupowane w paczkach po 200 sztuk, a sprzedawane w sztukach. Aby można było przyjmować dostawy w innych jednostkach, a sprzedawać w innych, należy wcześniej zdefiniować dodatkowe jednostki miary dla tego typu asortymentu (Więcej o jednostkach znajdziemy w rozdziale "**Towary Karta towaru Jednostki**"). W takich sytuacjach, funkcja obsługująca przyjmowanie dostaw, automatycznie przeliczy ilość jednostek, w których wyrażona jest dostawa na ilość jednostek podstawowych, oraz przeliczy odpowiednio ceny.

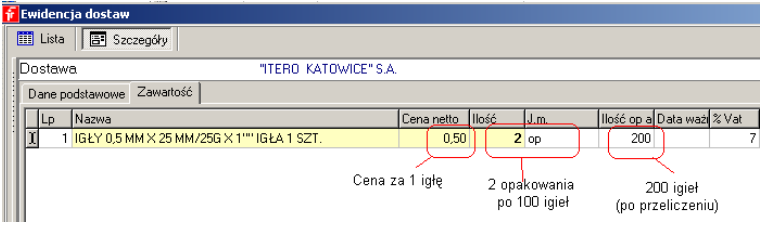

*Rysunek 6-20 Przeliczanie jednostek w dostawach.*

Zdarzyć się może asortyment, który jest w zakupie dostępny w dwóch lub więcej wielkościach opakowań. Na przykład igły 0,5 są dostępne raz w opakowaniach po 100 sztuk, a raz po 200 sztuk. Obsługa takiego przypadku także jest możliwa. Należy zdefiniować dwie jednostki obsługiwane w dostawach. W takich przypadkach, w trakcie przyjmowania dostawy, na ekranie pojawi się okno, jak na rysunku 6-21.

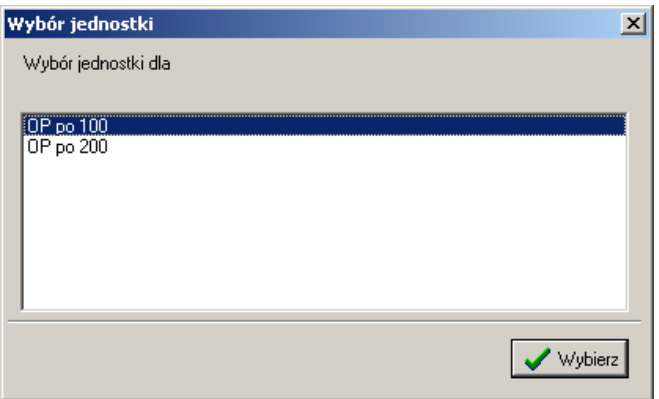

*Rysunek 6-21 Wybór jednostki w dostawach.*

Należy wybrać właściwą dla danej dostawy.

### **6.1.1.8 Syntetyczna kontrola dostawy**

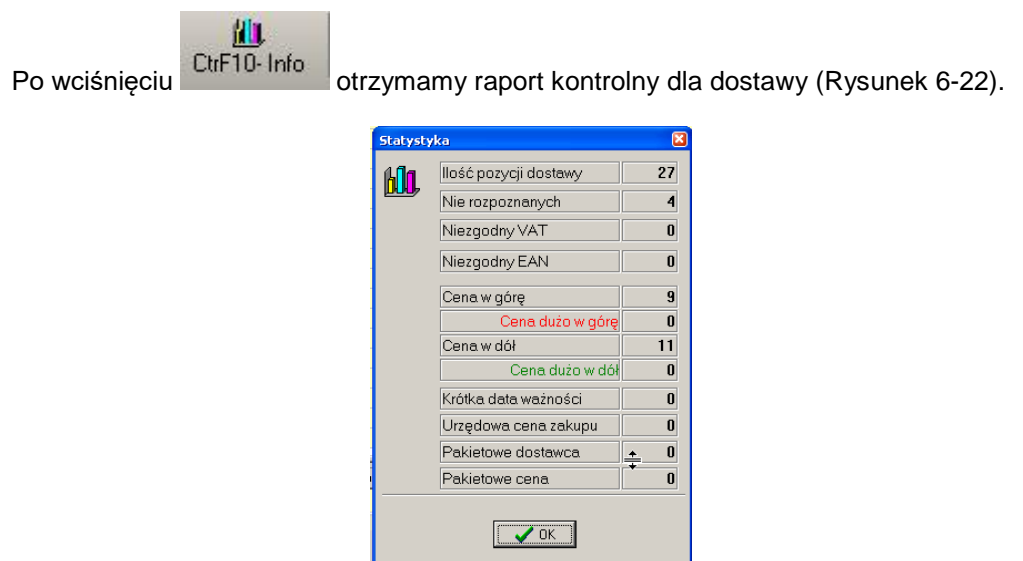

*Rysunek 6-22 Raport kontrolny dla dostawy.*

Przez ceny w górę/ w dół należy rozumieć jakikolwiek wzrost/spadek ceny. Natomiast zakres dopuszczalnego odchylenia dla "dużego" wzrostu/spadku, definiujemy samodzielnie w **System → Parametry programu → Sprzedaż → Grupy cenowe** (Rysunek 6-23).

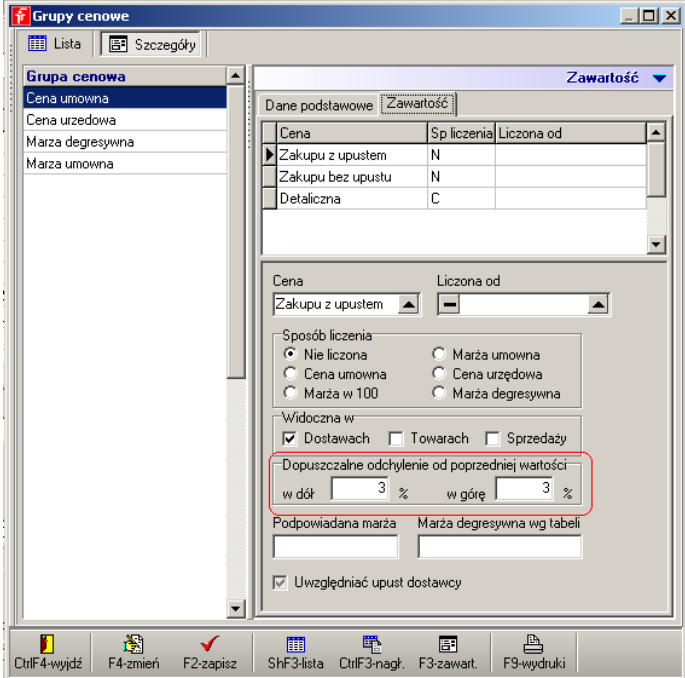

*Rysunek 6-23 Okno definicji grupy cenowej.*

Fabrycznie odchylenia ustawione są na +/- 3%. W polu **Krótka data ważności** jest podana ilość pozycji z taką datą, w polu **Urzędowa cena zakupu** ilość pozycji z ceną zakupu niezgodną z aktualnie obowiązującą ceną urzędową hurtową. W polu **Pakietowe dostawca** – ilość pozycji,

które zostały zakupione niezgodnie ze wskazanym w zamówieniu pakietowym dostawcy, a w polu **Pakietowe cena** ilość pozycji z ceną wyższą, niż cena pakietowa. Więcej o zamówieniach pakietowych w rozdziale "Apteka w sieci".

#### **6.1.1.9 Poprawa błędów**

Niezaksięgowany dokument dostawy można modyfikować w pełnym zakresie, z usunięciem włącznie. Sprawa ma się inaczej, gdy błąd zostanie przeoczony, a dokument zaksięgowany. Sposób postępowania zależy od kategorii pomyłki:

- Błąd w danych ogólnych: dostawca, numer faktury, data płatności, data wystawienia, oraz "Wartości z faktury", poprawiamy łatwo. Wskazujemy błędny dokument dostawy w **Ewidencji dostaw** i uruchamiamy **Operacje Poprawa danych nagłówkowych**. Następnie przechodzimy do zakładki **Dane podstawowe i** poprawiamy błąd, tak jak w niezaksięgowanym dokumencie dostawy. I ponownie księgujemy dostawę (**F11**).
- Zła cena detaliczna wciskamy **Ctrl+B** i w oknie **Zmiany ceny** wpisujemy prawidłową cenę detaliczną brutto (Rysunek 6-8) i wciskamy klawisz **Enter**.

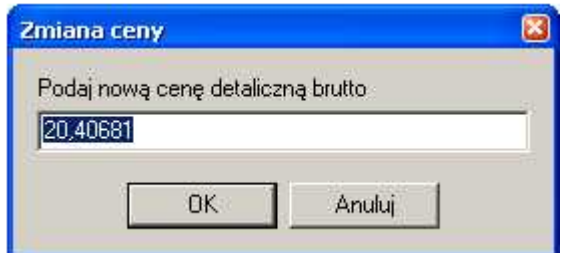

*Rysunek 6-8 Okno zmiany ceny*

• Inne błędy w pozycjach (towar, data ważności, numer serii, jednostka dostawy)

poprawiamy za pomocą funkcji dostępnej po kliknięciu na **(Korekta leku)** (rys.8-24).

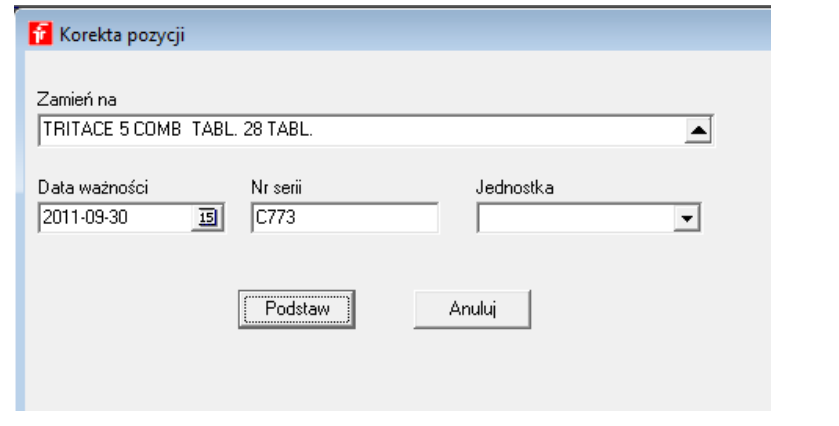

*Rysunek 6-24 Korekta błędów w pozycji dostawy.*

Korygujemy błąd i wciskamy **Podstaw**. Niestety nie możemy skorzystać z tej funkcji, gdy z danej partii towaru był już rozchód. Jak wtedy postąpić? W pierwszej kolejności musimy wyprowadzić karty dostaw za pomocą funkcji **Korekta danych Korekta stanu** dostępnej w zakładce **Dostawy** w **Towarach**. Odpowiednio zwiększając w jednej partii (karta korygowana) i zmniejszając w innej, tak by przywrócić w karcie korygowanej ilość przed sprzedażą i zachowując ilość łączną. To pozwoli na wykonanie korekty przy użyciu funkcji, opisanej w rozdziale "Dokumenty korygujące". Z tą różnicą, że na koniec, przed zaksięgowaniem dokumentu, zmieniamy dostawcę na swoją aptekę – powstanie wtedy PW korygujące.

#### **6.1.2 Faktury korygujące zakupu**

Fakturę korygującą VAT zakupu, rejestrujemy według następującego schematu:

1. Otwieramy nowy dokument dostawy – na rejestrze dostaw wciskamy **Ins** lub .

2. Wskazujemy dostawcę (wpisujemy pierwsze litery nazwy lub rozwijamy listę, klikając na  $\Box$ ).

3. Wprowadzamy pozostałe dane ogólne z faktury VAT korygującej: data dostawy, numer faktury korygującej, data wystawienia.

Korekta do

4. Wskazujemy numer faktury korygowanej ( **1001193/03/FV CHANGE 1999)**. Najwygodniej będzie

wpisać datę faktury korygowanej i wyświetlić listę faktur z tego dnia (plus trzech kolejnych dni) dla wybranego kontrachenta (Rysunek 6-9).

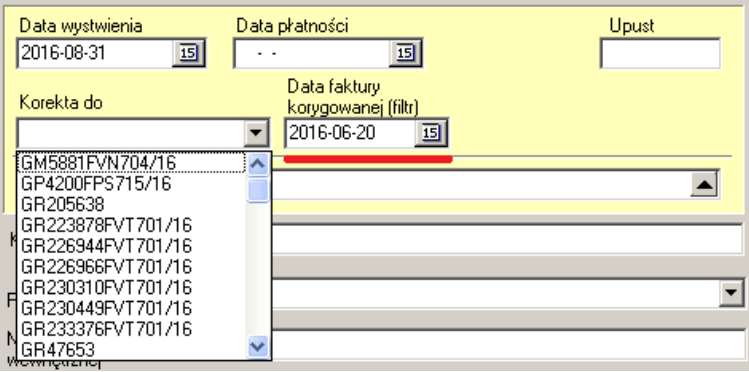

*Rysunek 6-9 Wybór faktury korygowanej*

Od momentu wskazania faktury korygowanej, dokument dostawy jest rozpoznawany, jako dokument korygujący i zmienia się sposób obsługi w zakresie pozycji dokumentu – zakładka  $\vert$ Zawartość  $\vert$  W dolnym oknie pojawia się nowe pole, gdzie wskazujemy pozycyję korygowaną

(Rysunek 6-25).

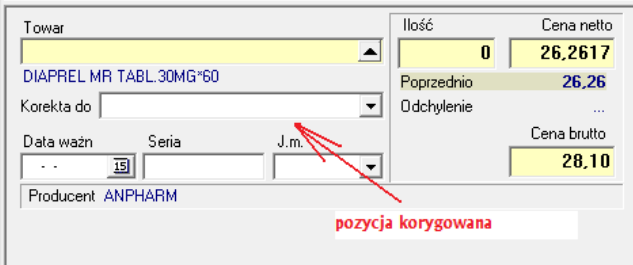

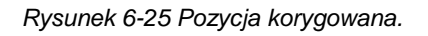

#### **6.1.2.1 Pozycje asortymentowe faktury korygującej**

Postępujemy następująco:

- wciskamy **Ins** by dopisać nową pozycję dostawy,
- wciskamy klawisz **Enter** by przejść do pola **Korekta do** (Rysunek 6-25),

wciskamy kawisz ↓ lub klikamy w | | | by otworzć listę pozycji faktury korygowanej (Rysunek 8-26),

| Towar                                                  |                                                                                                    | llość      | Cena netto | Cena detaliczna<br> 0.04 | Marża realna<br>25,00       |
|--------------------------------------------------------|----------------------------------------------------------------------------------------------------|------------|------------|--------------------------|-----------------------------|
| $\cdots$                                               |                                                                                                    | Pontzednio | 2.97       | 0.04 x                   | 25.00 %                     |
| Korekta do                                             |                                                                                                    | Odchvlenie | $\cdots$   | $0.00 \;$ zł [0%]        | 0 <sup>2</sup>              |
| Data wa <mark>i</mark> n<br>$\sim$ $\sim$<br>Producent | 4 ZOLSANA 0.01G X 20TBL<br>1 ŽURAVIT x 36kaps.<br>1 XYZAL 0.005g x 28tabl.<br>10 AQUA DESTILATA<br>4 WATA OPATR, 2006<br>1 VIT. A+D3×50KAPS. 2000J.A+400J.D<br>VIGAMOX 0.5% KROPLE DO OCZU 5 ML |            |            |                          | Marza umowna<br>Btry wyceny |
|                                                        | Pokaż tylko nierozpoznane i z dużym odchyleniem ceny                                                                                                    |            |            |                          |                             |

*Rysunek 6-26 Lista pozycji faktury korygowanej.*

- Konkretną pozycję, która podlega korekcie, wyszukujemy za pomocą klawiszy:↓↑,
- Wciskamy klawisz **Enter**, by wybrać.

W efekcie pozycja korygowana pojawi się dwa razy. Z zapisaną ilością na minus i z ilością na plus (Rysunek 8-27).

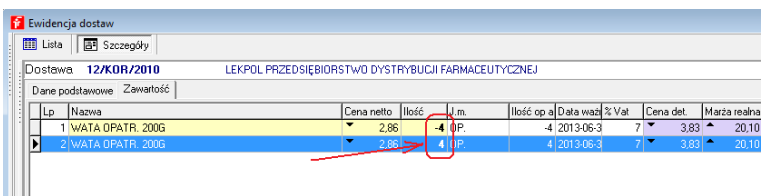

*Rysunek 6-27 Zapisana podwójnie pozycja korygowana*

Korektę nanosimy w wierszu z ilością na plus (towar, ilość, cena). Wiersz ten możemy również skasować w sytuacji zwrotu towaru. W wierszu z ilością na minus możemy zmienić ilość. Tę możliwość wykorzystujemy, w sytuacji, gdy korygowana jest właśnie wyłącznie ilość. Ewentualnie powtarzamy czynności dla kolejnych korygowanych pozycji. Po wprowadzeniu wszystkich pozycji korygowanych, wracamy do zakładki **Dane podstawowe**. Jeśli wartości są zgodne z dokumentem, zatwierdzamy go, wciskając **F11 - zaksięguj**. Pozycje na plus wygenerują nowe karty dostaw, na minus - zmniejszą ilość w kartach korygowanych. Faktura korygująca zostanie zarejestrowana do odpowiednich urządzeń księgowych.

#### **6.1.3 Funkcje specjalne do wygenerowania korekt dostaw**

#### **6.1.3.1 Korekta dostawy dla partii o statusie 'Zwrot towaru'.**

Można automatycznie wygenerować fakturę korygującą dostawę, w oparciu o pozycje magazynowe, dla których wstrzymano do sprzedaży część lub całość towaru z nadaniem statusu **Zwrot towaru**. Opcja **Towary**, zakładka **Dostawy** (Rysunek 6-10).

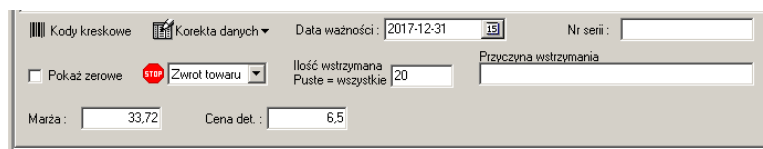

*Rysunek 6-10 Blokada towaru do sprzedaży*

Jak postępujemy? Dopisujemy dostawę, wybieramy kontrahenta, wypełniamy pole **Korekta do** i uruchamiamy **OperacjeGeneracja korekty z wstrzymanych pozycji**. Program wpisze do zawartości wszystkie pozycje występujące na wskazanej fakturze korygowanej i zablokowane do sprzedaży, ze statusem **'Zwrot towaru'**. Operacja księgowania takiej dostawy automatycznie czyści status wstrzymania i ilość wstrzymaną.

#### **6.1.3.2 Generacja korekt dostaw w oparciu o dokument RW**

Można wygenerować korekty dostaw w oparciu o wcześniej wystawiony dokument RW. Operacja jest bardzo prosta do wykonania. Mianowicie z poziomu opcji **MagazynWZ/RW/MMR** tworzymy dokument RW (nie księgujemy). Następnie uruchamiamy **Operacje Utwórz korektę dostaw na podstawie RW**. Dokument RW może obejmować partie towarów z różnych dostaw i różnych dostawców. Dlatego, w efekcie tej operacji, może zostać wygenerowanych kilka i więcej korekt dostaw. Oddzielnie dla każdej faktury zakupu, objętej dokumentem RW. W polu numer dokumentu pojawi się słowo "Korekta", a w polu komentarz "Automatyczna korekta do RW" (Rysunek 6-11).

| Data       | Nr fakt  | Dostawca                        | Dk St | Numer | Netto | Brutto | Komentarz                  |
|------------|----------|---------------------------------|-------|-------|-------|--------|----------------------------|
| menamal    | Korekta  | Polska Grupa Farmaceutyczna -SA |       |       |       |        | Automatyczna korekta do RW |
| 2016-09-01 | Korekta: | Farmacol Logistyka Sp. z o.o.   |       |       |       |        | Automatyczna korekta do RW |
| 2016-09-01 | Korekta  | LOBEAL POLSKA SP Z O.O.         |       |       |       |        | Automatyczna korekta do RW |
| 2016-09-01 | Korekta  | AZ MEDICA SP Z 0.0.             |       |       |       |        | Automatyczna korekta do RW |

*Rysunek 6-11 Korekty dostaw wygenerowane w oparciu o RW*

Następnie uzgadniamy otrzymane faktury korygujące z wygenerowanymi zapisami. W kolejnym kroku, kasujemy RW lub tylko pozycje RW, dla których otrzymaliśmy faktury korygujące. I w ostatnim kroku księgujemy korekty dostaw. Dopóki RW/pozycja RW nie zostanie skasowana, księgowanie korekty dostaw jest zablokowane.

### **6.1.4 Rejestacja przychodów w formie dokumentu MMP i PW**

Dostawa towarów może być dokumentowana również za pomocą innych dokumentów: MMP (przesunięcie międzymagazynowe - przychód), dokumentów PW (przyjęcie wewnętrzne). Postępujemy dokładnie tak samo, jak przy rejestracji faktury zakupu. Rodzaj dokumentu dostawy jest rozpoznawany przez program, na podstawie statusu dostawcy (pole **Dostawca**). I tak:

1. Jeśli dostawcą jest Twoja apteka ( rozdział "Ustawienia początkowe  $\rightarrow$  Twoja apteka"), to program rozpoznaje dokument, jako PW.

2. Jeśli dostawcą jest magazyn (rozdział "Ustawienia początkowe  $\rightarrow$  Dostawcy, magazyny i inni kontrahenci"), to program rozpoznaje dokument, jako MMP.

3. Dla pozostałych dostawców dokument jest rozpoznawany, jako faktura zakupu.

#### **6.1.5 Wczytanie dostawy z pliku**

Dominującym sposobem ewidencji dostaw w obrocie z hurtowniami farmaceutycznymi jest wprowadzanie dostaw automatycznie, w oparciu o plik, udostępniany na serwerze FTP. By wygenerować dostawę automatycznie, postępujemy w sposób następujący:

- Wchodzimy w **Ewidencję dostaw**.
- Rozwijamy menu źródeł plików (Rysunek 6-12), klikając w .

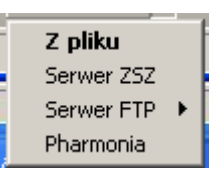

*Rysunek 6-12 Źródła plików dostaw*

• Rozwijamy listę hurtowni dostępną z poziomu opcji **Serwer FTP** (Rysunek 6-13).

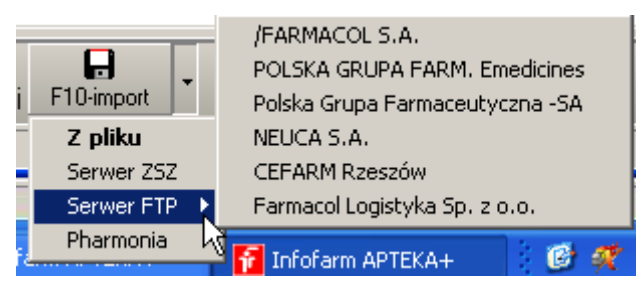

*Rysunek 6-13 Dostępne serwery FTP*

• Wybieramy hurtownię, a na ekranie pojawi się lista faktur do pobrania (Rysunek 6-16).

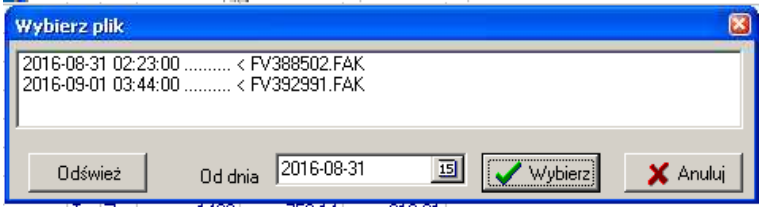

*Rysunek 6-14 Lista faktur na serwerze FTP hurtowni farmaceutycznej*

• Wskazujemy właściwy dokument i klikamy w **Wybierz**. Rozpocznie się proces generacji dokumentu w oparciu o plik (Rysunek 6-18).

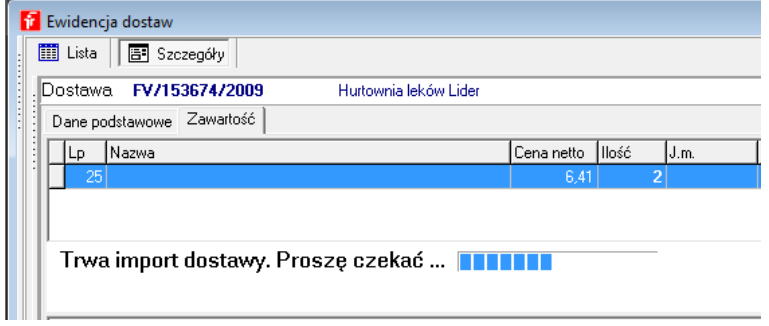

*Rysunek 6-18 Wczytywanie pliku faktury*

Po chwili proces wczytywania dokumentu dostawy dobiegnie końca, a na ekranie pojawi się **Statystyka** dostawy (Rysunek 6-19).

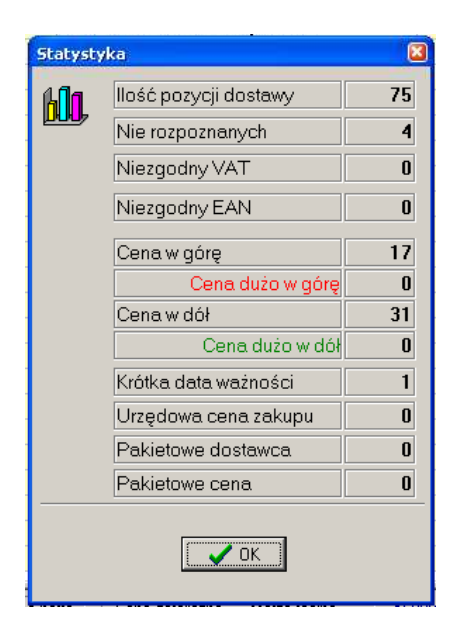

*Rysunek 6-19 Statystyka dla dostawy wczytanej z pliku*

Ogólnie rzecz biorąc, należy postępować według takich samych zasad, jak przy wprowadzaniu ręcznym. Są jednak i różnice. Pojawiają się dodatkowe informacje:

- **Nazwa z dyskietki** widoczna w górnym oknie w kolumnie o tej samej nazwie, a w dolnym oknie, poniżej pola z nazwą towaru – nazwa nadana przez hurtownię,
- **Cena sugerowana** cena detaliczna sugerowana przez hurtownię.

Cena sugerowana jest polem informacyjnym. Jeśli jest ona inna, niż cena detaliczna, to jest ona wyróżniona żółtym tłem. Istnieje możliwość taka, by program wczytywał cenę sugerowaną, jako cenę detaliczną. By tak było, należy w **System Podstawowe słowniki Dostawcy** dla wybranego dostawcy zaznaczyć **Podstawiaj ceny sugerowane**.

Specyficzne dla wprowadzania faktury z pliku są pozycje nierozpoznane ("Lek nierozpoznany"), dla których program nie znalazł odpowiednika w kartach towarów. Dla nich musimy wskazać właściwą kartę. Program zapamięta spasowanie i wykorzysta przy następnej dostawie. Dla nowego asortymentu musimy założyć kartę towaru. Wygodnie jest zaznaczyć dostępny na dole ekranu filtr **Pokaż tylko nie rozpoznane i z dużym odchyleniem ceny**, by szybko znaleźć pozycje nierozpoznane.

### **6.1.5.1 Szybkie wprowadzanie cen detalicznych**

Powszechną praktyką jest to, że cena detaliczna jest ustalana i wprowadzana w trakcie przyjmowania dostawy. Równocześnie jest to czynność najczęściej wykonywana podczas przyjmowania dostawy. Najszybciej można ją zrealizować w sposób następujący:

- ustawiamy się na polu **Cena detaliczna** dla pierwszej w kolejności pozycji w tym celu wciskamy klawisz **Enter** kilka razy,
- wpisujemy cenę, jeśli chcemy ją zmienić,
- wciskamy **Ctrl+N** kursor ustawi się na polu **Cena detaliczna** dla następnej pozycji,
- wpisujemy cenę, jeśli chcemy ją zmienić,
- powtarzamy czynność do ostatniej pozycji dostawy.

Uwaga! Operację można wykonywać w odwrotnej kolejności – od ostatniej pozycji do pierwszej – stosując kombinację klawiszy **Ctrl+P**, co – z uwagi na lokalizację klawisza "P", jest wygodniejsze.

**Ctrl+E** – po ustawieniu na pozycji, podstawia cenę detaliczną z poprzedniej dostawy

## **6.1.5.2Wczytanie pliku dostawy z dysku**

W awaryjnych sytuacjach może zaistnieć potrzeba wczytania pliku dostawy z dysku komputera, na przykład podesłanego pocztą email. W takiej sytuacji postępujemy następująco:

• wciskamy **F10 - Import**. Program pamięta lokalizację ostatnio wczytanej faktury. Na ekranie powinna pojawić się lista faktur do wczytania w domyślnej lokalizacji (Rysunek 6-17).

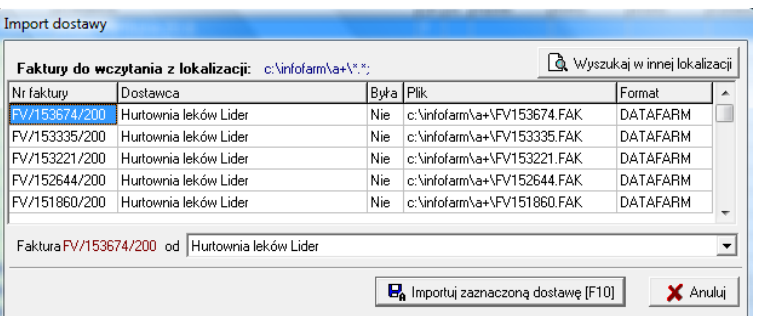

*Rysunek 6-17 Pliki z fakturami*

Jeżeli lista faktur do wczytania (Rysunek 6-17) będzie pusta, wskazujemy właściwą lokalizację

(folder), gdzie znajduje się plik dostawy. W tym celu wciskamy Q Wyszukaj w innej lokalizacji Następnie wskazujemy plik i wciskamy **F10 -Importuj zaznaczoną dostawę**. Program rozpocznie wczytywanie pliku. Dalsze postępowanie jest dokładnie takie samo, jak przy wczytywaniu pliku z serwera FTP.

### **6.2 Zamówienia**

Ta część programu zawiera funkcjonalności obejmujące wszystkie czynności związane z zamawianiem towaru: przygotowywanie listy braków, podział listy braków na zamówienia, elektroniczne składanie zamówień oraz inne czynności, które temu towarzyszą.

W programie dostępnych jest kilka metod obsługi zamówień, użytecznych w różnych rodzajach działalności:

1. **Defektariusz** – osoba realizująca sprzedaż, gdy zauważy, że dany asortyment się skończył lub kończy, wpisuje/zaznacza jako do zamówienia.

2. **Zamówienie równe sprzedaży** – polega na obliczeniu zapotrzebowania w ilości, w jakiej towary zostały sprzedane w podanym okresie.

- **3. Uzupełnianie zapasu do poziomu norm ręcznych** użytkownik ustala dla każdego towaru minimalną i maksymalną normę ilościową. Program generuje zapotrzebowanie w wysokości równej norma maksymalna minus stan aktualny, dla pozycji dla których stan jest niższy, niż minimalny.
- 4. **Algorytm optymalizacyjny** program automatycznie oblicza zapotrzebowanie.

## **6.2.1 Codzienna praca przy zamówieniach**

Uruchamiamy **Zanówienia**, by otworzyć listę wcześniej wygenerowanych zapotrzebowań (Rysunek 6-4).

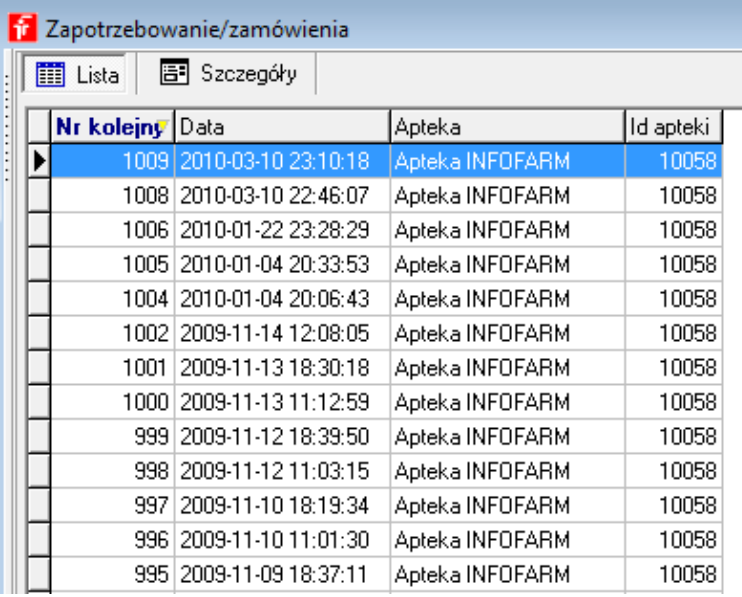

#### Rysunek 6-4 Lista zapotrzebowań.

Konkretne zapotrzebowanie jest identyfikowane poprzez datę i czas wygenerowania oraz kolejny numer.

#### **6.2.1.1 Przygotowanie zapotrzebowania**

Nowe **zapotrzebowanie** przygotujemy, wciskając **kratka**. Na ekranie pojawi się okno wyboru dostawców, dla których będziemy przygotowywać zamówienia (Rysunek 6-5). Możemy tę listę każdorazowo zawęzić lub poszerzyć ( "Zaznacz/Odznacz" oraz "Pokazuj wszystkich dostawców"). Wybranie opcji **Tylko dla preferowanych** spowoduje, że program przygotuje zapotrzebowanie tylko dla pozycji, które mają preferowanego lub wyłącznego dostawcę (**Towary** zakładka **Parametry Zamawiania**) i – oczywiście – dla których zapas wymaga uzupełnienia. Następnie określamy metodę obliczenia zapotrzebowania i wciskamy **belac**, aby

kontynuować lub  $\blacktriangleright$ , aby anulować operację przygotowania listy braków. Po wykonaniu stosownych obliczeń, na ekranie pojawi się okno edycji zapotrzebowania (Rysunek 6-6).

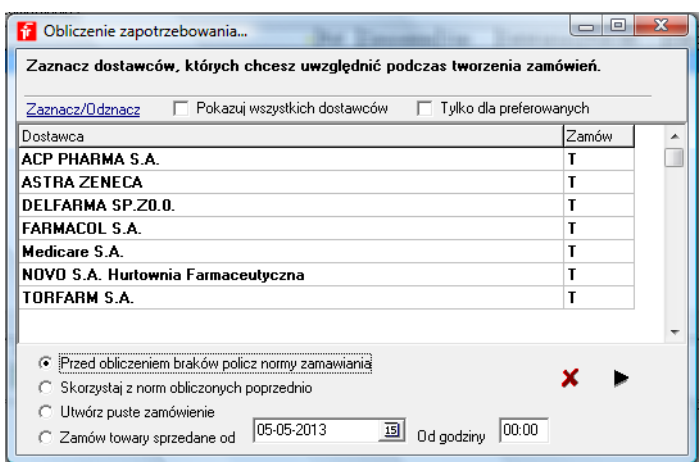

Rysunek 6-5 Adresaci zamówień i sposób liczenia zapotrzebowania

#### **Metody obliczania zapotrzebowania**

Są trzy metody na określenie towarów, które należy zamówić, oraz ilości, jakie należy zamówić:

- W oparciu o prognozowane zapotrzebowanie,
- W oparciu o sprzedane towary dnia poprzedniego (zamawiam, to co się sprzedało),
- Recznie.

#### **Prognozowanie zapotrzebowania**

Ogólna idea tej metody polega na tym, że program, za pomocą specjalnego algorytmu, przy uwzględnieniu **Kalendarza pracy apteki**, oblicza najbardziej prawdopodobną ilość sprzedaży, pomiędzy najbliższą dostawą (dla której właśnie przygotowywane jest zamówienie), a dostawą następną, plus jeden dzień zapasu. W następnym kroku wyszukiwane są towary, dla których stan aktualny jest niższy, niż wyliczona prognoza. Następnie dla tych towarów wyliczane jest zapotrzebowanie, jako różnica między prognozą, a stanem aktualnym. Użytkownik, może – dla wybranych produktów – zniekształcać dla własnych potrzeb ogólną metodę, regulując **Parametrami Zamawiania**, o czym więcej można przeczytać w rozdziale **6.3.15 Parametry Zamawiania**.

W ramach omawianej metody mamy dwie możliwości:

• Prognoza jest wyznaczana dla obliczanego właśnie zapotrzebowania (**Przed obliczeniem braków policz normy zamawiania**)**,** 

• Wykorzystywana jest prognoza ostatnio obliczona (**Skorzystaj z norm obliczonych poprzednio**). W takiej sytuacji jedynie wyszukiwane są towary ze stanem poniżej prognozy i liczone jest dla nich zapotrzebowanie.

Infofarm zaleca, by stosować pierwszy wariant, gdy zamówienia są generowane pod koniec dnia pracy apteki, a drugi, dla zamówień przygotowywanych do południa. Gdyby zamówienia były przygotowywane wyłącznie do południa, należy skonfigurować automat liczący samoczynnie normy magazynowe wieczorem (iftlo).

#### **Uzupełnianie tego, co się sprzedało**

Ten sposób sprowadza się do tego, by "nakazać" programowi, aby przygotował zapotrzebowanie, równe temu, co się sprzedało od podanej daty i godziny (**Zamów towary sprzedane od….**).

#### **Ręczne zamówienia**

Użytkownik generuje puste zapotrzebowanie, następnie dla wybranych towarów wpisuje ilości do zamówienia (**Utwórz puste zamówienie**).

#### **6.2.1.2 Ręczna obróbka zapotrzebowania**

Zaproponowane przez program zapotrzebowanie można ręcznie modyfikować, zmieniając ilość do zamówienia. W tym celu, na wybranej pozycji, wciskamy **Enter**, następnie w oknie **Do zamówienia** zmieniamy ilość (by usunąć pozycję z listy braków, wpisujemy 0) i ponownie wciskamy klawisz **Enter**.

By dopisać pozycję do zapotrzebowania, otwieramy pełną listę towarów (**Ctrl+F8**) i dla pozycji, którą chcemy dodać do zapotrzebowania, określamy ilość.

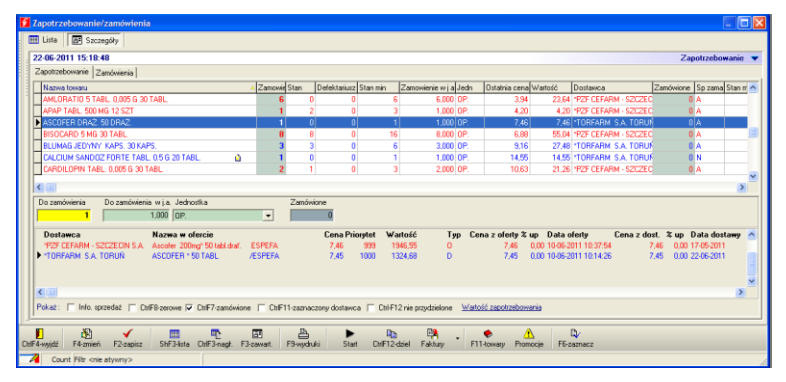

*Rysunek 6-6 Okno edycji zapotrzebowania.*

Opisy ikonek przy nazwach leków:

- $\mathbf{G}$  Żółty prostokącik: Sposób zamawiania: Nowość
- $\bullet$  Czerwona kropka : Cena przekracza DROGIE\_LEKI (Parametry ogólne $\rightarrow$ Zarządzanie zapasami - domyślnie 1000 zł)
- **D** Pomarańczowe D : Lek z defektariusza
- $\trianglerighteq$  Koperta (w kolumnie 'Zamówienie') zamówienie wysłane
- $\overline{\mathcal{D}}$  Pytajnik (w kolumnie 'Zamówione'): zamówienie wysłane ale brak odpowiedzi

Na dole ekranu znajdują się przydatne, podręczne filtry:

**Ctrl+F8** – pokaż tylko zamawiane/wszystkie towary,

**Ctrl+F7** - pokazuj/nie pokazuj pozycje już zamówione,

**Ctrl+F11** - pokaż/nie tylko pozycje dla wybranego dostawcy (*Rysunek 6 -7*).
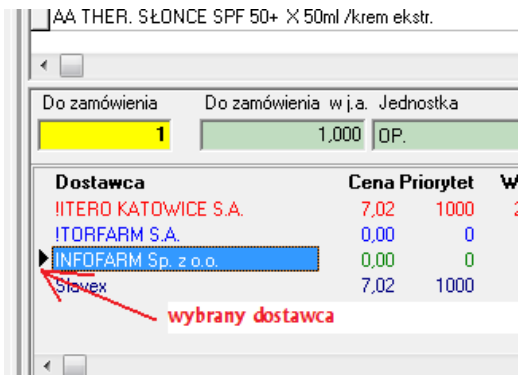

#### *Rysunek 6-7 Strzałka pokazuje wybranego dostawcę.*

By zweryfikować proponowaną przez program ilość do zamówienia, możesz przejrzeć dotychczasową sprzedaż danego towaru, wywołując (*Rysunek 6-8*).

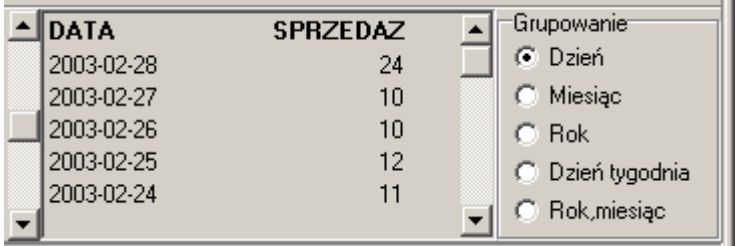

*Rysunek 6-8 Informacja o sprzedaży dla pozycji w zapotrzebowaniu.*

Aby przeglądać sprzedaż w przekroju miesięcy, lat, dni tygodnia zaznaczamy odpowiedni sposób "grupowania".

**Uwaga!** By uzyskać informację o sprzedaży w poszczególnych miesiącach, należy grupować po "Rok, miesiąc".

Klikamy na Wartość zapotrzebowania, by uzyskać informację o ilości pozycji do zamówienia i szacunkowej wartości całego zapotrzebowania.

**Ctrl+R** – wyłącza produkt z zamawiania na przyszłość (ustawia technikę ręczną zamawiania i zeruje normy)

**Ctrl+W** – wstrzymuje zamawianie produktu – ustawia technike na "**Wstrzymaj zamawianie**"

#### **6.2.1.3 Defektariusz**

Należy zapoznać się z informacjami na temat defektariusza, rozdział "Sprzedaż dla zawansowanych". Tutaj trzy uwagi:

- towar, który został dopisany do defektariusza jest oznaczony literką D ( $\frac{1}{s}$ SALEMS $\times$ 12TBL. D ),

- ilości wpisane w defektariusz są widoczne w kolumnie <sup>Defektariusz</sup>

- ilość z defektariusza jest dodawana do ilości wyliczonej przez algorytm.

#### **6.2.1.4 Podział zapotrzebowania na zamówienia**

Gdy już wiadomo, co zamówić i w jakich ilościach, trzeba podjąć decyzję gdzie zamówić! W

modelowej sytuacji chodzi o to, by kupić tam gdzie uzyskamy najlepszą cenę. Wciskamy ,

a program dokona takiego podziału. W efekcie kolumna **Dostawca** zostanie wypełniona. Jednak, by ten mechanizm działał efektywnie, musimy zadbać o to, by dostępne w programie oferty dostawców były na bieżąco aktualizowane.

Modelowa sytuacja występuje żadko. Zwykle jesteśmy zobowiązani umową do zakupu miesięcznego na określonym poziomie. Konieczność godzenia tanich zakupów z zobowiązaniem do zakupów na określonym poziomie, można zrealizować na dwa sposoby:

Możemy skorzystać z menu dostępnego pod prawym guzikiem myszki, dla wskazanego dostawcy.

| PHOENIX PHARMA POLSKA SP.Z 0.0.                                                                                                    | 13.46<br>40.40                                                             |
|----------------------------------------------------------------------------------------------------|----------------------------------------------------------------------------|
| ∲POLSKA GRUPA FARMACEUTYC <del>7*IA CD 7 0 0</del><br>SLAWEX PHARMA<br>"FARMACOL"S.A.<br><b>TORFARM SA</b><br>NAVO POLSKA GRUPA DYSTRY | Zamów u<br>Zaznaczony dostawca Ctrl+F11<br>Zamów na kwotę<br>Zamów pozycji |
| <sup>9</sup> okaż∶     Info. sprzedaż     Ctr                                                                                          | Dane dostawcy                                                              |

*Rysunek 6-9 Podręczne menu obsługi dostawcy*

**Zamów u** - (F6) wskazana pozycja jest przypisywana wskazanemu dostawcy,

**Zaznaczony dostawca** - pokaż pozycje przypisane wskazanemu dostawcy,

**Zamów na kwotę** - dostawcy jest przypisywana (dopisywana, odejmowana) taka ilość pozycji, która w efekcie da zamówienie o podanej wartości (w przybliżeniu),

**Zamów pozycji** - dostawcy przypisywana jest podana ilość pozycji,

**Dane dostawcy** - dostęp do parametrów wskazanego dostawcy.

Możemy zarządzać limitami zakupów miesięcznych.

To profesjonalna metoda, ale bardziej złożona. Więcej w następnym podrozdziale.

Będąc na zapotrzebowaniu, możemy również skorzystać z podręcznego menu, dostępnego pod prawym przyciskiem myszki (rysunek 6-10).

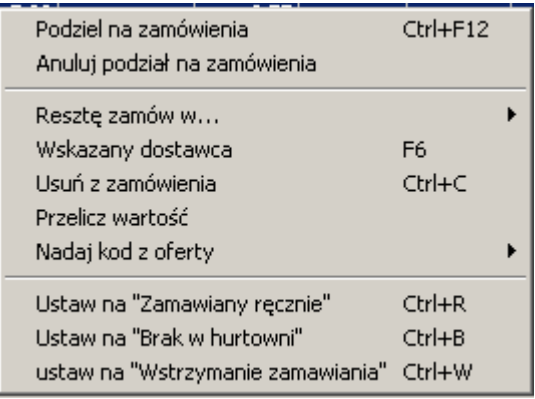

*Rysunek 6-10 Podręczne menu obsługi zapotrzebowania.*

### **6.2.2 Zamawianie**

Gdy już dokonamy podziału na dostawców – czas na kolejny etap – składanie zamówień! W tym celu przechodzimy do zakładki **Zamówienia** (*Rysunek 6 -11*).

| Szczegóły<br><b>Ed</b> Lista                 |                                         |                                     |                    |               |                       |                |
|----------------------------------------------|-----------------------------------------|-------------------------------------|--------------------|---------------|-----------------------|----------------|
| 2010-04-25 18:04:28                          |                                         |                                     |                    |               |                       |                |
| Zapotrzebowanie Zamówienia                   |                                         |                                     |                    |               |                       |                |
| Lista zamówień                               | <b>Biezące</b><br>$\mathbf{r}$          | Vyślij / Sprawdź                    | <b>□ Wszystkie</b> |               |                       | F Była dostawa |
| Zamówienie                                   | Dostawca                                |                                     | Status zamówienia  |               | Mail z potwierdzeniem |                |
| 2010-04-25 18:04:28 Slavex                   |                                         |                                     | Nowe               |               |                       |                |
| 2010-04-25 18:04:28 ITORFARM S.A.            |                                         |                                     | Nowe               |               |                       |                |
|                                              | 2010-04-25 18:04:28 INFOFARM Sp. z o.o. |                                     | Nowe               |               |                       |                |
|                                              | 2010-04-25 18:04:28 HTERO KATOWICE S.A. |                                     | Nowe               |               |                       |                |
|                                              |                                         |                                     |                    |               |                       |                |
|                                              |                                         |                                     |                    |               |                       |                |
| Nazwa towaru                                 |                                         | Do zamówienia Potwierdzenie W cenie |                    |               | Nazwa hurtowni        |                |
| 2KC XTREME TABL: 12 TABL.                    |                                         | $\overline{c}$                      |                    | 10,27         |                       |                |
| ACATAR AEROSOL 15ML                          |                                         | 3                                   |                    | 7.00          |                       |                |
| ACATAR ZATOKI X 12 TABL.                     |                                         | 3                                   |                    | 8.41          |                       |                |
| ACC 600 X 10 TABL.mus./IMP.ROWN./            |                                         | 5                                   |                    | 11,29         |                       |                |
| ACC MAX 200 X 20 TABL.                       |                                         | 1                                   |                    | 8.95          |                       |                |
| ACIDOLAC 3 G X 10 SASZ.                      |                                         | 1                                   |                    | 10,36         |                       |                |
|                                              | ACIDUM FOLICUM 0.015G X 30TBL./GRODZISK | 4                                   |                    | 1.60          |                       |                |
| ACNE-DERM KREM 20% 20 G<br>ACNEFAN KREM 25 G |                                         | 1<br>1                              |                    | 14,20<br>5,75 |                       | Dostawa        |

*Rysunek 6-11 Zamówienia*

#### **6.2.2.1 Wysyłanie zamówień**

Aby wysłać zamówienie, wciskamy **EM Wyślii / Sprawdź** Możemy "jednym guzikiem" wysłać zamówienia do wszystkich hurtowni ( $\Box$  Wszystkie). Jeśli chcemy złożyć zamówienie telefonicznie, po prostu - w trakcie rozmowy z telemarketerem - wpisujemy ilości w kolumnie "Potwierdzenie". Dla braków wpisujemy 0.

#### **Status zamówienia**

Zamówienie przechodzi kolejno przez następujące stany:

- **Nowe** zamówienie przygotowane do wysłania,
- **Wysłane** zamówienie wysłane,
- **Zrealizowane** obsłużone w hurtowni, zawiera wtedy odpowiedź.

Dla technik zamawiania: "email" i "plik" nie ma mechanizmu potwierdzającego odbiór zamówienia po stronie hurtowni. Status "Wysłane" w tym przypadku oznacza, że email został wysłany/plik został zapisany na dysku komputera. Program "nie wie", czy zamówienie zostało odebrane. Dopiero wczytanie pliku z odpowiedzią zmienia status na "Zrealizowane" (Wciskamy **Wyślij/Sprawdź** i wskazujemy lokalizację pliku z odpowiedzią). W systemie ZSZ oraz w technice opartej na FTP pomyślne złożenie zamówienia powinno zakończyć się statusem "Zrealizowane" i z wczytaną odpowiedzią. Status "Wysłane" oznacza, że zamówienie zostało przyjęte przez hurtownię, ale jeszcze nieobsłużone przez program magazynowy hurtowni. Tak może się zdarzyć, gdy system magazynowy hurtowni jest bardzo obciążony i nie obsłuży zamówienia w zakładanym czasie. Należy, po chwili, ponownie wcisnąć guzik **Wyślij/Sprawdź**. Powinniśmy uzyskać odpowiedź.

#### **System ZSZ i FTP**

Od hurtowni, które obsługują zamówienia w systemie ZSZ lub w oparciu o FTP, odpowiedź powinieneś otrzymać w ciągu kilkunastu - kilkudziesięciu sekund. Zakres informacyjny odpowiedzi, zależy od hurtowni. Może to być tylko ilość zrealizowana lub dodatkowo nazwa według własnego katalogu towarów. Cena widziana w kolumnie "**W cenie**", to cena hurtowa z oferty obowiązującej w dniu złożenia zamówienia.

#### **Email**

Do hurtowni zostaje wysłany email z załącznikiem zawierającym plik z zamówieniem, w formacie datafarm lub kamsoft. Powszechną praktyką jest, że hurtownia oddzwania na takie zamówienie i dyktuje listę braków. Można również wczytać listę braków przesłaną z hurtowni pocztą email, tak jak w technice "Plik".

#### **6.2.2.2 Domawianie braków**

Pozycje, których brak w danej hurtowni, możemy łatwo przerzucić do innej. Wciskamy prawy przycisk myszki, wybieramy **Braki zamów u metalisty alemande a view** i wskazujemy dostawcę. Program dopisze brakujące pozycje do zamówienia dla wskazanej hurtowni lub stworzy dla niej nowe zamówienie.

#### **6.2.3 Parametry regulacyjne**

Wyczerpującą informację na temat parametrów regulacyjnych znajdziesz w rozdziale **6 Towary**, dokładnie, w opisie zakładki "Parametry zamawiania". Parametry zamawiania możemy ustawiać indywidualnie dla każdego towaru. Czasami istnieje jednak potrzeba ustawienia danego

parametru dla całego asortymentu lub grupy towarów. Aby to zrobić, wchodzimy w **idensy** i wciskamy **Ctrl+P** (*Rysunek 6 -12*).

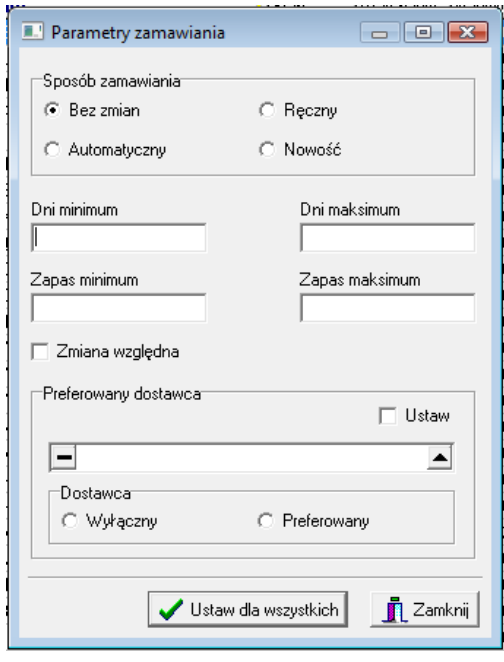

*Rysunek 6-12 Zbiorcza zmiana parametrów zamawiania.*

Aby zmienić parametry zamawiania dla wybranej grupy towarów, stosujemy odpowiedni filtr.

### **6.2.4 Zanim zaczniemy zamawiać - ustawienia**

By cały proces zamawiania przebiegał sprawnie, musimy ustawić kilka zmiennych i parametrów,

które scharakteryzują naszą aptekę i naszych dostawców i technikę zamawiania:

- kalendarz pracy apteki i parametry prognozy,
- lista i parametry dostawców,
- parametry techniczne zamawiania.

### **6.2.4.1 Kalendarz**

Uruchamiamy **System Parametry programu Słowniki Kalendarz**, a na ekranie pojawią się dane opisujące harmonogram pracy Twojej apteki. Następnie uruchamiamy **Operacje → Ustawienie kalendarza.** 

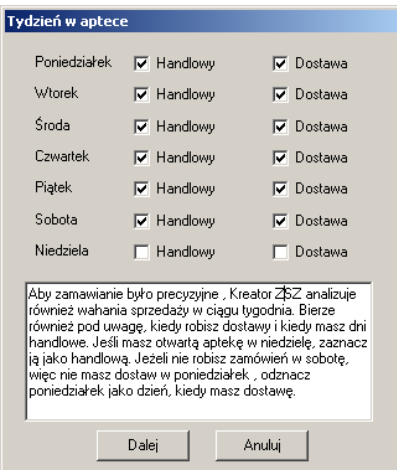

*Rysunek 6-15 Okno definicji zwykłego tygodnia*

Zaznaczamy dni tygodnia, w jakich otwarta jest apteka i dni, w których przyjmujemy dostawy towaru. I wciskamy guzik **Dalej**. Po wykonaniu tej operacji program ustawi kalendarz na wiele lat do przodu, ale każdy tydzień będzie typowy. Są jednak okresy, takie jak święta, czy dyżury, kiedy tydzień może wyglądać inaczej, niż zwykle. Takie "nietypowe" okresy oraz dni dyżurów muszą być zdefiniowane odrębnie.

| मे <b>Kalendarz</b> |                             |              |              |  |
|---------------------|-----------------------------|--------------|--------------|--|
| <b>iii</b> Lista    | 图 Szczegóły                 |              |              |  |
| Data                | Handlowy Dostawa Dyżur Waga |              |              |  |
| 1999-12-06          |                             |              | Ν            |  |
| 1999-12-07          | Т                           | Т            | Ν            |  |
| 1999-12-08          | T                           | T            | Ν            |  |
| 1999-12-09          |                             | T            | Ν            |  |
| 1999-12-10          |                             | T            | Ν            |  |
| 1999-12-11          |                             | Т            | Ν            |  |
| 1999-12-12          | N                           | Ν            | Ν            |  |
| 10001010            | T                           | $\mathbf{r}$ | $\mathbf{H}$ |  |

*Rysunek 6-16 Okno kalendarza pracy apteki.*

Dla odpowiednich dat należy zaznaczyć dyżury oraz zaznaczyć/odznaczyć dni, gdy apteka jest/ nie jest czynna, ma/nie ma dostawy. Dyżury należy zaznaczyć wstecz, oraz do przodu. Nietypowe dni dostaw/braku dostaw, handlu/braku handlu, do przodu. W przyszłości należy pamiętać o tym, aby kalendarz był zawsze ustawiony, przynajmniej w okresie na który jest przygotowywane zamówienie. Ma to szczególne znaczenie w okresach, gdy apteka pracuje "normalnie", a nie będzie "normalnie" przyjmować dostawy, na przykład z uwagi na święta. Brak takiej informacji może być źródłem błędnej analizy i..... braków. I odwrotnie, informacja na przykład - że w najbliższy czwartek nie będzie dostaw, spowoduje, że program automatycznie zwiększy zamówienie pod dostawy realizowane w środę.

#### **6.2.4.2 Parametry prognozy**

Uruchamiamy **Parametry programu Parametry ogólne**. Otwieramy zakładkę **Zarządzanie zapasem** (Rysunek 6 -17). Interesują nas następujące parametry:

**Leki na zamówienie** – asortyment nietrzymany w magazynie, lecz sprowadzany na indywidualne zamówienie klienta. Algorytm, analizując sprzedaż i zakupy, próbuje rozpoznać takie pozycje. Mamy dwa ustawienia do wyboru:

*Tylko typować* – pozycje takie zostaną wytypowane, ale nie zostaną zamówione,

*Typować i zamawiać* – pozycje takie zostaną wytypowane, ale i zamówione na ogólnych zasadach,

**Typ zamawiania** – ten parametr definiuje funkcję celu dla algorytmu. Mamy dwie możliwości:

*Optimum ekonomiczne* – celem jest maksymalizacja zysku, definiowanego, jako różnica pomiędzy prawdopodobną marżą, a kosztem utrzymania zapasu,

*Minimalne braki* – celem jest minimalizowanie ryzyka wystąpienia niedoboru. Infofarm zaleca stosowanie pierwszej strategii.

**Data rozpoczęcia pracy z Kreatorem** - powinna być ustawiona w momencie faktycznego rozpoczęcia pracy z modułem **Zamówienia**. Należy ją ustawić na 3 - 4 dni wstecz, w stosunku do dnia, kiedy będzie przygotowywane pierwsze, faktyczne zapotrzebowanie / zamówienie.

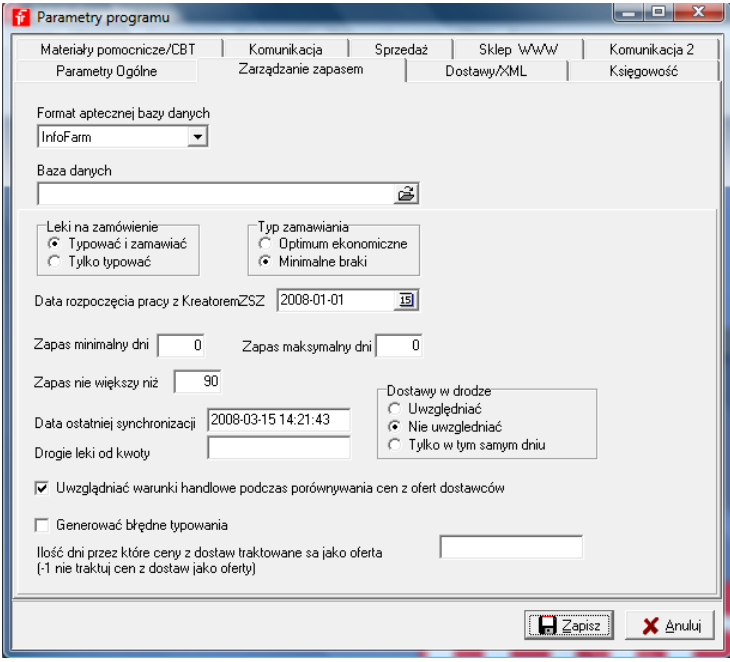

*Rysunek 6-17 Parametry ogólne do zarządzania zapasem.*

**Zapas minimalny dni** – Norma dniowa zapasu, wpisywana dla każdego towaru, przy przenoszeniu danych z programów dosowych.

**Zapas maksymalny dni** – jak wyżej.

- **Zapas nie większy niż** każdorazowo, gdy uruchamiana jest funkcja **Towary**, obliczane są nadwyżki magazynowe ( kolumny *Nadwyżka* i *Wart Nadw*) oraz sprzedaż (kolumna **Sprzedaż**) Wartości te odnoszą się do podanego tu okresu.
- **Kontrola dostaw w drodze** dodaje ilości ze złożonych zamówień, do których nie przyjęto jeszcze dostawy, do stanów magazynowych. Przydatne, gdy zdarza się, iż nowe zapotrzebowanie jest generowane, zanim przyjdą dostawy do poprzednio wygenerowanego.
- **Uwzględniać warunki handlowe podczas porównywania cen z ofert dostawców**  określa, czy upusty uzyskane w hurtowniach na produkty nierefundowane (**System Podstawowe słowniki**  $\rightarrow$  **Dostawcy**  $\rightarrow$  **Dane podstawowe parametry Upust)** mają być brane pod uwagę przy wyborze najtańszego dostawcy.

### **6.2.4.3 Lista i parametry dostawców**

Musimy zdefiniować listę dostawców, oraz określić parametry istotne z punktu widzenia zadań związanych z zaopatrzeniem. Informacji jak to zrobić, należy szukać w rozdziale "Dostawcy, magazyny i inni kontrahenci".

## **6.2.5 Warto wiedzieć**

Użytkownikom bardziej dociekliwym, polecamy zapoznanie się z następującymi tematami:

- Jak działa program
- Algorytm optymalizacyjny
- Uwagi praktyczne

### **6.2.5.1 Działanie programu**

Zadaniem modułu zamówienia, jest wspieranie gospodarki zapasami towarów, czyli:

- prognozowanie zapotrzebowania w oparciu o analizę sprzedaży (algorytm optymalizacyjny),
- przygotowywanie zamówień,
- składanie zamówień.

Krytyczne znaczenie ma etap przygotowania(określenia) zapotrzebowania, który decyduje o ekonomicznej efektywności gospodarki zapasami. Ogólny schemat działania modułu **Zamówienia** w tym zakresie, jest podobny, jak innych tego typu programów:

- Określenie czasowych norm magazynowych minimalnej i maksymalnej (w dniach),
- Analiza sprzedaży i określenie (prognoza) zapotrzebowania na zadany okres (określony w normach dniowych),
- Wyznaczenie norm magazynowych ilościowych minimalnej i maksymalnej,
- Generowanie listy braków w ilości równej: stan maksymalny -(minus) stan aktualny dla pozycji, których stan aktualny jest mniejszy od minimalnego.

To najprostszy, podstawowy schemat działania modułu. Możemy w ten schemat ingerować, by rozwiązać konkretne problemy. Informacja o nich w uwagach praktycznych.

### **6.2.5.2 Algorytm**

Moduł posiada tylko jeden algorytm optymalizacyjny! Został on wybrany w oparciu o jasno zdefiniowane założenia teoretyczne, kilkuletnie praktyczne testy, oraz ulepszenia uwzględniające specyfikę apteki. To może wydać się dużym ograniczeniem, dla pewnej grupy użytkowników. W innych programach znajdą kilka do wyboru. Tylko, na jakiej podstawie mamy wybrać algorytm optymalizacyjny, jeden z, wielu, jako najlepiej opisujący zachowanie danego produktu? Tylko eksperymentalnie. My już te eksperymenty przeprowadziliśmy. To pozwala skoncentrować się - zamiast na ciągłym ulepszaniu prognozy - na rozwiązywaniu faktycznych problemów.

Wiedza na temat sposobu działania algorytmu optymalizacyjnego nie jest konieczna do używania modułu **Zamówienia**, jednak znajomość podstawowych zasad może pomóc w osiągnięciu jeszcze lepszych rezultatów.

**Funkcja celu** – zadanie, jakie zostało "postawione" przed algorytmem, to osiągnięcie maksymalnych efektów ekonomicznych, mierzonych zrealizowaną marżą, pomniejszoną o koszty utrzymania zapasu magazynowego. Algorytm równoważy koszty utrzymania zapasów z prawdopodobną sprzedażą w przyszłości i szuka w tym zakresie optimum. Dla zobrazowania prosty przykład w poniższej tabeli, dla dwóch towarów o cenie 10 zł i koszcie kapitału na poziomie 10% rocznie.

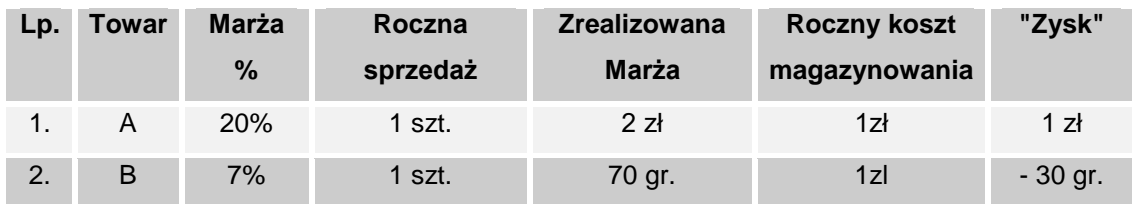

Dla omawianego przykładu algorytm będzie oczekiwał utrzymywania zapasu na poziomie 1 sztuki dla towaru A, a dla towaru B "uzna", że handel jest nieopłacalny. Jest to bardzo prosty przykład, gdzie prawdopodobieństwo, że w ciągu roku sprzeda się 1 sztuka jest równe 100%. W praktyce tak nie jest nigdy, dlatego algorytm operuje rachunkiem prawdopodobieństwa, co nie zmienia istoty problemu. W przeciwieństwie do innych, powszechnie stosowanych algorytmów, celem nie jest maksymalizowanie rotacji, lecz zysku.

Postawiony cel jest realizowany przy zadanych warunkach brzegowych, mianowicie:

- koszt dostawy jest nieistotny,
- dostawy są realizowane według z góry ustalonego kalendarza,
- nakład pracy (koszt) związany z przyjmowaniem towaru, jak i przygotowaniem towaru w hurtowni nie są istotne ( na przykład nieistotne są opakowania zbiorcze),
- problemy wynikające z ekspozycji towaru (ekspozycja na półkach), czy też związane na przykład z dużymi promocyjnymi zakupami nie są brane pod uwagę,
- każdy towar jest a raczej może być kupowany w tym samym cyklu.

Są to jednak warunki początkowe, które można zmieniać, regulując odpowiednimi parametrami. Ponadto algorytm ma wbudowane mechanizmy obsługujące specyficzne sytuacje występujące w aptece, mianowicie:

- brana jest pod uwagę najmniejsza ilość wydawana jeśli dany specyfik jest wydawany po nie mniej niż 2 opakowania na receptę, norma magazynowa dla niego będzie zawsze krotnością dwóch opakowań,
- rozpoznawane są przez algorytm towary sprowadzane na zamówienie klienta (jednorazowe zakupy), z dużą trafnością,
- analizowane są i brane pod uwagę łączne wahania tygodniowe sprzedaży, co ma szczególne znaczenie w placówkach zlokalizowanych w galeriach handlowych.

#### **6.2.5.3 Uwagi praktyczne**

W toku kilkuletnich doświadczeń w wielu aptekach, została wypracowana ścieżka postępowania zapewniająca osiągnięcie sukcesu.

I. Zaczynamy od przygotowania modułu do pracy. W tym celu wykonujemy czynności opisane w rozdziale "Zaopatrzenie → Zamówienia → Od czego zacząć".

II. Jeśli apteka funkcjonuje już od jakiegoś czasu, na starcie uruchamiamy funkcję "Oczekiwany zysk na zapasie" (Z poziomu opcji **, která poziomniamy Operacje -> Zarządzanie zapasem Oczekiwany zysk na zapasie**). To daje orientację, na ile aktualna wartość zapasu odbiega od optymalnej. Tę operację najlepiej wykonaj zaraz po przyjęciu dostaw. Dlaczego? Bo na koniec dnia zawsze są niedobory wynikające z rozchodu danego dnia. Nadwyżki magazynowe w pierwszych przedziałach rotacji (1-7, 7-30) można szybko upłynnić. W pozostałych wymaga to dłuższego czasu. Część asortymentu jest trudna do upłynnienia i będzie wymagała zabiegów (przeceny lub inne działania). Listę towarów niechodliwych uzyskamy za pomocą filtra "Psy" w **Towarach** lub analizy o tej samej nazwie.

III. Rozpocznamy użytkowanie modułu, ale na początek koncentrujemy się tylko na ocenie trafności proponowanego przez program zapotrzebowania. W tym celu wykonujemy codziennie operację przygotowania zapotrzebowania. Tu jedna uwaga. Prognoza jest najbardziej trafna, jeśli jest wykonywana na koniec dnia. Dlatego, jeśli zamawiamy wcześniej, najlepsze rezultaty uzyskamy obliczając normy wieczorem, a przy generacji zapotrzebowania w południe, nie obliczamy norm (korzystamy z obliczonych dnia poprzedniego wieczorem).

W module Zamówienia mamy łatwy dostęp do wszystkich informacji, które pozwolą Ci zweryfikować sensowność zapotrzebowania.

Jeśli lista towarów do zamówienia wyda Ci się zbyt długa, zmień **datę rozpoczęcia pracy z Kreatorem** (**System Parametry programu Parametry ogólne Zarządzanie zapasem**) na 3 dni robocze wstecz.

W początkowej fazie użytkowania modułu wszystkie towary "traktowane" są tak samo, bo program nie posiada żadnych informacji, że niektóre z nich "ma traktować" inaczej. To jest zadanie użytkownika. Tam, gdzie to jest potrzebne, regulować parametry, aby osiągnąć taką listę braków, która nie wymaga żadnych korekt.

#### **Czego powinieneś "nauczyć" program?**

• Wskazać towary, które kupujemy u innego dostawcy, niż hurtownia farmaceutyczna, na przykład u producenta. W tym celu ustawiamy właściwego dostawcę, jako wyłączny zakładka "Parametry zamawiania" w Towarach. Prawdopodobnie musimy również, z uwagi na inny cykl zamawiania (kalendarz dostaw) zmienić dla tych towarów normy dniowe. Jeśli kupujemy je raz w tygodniu, ustawiamy normy dniowe na 3 i 8, jeśli co 14 dni - 5 i 16 dni odpowiednio.

• Codzienne kupowanie, szybko rotujących towarów (np. Rutinoscorbin), a tanich, przysparza dużo pracy przy przyjmowaniu dostaw, a przynosi niewielkie korzyści finansowe. Dla nich możemy podnieść normy dniowe (zalecamy 2 i 5). W tym celu sortujemy towary po stanie minimalnym, ilościowym – malejąco. I pdonosimy normy dniowe według uznania, na przykad biorąc pod uwagę również cenę towaru. Możemy również spowodować, aby te towary były zamawiane w "okrągłych" ilościach, definiując odpowiednią jednostkę.

• Jeśli ekspozycja produktu na półce wymaga stanu większego, niż wynika to z zapotrzebowania, wypełniamy pole "Dodawaj do normy" w Towary  $\rightarrow$  Parametry zamawiania.

• Jeśli chcemy, aby niektóre produkty były zamawiane w oparciu o zadane, a nie prognozowane zapotrzebowanie, przestawiamy dla nich "Technikę zamawiania" na "Ręczną" i wpisujemy uznaniowo normy ilościowe.

• Jeśli chcemy dla szczególnej grupy preparatów mieć znaczny margines bezpieczeństwa, korzystamy z pola "Zapas nie mniejszy niż".

W żadnym przypadku, z operacji opisanych powyżej nie czynimy zasady. To mają być wyjątki! Jeśli chcemy sami ręcznie ustalać normy na większość produktów, algorytm optymalizacyjny potrzebny!

Oczywiście masz możliwość szybkiego korygowania zapotrzebowania za każdym razem, gdy je przygotowujemy.

## **6.3 Oferty dostawców**

Uruchamiamy **Magazyn Zamówienia Oferty dostawców** (*Rysunek 6 -28).*

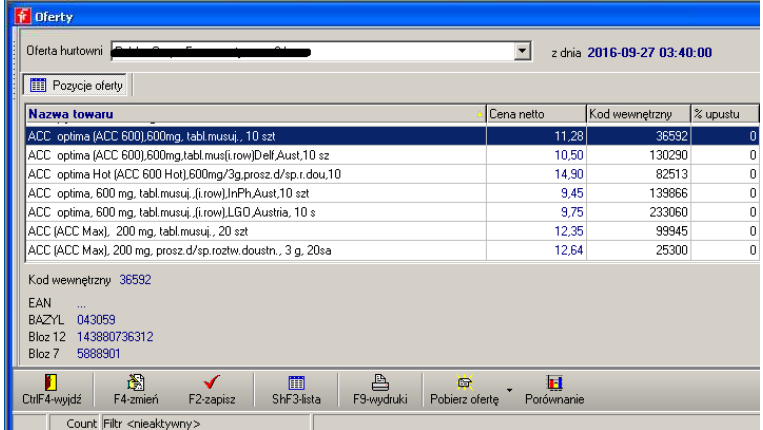

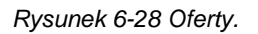

Funkcja pozwala na pobieranie, przeglądanie i porównywanie ofert cenowych dostawców.

<u>in the second</u>

### **6.3.1 Pobieranie ofert**

Możemy pobrać ofertę dla wybranego dostawcy, lub oferty dla wszystkich dostawców. W

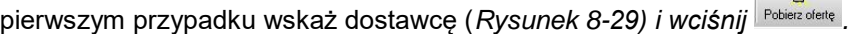

| <b>T</b> Oferty                                            |                |               |
|------------------------------------------------------------|----------------|---------------|
| Oferta hurtowni   INFOFARM Sp. z o.o.                      |                | ▼<br>z        |
| IITERO KATOWICE S.A.<br>Pozycje ofel!PGF<br>!TORFARM S.A.  |                |               |
| Nazwa toward NFOFARM Sp. z o.o.                            |                | $\approx$     |
| 100P, roll-on, lagouzecy unaszering <b>America</b> y, o mi | المرك          | <b>TZUTUL</b> |
| 2KC Drink, plyn, 250 ml                                    | 3.07           | 116845        |
| 2KC Xtreme, tabl.powl., 6 szt                              | 6.87           | 109421        |
| 2KC Xtreme, tabl.powl., 12 szt                             | 11.35          | 107850        |
| 2KC dla niej, tabl.powl., 6 szt                            | 4.95           | 123171        |
| 2KC, tabl., 3 szt<br>wybrany dostawca                      | - - -          | 104652        |
| 2KC, tabl., 6 szt                                          | <b>Septima</b> | 104651        |
| 2KC, tabl., 6 szt, PROM.2691/08                            | 5.48           | 129700        |
| 2KC, tabl., 12 szt                                         | 8.18           | 98043         |
| 4 Flex, nrosz, 30 saszet                                   | 86.39          | 133670        |

*Rysunek 6-29 Oferty – wybór dostawcy.*

By pobrać oferty dla wszystkich dostawców, uruchamiamy **Operacje > Pobierz** *automatycznie* lub wciskamy **Ctrl+A**. W praktyce, polecenie to jest realizowane automatycznie, w cyklu dobowym, za pomocą programu IFtlo.

### **6.3.2 Techniczne parametry operacji pobierania ofert**

By oferty mogły być pobierane i wczytywane do programu, musimy zdefiniować **Parametry**  zamawiania dla każdego dostawcy (Rozdział "Dostawcy, magazyny i inni kontrahenci").

### **6.3.3 Porównywanie ofert**

Możemy porównać oferty dwóch lub kilku dostawców. W tym celu wciskamy **puświatka**. Następnie wykluczamy tych dostawców, których nie chcemy brać pod uwagę przy porównaniu i wciskamy "OK". W efekcie na ekranie pojawi się tabela z cenami od wskazanych dostawców (*Rysunek 6-30*).

| Porównanie cen                           |                |                |
|------------------------------------------|----------------|----------------|
| Nazwa towaru                             | $\triangle$ D1 | D <sub>2</sub> |
| ACCU-CHEK GO X 50 PASKÓW \$              | 38.52          | 38.52          |
| ACCUPRO 5MG X 30TBL.                     | 15.85          | 16.51          |
| ACCUPRO 5MG X 30TBL. /IMP. RÓWN.         | 11,86          | 13.18          |
| ACCUPRO 10 MG X 30 TBL.                  | 19.71          | 20,53          |
| ACCUPBO 20 MG X 30 TBL.                  | 24,52          | 25.54          |
| ACCUPRO 40 MG X 28 TABL.                 | 38.76          |                |
| ACCUTREND X 50PASKÓW @                   | 41.57          | 41.57          |
| ACE + SELEN X 20 TBL. MUS. /OZONE/       |                | 0.00           |
| ACENOCUMAROL 0.001G X 60TBL. @           | 7.99           | 8.35           |
| ACENOCUMAROL 0.004G X 60TBL./POLFA W-WA/ | 8.35           | 8.70           |
| ACENOL 0.3G X 20TBL.                     | 2.70           | 2.81           |
| ACENOL FORTE 0.5G X 20TBL.               | 4,63           | 4,81           |

*Rysunek 6-30 Oferty – porównanie.*

W kolorze zielonym ceny najniższe, w czerwonym najwyższe. Aby uzyskać ogólną ocenę/porównanie ofert, wciskamy (*Rysunek 6-31*).

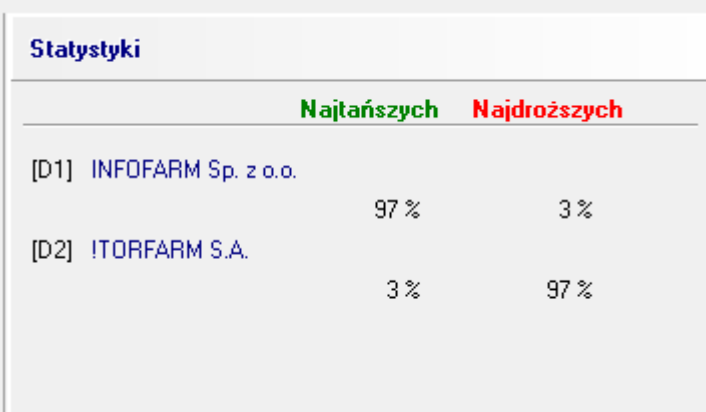

*Rysunek 6-31 Porównanie ofert – raport ogólny*

### **6.4 Kody kreskowe**

Program pozwala na drukowanie metek, które zawierają informację obejmującą nazwę produktu, unikalny kod kreskowy, identyfikujący konkretną partię towaru oraz cenę. Po naklejeniu metek na opakowania, możliwe jest automatyczne sprzedawanie przy pomocy czytnika kodów kreskowych. Istnieje różnica w korzystaniu z kodów kreskowych drukowanych na opakowaniu przez producenta i kodów drukowanych na własnych metkach. W pierwszym przypadku identyfikowany jest towar i sprzedawana jest automatycznie partia z najstarszej dostawy. W drugim, sprzedawany jest towar z konkretnej dostawy. Zastosowanie metek drukowanych dla poszczególnych dostaw pozwala na wprowadzenie większej dyscypliny w obsłudze magazynu. Stany magazynowe w komputerze będą odpowiadały tym na półkach z dokładnością do konkretnych dostaw danego towaru (seria, data ważności, cena).

Do drukowania metek stosuje się specjalnej drukarki. Drukarka ta musi być zainstalowana w systemie Windows naszego komputera. Program Infofarm pozwala na drukowanie metek przy użyciu dowolnej drukarki kodów kreskowych pod warunkiem, że producent drukarki dostarcza sterowniki dla systemu Windows.

Aby wydrukować metki dla towarów z konkretnej dostawy wybieramy funkcję **F12Kody** 

#### **Zakładka** *Wydruk*

Przed drukowaniem metek możemy określić, które pozycje będą drukowane i z jaką zawartością. Decyzja ogranicza się do wskazania, czy na drukowanych metkach ma się pojawić sam kod kreskowy, czy kod i cena. Domyślne zaznaczenie jest zawsze dokonywane w oparciu o szablon z zakładki *Ustawienia*. Aby zmienić zaznaczenie dla danego towaru należy kliknąć myszką odpowiedni wiersz w kolumnie *Drukuj*. Jeśli obok nazwy towaru nie ma ani symbolu kodu, ani symbolu dolara, to dany towar jest pomijany (metka nie zostanie dla niego wydrukowana). Możemy również zmienić ilości metek do wydrukowania. Wystarczy wpisać odpowiednią liczbę w kolumnie *Kopii*. Program proponuje ilości wynikające z zawartości dostawy.

| Kody kreskowe                                               |              |                     | - 0 x      |
|-------------------------------------------------------------|--------------|---------------------|------------|
| <b>Re</b> Ustawienia<br><b>S</b> Wydruk                     |              |                     |            |
| Drukui<br>Towar                                             | Kod kreskowy | Cena<br>tvo ceny    | Ŀ<br>Kopii |
| W<br><del>4 EMLAKREM 5 G - - - - D</del> rukui kod i cene - | 222000023313 | 15.4 Cena umowna    |            |
| IIII<br>DAVERCIN PŁYN 2.5% 30 ML                            | 222000023314 | 7.06 Marza umowna   |            |
| CLARITINE 10MG X 10TBL.                                     | 222000023315 | 15.54 Cena urzedowa | $\sim$     |
| Drukui tvlko kod<br>CHOLESOL PAYN 100G                      | 22200023316  | 7.59 Marza umowna   | n.         |
| I<br>CHLORPROTHIXEN 0.05G X 50TBL.                          | 222000023317 | 18.11 Cena urzedowa | 3          |

*Rysunek 6-35 Okno listy pozycji dostawy do wydruku metek.*

#### **Zakładka** *Ustawienia.*

Wygląd metki możemy samodzielnie zaprojektować korzystając z techniki WYSIWYG (na ekranie od razu widzimy efekt jaki uzyskamy na wydruku). Klikając na poszczególne elementy metki, możemy określić ich wielkość, położenie, czcionkę (odpowiednie opcje dostępne są po kliknięciu prawym przyciskiem myszki).

Decyzja o drukowaniu na metce ceny i kodu kreskowego może być podjęta jednostkowo dla każdego towaru z dostawy. Domyślnie jest stosowany szablon określony w sekcji "Domyślne zaznaczenie".

Aby metka prawidłowo wydrukowała się na drukarce konieczne jest prawidłowe jej skonfigurowanie. W szczególności ważne jest odpowiednie wybranie rozmiaru metki.

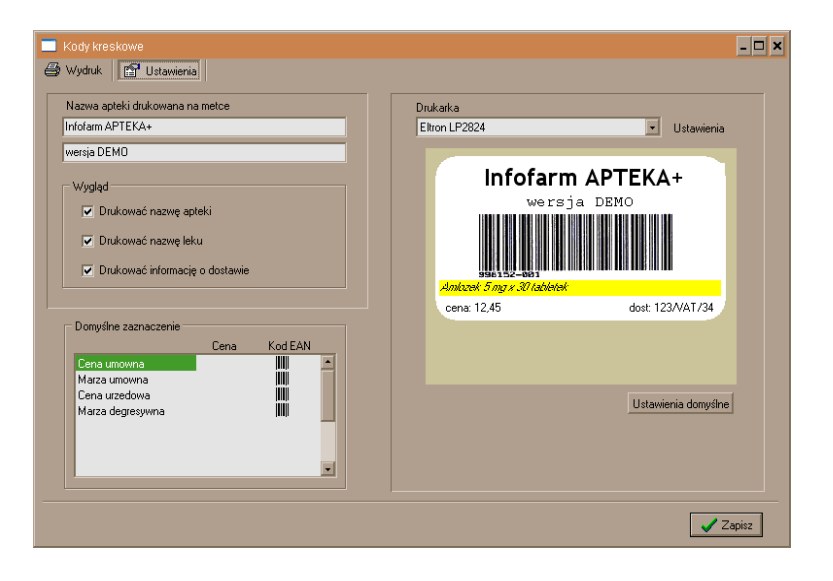

*Rysunek 6-36 Okno edycji metki.*

## 7 Towary

Kartoteka **Towary** to najważniejsza kartoteka, zawierająca informację o produktach dostępnych

| <b>Baza towarów</b> | w aptece. Dostęp do niej uzyskujemy po wciśnięciu ikony |             |  |        |         | $\sum_{\text{Towsy}}$ (Rysunek 7-1).                                        |       |
|---------------------|---------------------------------------------------------|-------------|--|--------|---------|-----------------------------------------------------------------------------|-------|
| E C Filtr wykączony | <b>III</b> Lista <b>B</b> Saczegóły                     |             |  |        |         |                                                                             |       |
|                     | <b>GRIPE</b>                                            | <b>Stan</b> |  |        |         | Stan min Stan max Sprzedaż Nadwyżka Wart nadw         Stan dostępny   Ident |       |
|                     | GRIPEX X12 TARL                                         |             |  | 0.000  | 0.00    | $\overline{0}$                                                              | 32521 |
|                     | GRIPEX CONTROL X 12 TABL                                |             |  | 0.000  | 0.00    |                                                                             | 20665 |
|                     | <b>GRIPEX HOTACTIV FORTE X 12 TOREREK</b>               |             |  | 0.000  | 0.00    |                                                                             | 31966 |
|                     | GRIPEX HOTACTIV FORTE X 8 SASZETEK                      |             |  | 0.000  | 0.00    | $\Omega$                                                                    | 2475  |
|                     | GRIPEX HOTACTIV X 12 TOREBEK                            | 8,16601     |  | 3,000  | 32.82   | 8,16601                                                                     | 31982 |
|                     | GRIPEX HOTACTIV X 8 SASZETEK O SMAKU CYTRYNOWYM         | $\Omega$    |  | 0.000  | 0.00    | o                                                                           | 19499 |
|                     | GRIPEX MAXX 10 TABL                                     |             |  | 4.000  | 38,22   |                                                                             | 16633 |
|                     | GRIPEX MAX X 20 TABL                                    | 43.5        |  | 40,000 | 650.00  | 43.5                                                                        | 21299 |
|                     | GRIPEX NOC X 12 TABL                                    | 15          |  | 14,000 | 134.56  | 15                                                                          | 16899 |
|                     | GRIPEX NOC X 6 TABL                                     | $\theta$    |  | 0.000  | 0.00    | o                                                                           | 14365 |
|                     | GRIPEX SINUCAPS X 10 KAPS.                              | $\bf{0}$    |  | 0.000  | 0.00    | $^{\circ}$                                                                  | 33389 |
|                     | <b>GRIPEX V-CAPS X 12 KAPS</b>                          | $\theta$    |  | 0.000  | 0.00    | $^{\circ}$                                                                  | 25654 |
|                     | GRIPEXX 10 TABL                                         | 17          |  | 14,000 | 107.46  | 17                                                                          | 9847  |
|                     | GRIPEX X 24 TABL                                        | 75          |  | 75,000 | 1154.17 | 75                                                                          | 11616 |

*Rysunek 7-1 Kartoteka Towary*

## **7.1 Definiowanie układu głównego okna**

Układ głównego okna kartoteki towarów, można w pewnym zakresie zdefiniować samodzielnie, według zasad opisanych w rozdziale "**Obsługa programu Obsługa tablic**". W szczególności: kolejność kolumn i szerokość kolumn. Można również schować kolumnę, przez nadanie jej minimalnej szerokości.

## **7.2 Sortowanie**

Towary mogą być widoczne, w porządku rosnącym lub malejącym, według następujacych pól: **Nazwa towaru**, **Zamówienie**, **Stan min**, **Stan max**, **CBT**, **Typ ceny**. Wystarczy kliknąć dwukrotnie na nazwę kolumny (rosnąco), lub czterokrotnie (malejąco).

### **7.3 Wyszukiwanie karty**

Kartę można wyszukać:

- po nazwie: gdy towary są posortowane po nazwie, wpisujemy pierwsze litery nazwy,
- po fragmencie nazwy wciskamy **Ctrl**+**F** i wpisujemy ciąg znaków,
- po kodzie EAN wciskamy **Ctrl**+**E** i wpisujemy kod lub odczytujemy go czytnikiem,
- używając odpowiedni filtr.

### **7.4 Filtrowanie**

Do efektywnego poruszania się po liczącej kilka, czasem kilkanaście tysięcy masie towarowej, niezbędne są filtry, umożliwiające selekcję asortymentu według zadanych warunków. Program jest wyposażony w filtry standardowe, ale też użytkownik może definiować własne, zależnie od swoich potrzeb. Filtry są dostępne w porządku alfabetycznym, ale z uwagi na cel, jakiemu służą, można podzielić je na grupy.

### **7.4.1 Filtry użyteczne w zarządzaniu zapasami**

- **Sposób zamawiania**: **A** automatyczny
	- **R** algorytm wyłączony, normy ręcznie ustawiane
	- **H** brak w hurtowni
	- **N**  nowość
	- **P** wstrzymaj zamawianie

*Infofarm sp. j. Tarnów, ul. Ochronek 5 [www.infofarm.com.pl](http://www.infofarm.com.pl/) tel. (14) 6269806*

**W** - ręczny wytypowany

Filtr pozwala na szybkie odnalezienie pozycji z danym ustawieniem, co do sposobu obliczania norm magazynowych.

• **Rodzaj zamawiania 'nie mniej'** – produkty, które mają wypełnione pole "**Zapas nie mniejszy niż**", w zakładce **Parametry zamawiania**,

• **Sprzedane w dniu** - pozwala na uzyskanie listy produktów, które sprzedały się w zadanym dniu.

• **Psy do dnia** - umożliwia uzyskanie listy produktów, które nie rotowały od zadanej daty, a zalegają na półkach. Podajemy dwie daty, wybierając z listy - pierwsza to data sprzedaży. Ustawiamy ją na interesujący nas okres (3, 6, 9, 12 miesięcy zwykle). Druga dotyczy zakupów. Tę drugą ustawiamy na 30 lub 90 dni wstecz.

• **Psy do dnia (dostawy -30)** – Działanie jak powyżej. Datę sprzedaży należy wpisać (zamiast wybierać z listy), druga data ustawiona jest na sztywno, na 30 dni wstecz.

• **Niedobory** - pozycje ze stanem aktualnym poniżej normy bieżącej minimalnej; wszystkie takie pozycje są niedoborami, jednak nie są to wszystkie niedobory.

• **Nadwyżki** - pozycje ze stanem aktualnym większym od bieżącej normy maksymalnej,

• **Optymalny zapas** - pozycje ze stanem mieszczącym się w granicach normy bieżącej minimalnej i maksymalnej,

• **Do zamówienia** - pozycje z zamówieniem większym od 0,

• Grupa filtrów **Rotacja optymalna** – produkty, dla których rotacja zapasu optymalna, mieści się w danym przedziale czasu, wyrażonym w dniach,

• **Ręczne niezerowe** – produkty z normami magazynowymi decyzyjnymi (algorytm wyłączony),

• **Ręczne ustawione** – produkty z wyłączonym algorytmem i zerowymi normami ilościowymi, w konsekwencji wyłączone z zamawiania.

## **7.4.2 Filtry użyteczne w zarządzaniu kartoteką towarową**

• **Bez CBT** - karty niespasowane z Centralną Kartoteką Towarów,

• **Centralna** – karty z uwagi na stopień scentralizowania. Karta o statusie "Sprawdzona", na widoku głównym wyróżniona jest kolorem żółtym,

• **Centralna zaległości** – karty lokalnej kartoteki towarowej o statusie "Niesprawdzona", a skojarzone z kartą Centralnej Bazy Towarów o statusie "Sprawdzona",

• Refundowane bez CBT – karty z produktami kategorii "refundowane" nieskojarzone z CBT,

• **Usługi** – karty na pozycje bez kontroli stanu i ewidencji magazynowej,

• Grupa filtrów **WWW** – wykorzystywane do prowadzenie apteki/sklepu internetowego,

## **7.4.3 Filtry użyteczne w zarządzaniu zapasem**

• **Do spisu** - umożliwia ograniczenie listy do pozycji według liter alfabetu,

• **Wstrzymane** – lista kart, dla których zablokowano całość lub część towaru, w dowolnym trybie,

• **Wstrzymane** – **zwrot towaru** – lista kart, dla których zablokowano całość lub cześć towaru, w trybie **Zwrot towaru** (do wygenerowania faktury korygującej zakupu),

• **Przeterminowane od do** - produkty z terminem ważności z wskazanego przedziału czasu,

• **Przeterminowane** RP – leki na receptę z terminem przydatności z wskazanego przedziału czasu,

• **Przeterminowane** odr. – produkty dostępne bez recepty z terminem przydatności z wskazanego przedziału czasu,

• **Bez daty ważności (lub stare)** - towary z niewypełnionym polem data ważności, lub z datą ważności starszą niż rok wstecz,

• **Jednostki dostawowe** – karty towarów z niewskazaną jednostką używaną w dostawach,

• **Marża wysoka** – produkty w cenach detalicznych na poziomie, który generuje marżę z

wskazanego przedziału procentowego i z krótkim (wskazywanym) terminem przydatności, • **Niedopuszczone i Niedopuszczone RP.** – produkty, dla których wygasła decyzja o

dopuszczeniu do obrotu (dla drugiego filtra, tylko kategoria Rx),

• **Preferowany dostawca** – produkty, dla których wskazano preferowanego lub wyłącznego dostawcę,

• **Psy do dnia** – produkty nierotujące, od wskazanej daty (dodatkowo wskazujemy datę, po której nie było dostawcy, co eliminuje problem nowości),

• **Psy do dnia (dostawy – 30)** – analogiczny, jak wyżej, wskazujemy tylko datę, od której produkt nie rotuje, druga data na sztywno = dzisiaj minus 30 dniu,

• **Pudła zakupowe** – towaru kupione po zadanej dacie, które nie rotowały od zadanej daty,

• **Sprzedane w dniu** – produkty sprzedane we wskazanym dniu,

• **Wypadły z refundacji (ostatnie zmiany)** – leki, które podczas ostatnich zmian na listach refundacyjnych, wypadły z refundacji.

### **7.4.4 Filtry użyteczne w zarządzaniu cenami**

• **Typ ceny** - towary dla wybranej metody obliczania ceny detalicznej ceny,

• **Ceny decyzyjne – nadpisuj** – produkty z ceną detaliczną decyzyjną nadrzędną, względem ceny z dostawy,

• **Ceny sprzedaży różne** – produkty z ceną detaliczną związaną z partią towaru i mające, co najmniej dwie różne ceny detaliczne,

• **Ceny wyliczone wg marży** – produkty z ceną detaliczną wyliczaną w oparciu o formułę cena zakupu+marża,

• **Ceny zakupu – odchylenie >20%** – produkty na stanie, w dwóch lub więcej partiach, z różnymi cenami zakupu, których odchylenie przekracza 20%,

• **Marża ujemna lub 0** – produkty, z co najmniej jedną ceną detaliczną, równą lub niższą niż cena zakupu,

• **Marża wysoka** – produkty w cenach detalicznych na poziomie, który generuje marżę z wskazanego zakresu procentowego,

• **Nierefundowane niezerowe** – produkty kategorii OTC i Rx100, o stanie magazynowym dodatnim,

• **OTC niezerowe** - produkty kategorii OTC, o stanie magazynowym dodatnim.

# **7.4.5 Filtry oparte na fachowych atrybutach**

- **Antybiotyki**  antybiotyki,
- **Antybiotyki z opłatami**  antybiotyki z opłatą pacjenta niezerową,
- **Bez recepty**  produkty dostępne w aptece bez recepty,

• **Dostępne w handlu** – produkty, które są również dostępne w sprzedaży w zwykłych placówkach handlowych,

- **Leki psychotropowe** leki psychotropowe,
- **PiP** produkty, na które pielęgniarki i położne mogą wystawiać recepty,
- **Pseudoefedryna** produkty zawierające w swoim składzie pseudoefedrynę,
- **Psychotropy I-N i II-P** psychotropy kategorii I-N i II-P,
- **Spożywcze** produkty kategorii 'spożywcze'.

Lista filtrów fabrycznych jest systematycznie rozwijana w oparciu o doświadczenia i zgłoszenia użytkowników.

# **7.5 Karta towaru**

Karta towaru zawiera pełną informację o jednym, konkretnym produkcie. Z uwagi na obszerność tej informacji, jest ona tematycznie pogrupowana w zakładkach: dane podstawowe, klasyfikacje, jednostki, dostawy, VAT, sprzedaż, ceny, liczenie ceny, listy, nazwa międzynarodowa, odpowiednik produktu złożonego, synonim szczegółowy, odpowiednik zbiorczy, kartoteki P-R, parametry zamawiania, galena, sklep www, www opisy, www kategorie, www nazwy, opłaty pacjenta.

# **7.5.1** Zakładka **Dane podstawowe**

Zakładka dzieli się na dwie części. W części górnej (Rysunek 7-2) zebrane są podstawowe informacje o produkcie lub usłudze.

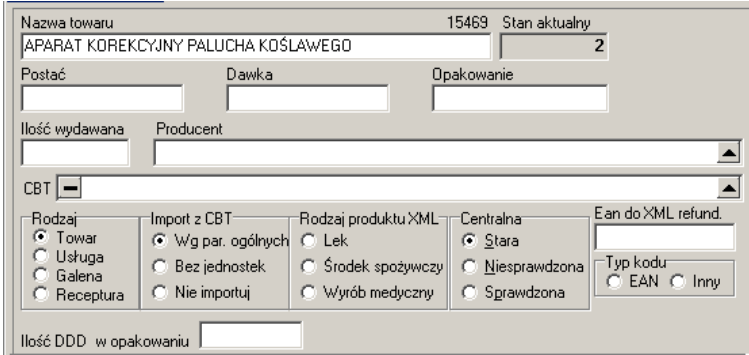

*Rysunek 7-2 Podstawowe informacje o produkcie*

Omówienia wymagają:

- **Ilość wydawana -** jest to najmniejsza ilość sprzedana w jednej transakcji i jest brana pod uwagę przy obliczaniu minimalnego zapasu. Zapas minimalny nie jest mniejszy od najmniejszej ilości wydawanej.
- **CBT** nazwa według Centralnej Bazy Towarów. Więcej informacji na ten temat znajdziesz w podręczniku do systemu Infofrm dla sieci aptek i salonów.

#### • **Rodzaj**:

 **Towar** – pozycje, dla których jest prowadzona ewidencja ilościowo - wartościowa magazynu (towary, nagrody w programach lojalnościowych),

 **Usługa** - pozycje bez ewidencji magazynowej (opłata nocna lub inne usługi),

 **Zestaw** – karta dla zestawu produktów, które mogą być sprzedawane, poprzez funkcję zaplecza **MagazynWZ/RW/MMR**. Oznaczamy kartę produktu, jako **Zestaw**, następnie w zakładce Galena określamy, jakie produkty/surowce wchodzą w skład zestawu i w jakich ilościach na zestaw. To pozwala następnie wygodnie sprzedawać zestawy, w sposób opisany w rozdziale o sprzedaży fakturowanej.

W części dolnej zakładki znajdują się **Aktualne parametry sprzedaży**.

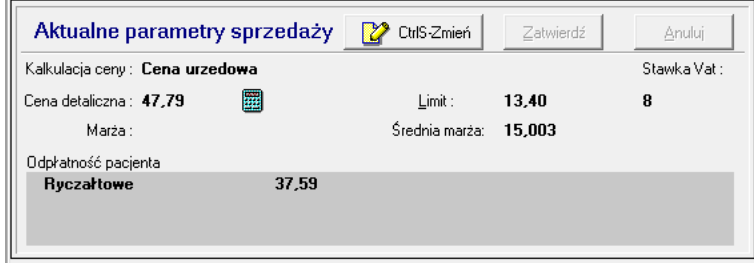

#### *Rysunek 7-3 Aktualne parametry sprzedaży*

Dlaczego "aktualne"? Dlatego, że w programie trzymana jest cała historia parametrów sprzedaży - w jakim okresie obowiązywała, jaka wartość danego parametru. W programie mogą być zapisane wartości parametrów sprzedaży, które będą obowiązywać w przyszłości (Tak się dzieje na przykład, gdy wczytane są już nowe ceny urzędowe, limity i listy, a jeszcze nie obowiązują). Historia parametrów sprzedaży dostępna jest w zakładkach **Ceny**, **Liczenie ceny** i **Listy**. Natomiast w zakładce **Dane podstawowe** widoczne są właśnie aktualne parametry sprzedaży, czyli wartości parametrów sprzedaży aktualnie obowiązujących. Z tego miejsca programu możemy zmienić wartość parametrów sprzedaży. W tym celu wciskamy **W** culszmień .

Po dokonaniu zmiany, wciskamy Zatwierdź

## **7.5.2** Zakładka **Klasyfikacje**

Klasyfikacje w programie pełnią podwójną rolę. Niektóre z nich mają ściśle określone zadania w programie. Inne służą użytkownikom programu do swobodnego cechowania (nadawania atrybutów, klasyfikowania) towarów. Informacje te mogą być podstawą do przekrojowej analizy danych, jak i być użyte, jako element logicznego warunku w filtrach, raportach, narzędziach wspierania sprzedaży, oraz w zarządzaniu kategoriami. Z tego punktu widzenia, klasyfikacje można podzielić na trzy rodzaje:

- Specjalne klasyfikacje o ściśle określonych zadaniach w programie.
- Inne fabryczne inne, niż specjalne klasyfikacje, przygotowane przez autorów programu.
- Użytkownika klasyfikacje stworzone przez użytkownika.

# **7.5.2.1 Klasyfikacje specjalne**

- **BAZYL** kod towaru według FBD BAZYL firmy IMS Health.
- **SWW** symbol Klasyfikacji Wyrobów i Usług.
- **Kod EAN** kod kreskowy, używany do identyfikacji produktu czytnikiem kodów kreskowych.
- **PKWIU** numer klasyfikacji PKWIU, umieszczany na fakturach.

## **7.5.2.2 Klasyfikacje "inne fabryczne"**

• **Opis produktu** – różnorodne atrybutów produktów, między innymi: czy polski, czy materiał medyczny, czy OTC. Pełna lista atrybutów jest dostępna w **System Parametry programu Słowniki Klasyfikacje towarów**, w **Szczegóły Zawartość** dla klasyfikacji **Opis produktu**.

## **7.5.2.3 Klasyfikacje użytkownika**

Klasyfikacje użytkownika mają dwa podstawowe zastosowania:

- Używane są, jako element logicznej definicji filtra w **Towarach**.
- Stanowią podstawę agregowania informacji w **Analizach**.

### **7.5.2.3.1 Edycja klasyfikacji**

By zdefiniować nową klasyfikację towarów, wchodzimy w **SystemParametry programu**

**Słowniki** $\rightarrow$ Klasyfikacje towarów. Wciskamy Ins lub  $\parallel$  (rys. 7-4).

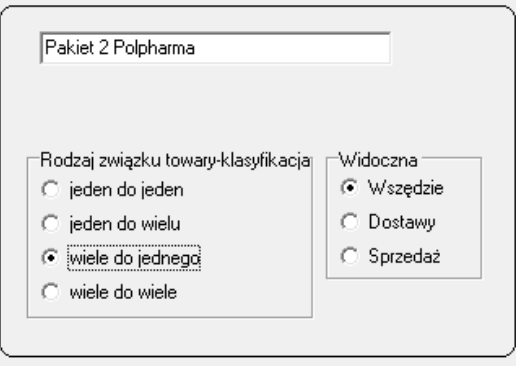

*Rysunek 7-4 Parametry klasyfikacji*

### **Rodzaj relacji towary-klasyfikacja:**

- **Jeden do jeden** karta może mieć przypisaną tylko jedną wartość klasyfikacji i każda wartość tej klasyfikacji może być przypisana tylko do jednej karty( na przykład **kod towaru u dostawcy**),
- **Jeden do wielu** –karta może być opisana kilkoma wartościami klasyfikacji, ale każda wartość klasyfikacji może być przypisana tylko do jednego towaru,
- **Wiele do jednego** każdy towar ma przypisaną tylko jedną wartość klasyfikacji, ale dana wartość klasyfikacji może być przypisana do wielu towarów,
- **Wiele do wiele**  każdy towar może być opisany wieloma wartościami klasyfikacji i każda wartość klasyfikacji może być przypisana do wielu towarów.

Rodzaj związku jest kontrolowany na poziomie bazy danych, co może zapobiegać błędom w ich nadawaniu - na przykład uniemożliwiać założenie dwóch kart towarów o tym samym numerze BAZYL. Po określeniu związku towar – klasyfikacja, zaznaczamy, że klasyfikacja ma być widoczna **Wszędzie**. Zakładkę **Zawartość** pomijamy.

#### **Klasyfikowanie towaru**

Wchodzimy w zakładkę **Klasyfikacje** (rys. 7-5).

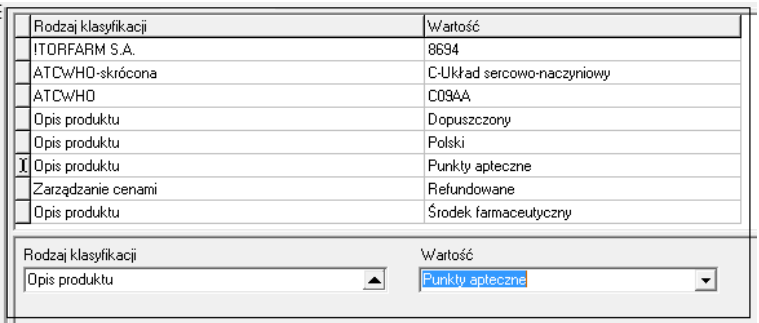

*Rysunek 7-5 Zakładka Klasyfikacje*

By przypisać do towaru nową klasyfikację, wciskamy **Ins** lub . Następnie w polu **Rodzaj**  klasyfikacji wciskamy **-** by rozwinąć słownik klasyfikacji. Wyszukujemy właściwą i wybieramy (**Enter**). Program przejdzie do pola **Wartość**. Wartość klasyfikacji można wpisać bezpośrednio z klawiatury, lub wybrać ze słownika dostepnego po kliknieciu na  $\blacktriangledown$ . W słowniku znajdują się wartości klasyfikacji, które już wystąpiły (zostały przypisane innym towarom). Dla nowo założonej klasyfikacji, słownik będzie oczywiście pusty. Gdy wpisujemy wartości klasyfikacji z klawiatury, należy zwracać uwagę na wielkość liter. Przykładowo słowa: "TAK", "tak", "Tak", będą rozpoznane, jako różne i będą powodem bałaganu.

Aby **zmienić wartość klasyfikacji**, wskazujemy ją (podświetlenie) i przechodzimy do pola **Wartość**. Następnie wciskamy **, by rozwinąć listę z dopuszczalnymi wartościami. Wybieramy** odpowiednią i zatwierdzamy. Lub wpisujemy wartość z klawiatury. Jeśli wpiszemy nową wartość, zostanie ona dopisana do słownika (nowe unikalne wystąpienie). Na koniec zatwierdzamy (**F2** lub ).

## **7.5.3** Zakładka **Jednostki**

Możemy i w sprzedaży i w zakupie stosować dowolną ilość jednostek miary towarów. Każdy produkt ma swoją jednostkę miary **podstawową**, którą jest zwykle opakowanie. Jest to jednostka miary, w której prowadzona jest ewidencja ilościowa - przychody, rozchody, stany magazynowe. Dla każdej jednostki podstawowej można stworzyć dowolną ilość jednostek "pochodnych".

Jednostki miary mają istotne znaczenie w trzech obszarach: sprzedaży, zakupach, zamówieniach.

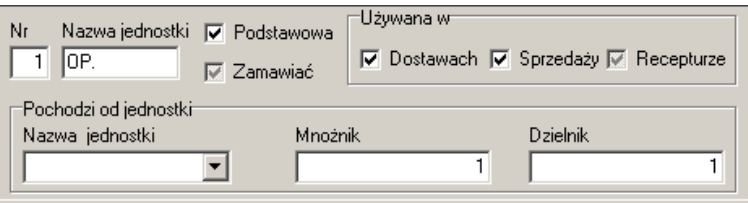

*Rysunek 7-6 Jednostka miary.*

**Nr** - kolejny numer jednostki dla danego produktu (musi być unikalny),

**Nazwa jednostki** - należy używać powszechnie stosowanych skrótów ( kg, ml, op., itd.), z zastrzeżeniem, że nazwa musi być jednoznaczna.

**UWAGA!** Następująca lista nazw jednostek ma znaczenie w przypadku definiowania składników recepturowych - (G, KG, ML, L, OP.). Tylko dla takich jednostek nadrzędnych w stosunku do jednostki recepturowej, rozchodowanie towaru odbywa się dokładnie według podanego przelicznika. Dla wszystkich innych program rozchoduje surowiec w zaokrągleniu w górę, do wielkości opakowania nadrzędnego. Jeżeli przy wymienionych w liście powyżej jednostkach aktywowano 'Nie dziel' wówczas również są zaokrąglane.

Przykład:

Jeśli zdefiniujemy jednostkę gram, jako jednostkę recepturową i jeśli pochodzi ona z jednostki KG, przez podzielenie przez 1000 (mnożnik 1000, dzielnik 1), to dopisanie do leku recepturowego składnika w ilości 50 (G), spowoduje odjęcie z magazynu 0.05 KG danej substancji. Jeśli natomiast jednostką nadrzędną byłaby np. fiolka (FIOL) o zawartości 50 G, to wpisanie do receptury 10G skutkuje ściągnięcie z magazynu całej fiolki (50G).

**Podstawowa** - jest/nie jest podstawowa. W jednostce podstawowej ewidencjonowany jest obrót i jest ona podpowiadana w sprzedaży. Jeśli nie jest podstawową, jest pochodną i musi mieć wypełnioną sekcję **Pochodzi od jednostki.**

Każda jednostka może być używana w **Dostawach** i/lub w **Sprzedaży**. Tylko jedna jednostka może być używana do zamawiania (**Zamawiać**).

Dla jednostek pochodnych (**Pochodzi od jednostki**):

**Nazwa jednostki** - nazwa jednostki podstawowej. Jednostka pochodna jest albo: **Mnożnik**  krotnie mniejsza, albo **Dzielnik** krotnie większa od jednostki podstawowej.

Poniżej przykład jednostek zdefiniowanych dla Igły 0,6, gdzie jednostką podstawową są sztuki. Igły te są dostępne w hurtowni w paczkach po 100 sztuk lub po 200 sztuk.

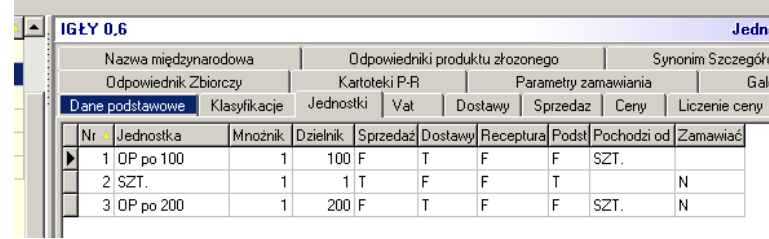

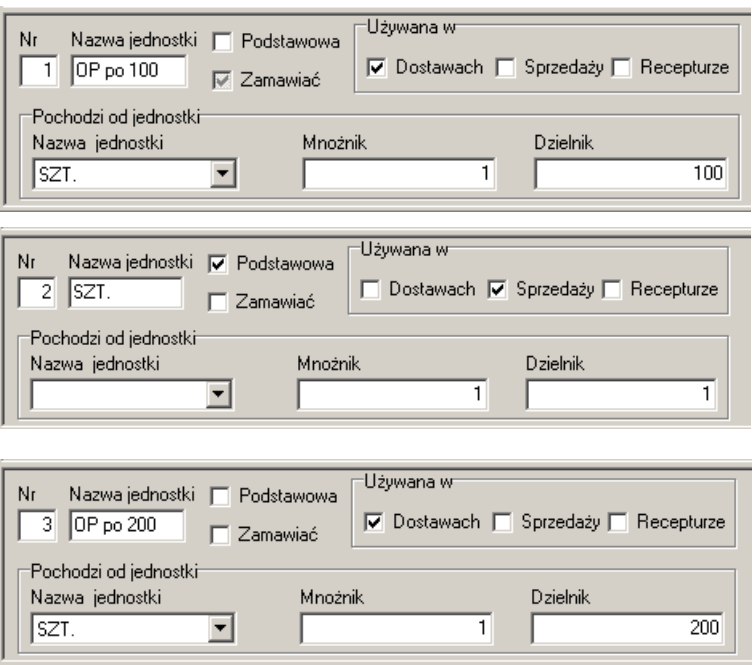

*Rysunek 7-7 Przykład zdefiniowanych jednostek.*

Jeśli produkt ma więcej, niż jedną jednostkę, w której może być rozliczona dostawa, w trakcie ewidencjonowania dostawy, na ekranie pojawi się żądanie wyboru jednostki.

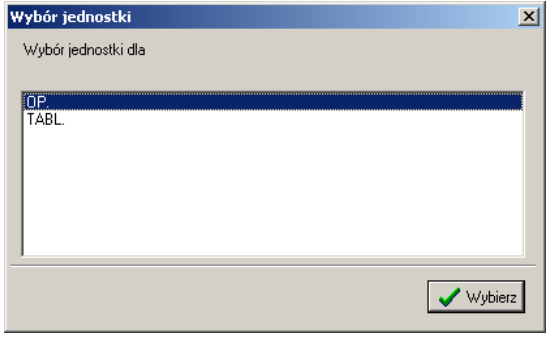

*Rysunek 7-8 Wybór jednostki w dostawach.*

Zamówienia są składane albo w jednostce, która ma ustawienie **Zamawiać**, albo w jednostce podstawowej. Jeśli jednostka podstawowa nie jest **Używana w dostawach**, to ilość zamawiana jest wyrażona w jednostce podstawowej, ale zaokrąglona do pierwszej jednostki **Używanej w dostawach**.

Przy zakładaniu nowych jednostek najprościej posługiwać się wbudowanym narzędziem dodawania nowych jednostek – w tym celu wciskamy guzik "Dodaj jednostkę".

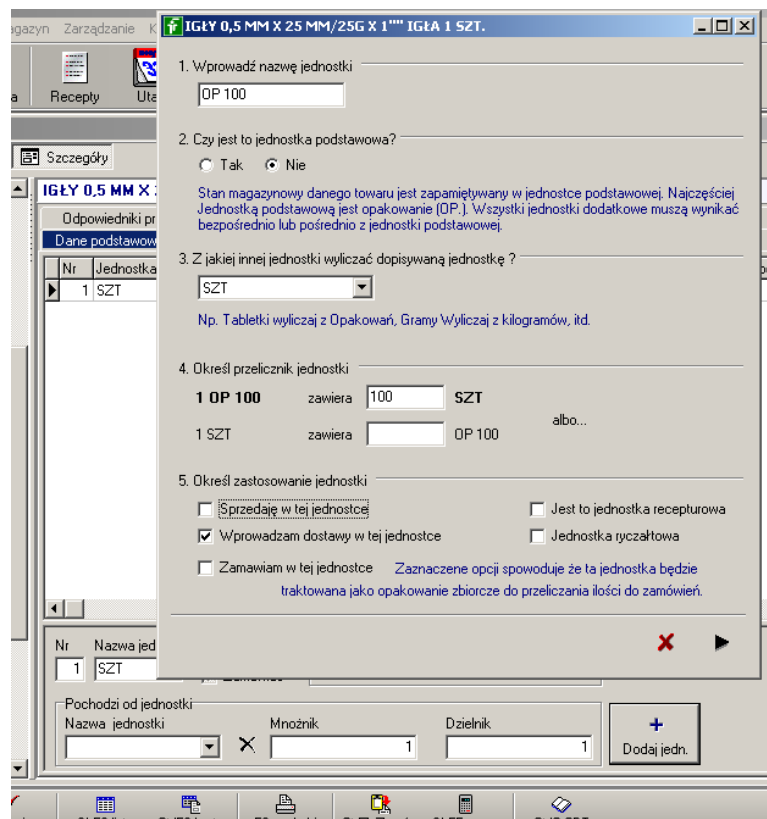

*Rysunek 7-9 Kreator jednostek*

### **7.5.4** Zakładka **VAT**

Zawiera kod stawki VAT, obowiązującej dla danego produktu. Według danych na rok 2013 kodom przypisane są następujace stawki: A – 23%, B- 8%, C – 0%, D- 5%. Powiązanie kod stawki – poziom stawki jest dostępne w **System Parametry programu Księgowość Stawki VAT**.

## **7.5.5** Zakładka **Dostawy**

Zakładka zawiera informację o dostawach wybranego towaru. Po wejściu w zakładkę, widoczne są tylko dostawy nierozchodowane do końca. By zobaczyć wszystkie dostawy zaznaczamy  $\nabla$  Pokaż zerowej .

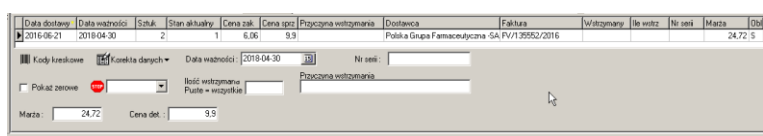

*Rysunek 7-10 Zakładka Dostawy.*

W kolumnie **Sztuk** podana jest ilość przyjęta w dostawie, a w kolumnie **Stan aktualny** ilość jaka jeszcze pozostała z tej dostawy. W kolumnie **Obl.** widoczny jest literowy skrót, określający jak obliczono cenę detaliczną:

- S wpisana przy przyjmowaniu dostawy,
- T poprawiona w zakładce dostawy w towarach,
- C cena umowna z zakładki ceny,
- U cena urzędowa z zakładki ceny,
- M, O obliczone wg marży O = marża w 100,
- D obliczone wg marzy degresywnej,
- P jeżeli sposób liczenia jest inny niż cena urzędowa lub cena umowna, ale w zakładce ceny wpisano cenę i daty obowiązywania od do (promocja) to wtedy brana jest ta cena niezależnie od innych ustawień.

Z poziomu zakładki **Dostawy** możemy:

- Skorygować stan po wciśnięciu <sup>Makorekta danych •</sup> (korekty stanów odnotowywane są w automatycznie tworzonych dokumentach RW).
- Cenę detaliczną, numer serii i datę ważności w odpowiednim polu. Cenę można wyliczyć, wpisując marżę.
- Zablokować część lub całą dostawę towaru do sprzedaży ( $\frac{1}{\sqrt{2}}$
- Wydrukować metkę (IIII Kody kreskowe).

Program przewiduje następujące przyczyny wstrzymania całości lub części partii towaru: **Wycofany**, **Utylizacja**, **Zwrot towaru**, **Inne**. Ustawienie **Zwrot towaru** umożliwia automatyczne wygenerowanie dostawy korygującej. Więcej na ten temat w rozdziale **Dostawy**.

## **7.5.6** Zakładka **Sprzedaż**

Zakładka zawiera informację o sprzedaży ilościowej w poszczególnych dniach oraz okno z wykresem słupkowym.

# **7.5.7** Zakładka **Ceny**

W tej zakładce dostępna jest "historia" parametrów sprzedaży: cen urzędowych/cen z umowy na świadczenia rodzaju ZPO, limitów. Dla wyrobów medycznych wydawanych na zlecenie, dodatkowo informacja o kodzie wyrobu wg MZ (pole **Kod środka**), identyfikator produktu handlowego w umowie z NFZ, oraz zakres świadczeń i wyróżnik (miejsce realizacji świadczenia). Pole **Obowiązuje od** określa datę, od kiedy dana wartość obowiązuje. Równocześnie określa datę, kiedy poprzednia wartość przestała obowiązywać. Dla wyrobów medycznych refundowanych w oparciu o art. 37 ustawy refundacyjnej, informacje w tej zakładce aktualizowane są w momencie wczytywania zmian na listach refundacyjnych, a dla wyrobów medycznych refundowanych w oparciu o art. 38 ustawy refundacyjnej, w momencie kojarzenia karty produktu z pozycją z umowy z NFZ (Rozdział "Refundacja"). Dla towarów o sposobie liczenia ceny: **Cena umowna**, informację o cenie najlepiej wprowadzać poprzez zakładkę **Dane podstawowe.** Dla towarów o typie ceny **marża umowna,** w tej zakładce wpisywana jest marża przy ustawieniu **Nadpisuj ceny z dostaw**.

|                                            | Parametry zamawiania |                                                                                        | Galena     |                   |                 | Sklep WWW |                           |
|--------------------------------------------|----------------------|----------------------------------------------------------------------------------------|------------|-------------------|-----------------|-----------|---------------------------|
| Dane podstawowe                            | Klasyfikacje         | Jednostki                                                                              | Vat        | Dostawy           | Sprzedaz        |           | Ceny<br>Liczenie          |
| Cena                                       | Obowiązuje od        | Marża                                                                                  | Cena netto | Cena brutto Limit |                 |           | Rodzaj ceny Obowiązuje do |
| Detaliczna                                 | 2016-03-01           |                                                                                        |            | 137.09            | 137.09 U        |           |                           |
| Zakupu bez upul 2016-03-01                 |                      |                                                                                        |            | 122.47            |                 | п         |                           |
| Detaliczna                                 | 2016-01-01           |                                                                                        |            | 152.97            | 141.34 U        |           |                           |
| Detaliczna                                 | 2015-11-01           |                                                                                        |            | 153,65            | 151,38 U        |           |                           |
| Detaliczna                                 | 2015-09-01           |                                                                                        |            | 154,45            | 154,45 U        |           |                           |
| Zakupu bez upul 2015-09-01                 |                      |                                                                                        |            | 138,35            |                 | П         |                           |
|                                            |                      |                                                                                        |            |                   |                 |           |                           |
| Cena                                       |                      | Obowiazuie od                                                                          |            | Obowiązuje do     |                 |           | Marża podpowiadana        |
| Detaliczna                                 |                      | 2016-03-01                                                                             | 画          |                   | 回               |           |                           |
| Cena netto                                 |                      | Cena brutto                                                                            | 137,09     | 137,09            | Opłata pacienta |           |                           |
| Rodzaj ceny-<br>Urzędowa<br>G<br>Decyzyjna |                      | Odpłatność której dotyczy<br>obniżona opłata (Del wyczyść)<br>$\overline{\phantom{0}}$ |            |                   |                 |           | Wnioski % refundacji      |
| Kod środka                                 |                      | Id produktu handlowego                                                                 |            | Zakres świadczeń  |                 | Wyróżnik  |                           |

*Rysunek 7-11 Zakładka Ceny.*

W przypadku produktów nierefundowanych, ceny detaliczne wpisane w tej zakładce są stosowane przez program, po włączeniu parametru **Nadpisuj ceny z dostaw**.

#### **Rodzaj ceny:**

- **Urzędowa** produkt z ceną urzędową.
- **Decyzyjna** produkt z ceną decyzyjną, czyli z ceną wpisywaną poprzez zakładkę Dane podstawowe.

### **7.5.8** Zakładka **Liczenie ceny**

W tej zakładce znajduje się historia **sposobu kalkulacji ceny** detalicznej.

## **7.5.9** Zakładka **Listy**

W tej zakładce znajduje się historia produktu, z uwagi na to, na jakich listach refundacyjnych się znajdował w przeszłości i znajduje aktualnie. Wyroby medyczne refundowane w oparciu o art. 38 ustawy refundacyjnej znajdują się na liście "Wnioski" Towar może należeć równocześnie do wielu list - np. "odręczne" i "wnioski".Informacja dla refundowanych wyrobów medycznych jest uzupełniana podczas parowania kart towarów z pozycjami z umowy z NFZ.

### **7.5.10** Zakładka **Kartoteki P-R**

Zakładka zawiera informację odpowiadającą ewidencji ilościowo – wartościowej i w rozumieniu ustawy o rachunkowości, może pełnić funkcję księgi pomocniczej (analityki do konta magazyn). Tak więc, mamy tutaj informację o wszystkich operacjach, majacych wpływ na stan magazynowy danego produktu. W dolnej części możemy zmienić zakres prezentowanych informacji, zmieniając przedział czasowy lub ograniczając rodzaje dokumentów, branych pod uwagę gdzie:

BO – bilans otwarcia,

PZ – przyjęcia zewnetrzne – dostawy,

PW – przyjęcia wewnętrzne,

MMP – międzymagazynowe przyjęcia,

PA – sprzedaż na paragony,

RW – rozchody wewnętrzne,

FA – Sprzedaż fakturowana dla pacjentów,

MMR – międzymagazynowe rozchody,

BUF – sprzedaż w buforze.

Aby wydrukować informacje z tabeli łącznie z podsumowaniem rozchodów/przychodów wciskamy "F9-Wydruki" i wybieramy wydruk "Kartoteka PR z wartościami". **Data do** domyślnie jest ustawiana na 31.12.3000, by były widoczne dokumenty wystawione z datą przyszłą. Dwuklik na "miesiąc,rok" w otwartym kalendarzyku podpowie datę bieżącą.

## **7.5.11** Zakładka **Parametry zamawiania**

W tej zakładce znajdują się parametry zamawiania dla wybranej pozycji, wykorzystywane przez funkcję "Zamówienia" (Rysunek 7-12).

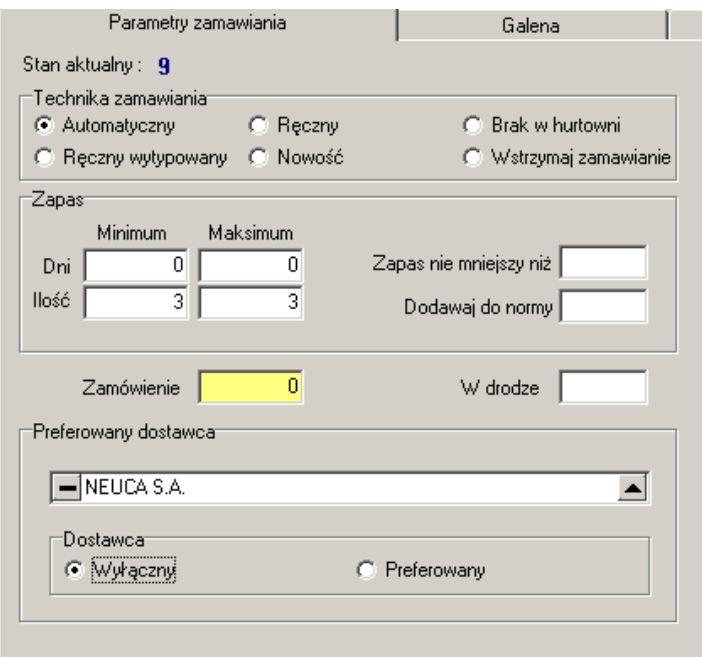

*Rysunek 7-12 Zakładka Parametry zamawiania*

Program umożliwia stosowanie następujących **technik zamawiania**:

• **Automatyczny** - produkt jest zamawiany na ogólnych zasadach, według obliczeń algorytmu optymalizacyjnego,

• **Ręczny** - algorytm optymalizacyjny jest wyłączony, w efekcie normy ilościowe są statyczne i

- w związku z tym - ustawiane ręcznie,

• **Brak w hurtowni** - to ustawienie należy wybrać, jeśli dany preparat jest niedostępny na rynku. Ponieważ w takiej sytuacji sprzedaż preparatu może spaść do zera, algorytm optymalizacyjny "dojdzie do wniosku", że jest to towar niechodliwy. Efekt, jak przy ręcznym ustawieniu, ale istnieje możliwość łatwego odnalezienia braków w hurtowni,

• **Ręczny wytypowany** - algorytm optymalizacyjny posiada mechanizm typowania leków sprowadzanych na zamówienie pacjenta. Rozpoznaje około 60% przypadków. Takie produkty

ustawia właśnie na "Ręczny wytypowany". Zachowanie programu, w takim przypadku, zależy od parametru: **Leki na zamówienie**, który znajdziesz w parametrach ogólnych:

• **typować i zamawiać** - lek na zamówienie jest identyfikowany, ale zamawiany jak "automatyczny",

• **tylko typować** - lek jest identyfikowany, jako na zamówienie, ale nie jest zamawiany (normy ilościowe zerowe),

• **Nowość** - produkt, jeśli nie ma dwóch lub więcej dni ze sprzedażą jest traktowany, jako nowość, a norma obliczana jest, jako średnia arytmetyczna,

• **Wstrzymaj zamawianie** - to ustawienie pozwala na czasowe wyłączenie danej pozycji z zamawiania. Normy nie są zerowane, jednak produkt nie jest zamawiany.

**Dni minimum/maksimum** - zmienna decyzyjna określająca normatyw zapasu dniowy. Jednakże manipulowanie przy normach dniowych powinno być dokonywane na zasadzie wyjątku. Regułą jest, że normy dniowe wynoszą 0 i 0 odpowiednio. Przy tym ustawieniu faktyczna norma dniowa jest obliczana według wzoru:

N=(d2-d1)+1; gdzie:

N - norma dniowa

d1- data najbliższej dostawy

d2- data kolejnej następnej dostawy

Przykładowo: zamówienie jest przygotowywane w czwartek. Dostawa będzie w piątek, a następna w poniedziałek.

W takiej sytuacji norma dniowa wyniesie (3-1)+1=3. Czyli dostawa ma wystarczyć na piątek i sobotę, plus jeden dzień, jako zapas bezpieczeństwa. Program "wie", kiedy są dostawy z kalendarza (rozdział "Zaopatrzenie → Zamówienia → Kalendarz").

**Ilość minimum/maksimum** - normy ilościowe - obliczane automatycznie w oparciu o analizę dotychczasowej sprzedaży i normy dniowe lub ustawiane ręcznie.

**Zapas nie mniejszy niż** - program utrzymuje zapas (norma minimum ilościowa) na poziomie nie niższym. Ale jeśli wyliczona norma jest większa od tego parametru, to jest nadrzędna.

 **Dodawaj do normy** - dodawane do normy. Ma zastosowanie, gdy zapotrzebowanie wynika z innych czynników, niż rotacja. Głównie, gdy istnieją potrzeby wynikające z ekspozycji towarów (merchandising).

#### **Dostawca:**

• **Preferowany** - jeśli dwóch dostawców będzie miało tę samą cenę, zostanie wybrany preferowany. Produkt może być zamawiany u innego dostawcy, niż preferowany.

• **Wyłączny** - towar będzie zamawiany tylko u takiego dostawcy. Nie da się zamówić produktu u innego dostawcy.

Gdy zmieniamy technikę zamawiania, z automatycznej na ręczną, program zeruje normy ilościowe.

**Ctrl+R** – pozwala przestawić technikę zamawiania na ręczną.

**Ctrl+W** - pozwala przestawić technikę zamawiania na "Wstrzymaj zamawianie".

Działa i w **Towarach** i z poziomu funkcji **Zamówienia**.

## **7.5.12** Zakładka **Sklep WWW**

Dotyczy sklepu internetowego. Opis w rozdziale "Sklep internetowy".

## **7.5.13** Zakładka **WWW kategorie**

Dotyczy sklepu internetowego. Opis w rozdziale "Sklep internetowy".

## **7.5.14** Zakładka **WWW nazwy**

Dotyczy sklepu internetowego. Opis w rozdziale "Sklep internetowy".

# **7.5.15** Zakładka **Opłaty pacjenta**

Zawiera informację o kwocie/-kwotach, jaką zapłaci pacjent na dostępne poziomy odpłatności. Dotyczy refundacji leków i wyrobów medycznych w trybie art. 37 ustawy refundacyjnej.

# **7.6 Zakładanie nowej karty**

# **7.6.1 Automatyczne zakładanie kart w oparciu o umowę z NFZ**

To najwygodniejszy sposób zakładania kart towarów, dla produktów objętych umową refundacyjną. Uruchamiamy **ZarządzanieWnioski -Import umowy**. Następnie wciskamy **Otwórz zapisana umowę** | Gdy na ekranie pojawi się lista produktów, klikamy w dowolne miejsce na tej liście. Następnie wciskamy prawy przycisk myszki i uruchamiamy Załóż brakujące karty leków .

## **7.6.2 Zakładanie nowej karty w oparciu o CBT**

Aby założyć nową kartę towaru w oparciu o CBT:

- wciskamy **Ins** (lub  $\bullet$ ),
- wciskamy **Ctrl+C**, by wywołać Centralną Bazę Towarów,
- CBT zawiera wzrocowe karty dla różnych grup wyrobów. Wyszukujemy odpowiednią pozycję (dodatkowo możemy przeszukiwać CBT, podając fragment nazwy (**Ctrl+F**)),
- wciskamy klawisz **F6**  karta zostanie założona. Zmieniamy nazwę wyronu i ewentualnie inne dane.

# **7.6.3 Zakładanie karty przez kopiowanie**

Ustawiamy się na karcie towaru, jaką chcemy skopiować i uruchamiamy **Operacje Kopia karty**.

# **7.6.4 Zakładanie nowej karty ręcznie**

Nową kartę możemy założyć ręcznie, co jest jednak dość kłopotliwe z uwagi na mnogość parametrów opisujący produkt. Wciskamy **Ins** (lub <sup>+</sup>), wpisujemy nazwę towaru i zapisujemy (**F2**). Jeśli tak postąpimy, program automatycznie wypełni minimum wymaganych danych dla produktów sprzedawanych w zwykły sposób:

- kalkulacja ceny: **marża umowna**,

- kod stawki VAT: B(8**%)**
- jednostki: **opakowanie**
- listy: **odręczne**

Podpowiadane przez program wartości, możemy zmienić. Pozostałe informacje (np. klasyfikacje), musimy samodzielnie uzupełnić, jeśli taka potrzeba występuje. Gdy chcemy założyć recznie karte, w trakcie odczytywania dostawy z pliku, to wciskamy tylko **Ins** (lub <sup>+</sup>) i **F2**. Nazwa towaru zostanie przepisana z pliku z dostawą.

# **7.7 Operacje specjalne**

# **7.7.1 Sklejanie kart towarowych**

Jeśli omyłkowo zostaną założone dwie karty na ten sam towar, możemy łatwo pozbyć się tego problemu, używając funkcji **MagazynSklej towary** (Rysunek 7-13).

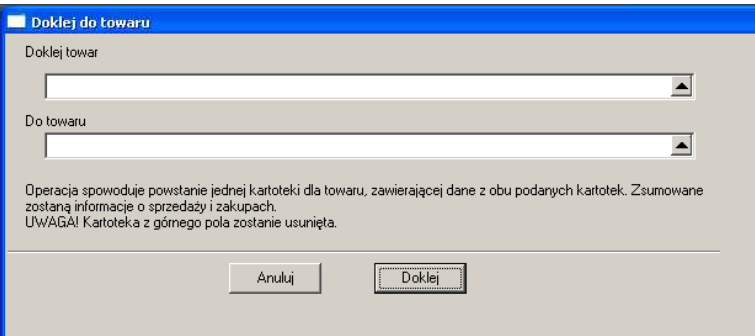

*Rysunek 7-13 Sklejanie kart towarowych*

W polu **Doklej towar** wskazujemy kartę, której chcemy się pobyć, a w polu **Do towaru**, kartę, do której mają być "podklejone" dane z karty usuwanej. Po wciśnięciu **Doklej**, karta określona w górnym wierszu zostanie usunięta i wszystkie operacje, jakie miały na niej miejsce, zostaną przeniesione na kartę określoną w dolnym wierszu. Program kontroluje zgodność stawek VAT obu kart. Za pomocą analizy **10….Kontrola wykaz sklejonych kart**, uzyskamy informację o wykonanych w tym zakresie operacjach.

## **7.7.2 Pozostałe funkcje specjalne w towarach**

W menu **Operacje** znajdziemy kilka użytecznych funkcji:

**Zmiana cen i marż** – pozwala na grupowe (dla wyfiltrowanej listy) zmiany cen lub sposobu liczenia ceny dla cen decyzyjnych.

### **Zarządzanie zapasem:**

**Zapisz zapotrzebowanie** – tworzy plik z zapotrzebowaniem w formacie datafarm,

**Oczekiwany zysk na zapasie** – oblicza zapas optymalny z podziałem na przedziały rotacji. Więcej w rozdziale "Salon ekonomiczny",

**Kasowanie dostaw w drodze** – usuwa dostawy w drodze – tryb uproszczony,

**Lek zamawiany ręcznie (Ctrl+r)** – przestawia technikę zamawiania na "ręczny" i zeruje normy,

**Wstrzymane zamawianie (Ctrl+w)** – przestawia technikę zamawiania na "Wstrzymaj zamawianie",

Parametry zamówień (Ctrl+p) – umożliwia "hurtowe" ustawienie parametrów zamawiania,

**Analiza sprzedaży (Shift+F5)** – wylicza normę ilościową dla wszystkich towarów w oparciu o analizę dotychczasowej sprzedaży,

**Analiza sprzedaży – zaznaczony (Ctrl+F5)** – jak wyżej, ale tylko dla towaru wskazanego,

**Zapisz ofertę** – zapisuje w formacie datafarm wykaz produktów ze stanem większym od zera.

**Zapamiętaj klasyfikację (Ctrl+y)** – zapamiętuje rodzaj i wartość wskazanej klasyfikacji.

**Ustaw klasyfikację (Ctrl+u)** – nadaje wskazanemu towarowi wcześniej zapamiętaną klasyfikację (rodzaj i wartość).

**Dopisz do defektariusza** – dopisuje wskazaną pozycję do defektariusza.

**Pokaż ceny i stany z innych aptek** – w sieciach salonów udostępnia podgląd do stanu magazynowego i ceny w innych salonach sieci. Więcej na ten temat w "Podręczniku użytkownika Infofarm dla sieci aptek i salonów".

## 8 Magazyn

Funkcjonalności programu w zakresie ewidencji magazynowej zostały tak opracowane, aby spełniały rygory księgi pomocniczej ksiąg rachunkowych, co jest ważne dla aptek będących na tak zwanej "pełnej księgowości", które stosują ewidencję ilościowo- wartościową magazynu. Jednak, od strony funkcjonalnej, program jest tak zorganizowany, aby nie krępować swobody, na jaką może sobie pozwolić apteka rozliczająca się podatkowo w oparciu o podatkową księgę przychodów i rozchodów.

# **8.1 Wartość magazynu, wartość przychodu i rozchodu**

## **8.1.1 "Historia" wartości magazynu**

Najszybszy sposób na uzyskanie informacji o aktualnej wartości magazynu, to skorzystanie z opcji Zarządzanie->Historia sprzedaży (Rysunek 8-1).

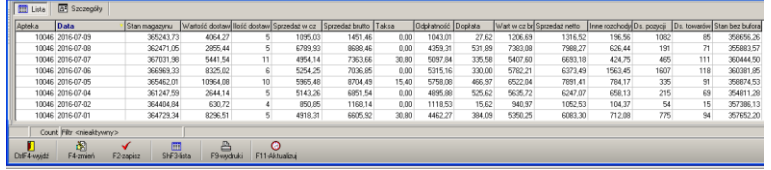

#### *Rysunek 8-1 "Historia" wartości magazynu*

W oknie mamy informację kolejno, dzień po dniu: jaka była wartość magazynu na koniec dnia (pole **Stan magazynu**), ile było dostaw, ile różnych asortymentów (pole **Ds. towarów**), ile pozycji we wszystkich dostawach (pole **Ds. pozycji**), jaka była wartość dostaw, jaka była wartość sprzedanych towarów w cenie zakupu, wartość innych rozchodów i kilka innych informacji. Na uwagę zasługuje również pole **Stan bez bufora**, gdzie jest dostępna informacja o wartości magazynu, bez uwzględniania bufora.

Po wciśnięciu **F11-Aktualizuj**, w wierszu z datą dzisiejszą uzyskamy informację na moment wciśnięcia tego guzika.

# **8.1.2 Raport księgowy**

Informację o wartości operacji poszczególnych rodzajów we wskazanym przedziale czasu, które wpływają na stan magazynowy, uzyskamy również za pomocą raportu księgowego

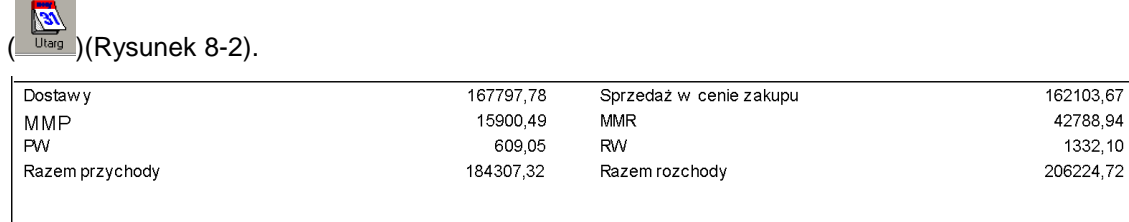

*Rysunek 8-2 Wartość operacji magazynowych w okresie*

# **8.1.3 Rejestry dokumentów magazynowych oraz koszt własny sprzedaży**

Rejestry dokumentów magazynowych dostępne są z poziomu opcji **KsięgowośćSprawozdawczośćRejestry dokumentów**, gdzie wybieramy rodzaj dokumentu i przedział czasu. Natomiast raport szczegółowy o koszcie własnym sprzedaży, dostępny jest z poziomu opcji **KsięgowośćSprawozdawczośćKoszt własny sprzedaży**. Mamy do dyspozycji raport ogólny, zawierający informację na poziomie paragonu/faktury, lub szczegółowy, pokazujący wartości na poziomie pojedynczego towaru (rysunek).

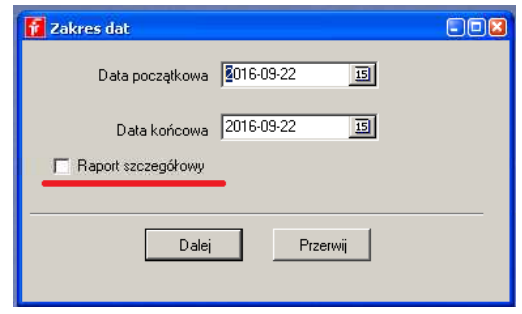

*Rysunek 8-3 Stopień szczegółowości raportu o koszcie własnym sprzedaży*

Podsumowanie z raportu "Koszt własny sprzedaży" jest zgodne z pozycją "Sprzedaż w cenie zakupu" z raportu księgowego.

### **8.1.4 Szczegółowy raport magazynowy**

Informacja o wartości magazynu jest dostępna w programie w kilku miejscach:

- Opcja **Towary**, klawisz **F9**, wydruk o nazwie **Stan magazynu**. Jest to bieżący, ewidencyjny stan magazynowy, to jest stan na moment sporządzenia wydruku. W aptece pracującej (realizowana sprzedaż, przyjmowane dostawy) każdorazowe sporządzenie wydruku może dać inny wynik. Czy stan ten powinien być zgodny ze stanem z natury? Jeżeli leki z recepet zbuforowanych są wydawane w momencie odkładania recepty do bufora – tak. Jeśli leki z recept zbuforowanych są odkładane na półkę – nie. W takm przypadku do stanu ewidencyjnego należy dodać pozycje, które znajdują się na wydruku z opcji **MagazynBufor recept odłożonych**.
- Opcja **MagazynSpis z natury** stan ewidencyjny **Bieżący**. Jest odpowiednikiem stanu z opcji **Towary**. Każdorazowo, przy wchodzeniu w taki arkusz spisu, stany towarów w nim są aktualizowane do stanu bieżącego.
- Opcja **MagazynSpis z natury** stan ewidencyjny **Na podany dzień**. Jest to stan ewidencyjny magazynu wyliczony. Obliczenia oparte są na stanie bieżącym oraz na wszystkich operacjach magazynowych, jakie miały miejsce w okresie pomiędzy datą na jaką wyliczany jest stan magazynowy, a dniem bieżącym. Zaletą tak przygotowanego arkusza spisu jest fakt, że po obliczeniu jest on zapamiętywany i można się do niego odwołać wielokrotnie.

Czy stan ewidencyjny wyliczony na podany, miniony dzień za każdym razem da taki sam wynik? Teoretycznie tak, ale, pod warunkiem, że "w międzyczasie":

- nie dopisano nowej, ani nie skorygowano żadnej zaksięgowanej dostawy z datą poprzedzajacą dzień na który obliczono magazyn,
- nie dopisano, ani nie skorgowano żadnego dokumentu rozchodowego z datą poprzedzającą dzień na który obliczono magazyn.

### **8.1.5 Kartoteki przychodowo – rozchodowe**

W **Towarach**, z poziomu zakładki **Kartoteki P-R**, prezentowana jest informacja o wszystkich operacjach wpływających na stan magazynu wybranego towaru (Rysunek 8-4).

| Parametry zamawiania |                |  |                                | Galena       |                 |                                 | Sklep WWW                                                   |                                   |                                   | WWW Opisy |                |                             |  | WWW Kategorie        |  |                                        | WWW Nazwy |                      |      |
|----------------------|----------------|--|--------------------------------|--------------|-----------------|---------------------------------|-------------------------------------------------------------|-----------------------------------|-----------------------------------|-----------|----------------|-----------------------------|--|----------------------|--|----------------------------------------|-----------|----------------------|------|
| Dane podstawowe      |                |  | Klasyfikacje.                  | Jednostki    |                 | Vat                             | Dottawy.                                                    | Ceny<br>Sprzedaz<br>Liczenie cenu |                                   |           |                | Listy                       |  | Nazwa miedzynarodowa |  | Odpowiedniki produktu złozonego        |           | Synonim Szczegółowy. |      |
|                      | Data           |  | Rodzaj Przychód                | Rezchód Stan |                 | Cena zakupul Nr faktur          |                                                             |                                   | Kontrahent                        |           | Ekspedytor     |                             |  | Transakcia Nr seri   |  | Nr dostawy                             | Dostawca  | Recepta Capbr        |      |
|                      | 2015-12-31 BO  |  | 40                             |              | 40              |                                 |                                                             |                                   |                                   |           |                |                             |  |                      |  |                                        |           |                      |      |
|                      | 2016-01-05 MMR |  |                                |              | 30              | 9.6111                          |                                                             |                                   | 8/2016/M/N Apteka Centralna Panax |           |                | mar farm. Jadwiga Kubala    |  | 71/3                 |  | U1404601 FR346907FVT101 /FARMACOL S.A. |           |                      | 9.61 |
|                      | 2016-01-08 PA  |  |                                |              | 29              | 9.6111                          |                                                             |                                   |                                   |           |                | mgr farm. Emilia Oleniacz   |  | 176/1                |  | U1404601 FR346907FVT101 /FARMACOL S.A. |           |                      | 12.5 |
|                      | 2016-01-08 PA  |  |                                |              | $\overline{28}$ | 9.6111                          |                                                             |                                   |                                   |           |                | mgr farm. Emilia Oleniacz   |  | 177/1                |  | U1404601 FR346907FVT101 /FARMACOL S.A. |           |                      | 12.5 |
|                      | 2016-01-09 PA  |  |                                |              | 27              | 9.6111                          |                                                             |                                   |                                   |           |                | mgr farm. Wajciech Chryń    |  | 146/3                |  | U1404601 FR346907FVT101 /FARMACOL S.A. |           |                      | 12.5 |
|                      | 2016-01-25 PA  |  |                                |              | 26              | 9.6111                          |                                                             |                                   |                                   |           |                | tech farm. Bernadeta Janusz |  | 87/2                 |  | U1404601 FR346907FVT101 /FARMACOL S.A. |           |                      | 12.5 |
|                      | 2016-02-08 MMR |  |                                |              | 16              | 9.6111                          |                                                             |                                   | 117/2016/M/ Apteka 700-lecia      |           | Dominika kasza |                             |  | 16/18                |  | U1404601 FR346907FVT101 /FARMACOL S.A. |           |                      | 9,61 |
|                      | 2016-02-10 PA  |  |                                |              | 15              | 9.6111                          |                                                             |                                   |                                   |           |                | mar farm. Waiciech Chrvń    |  | 117/4                |  | U1404601 FR346907FVT101 /FARMACOL S.A. |           |                      | 12.5 |
|                      | 2016-05-13 PA  |  |                                |              | 14              | 9.6111                          |                                                             |                                   |                                   |           |                | mar farm. Emilia Oleniacz   |  | E6/1                 |  | U1404601 FR346907FVT101 /FARMACOL S.A. |           |                      | 12.5 |
|                      | Pokaz          |  | Dd 2016-01-01<br>Do 3000-12-31 |              | 卫<br>国          | 50 <sub>10</sub><br><b>V</b> Pw | <b>WIMP VIFA</b><br><b>V</b> PA<br>$\blacktriangleright$ RW | V MMR<br><b>V BUF</b>             |                                   |           |                |                             |  |                      |  |                                        |           |                      |      |

*Rysunek 8-4 Kartoteka przychodowo - rozchodowa*

Ta funkcjonalność, ma o tyle szczególne znaczenie, że w połączeniu z rejestrami dokumentów magazynowych i raportem o **Koszcie własnym sprzedaży** spełnia wymogi ustawy o rachunkowości, w zakresie ewidencji ilościowo -wartościowej towarów. W dolnej części możemy zmienić zakres prezentowanych informacji, zmieniając przedział czasowy lub ograniczając rodzaje dokumentów, branych pod uwagę, gdzie:

BO – bilans otwarcia

PZ – przyjęcia zewnetrzne – dostawy

PW – przyjęcia wewnętrzne

- MMP międzymagazynowe przyjęcia
- PA sprzedaż na paragony
- RW rozchody wewnętrzne
- FA Sprzedaż fakturowana dla pacjentów
- MMR międzymagazynowe rozchody

Aby sporządzić wydruk kartoteki, określamy predział czasu, wciskamy guzik **Pokaż**, następnie **F9-Wydruki** i wybieramy wydruk o nazwie "Kartoteki P-R z wartosciami". **Data do** domyślnie jest ustawiana na 31.12.3000, by były widoczne dokumenty wystawione z datą przyszłą. Dwuklik na "miesiąc,rok" w otwartym kalendarzyku podpowie datę bieżącą.

## **8.2 Zapas towaru**

Określenie "Zapas towaru" wydaje się nie budzić wątpliwości interpretacyjnych.... A jednak, z uwagi na wymagania programu, musimy rozróżnić kilka przypadków:

**Stan aktualny** – jest to stan wynikający z zarejestrowanych operacji przychodowych i rozchodowych, również związanych z buforowaniem recept. Rozchód składników leków robionych jest uwzględniany już w momencie wpisania składu, czyli przy statusie "Przyjęta", lub

Do odbioru". Dokumenty rozchodowe, w tym sprzedaż detaliczna jest uwzględniana w momencie zarejestrowania, natomiast dokumenty przychodowe, dopiero po zaksięgowaniu. Jak łatwo się domyślić, nie musi to być stan w rozumieniu stanu księgowego, bo zwykle to, co jest w buforze recept, wciąż jest na magazynie, a rozliczenie składników leku robionego, nie oznacza jeszcze, że lek został wykonany, a składniki zużyte.

**Stan dostępny** – jest to stan aktualny pomniejszony o ilość wstrzymaną (zakładka **Dostawy** w **Towarach**) i ten stan jest widoczny w sprzedaży, w dokumentach rozchodowych, w recepturze i zamówieniach (W dokumentach przychodowych widoczny jest **Stan aktualny**).

**Stan w buforze** – stan zbuforowanych, a nieodebranych z bufora leków.

**Stan faktyczny** – suma stanów: aktualnego i w buforze oraz składników leków robionych nieodebranych.

Informacja o stanie aktualnym jest również dostępna w opcji **Towary** ( ). W kolumnie **Stan** oraz w polu **Stan aktualny**, w zakładce **Dane podstawowe**. **Stan dostępny** jest widoczny w kolumnie o tej samej nazwie.

## **8.3 Partie towaru**

Każda dostawa towaru jest rejestrowana osobno w programie. Inaczej, każdy dokument przychodowy tworzy "kartę dostawy". Są one widoczne w **Towarach** w zakładce **Dostawy** (Rysunek 8-5).

| Dane podstawowe |                                                | Klasvfikacie |                  | Jednostki | Vat               | Dostawy | Sprzedaz            | Ceny              | Lic |
|-----------------|------------------------------------------------|--------------|------------------|-----------|-------------------|---------|---------------------|-------------------|-----|
|                 | Data dostawy Data ważnośc <mark>i</mark> Sztuk |              | Stan aktualnu    | Cena zak  | Cena sprz   Marża |         | l Dostawca          | Faktura           |     |
| 04-02-2012      | 31-10-2013                                     | 100          | 97               | 0.6159    | 0,89              |         | 25,26 FARMACOL S.A. | FK104812FVT101/12 |     |
| 04-02-2012      | 31-10-2013                                     | 100          | 100 <sub>1</sub> | 0.6158    | 0,89              |         | 25.28 FARMACOL S.A. | FK104812FVT101/12 |     |
|                 |                                                |              |                  |           |                   |         |                     |                   |     |
|                 |                                                |              |                  |           |                   |         |                     |                   |     |
|                 |                                                |              |                  |           |                   |         |                     |                   |     |

*Rysunek 8-5 Zakładka Dostawy*

Z kolei, wszystkie operacje magazynowe o charakterze rozchodu, zmniejszą odpowiednio i stan w odpowiedniej karcie dostawy (rozchód konkretnej partii) i stan aktualny. Wyjątkiem od tej zasady są operacje o charakterze korekt (i do przychodu i do rozchodu), które są zapisywane w ilości na minus. Zapisy na minus zawsze odnoszą się do już istniejących kart dostaw. W kolumnie **Sztuk** mamy informację, ile towaru przyszło w partii, a w kolumnie **Stan aktualny** ile jeszcze z danej partii zostało.

## **8.4 Dokumenty magazynowe**

Program obsługuje wszystkie rodzaje dokumentów magazynowych: PZ, WZ, PW, RW, MMP, MMR. Dokumenty magazynowe mogą być wystawiane przez użytkownika, a w niektórych przypadkach są generowane przez program, przy okazji wykonywania innych czynności. Na przykład przy korekcie stanu, księgowaniu remanentu, przyjmowaniu dostawy, czy sporządzaniu faktury.

### **8.4.1 Przychody**

Dokumenty magazynowe, przychodowe są ewidencjonowane w opcji **Dostawy**. Taki dokument powstaje "przy okazji" wprowadzania dokumentu źródłowego. Przy rejestrowaniu faktury zakupu

powstaje dokument PZ, a przy rejestracji dokumentu MMR, powstaje dokument MMP. Ewidencja dostaw, to obszerny temat, opisany w rozdziale "Zaopatrzenie". Jak wydrukować dokument magazynowy? Ustawiamy się na odpowiednim dokumencie, wciskamy **F9 - wydruki**, wybieramy wydruk o nazwie **Dostawa** i wciskamy **F9** lub **ShF9**. Zależnie od rodzaju dokumentu, wydrukowany zostanie dokument PZ lub MMP lub PW. Na rysunku przykład dokumentu PZ.

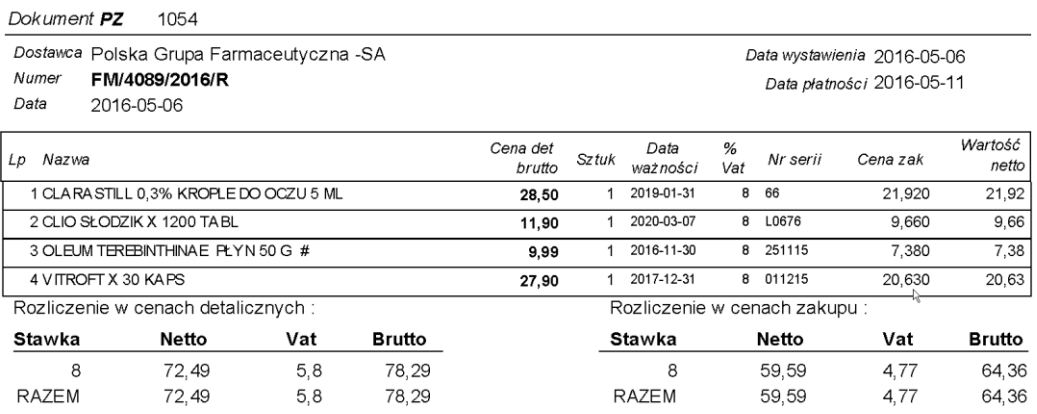

*Rysunek 8-6 Dokument PZ*

### **8.4.2 Rozchody**

Dokumenty magazynowe, rozchodowe dostępne są w opcji Magazyn → WZ/RW/MMR. Aby sporządzić rozchodowy dokument magazynowy i/lub fakturę "bez paragonu", wykonujemy następujące czynności:

1.Otwieramy nowy dokument - wciskając **Ins** lub . Domyślnie będzie to dokument RW, a domyślnym kontrahentem nasza apteka (Rysunek 8-7).

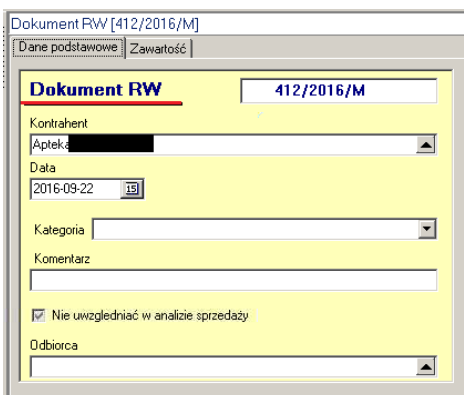

*Rysunek 8-7 Nagłówek dokumentu RW*

2. Wybieramy odbiorcę (wpisujemy pierwsze litery nazwy lub rozwijamy listę, klikając na  $\Box$ ). Po wybraniu odbiorcy, program nada numer kolejny dokumentowi magazynowemu.

3. Wprowadzamy pozostałe dane ogólne dokumentu: data wystawienia i płatności, ewentualnie kategorię. Pole "Odbiorca" pozwala wystawić fakturę dla podmiotu posiadającego kilka lokalizacji (np. sieć aptek). Wtedy w polu "Kontrahent" wskazujemy firmę, a w polu "Odbiorca" lokalizację oddziału (aptekę).

Rodzaj rozchodowego dokumentu jest rozpoznawany przez program, na podstawie rodzaju odbiorcy (pole **Odbiorca**). I tak:

• Jeśli odbiorcą jest nasza apteka (rozdział "Ustawienia początkowe  $\rightarrow$  Twoja apteka"), to program rozpoznaje dokument, jako RW.

• Jeśli odbiorcą jest magazyn (rozdział "Ustawienia początkowe  $\rightarrow$  Dostawcy i magazyny"), to program rozpoznaje dokument, jako MMR.

• Dla pozostałych odbiorców, dokument jest rozpoznawany, jako faktura sprzedaży/WZ. W takim przypadku w ramach jednej czynności przygotujemy i fakturę sprzedaży i dokument magazynowy WZ. Jest to tak zwana faktura "zapleczowa", czyli faktura bez paragonu, wystawiana zazwyczaj na komputerze zlokalizowanym na zapleczu.

4. Przechodzimy do listy pozycji dokumentu - zakładka **Zawartość**, aby wprowadzić rozchodowywane towary. W tym celu:

• Wciskamy **Ins** lub  $\textbf{+}$ .

• Wybieramy towar, wpisując pierwsze litery nazwy. Po znalezieniu właściwej pozycji – wciskamy klawisz **Enter**.

• Wpisujemy ilość, ewentualnie wybieramy partię i wciskamy ponownie klawisz **Enter**.

4. Drukujemy dokument/dokumenty. By wydrukować fakturę, na dokumencie wciskamy F9, wybieramy wydruk o nazwie Faktura i wciskamy **F9** lub **ShF9**. By wydrukować dokument magazynowy, wciskamy **F9**, wybieramy wydruk o nazwie **Wydruk dokumentu** i wciskamy **F9** lub **ShF9** (Rysunek 8-8).

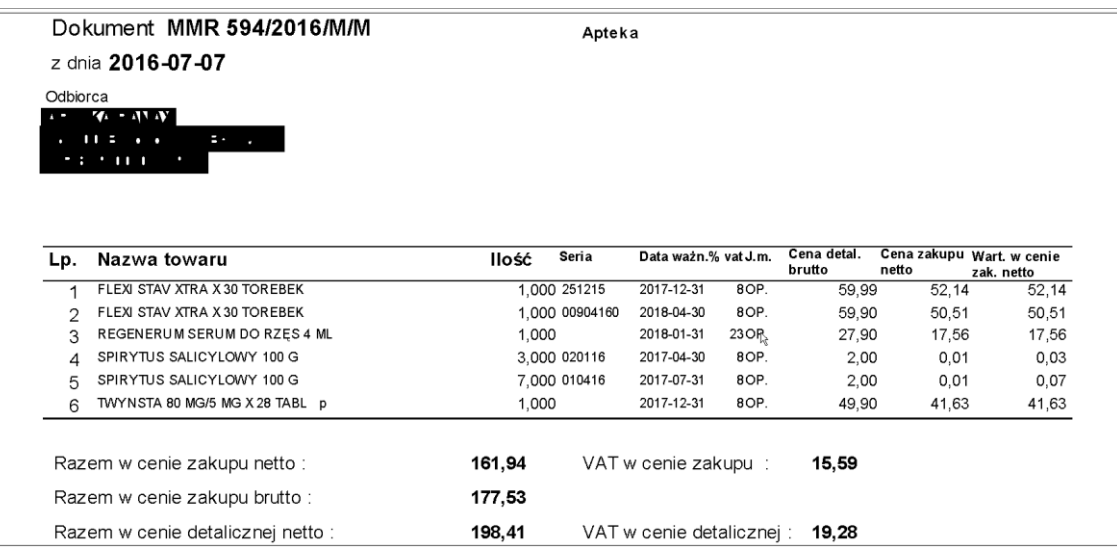

#### *Rysunek 8-8 Dokument MMR*

Mamy również możliwość wydrukowania dokumentu specjalnego – wydruk o nazwie **Protokół utylizacji**.

5. Na koniec zatwierdzamy dokument, wciskając **Filoskiesi**.
Rozpatrując całościowo kwestię udokumentowania operacji magazynowych, należy mieć na uwadze, że większość operacji, jaka ma miejsce w aptece, ma charakter sprzedaży detalicznej, udokumentowanej paragonem. Nie ma obyczaju, by przy tego typu transakcjach posiłkować się dokumentem magazynowym (konkretnie WZ). Rozliczenie rozchodu z magazynu następuje w oparciu o wyżej opisany raport **Koszt własny sprzedaży**. By uprościć rozliczenie, ujmuje on również dokumenty WZ do sprzedaży hurtowej (bez paragonów), której jest niewiele. Natomiast niewątpliwie należy sporządzać dokumenty do operacji wewnętrznych – PW, RW, MMP, MMR i opcjonalnie WZ do faktur hurtowych i PZ do faktur zakupowych.

### **8.4.2.1 Zbiorcze księgowanie**

Można również zbiorczo księgować dokumenty rozchodowe za pomocą **OperacjeKsięgowanie zbiorcze** (Rysunek 8-9).

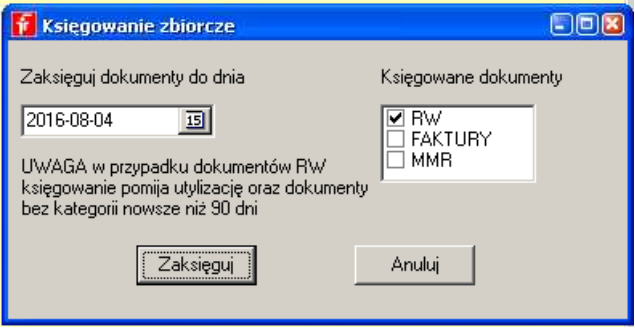

Rysunek 8-9 Księgowanie zbiorcze

Operacja księgowania zbiorczego pomija dokumenty Rw-Utylizacja i Rw bez ustawionej kategorii, wystawione do 90 dni wstecz.

### **8.4.2.2 Tworzenie elektronicznego pliku dla MMR lub Faktury**

Do wystawionego dokumentu MMR lub faktury, można wygenerować plik – do wyboru, zależnie od wykorzystywanego kodu przy zamawianiu – w formacie datafarm lub kt0 (**OperacjeZapisz, jako plik**….). Taki plik może posłużyć do wczytania automatycznego po stronie apteki odbierającego przesuwany towar, na takich samych zasadach jak dostawa z hurtowni farmaceutycznej.

### **8.4.2.3 Dokumenty RW generowane przez inne funkcje**

Następujące funkcjonalności programu skutkują wygenerowaniem dokumentu RW:

• Wystawienie dokumentu PW dla preparatów galenowych ( podrozdział Towary $\rightarrow$  Zakładka **Galena**),

• Funkcja **Korekta danych Korekta stanu** dostępna w Towarach, w zakładce **Dostawy**,

• Funkcja Operacje > Utylizacja przeterminowanych leków, dostępna z poziomu opcji **Magazyn → WZ/RW/MMR,** 

• Funkcja księgowania spisu z natury (**MagazynSpis z natury**).

Z poziomu opcji **Magazyn WZ/RW/MMR** widoczne są dodatkowo faktury do paragonów, wystawione w "niebieskim" programie i faktury korygujące. Poszczególne typy faktur rozpoznamy po skrócie literowym umieszczonym w kolumnie "**Zaks**": mają oznaczenie **X** albo **V**:

- Faktura bez paragonu ma oznaczenie **Z**
- Faktura do paragonu ma oznaczenie **X**
- Faktura korygująca zwykła ma oznaczenie **V**

▪ Faktura korygująca, wystawiona w ekspedycji, do sprzedaży, do której wcześniej został wystawiony paragon ma również oznaczenie **X**.

Komentarza wymaga oznaczenie **X** dla faktury korygującej. Faktura korygująca do paragonu, to dość szczególna sytuacja. Mamy z nią do czynienia w następującym przypadku:

1. Realizujemy normalną sprzedaż "na paragon",

2. Realizujemy "korektę do transakcji" niepełną do tego paragonu w późniejszym terminie (drukowany jest paragon na niezwrócone towary). Niepełną, to znaczy, że nie zwracamy wszystkich towarów.

3. Klient w tym momencie prosi o fakturę.

4. To wymaga cofnięcia się do paragonu korygowanego i wystawienia do niego faktury.

5. Następnie wystawiamy fakturę korygująca do korekty do paragonu.

Nie zalecamy stosowanie tego rozwiązania. Można zwrócić cały paragon i sprzedać całość od nowa w sytuacji, gdy pacjent zażąda faktury. Z zastrzeżeniem terminu ważności recept.

### **8.4.2.4 Ochrona spójności zapisu komputerowego z wydrukami**

Wprowadzono kilka zabezpieczeń do obsługi dokumentów rozchodowych, by zapewnić spójność danych i wydruków:

- Nie można zmieniać zawartości dla dokumentów z datą niższą, niż bieżąca,
- Można zmienić datę dokumentu niezaksięgowanego do maksymalnie miesiąc do przodu od dnia bieżącego.

## **8.4.3 Status dokumentu magazynowego, a stan magazynu**

Każdy dokument magazynowy może mieć jeden z dwóch statusów – "Zaksięgowany" lub "Niezaksięgowany". Dokumenty przychodowe (PZ, PW, MMP) zmieniają stan magazynu, dopiero po zaksięgowaniu. Natomiast dokumenty rozchodowe (WZ, RW, MMR, Sprzedaż detaliczna) zmieniają stan magazynowy od razu.

## **8.5 Analiza magazynu**

Korzystając z dwóch narzędzi: filtrów i definiowanych wydruków w opcji **Towary**, możemy swobodnie analizować apteczny magazyn. Informacja może obejmować cały asortyment, wybraną grupę lub też towary spełniające określony warunek. Zakres informacji z kolei może dotyczyć wszystkich danych zarejestrowanych lub obliczonych przez program – stan, cena, data ważności, rotacja, dostawca, producent, data dostawy, itd.. Więcej informacji na ten temat znajdziemy w rozdziale "*Towary"*. Użytecznym narzędziem w analizie zapasu magazynowego są również **Analizy**. Więcej informacji na temat analiz należy szukać w rozdziale *"Analizy"*.

## **8.6 Remanent**

# **8.6.1 Wstęp**

Praktyka w zakresie sposobu przeprowadzania remanentu jest różna. Zależy ona od celu spisu z natury (na koniec roku, kontrolne), typu apteki (rodzinna – sieciowa) oraz formy prawnej (księgi handlowe czy księga przychodów i rozchodów).

Program daje możliwość przeprowadzenia remanetu zarówno w bardzo swobodnej formie, właściwej dla niewielkiej firmy rodzinnej, jak i mocno sformalizowanego, opartego na działaniu powołanej do tego celu komisji inwentaryzacyjnej. Z kolei, od strony technicznej, remanent może być przeprowadzony tradycyjnie ("na piechotę"), za pomocą czytnika kodów kreskowych lub za pomocą kolektorów danych.

## **8.6.2 Remanent tradycyjny sformalizowany**

Chodzi tutaj o remanent przeprowadzany w reżimie ustawy o rachunkowości, wykonany przez komisję inwentaryzacyjną, z użyciem papierowych arkuszy spisowych. Na taki remanent składają się następujące czynności:

- Prace wstępne.
- Przygotowanie arkuszy spisowych.
- Zliczenie towarów w naturze "na piechote" i naniesienie ilości na arkusze spisowe.
- Wpisanie ilości z natury do komputera.
- Wydruk wycenionego spisu z natury.
- Wydruk różnic inwentaryzacyjnych (lub nie).
- Księgowanie różnic inwentaryzacyjnych.

## **8.6.2.1 Prace wstępne**

Już wiemy, że stan aktualny to nie koniecznie jest stan ewidencyjny, bo zaburzają go: leki robione, bufor, towary wstrzymane i dokumenty niezaksięgowane. Przed przystąpieniem do remanentu, należy te tematy wyprowadzić, w szczególności:

- Zaksięgować wszystkie dokumenty magazynowe.
- Odebrać wszystkie recepty z bufora.
- Odebrać wszystkie nieodebrane leki robione.

## **8.6.2.2 Przygotowanie arkuszy spisowych**

Teoretycznie można wykorzystać dostępne w handlu druki, jednak z uwagi na mnogość asortymentu, a szczególnie niewielkie różnice między nazwami produktów, na poziomie postaci, dawki czy wielkości opakowania, są one bardzo niepraktyczne. Najlepiej skorzystać z dostępnych arkuszy w programie. Do wyboru mamy dwa:

- 1. Wydruk na którym pojawi się wyłącznie nazwa towaru,
- 2. Wydruk na którym pojawi się nazwa towaru i niezerowe serie.

Należy wybrać jeden z dostępnych wydruków w opcji **Towary**. Arkusz może być wydrukowany dla całego asortymentu, lub dla towarów o nazwie zaczynającej się na podaną literę.

## **8.6.2.3 Przeprowadzenie spisu z natury**

Ten etap nie wymaga specjalnego komentarza. Komisja inwentaryzacyjna zlicza poszczególne produkty i wpisuje ilości (lub ilości w ramach serii) na papierowych arkuszach.

## **8.6.2.4 Wprowadzenie ilości z arkuszy spisowych do komputera**

Operację wykonujemy w ramach opcji **MagazynSpis z natury**, przy zamkniętej aptece (nie jest realizowana ani sprzedaż, ani przyjmowanie dostaw na innym stanowisku komputerowym).

Po uruchomieniu opcji, wciskamy **Ins** lub  $\bullet$ , by przygotować arkusz do spisu (Rysunek. 8-10).

Wybieramy "**Na podany dzień**" i wciskamy

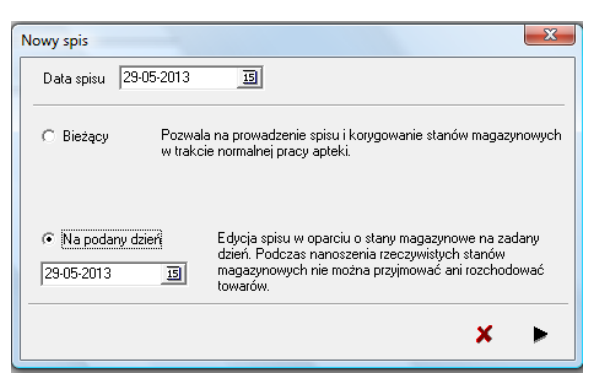

*Rysunek 8-10 Przygotowanie arkusza do spisu*

W efekcie dopisany zostanie kolejny arkusz spisowy. Taki arkusz zostanie zapamiętany przez program i będzie dostępny w przyszłości. Teraz wchodzimy w zakładkę **Zawartość** – po chwili na ekranie pojawi się lista towarów, z informacją o stanie ewidencyjnym, z wyszczególnieniem konkretnych partii (dostaw) towaru (Rysunek 8-11).

| III Tower                                                             |        |         | Stanic Stewed Basic med Sex In- |                           |           |         | Cenazak Data wato Itirzeni   |        | Dt dont    | No lightsey                 | Оозмиса                        | Nadwetki |  |          |               | Niedobory 2 VAT Wiczek nr Vaticzak Cena det Zeks PKWU |            |
|-----------------------------------------------------------------------|--------|---------|---------------------------------|---------------------------|-----------|---------|------------------------------|--------|------------|-----------------------------|--------------------------------|----------|--|----------|---------------|-------------------------------------------------------|------------|
| <b>BECK 12 TABL</b>                                                   |        |         |                                 |                           | lgp.      |         | 8.7600 2019-01-01 01:0116    |        |            | 2016-04-07   Pv/77226/2016/ | Polska Grass Farnaceutyczna GA |          |  |          | 6,7600 0.5400 | 100.00                                                | 10.09.19.0 |
| <b>B</b> EX 3 TABLE                                                   |        |         |                                 |                           | ûΡ.       | 3,4500  |                              |        | 2016-08-31 | 123                         | <b>INES SPOKA ZOD</b>          |          |  | 34,5200  | 2,7600        | 5.00                                                  | 10.09.19.0 |
| <b>ELEX CASSIS X 30 TOPEREK</b>                                       |        |         |                                 |                           | 0P        |         | 51,6700 2010-09-30           |        | 2016-05-25 | 408/2016/M                  | Acteira Centralna Panas        |          |  | 103,3400 | 8,2672        | 74.40                                                 | 10.89.19.0 |
| <b>IN A FLEX SELECT X 30 TOREBEK</b>                                  |        |         |                                 |                           | gp.       |         | 29,0000 2017-01-31           |        | 2016-06-14 | <b>R36/2016/M/7L</b>        | deteka 7004ecja                |          |  | 23,000   | 2,3200        | 27,90                                                 | 10.99.19.0 |
| <b>ILLER EXPOSUTED</b>                                                |        |         |                                 |                           | ne        | 49,9000 |                              |        | 2016-07-27 | 122222                      | FamecolLogiskAa Sp. z o.o.     |          |  | 93,000   | 7,9840        | 59.90                                                 | 10.09.19.0 |
| 4 FLEX X 30 TOREBEK                                                   | 0.6667 | 0.66667 |                                 |                           | ΠP        |         | 55,1100 2017-11-30 80112016P |        | 2015-06-20 | PV/136050/2015              | Polska Grupa Farnaceuticana GA |          |  | 36,7418  | 2,9393        | 69.00                                                 | 10.89.19.0 |
| 4 FLEXX 30 TOREBEK                                                    | 10     | 10      |                                 |                           | <b>np</b> | 17,0000 |                              |        | 2016/07/27 | 2323232                     | FamecolLogisMa So. z o.o.      |          |  | 170,0000 | 13,6000       | 20.41                                                 | 10.89.19.0 |
| <b>III 4 LACTI BABY KROPLE 5 ML</b>                                   |        |         |                                 |                           | ūΡ        |         | 12,5800 2019-02-28 070216    |        | 2016/07/01 | FV/144338/2016              | Polska Grupa Farmaceutyczna GA |          |  | 100,6400 | 8.0512        | 16.90                                                 | 10.89.19.0 |
| 16<br>Bold be spiny                                                   |        |         |                                 |                           |           |         |                              |        |            | Scoviane kody kreskove:     |                                |          |  |          |               |                                                       |            |
| Zerowe katolicki 2016-06-29<br>国<br>nie sterze niż<br><b>Collaint</b> |        |         |                                 |                           |           |         |                              |        |            |                             |                                |          |  |          |               |                                                       |            |
| $\overline{\phantom{a}}$<br>$\sim$                                    |        | $-$     | $\sim$                          | $\mathbb{R}$ $\mathbb{R}$ |           |         | $\sim$                       | $\sim$ |            |                             |                                |          |  |          |               |                                                       |            |

*Rysunek 8-11 Arkusz do spisu*

Po wejściu w "Zawartość" widzimy pozycje ze stanem ewidencyjnym większym od zera i niesprawdzone (kolumna **Spr**). Dla każdego produktu wyświetlone są partie (dostawy) z niezerowym stanem. W kolumnie **St spis** (stan według spisu) program podpowiada ilości z ewidencji komputerowej (kolumna **St ewid**). Tu wpisujemy ilość z natury, lub zatwierdzamy ilość podpowiadaną (**Enter** i **Enter**). Przy czym, jak łatwo zauważyć wprowadzamy ilości dla poszczególnych partii każdego towaru. Jeżeli spis został przeprowadzony z dokładnością do serii towaru, wprowadzamy zgodnie z serią. Jeśli spis został przeprowadzony z dokładnością do towaru – znamy tylko ilość łączną, idziemy od góry, wpisując/zatwierdzając ilości z poszczególnych dostaw. Są one uporządkowane od najstarszych do najnowszych. Na partii, na którą nie mamy pełnego pokrycia (niedobór) lub mamy więcej (nadwyżka), wpisujemy ilość pozostałą z klawiatury. Jeśli spis przeprowadzony został z dokładnością do serii, i z tą dokładnością chcemy go zarejestrować, w razie potrzeby otwieramy zerowe partie (**Zerowe kartoteki nie starsze niż** i guzik **Zerowe**) i wpisujemy ilości dla odpowiednich z nich.

### Na arkuszu spisu (zakładka **Zawartość**):

**Enter** - na wybranej pozycji, by wpisać ilość z natury, ponownie **Enter** - program znaczy pozycję, jako sprawdzoną. Pozycja sprawdzona - przy standardowym widoku - po przejściu na następną pozycję, zniknie z listy (filtr).

### Wciśnij:

**Sprawdzone** - by program pokazał również pozycje już sprawdzone

**F11-zerowe** ( wskaż również datę w polu "**Zerowe kartoteki nie starsze, niż**"- by program pokazał również towary/partie z zerowym stanem ewidencyjnym).

## **8.6.2.5 Wydruk spisu z natury**

Po wprowadzeniu wszystkich pozycji z papierowych arkuszy spisowych, drukujemy spis z natury z wyceną. W tym celu, po wskazaniu właściwego spisu, wciskamy **F9**, wybieramy wydruk o nazwie "**Spis z natury**" i wciskamy **F9** lub **ShF9**. W razie potrzeby, możemy z tego miejsca również sporządzić wydruk protokołu różnic inwentaryzacyjnych, z podziałem na nadwyżki i niedobory (wydruk o nazwie **Spis – różnice**).

# **8.6.2.6 Księgowanie różnic inwentaryzacyjnych**

Uruchamiamy **Operacje Księgowanie spisu**, by zaksięgować różnice inwentaryzacyjne. W wyniku tej operacji, program wygeneruje dokument RW. Nadwyżki są zapisane na minus. Należy następnie wejść w **Magazyn WZ/RW/MMR** i zaksięgować ten dokument RW.

# **8.6.3 Remanent z użyciem czytnika kodów kreskowych**

# **8.6.3.1 Wprowadzenie**

Wykorzystanie czytnika kodów kreskowych do przeprowadzenia spisu z natury polecamy szczególnie, jako narzędzie do przeprowadzania spisów kontrolnych w mniejszych przedsiębiorstwach, prowadzących apteki. Idea polega na tym, że zamiast wprowadzać ręcznie ilość ze spisu (obojętne, czy z papierowego arkusza, czy bezpośrednio "z półki"), odczytujemy czytnikiem kod z każdego opakowania. Program przydziela odpowiednio zeskanowane kody produktów i zlicza ilości. Najwygodniej jest przeprowadzać taki remanent z wykorzystaniem laptopa, połączonego z naszą lokalną siecią komputerową, za pomocą łącza wifi. To daje pewną swobodę w przemieszczaniu się po magazynie.

## **8.6.3.2 Przeprowadzenie remanentu**

Zaczynamy, tak jak przy innych formach przeprowadzania remanentu od prac przygotowawczych:

- Zaksięgować wszystkie dokumenty magazynowe.
- Odebrać wszystkie recepty z bufora.
- Odebrać wszystkie nieodebrane leki robione.
- Podpinamy i konfigurujemy czytnik kodów kreskowych. W funkcji remanentowej brane są ustawienia dla czytnika kodów podpiętego do stanowiska sprzedaży numer 1. Jeśli taki podepniemy, zadziała od razu, jeśli inny musimy go skonfigurować, właśnie dla kasy numer 1.

I od razu przechodzimy do wygenerowania arkusza spisowego i do przeprowadzania remanentu. Czytnik kodów kreskowych może być wykorzystany zarówno do remanentu "w biegu" (czytaj dalej), jak i do remanentu pełnego, wykonywanego przy zamkniętej aptece (nie jest realizowana ani sprzedaż, ani przyjmowanie dostaw na innym stanowisku komputerowym). Uruchamiamy opcję **MagazynSpis z natury**. Zależnie od formy spisu, generujemy arkusz **Bieżący** lub **Na podany dzień**. W tym celu wciskamy **Ins** lub , by przygotować arkusz do spisu (Rysunek 8-12). Wybieramy odpowiedni i wciskamy

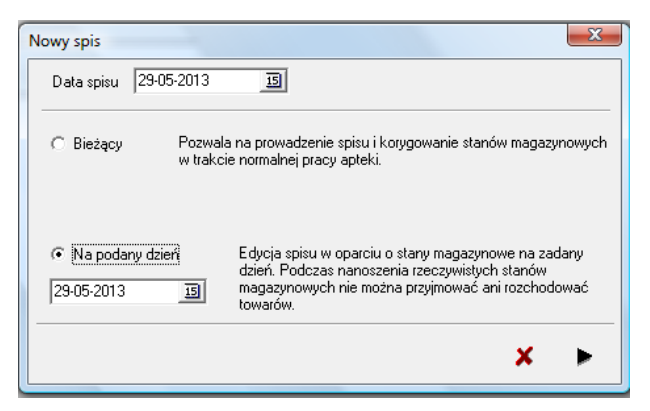

*Rysunek 8-12 Przygotowanie arkusza do spisu*

Teraz wchodzimy w zakładkę **Zawartość** – po chwili na ekranie pojawi się lista towarów, z informacją o stanie ewidencyjnym, z wyszczególnieniem konkretnych partii (dostaw) towaru.

| Tower                                                                               |              |         | Stasis Staved Basemed Ser in |           |         | Cana rak Data wate Ni rasi   | Dt dont        | Niterial                    | Оозмиса                        | Nadwatki Niedobow 2 WAT W c pak nt Vat c mil Cana det Zaka |          |               |       | PKWRJ      |
|-------------------------------------------------------------------------------------|--------------|---------|------------------------------|-----------|---------|------------------------------|----------------|-----------------------------|--------------------------------|------------------------------------------------------------|----------|---------------|-------|------------|
| <b>BECKSTAIL</b>                                                                    |              |         |                              | 1d P      |         | 6.7600 2019-01-01 01:0116    |                | 2016-04-07   Pv/77226/2016/ | Public Grana Fernanniscona (56 |                                                            |          | 6,7600 0.5400 | 10,00 | 10.09.19.0 |
| <b>DOCK STAIL</b>                                                                   | $10^{\circ}$ | 1h      |                              | <b>GP</b> | 3,4500  |                              | 2016-08-31 123 |                             | INES SPOKKAZOD                 |                                                            | 34,5000  | 2,7600        | 5.00  | 10.89.19.0 |
| <b>REPLEX CASSIS X 30 TOPIC BEX.</b>                                                |              |         |                              | dP.       |         | 51,6700 2010-09-30           | 2016-05-25     | 409/2016/M                  | Acteba Centalna Panas          |                                                            | 103,3400 | 8,2672        | 74.40 | 10.09.19.0 |
| <b>ELECTRIC SELECT X 30 TORESTS.</b>                                                |              |         |                              | ΰP.       |         | 29,0000 2017-01-31           | 2016-06-14     | E3673016/M/7L               | Apteka 7004ecja                |                                                            | 29,0000  | 2,3200        | 37.90 | 10.09.19.0 |
| 4 FLEX X 30 TOREBEK                                                                 |              |         |                              | Ū₽.       | 49,9000 |                              | 2016-07-27     | 123333                      | Famecoll.ogitAAa5p.zo.o.       |                                                            | 93, ECCO | 7,9840        | 59.90 | 10.89.19.0 |
| <b>LE FLEX X 30 TOREREK</b>                                                         | 1997         | 0.55557 |                              | GP        |         | 95.1100 2017-11-30 90112016P | 2015-06-20     | FV/136050/2015              | Polska Grupa Farmaceutycana GA |                                                            | 36,7418  | 2,9392        | 69.00 | 10.89.19.0 |
| <b>AFLEX X 30 TOREREX</b>                                                           |              |         |                              | <b>GP</b> | 17,0000 |                              | 2016/07/27     | 2323232                     | FamerolLogiskka Sp. z o.o.     |                                                            | 170,0000 | 13,6000       | 20.41 | 10.09.19.0 |
| 4 LACTI BABY KROPLE 5 ML.                                                           |              |         |                              | ūΡ.       |         | 12 5800 201802-28 070216     | 2016-07-01     | Po/144338/2016              | Polska Grupa Farnaceutyczna GA |                                                            | 100,6400 | 8.0512        | 16.90 | 10.89.19.0 |
| 因<br>Bodd pe spiou<br>Zerove kanseki 2016-06-28<br>国<br>nie starzeniż<br>2. Odinież |              |         |                              |           |         |                              |                | Scotare kod/krekove         |                                |                                                            |          |               |       |            |

*Rysunek 8-13 Arkusz do spisu*

I przechodzimy do skanowania kodów kreskowych. Działanie programu jest następujące:

- Każdy odczyt jest rejestrowany i wyświetlany na dole w oknie **Zeskanowane kody kreskowe** (Rysunek 8-14).
- Pierwsze zeskanowanie kodu, zeruje stany spisowe dla rozpoznanego towaru (wszystkie partie).
- Klawisz **F11** pozwala usunąć ostatnie skanowanie (za dużo razy kliknięto). Usunięcia pokazywane są w oknie **Zeskanowane kody kreskowe**.
- Klawisz F12 pokaż ostatnio zeskanowany towar.

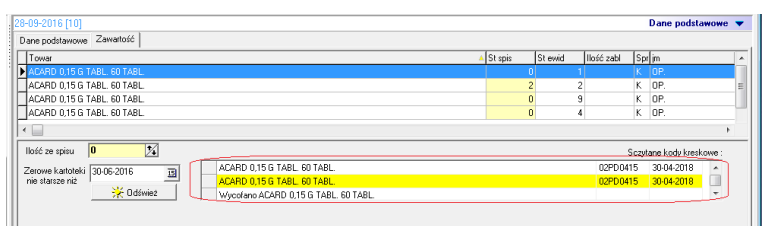

Rysunek 8-14 Czytnik kodów kreskowych w remanencie

Dalsze czynności, czyli wydruk spisu i księgowanie spisu, wykonujemy tak samo jak to zostało opisane w rozdziale "Remanent tradycyjny sformalizowany", albo w rozdziale "Remanent "w biegu".

# **8.6.4 Remanent z użyciem kolektorów danych**

# **8.6.4.1 Wprowadzenie**

Przeprowadzanie remanentu przy zastosowaniu kolektorów danych, to jest małych, przenośnych "komputerków", wyposażonych w czytnik kodów kreskowych, staje się coraz bardziej powszechne. Ogólny schemat postępowania przy takim remanencie jest następujący:

- Wysłanie z programu Infofarm pliku z listą produktów (nazwa towaru, kod kreskowy).
- Wczytanie pliku z listą towarów do kolektora danych.
- Przeprowadzenie spisu z natury kolektorem, polegające na skanowaniu kodu z każdego opakowania produktu, lub zeskanowaniu kodu z jednego opakowania i wpisaniu ilości.
- Wysłanie z kolektora pliku remanentowego (zawiera: nazwę towaru, kod, ilość).
- Wygenerowanie arkusza spisu z natury w programie Infofarm.
- Wczytanie pliku remanentowego.
- Ewentualna korekta ręczna błędów.
- Wydruk spisu i ewentualnie protokołu różnic inwentaryzacyjnych.
- Księgowanie różnic inwentaryzacyjnych.
- Księgowanie RW spisowego.

Program Infofarm obsługuje dwie klasy kolektorów danych firmy Elzab, pracujących na systemie operacyjnym WindowsCE i systemie DOS. Każdy kolektor ma własną instrukcję obsługi, z którą należy się zapoznać w zakresie: instalacji, komunikacji z programem magazynowym i skanowania. Następnie należ dokonać instalacji urządzenia lub skorzystać z pomocy serwisu Infofarm.

# **8.6.4.2 Prace wstępne**

By remanent przebiegał sprawnie, należy wcześniej wykonać kilka czynności:

- Zaksięgować wszystkie dokumenty magazynowe.
- Odebrać wszystkie recepty z bufora.
- Odebrać wszystkie nieodebrane leki robione.
- Wyprowadzić kody EAN w oparciu o analize "10...Kontrola zdublowane EAN".

# **8.6.4.3 Kolektor z systemem WindowsCE**

## **8.6.4.3.1 Wysłanie pliku z listą produktów**

Uruchamiamy opcję **MagazynKolektor danych** i ustawiamy **Typ kolektora** na **Elzab-WINCE** (Rysunek 8-15).

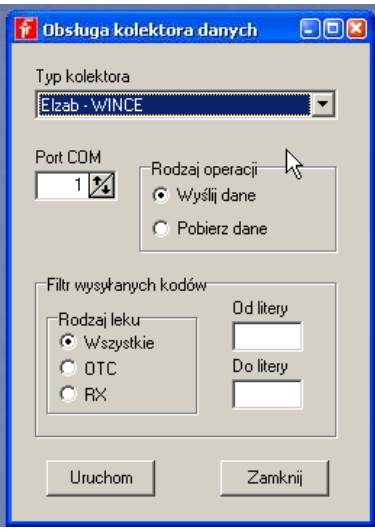

*Rysunek 8-15 Obsługa kolektora*

Możemy ograniczyć listę wysyłanych produktów do zaczynających się na wskazany zakres liter (**Od litery** i **Do litery**), a w aptekach, do jednej z dwóch kategorii RX lub OTC. **Rodzaj operacji** ustawiamy na **Wyślij dane** i wciskamy **Uruchom**. Plik zostanie wysłany do *Serwera terminali* (program dostarczany razem z urządzeniem). Do utworzonego przez program Infofarm pliku produkty.txt, nagrywane są wszystkie towary z niezerowym stanem lub zerowym stanem, ale dla dostaw nie starszych niż 60 dni. Przy czym towar musi mieć nadany albo kod kreskowy własny albo kod EAN fabryczny. Jeśli znany jest i kod kreskowy własny i kod EAN fabryczny, zapisywany jest ten pierwszy. Towary, które nie mają przypisanego żadnego kodu, nie są zapisywane w pliku. Dla każdej partii towaru tworzony jest wpis (jeden towar może wystąpić kilka razy w pliku).

Następnie uruchamiamy program *Serwer terminali*. Na ekranie pojawi się komunikat o konieczności zapisania nowego pliku do remanentu. Zapisujemy pod dowolną nazwą, na przykład magazyn1. Plik będzie widoczny z poziomu opcji **Bazy/Dokumenty** (Rysunek 8-16).

| Serwer terminali                                                                                       |                                       |                     |                | $\boldsymbol{\mathsf{x}}$ |
|----------------------------------------------------------------------------------------------------|---------------------------------------|---------------------|----------------|---------------------------|
| <b>Plik</b><br>Pomoc                                                                                   |                                       |                     |                |                           |
| Bazy/Dokumenty   Dokumenty   Nowe towary   Kompletacja   Kosz                                          |                                       |                     |                |                           |
| Bazy i dokumenty zaimportowane do Serwera terminali z programu magazynowego<br>lub z pliku tekstowego. |                                       |                     |                |                           |
| Nazwa                                                                                                  | Ilość towarów                         | Ilość<br>wielokodów | Data           | utworzenia                |
| magazyn1                                                                                               | 14897                                 | 0                   |                | 30-12-2015 16:33          |
| Eksport<br>Import                                                                                      | Zmień<br>Import<br>wielokod.<br>nazwe | Usuń                | <b>Odśwież</b> | Drukuj                    |
| magazyn1                                                                                               |                                       |                     |                |                           |
| Kod towaru<br>Nazwa                                                                                    |                                       |                     | llość          | Cena                      |
| 2220000002974                                                                                          | CAPTOPRIL 50 MG 30 TABL.              |                     | 2.00           | 6.87                      |

*Rysunek 8-16 Okno programu Serwer terminali*

Następnie, w kolektorze, w górnym rogu ekranu, klikamy 'strzałkę', a potem uruchamiamy opcję **WczytywanieOk** i wybieramy plik, w naszym przykładzie **magazyn1**. Po zakończonej transmisji przechodzimy do sekcji **Towary** i sprawdzamy ilość pozycji zaimportowanych. Powinna być taka, jak w *Serwerze terminali*. W kolejnym kroku przechodzimy do opcji **Dokumenty** (cyfrowe arkusze spisu z natury). Dopisujemy nowy, przez kliknięcie w 'plusik'. Podajemy dowolną nazwę, na przykład 'spis+data' i potwierdzamy klawiszem **Ent**. Kolektor jest gotowy do przeprowadzenia spisu.

### **8.6.4.3.2 Przeprowadzenie spisu kolektorem danych**

Kolektory danych posiadają (oprócz innych sposobów) dwa podstawowe tryby skanowania:

- szybkie skanowanie,
- skanowanie z potwierdzeniem ilości.

Szybkie skanowanie wykorzystujemy, w sytuacji, gdy chcemy zeskanować każde opakowanie. W tym wariancie nie wpisujemy ilości (każdy odczyt kodu to ilość 1). Skanowanie z potwierdzeniem ilości jest trybem pracy domyślnym. Natomiast, jeśli chcemy włączyć szybkie skanowanie, to uruchamiamy **Górna strzałka Opcje Skanowanie**  zaznaczamy **Szybkie skanowanie** i wychodzimy klawiszem **ESC**. Po ustawieniu szybkiego skanowania lub nie, przechodzimy do przeprowadzenia remanentu.

#### *Uwagi praktyczne*

By zeskanować kod kolektorem, naciskamy przycisk **Scan**. Priorytetowy jest kod własny. Dlatego, jeśli są one stosowane (drukarka kodów), skanujemy te kody. Jeśli nie, skanujemy kod EAN fabryczny. Jeśli zeskanowany kod zostanie odnaleziony, na ekranie kolektora zostanie wyświetlona nazwa towaru. Sprawdzamy, wpisujemy ilość opakowań i zatwierdzamy klawiszem **Ent**. Jeśli zeskanowany kod nie zostanie odnaleziony, w kolektorze pojawi się komunikat "Dodaj kod", a po zatwierdzeniu okienko do podania nazwy towaru (można przyjąć własny system nadawania nazw i dane serie towarów odłożyć na bok (opisane 'kodem'), do późniejszej weryfikacji. Brak kodu może mieć miejsce w dwóch przypadkach:

- 1. Towar pochodzi z wyzerowanej partii i dostawy starszej niż 60 dni. Takie kody zostaną jednak potem rozpoznane przez program Infofarm i przydzielone odpowiednio.
- 2. Podany kod w ogóle nie istnieje (zła metka (z innej apteki) lub kod EAN producenta z pudełka niewpisany do programu Infofarm. Takie kody nie zostaną rozpoznane przy pobieraniu danych i taki asortyment bedzie należało potem nanieść recznie do spisu w programie Infofarm.

Po zeskanowaniu wszystkich towarów, wysyłamy plik remanentowy do *Serwera terminali*, za pomocą funkcji **'Górna strzałka' Wyślij**, wskazujemy plik, w naszym przykładzie o nazwie 'spis+data'. W *Serwerze terminali* wybieramy zakładkę 'Dokumenty' i eksportujemy dokument do pliku o nazwie kody.txt.

### **8.6.4.3.3 Import danych spisowych do programu Infofarm**

W kolejnym kroku przechodzimy do programu Infofarm i uruchamiamy opcję **MagazynSpis z natury**. Operację wykonujemy, przy zamkniętej aptece (nie jest realizowana ani sprzedaż, ani przyjmowanie dostaw na innym stanowisku komputerowym). Po uruchomieniu opcji, wciskamy

**Ins** lub  $\mathbf{F}$ , by przygotować arkusz do spisu (Rysunek 8-17). Możemy stosować kolektor zarówno do spisu "bieżącego", jak i "na podany dzień". O różnicach we wcześniejszej części instrukcji. Mamy również możliwość wyzerowania ilości spisowych, czego raczej nie zalecamy.

Zwykle wybieramy "**Na podany dzień**" i bez zerowania stanów. I wciskamy .

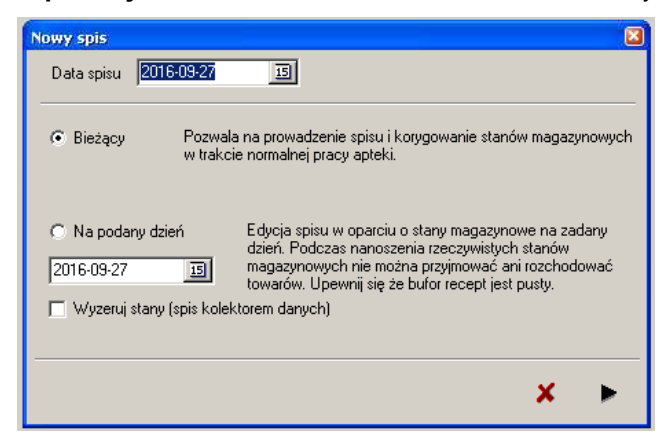

Rysunek 8-17 Przygotowanie arkusza do spisu

W efekcie dopisany zostanie kolejny arkusz spisowy. Taki arkusz zostanie zapamiętany przez program i będzie dostępny w przyszłości. Teraz wchodzimy w zakładkę **Zawartość** – po chwili na ekranie pojawi się lista towarów, z informacją o stanie ewidencyjnym, z wyszczególnieniem konkretnych partii (dostaw) towaru (Rysunek 8-18).

| Tower                                                                                                    |              | Stage Stewed Base and Ser |            |         | Cana rak Data wate Ni rasi |                              | Dt dont        | Nifelday.                 | Оозмиса                        | Nadwetki |  |          |               | Niedobow 1/2 VAT Wiczak nr Watczak Canadat 24x PKWU |            |
|----------------------------------------------------------------------------------------------------|--------------|---------------------------|------------|---------|----------------------------|------------------------------|----------------|---------------------------|--------------------------------|----------|--|----------|---------------|-----------------------------------------------------|------------|
| <b>BECK 12 TABL</b>                                                                                        |              |                           | ine        |         | 6.7600 2019-01-01 000116   |                              |                | 2016/06/07 RV/77226/2016/ | Polska Grass Farraceutyczna GA |          |  |          | 6,7600 0.5400 | 10.00                                               | 10.09.19.0 |
| <b>EXCKSTAIL</b>                                                                                           | 10           |                           | <b>GP</b>  | 14500   |                            |                              | 2016-08-31 123 |                           | INES SPOKKAZOD                 |          |  | 34,5000  | 2,7600        | 5.00                                                | 10.09.19.0 |
| <b>III 4 FLEX CASSIS X 30 TOPEEEK</b>                                                                      |              |                           | gp.        |         | 51,6700 2010-09-30         |                              | 2016-05-25     | 409/2016/M                | Acteba Centalna Panas          |          |  | 103,5600 | 8,2672        | 74.40                                               | 10.09.19.0 |
| <b>ELECTRIC SELECT X 30 TORESTS.</b>                                                                       |              |                           | ne         |         | 29,0000 2017-01-31         |                              | 2016-06-14     | E3673316/M/7L             | Apteka 7004ecja                |          |  | 29,0000  | 2,3200        | 37.90                                               | 10.09.19.0 |
| 4 FLEX X 30 TOREBEK                                                                                        |              |                           | <b>n</b> P | 49,9000 |                            |                              | 2016-07-27     | 123333                    | Famecoll.ogitAAa5p.zo.o.       |          |  | 93, ECCO | 7.984h        | 59.90                                               | 10.89.19.0 |
| 4 FLEX X 30 TOREBEK                                                                                        | DRRF7 ORREST |                           | GP         |         |                            | 95,1100 2017-11-30 80112016P | 2015-06-20     | PAGE SCANDING             | Polska Grupa Farmaceutycana GA |          |  | 36,7418  | 2,9262        | 69.00                                               | 10.89.19.0 |
| <b>LA FLEXIX 30 TOPIEREK</b>                                                                               |              |                           | ûΡ.        | 17,0000 |                            |                              | 2016/07/27     | 2323232                   | FamacolLogistAa Sp. z o.o.     |          |  | 170,0000 | 13,6000       | 20.41                                               | 10.09.19.0 |
| 4 LACTI BABY KROPLE 5 ML                                                                                   |              |                           | GP.        |         | 12 5800 201802-28 070216   |                              | 2016-07-01     | FV/144338/2016            | Polska Grupa Farmaceutyczna GA |          |  | 100,6400 | 8.0512        | 16.90                                               | 10.89.19.0 |
| 因<br>Rold be spins 1<br>Zerove katoleki 2016-06-28<br>$\overline{\mathbf{B}}$<br>me darge-niz<br>C Odiviez |              |                           |            |         |                            |                              |                | Scaytane kody kreskove:   |                                |          |  |          |               |                                                     |            |

*Rysunek 8-18 Arkusz do spisu*

Po wejściu w "Zawartość" widzimy pozycje ze stanem ewidencyjnym większym od zera i niesprawdzone (kolumna **Spr**). Dla każdego produktu wyświetlone są partie (dostawy) z niezerowym stanem. W kolumnie **St spis** (stan według spisu) program podpowiada ilości z ewidencji komputerowej (kolumna **St ewid**). Uruchamiamy opcję **OperacjeImport pliku z kolektora danych** (Rysunek 8-19).

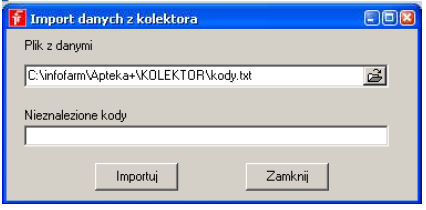

*Rysunek 8-19 Import danych z kolektora*

Wybieramy właściwy plik z danymi i klikamy **Importuj**. Dane zostaną zaimportowane. Obowiązują tu następujące zasady:

- Jeżeli spis został oparty o kody fabryczne EAN, to ilości wpisywane są kolejno według daty dostawy, malejąco. Przypisywana jest ilość nie większa, niż według stanu ewidencyjnego. Pozostała ilość jest dopisywana do najnowszej partii (według daty dostawy).
- Jeśli spis został oparty o kod kreskowy własny, który identyfikuje konkretną partię (dostawę) towaru, to ilość spisowa przypisywana jest do konkretnej partii (dostawy). W ilości nie większej, niż ilość ewidencyjna. Reszta jest rozdzielana na takich zasadach jak dla fabrycznego kodu EAN.
- Jeśli włączymy parametr **Spis z natury, kod własny traktowany, jak kod producenta**, dostępny w **Parametry ogólneDostawy**, to obsługa kodów własnych jest taka jak dla kodów fabrycznych EAN.
- Dla pozycji odczytanych z kolektora zostanie nadany status "Sprawdzona" (kolumna **Spr** – wartość **T**).
- Jeśli pozycja odczytana z kolektora zostanie ręcznie skorygowana, uzyska status "Korekta ( kolumna **Spr** – wartość **K**).
- Jeśli nie wyzerowaliśmy ilości spisowych przy generacji ( $\Box$  Wyzerui stany), to pierwszy odczyt danego towaru, zeruje ilości dla wszystkich partii tego towaru, ale pomija te ze statusem **K** lub **T**. Towary/partie z stanami niezerowymi, a nieujęte w spisie kolektorem, pozostaną bez statusu i je będzie należało w pierwszej kolejności zweryfikować.

Po zaimportowaniu danych, arkusz może być ręcznie korygowany:

**Enter** - na wybranej pozycji, by skorygować ilość z natury, ponownie **Enter** - program znaczy pozycję, jako sprawdzoną, jeśli była pominięta, a jako skorygowana, jeśli była ujęta w spisie kolektorem. Pozycja sprawdzona - przy standardowym widoku - po przejściu na następną pozycję, zniknie z listy (filtr).

Wciśnij:

**Sprawdzone** - by program pokazał również pozycje już sprawdzone

**F11-zerowe** ( wskaż również datę w polu "**Zerowe kartoteki nie starsze, niż**"- by program pokazał również towary/partie z zerowym stanem ewidencyjnym).

### **8.6.4.3.4 Wydruk spisu z natury**

Po zaimportowaniu danych z kolektora i ewentualnym skorygowaniu ręcznym wątpliwych pozycji, drukujemy spis z natury z wyceną. W tym celu wciskamy **F9**, wybieramy wydruk o nazwie "**Spis z natury**" i wciskamy **F9** lub **ShF9**. W razie potrzeby, możemy z tego miejsca również sporządzić wydruk protokołu różnic inwentaryzacyjnych, z podziałem na nadwyżki i niedobory (wydruk o nazwie **Spis – różnice**).

### **8.6.4.3.5 Księgowanie różnic inwentaryzacyjnych**

Uruchamiamy **Operacje Księgowanie spisu**, by zaksięgować różnice inwentaryzacyjne. W wyniku tej operacji program wygeneruje dokument RW. Nadwyżki są zapisane na minus. Należy następnie wejść w **Magazyn WZ/RW/MMR** i zaksięgować ten dokument RW.

# **8.6.4.4 Kolektory z systemem DOS**

# **8.6.4.4.1 Wysłanie pliku z listą produktów**

Uruchamiamy opcję Magazyn→Kolektor danych i ustawiamy **Typ kolektora** na **Elzab** – **ZebexZ900** (Rysunek 8-20).

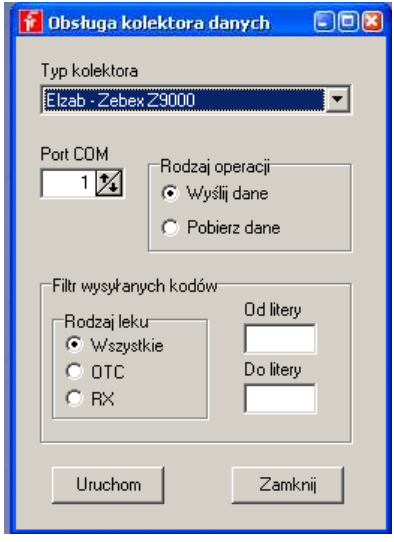

*Rysunek 8-20 Obsługa kolektora typu DOS*

Możemy ograniczyć listę wysyłanych produktów do zaczynających się na wskazany zakres liter (**Od litery** i **Do litery**), a w aptekach, do jednej z dwóch kategorii RX lub OTC. **Rodzaj operacji** ustawiamy na **Wyślij dane** i wciskamy **Uruchom**. Plik zostanie wysłany do podpiętego kablem USB kolektora, ale przed wykonaniem tej operacji, należy w kolektorze wejść w opcję 3 Inne - 8 Ładuj produkty. Do utworzonego przez program pliku produkty.txt nagrywane są wszystkie towary z niezerowym stanem lub zerowym stanem, ale dla dostaw nie starszych niż 60 dni. Przy czym towar musi mieć wpisany albo kod kreskowy własny albo kod EAN fabryczny. Jeśli znany jest i kod kreskowy własny i kod EAN fabryczny, zapisywany jest ten pierwszy. Dla każdej partii towaru tworzony jest wpis (jeden towar może wystąpić kilka razy w pliku). Po wczytaniu listy produktów do kolektora, jest on gotowy do przeprowadzenia spisu.

### **8.6.4.4.2 Przeprowadzenie spisu kolektorem danych**

W kolektorze uruchamiamy **3 Inne1 Ustawienia6 Co pokazywaćLCD 2200ms** (czas wyświetlania nazwy towaru na ekranie). Jeśli chcemy pracować w trybie szybkiego skanu, z głównego menu: **1 Skanuj3 Szybki skan**. I przechodzimy do skanowania. Należy zwracać uwagę na wyświetlane nazwy - jeśli wyświetli się sam kod, należy towar bezwzględnie odłożyć na bok do późniejszej weryfikacji ilości! Po zeskanowaniu wszystkich opakowań, wchodzimy w opcję **2 Wyślij**. Następnie w programie Infofarm uruchamiamy **Magazyn Kolektor danych**   **Rodzaj operacji: Pobierz dane** i wciskamy **Uruchom** (zapisuje plik kody.txt do Infofarm/kody.txt).

### **8.6.4.4.3 Pozostałe czynności remanentowe dla czytnika DOS**

Pozostałe czynności związane z przeprowadzeniem remanentu, czyli:

- Import danych spisowych do programu Infofarm,
- Wydruk spisu z natury,
- Księgowanie różnic inwentaryzacyjnych,

przeprowadzamy w sposób opisany dla kolektora z systemem WindowsCE.

## **8.6.5 Remanent "w biegu"**

Polega na tym, że w dłuższym okresie czasu, każdego dnia sprawdzamy po kilka - kilkadziesiąt, czy kilkaset pozycji i nanosimy ilości z natury do komputera. Na przykład - dziś pozycje o nazwie zaczynającej się na literę 'A', jutro na literę 'B', itd. Nie musimy ani zamykać apteki, ani pracować po godzinach.

By tak przeprowadzić remanent, w pierwszym dniu pracy, uruchamiamy **Magazyn Spis z** 

**natury**. Nastepnie wciskamy **Ins** lub  $\biguparrow$ , by przygotować arkusz do spisu. Ale tym razem wybieramy **Stan ewidencyjny: bieżący**. W arkuszu "**bieżącym**", każdorazowo będzie widoczna informacja o aktualnym stanie magazynowym. Będziemy korzystać z tego arkusza wielokrotnie, aż sprawdzimy cały magazyn. Dzisiaj wprowadzamy ilości z natury dla pierwszej grupy towarów. Jutro i w kolejnych dniach już nie generujemy nowego arkusza spisu, lecz ponownie wchodzimy do tego, który wygenerowaliśmy pierwszego dnia (wybór według daty) i wpisujemy/sprawdzamy ilości z natury dla kolejnych towarów. Tak postępujemy, aż wpiszemy/sprawdzimy cały towar. Na koniec drukujemy spis z natury z wyceną i jak przy remanencie sformalizowanym, księgujemy różnice inwentaryzacyjne oraz księgujemy wygenerowany dokument RW.

Taki wariant pracy jest możliwy, bo program zapamiętuje różnicę pomiędzy stanem ewidencyjnym, a faktycznym i w ostatnim dniu remanentu "odnosi" je do bieżącego stanu ewidencyjnego. Remanent w biegu może być wykonany "na piechotę", a także przy wykorzystaniu czytnika kodów kreskowych lub kolektora danych.

### **Uwagi**:

1. Korekty niezerowe (stan faktyczny różny od komputerowego) są widoczne w innych częściach programu - na przykład w zamówieniach, już po wprowadzeniu do arkusza spisu. Dzięki temu od razu pracujemy na stanach rzeczywistych.

2. Arkusz spisu w wariancie "**bieżący**" jest aktualny na moment wygenerowania/uaktualnienia. Dlatego jeśli w ciągu dnia równocześnie prowadzimy sprzedaż i przeprowadzamy remanent "w biegu", przy kolejnych wpisach z natury, zakładkę **Zawartość** otwieramy tuż przed wprowadzaniem różnic do komputera, lub (najlepiej) odświeżamy informację, wciskając **F5**.

3. Można księgować cząstkowe spisy. Program zawsze generuje RW dla pozycji już sprawdzonych i jeszcze nie zaksięgowanych.

4. Spisz natury biężący może być tylko jeden. Dlatego w przyszłości, jeśli chcemy ponownie skorzystać z tej formy, poprzedni spis "bieżący" musimy skasować.

# **8.6.6 "Spis z natury" wstecz**

Może zdarzyć się, że istnieje potrzeba wydrukowania spisu z natury wstecz - na przykład w styczniu na dzień 31 grudnia. Jest to możliwe. Rozliczamy spis z natury w jeden z opisanych wyżej sposobów. Następnie generujemy arkusz spisowy na potrzebny dzień wstecz (w przykładzie na 31 grudnia). Program - wychodząc ze stanu bieżącego, w oparciu o zarejestrowane transakcje (przychody, rozchody) wyliczy stan na wskazany dzień. Na koniec drukujesz "Spis z natury".

# 9 Refundacja

Na moment przygotowywania niniejszej edycji podręcznika, refundację ze środków publicznych reguluje Ustawa z dnia 12 maja 2011 r. o refundacji leków, środków spożywczych specjalnego przeznaczenia żywieniowego oraz wyrobów medycznych. Przewiduje ona dwa tryby refundacji ze środków publicznych:

- Refundacja "apteczna" oparta na przepisach wykonawczych do artykułu 37 ustawy refundacyjnej – stosowana do leków, środków spożywczych i niektórych wyrobów medycznych. W roku 2017/2018 ma nastąpić rozszerzenie tej formy refundacji na wyroby medyczne.
- Refundacja wyrobów medycznych wydawanych na zlecenie oparta na przepisach wykonawczych do artykułu 38 ustawy refundacyjnej.

Aktualnie, w salonach medycznych, ma zastosowanie refundacja oparta na art. 38.

# **9.1 Refundacja wyrobów medycznych na zlecenie – art. 38 ustawy refundacyjnej**

### **9.1.1 Ogólne zasady działania systemu refundacji**

Ogólny schemat funkcjonowania refundacji wyrobów medycznych, wydawanych na zlecenie, opartej na artykule 38 ustawy refundacyjnej jest następujący:

- 1. Minister opublikował rozporządzenie w sprawie wykazu wyrobów medycznych wydawanych na zlecenie. Jest to wykaz rodzajów wyrobów medycznych, podzielonych na grupy. Dla każdego rodzaju określono limit finansowania, udział świadczeniodawcy w limicie i okres użytkowania, a dla środków pomocniczych dodatkowo limit ilościowy.
- 2. Salony medyczne i inni świadczeniodawcy rodzaju ZPO podpisują z NFZ umowę na realizację świadczeń rodzaju ZPO, gdzie określone są już konkretne wyroby, w ramach danego rodzaju.
- 3. Świadczeniodawcy rodzaju ZPO realizują sprzedaż wyrobów refundowanych zgodnie z warunkami określonymi w zawartej z NFZ umowie, pobierając od pacjentów dopłatę, której wysokość wynika z różnicy pomiędzy detaliczną ceną środka pomocniczego lub wyrobu medycznego, a kwotą zrefundowaną przez NFZ.
- 4. Raz w miesiącu salony medyczne i inni świadczeniodawcy rodzaju ZPO występują do właściwego oddziału NFZ o zwrot należnej refundacji z tytułu sprzedanych wyrobów medycznych, wydawanych na zlecenie. W tym celu składają elektroniczne zestawienia w formie pliku XML, zawierające szczegółową informację o zrealizowanej sprzedaży refundowanej. Na tej podstawie NFZ wypłaca należną refundację.

Etapy procesu refundacyjnego mają odzwierciedlenie w funkcjonalnościach programu:

- 1. Wczytanie pliku umx z produktami zakontraktowanymi w umowie z NFZ (potocznie plik umowy z NFZ).
- 2. Kojarzenie kart towarowych z produktami wykazanymi w pliku umowy z NFZ.
- 5. Obsługa sprzedaży refundowanych wyrobów medycznych na zlecenie.
- 6. Przygotowanie sprawozdawczości refundacyjnej.

# **9.1.2 Umowa z NFZ**

## **9.1.2.1 Wprowadzenie**

W efekcie podpisania umowy z NFZ na realizację zaopatrzenia w wyroby medyczne, otrzymujemy plik umowy z NFZ. Ma on postać pliku XML, z rozszerzeniem \*.umx. Taki plik umowy z NFZ wczytujemy do programu, a następnie kojarzymy odpowiednie karty towarów z poszczególnymi towarami wykazanymi w pliku umowy z NFZ. Dopiero po wykonaniu tych czynności można przystąpić do realizacji zleceń na refundowane wyroby medyczne.

## **9.1.2.2 Wczytanie umowy**

Uruchamiamy **ZarządzanieWnioski-import umowy** (Rysunek 9-1).

| Wnioski - import umowy                                       |         |                       |
|--------------------------------------------------------------|---------|-----------------------|
| Plik UMX                                                     |         | Wczytaj umowę z pliku |
| ll:\ifzam\wersja3.0.8-baza121\umx\unimed\130002268130002.UMX |         |                       |
| Zapisane umowy                                               |         | Otwórz zapisana umowę |
| Kod umowy                                                    | Od dnia | Do dnia               |
|                                                              |         |                       |
|                                                              |         |                       |

*Rysunek 9-1 Import umowy z NFZ umx*

Wciskamy  $\mathbb{E}$ , wskazujemy lokalizację pliku umowy z NFZ, wskazujemy podmiot, a następnie wciskamy Wczytaj umowę z pliku. Po chwili na ekranie pojawi się lista produktów z pliku umowy z NFZ (Rysunek 9-2).

| P& HMX                                   | Wczytaj umowe z plku.                                 |                  | Anteka        | Nazwa<br>Misisce wid                                                                                                  | Wybierz miejsce realizacji         |        |                     |                         |    |                         |
|------------------------------------------|-------------------------------------------------------|------------------|---------------|----------------------------------------------------------------------------------------------------|------------------------------------|--------|---------------------|-------------------------|----|-------------------------|
|                                          |                                                       | $\vec{\omega}$   |               |                                                                                                    |                                    |        |                     |                         |    |                         |
| Zacisane umowy                           | Otwórz zapisana umowe                                 |                  |               |                                                                                                    |                                    |        |                     |                         |    |                         |
| Kod umowy                                | Od dria<br>Do dnia                                    | $\sim$           |               |                                                                                                    |                                    |        |                     |                         |    |                         |
| <b>Months</b>                            | 31-12-2014<br>01-01-2014                              |                  |               |                                                                                                    |                                    |        |                     |                         |    |                         |
| 091                                      | 01-01-2013<br>31-12-2013                              |                  | Wczytaj dane  | Kod środka<br>Fragment nazwy                                                                                          |                                    |        |                     |                         |    |                         |
|                                          |                                                       |                  | da miesiaca:  |                                                                                                    |                                    | Filmá  |                     |                         |    |                         |
| Id prod handl. Ked środka Nazwa handlowa |                                                       | Producent        | Model         | ANazwa w aptece                                                                                                    | Limit za sztukę Cena brutto zakres |        |                     | Wirrózy Sztuk           |    | $\approx$ ref.          |
|                                          | 1682193 P.101.PM MolMed Premium Maxi                  | Hartmann AG      | N             |                                                                                                    | 1.5                                |        | 1.7 12:2971.033.09  | 2                       | 60 | 70                      |
| 1682194 P.101.PM                         | Pieluchy anatomiczne TENA comfort extra               | <b>SCA</b>       | TENA com/os   |                                                                                                    | 1.5                                |        | 1.9 12:2971.033.09  | $\overline{c}$          | 60 | 70                      |
| 1682195 P.101.PM                         | Pieluchy anatomiczneTENA comfort extra                | <b>SCA</b>       | TFNA comfos   |                                                                                                    | 1.5                                |        | 1.9 12.2971.033.09  | $\overline{2}$          | 60 | $\overline{\mathbf{m}}$ |
| 1682196 P 100 PM                         | Pieluchomailki TENA Flex Maxi large                   | SCA              | TENA Flex ME  |                                                                                                    | 1,2833                             |        | 3.1 12.2971.033.09  | $\overline{c}$          | 60 | 100                     |
| 1682197 P.100 PM                         | Pieluchomajtki TENA Flex plus extra large             | <b>SCA</b>       |               | TENA Flex of PIEL MAJ TENA FLEX PLUS EXTRA LARGE X 30                                                                 | 1,2833                             |        | 2.75 12.2971.033.09 | $\overline{\mathbf{z}}$ | 60 | 100                     |
| 1682198 P.100 PM                         | Pieluchomaitki TENA Flex plus medium                  | SCA              | TENA Flex of  |                                                                                                    | 1,2833                             |        | 24 12 2971 033 09   | $\overline{c}$          | 60 | 100                     |
| 1682199 P.100 PM                         | Piekuchornaitki TENA Flex plus small                  | SCA              | TENA Flox plS |                                                                                                    | 1,2833                             |        | 2.1 12:2971.033.09  | $\overline{2}$          | 60 | 100                     |
| 1682200 P 100 PM                         | Pieluchomailki SUPER SENI PLUS Large                  | <b>T2MO</b>      |               | SUPER SENG PIEL MAJ. SENI SUPER PLUS LARGE X 30 SZT                                                                   | 1,2833                             |        | 2.8 12.2971.033.09  | $\overline{c}$          | 60 | 100                     |
| 1682201 P.101.PM                         | Pieluchomailki da dzieci Dru Kids XL+                 | <b>TENA</b>      | Dry Kids XL+5 |                                                                                                    | 1.5                                |        | 1.7 12.2971.033.09  | $\overline{2}$          | 60 | 70                      |
| 1682202 P.101.PM                         | Podkhady higieniczne TENA bed 60cmx90cm               | <b>SCA</b>       |               | TENA bed 66 POD HIG. TENA BED PLUS 60 CM X 90 CM X 20                                                                 | 1.5                                |        | 2.1 12.2971.033.09  | $\overline{2}$          | 60 | 70                      |
| 1682202 P.101.PM                         | Podkłady higieniczne TENA bed 60cm×90cm               | <b>SCA</b>       |               | TENA bed 66 POD.HIG.TENA BED PLUS 60 CM X 90 CM X 5                                                                   | 1.5                                |        | 2.1 12:2971.033.09  | $\overline{c}$          | 60 | $\overline{m}$          |
| 1682203 P.101.PM                         | Podkłady higieniczne SENI SOFT 60cmx90cm              | TZMO             |               | SENI SOFT 6 POD.HIG.SENI SOFT PODKŁADY 90 CM X 60 CM                                                                  | 15                                 |        | 1,85 12,2971,033.09 | $\overline{c}$          | 60 | 70                      |
| 1682203 P 101 PM                         | Podkłady higieniczne SENI SOFT 60cmx90cm              | <b>T2MO</b>      |               | SENLSDET 6 PDD HIG SENLSDET PODKŁADY 90 DM X 60 CM                                                                    | 15                                 |        | 1,85 12,2971,033.09 | $\overline{c}$          | 60 | 70                      |
| 1682204 P.100 PM                         | Wikkedy anatomiczne TENA men level 1                  | <b>SCA</b>       |               | TENA men les WKLAN. TENA MEN LEVEL 1 X 24 WKŁADKI                                                                     | 1,2833                             |        | 1.7 12:2971.033.09  | $\overline{2}$          | 60 | 100                     |
| 1682206 P.100.PM                         | Wikhady anatomiczne SENI Lady extra                   | T2MD             |               | SENI Ladv eš WKLAN.SENI LADY EXTRA X 30 WKŁADEK.                                                                      | 1,2833                             |        | 2 12 2971 033 09    | $\overline{2}$          | 60 | 100                     |
| 1682206 P.100.PM                         | Wikkedy anatomiczne SENI Lady extra                   | TZMO             |               | SENI Lady es WKLAN SENI LADY EXTRA X 15 WKŁADEK                                                                       | 1,2833                             |        | 2 12:2971.033.09    | $\overline{c}$          | 60 | 100                     |
| 1682207 P.100.PM                         | Wikkedy anatomiczne SENI Lady super                   | <b>T2MO</b>      |               | SENI Lady số WKLAN.SENI LADY SUPER X 15 WKŁADEK                                                                       | 1,2933                             |        | 1.35 12.2971.033.09 | $\overline{2}$          | 60 | 100                     |
| 1682208 P.100 PM                         | Wikkady anatomiczne SENI MAN NORMAL                   | <b>T2MO</b>      | SENI MAN NG   |                                                                                                    | 1,2833                             |        | 0.95 12.2971.033.09 | $\overline{c}$          | 60 | 100                     |
| 1682209 P.101.PM                         | Wikkedy anatomiczne TENA Lady normal                  | <b>SCA</b>       |               | TENA LadviS WKLAN, TENA LADY NORMAL X 12 WKŁADEK                                                                      | 1.5                                |        | 1.55 12.2971.033.09 | $\overline{2}$          | 60 | 70                      |
|                                          | 1682209 P.101.PM Wkhady anatomiczne TENA Lady normal  | SCA              |               | TENA LadviS WKLAN, TENA LADY NORMAL X 24 WKŁADKI                                                                      | 1.5                                |        | 1.55 12.2971.033.09 | $\overline{c}$          | 60 | $\overline{m}$          |
| Ī                                        | 1552210 P.101.PM Wilcody anatomiczne TENA men level 2 | <b>SCA</b>       |               | TENA men lei WKL AN. TENA MEN LEVEL 2 X 20 WKŁADEK                                                                    | 1.5                                |        | 1.7 12.2971.033.09  | $\overline{a}$          | 60 | 70                      |
| Nazwa w aptece                           | - WKLAN.TENA MEN LEVEL 2 X 20 WKŁADEK                 | $\blacktriangle$ | Dodai Wiersz  | Dla leku przyporządkowanego do kilku pozycii umowy<br>G Bez kontroli<br>C Kontroluj cene i limit<br>C Kontrolui limit |                                    | Zapisz | Zankni              |                         |    |                         |

*Rysunek 9-2 Lista produktów z umowy na ZPO*

Kolejno w kolumnach mamy:

**Id.prod.handl.** – numer naszego produktu nadany przez NFZ,

**Kod środka** – kod wyrobu zgodnie z rozporządzeniem MZ w sprawie wyrobów medycznych wydawanych na zlecenie,

**Nazwa handlowa**, **Producent**, **Model** – jednoznacznie identyfikują wyrób,

**Nazwa w aptece** – nazwa towaru w aptece/salonie (po przypisaniu),

**Limit za sztukę** – limit za jedną sztukę wyrobu,

**Cena brutto za szt.** – cena detaliczna brutto jednej sztuki wyrobu,

**Zakres** – zakres świadczeń,

**Wyróżnik** – numer lokalizacji miejsca realizacji świadczenia nadany przez NFZ,

**% ref.** – wysokość refundacji danego rodzaju wyrobu medycznego do limitu.

# **9.1.2.3Kojarzenie kart towarów z pozycjami z pliku umowy z NFZ umx**

Po wczytaniu umowy przystępujemy do kojarzenia pozycji z umowy z naszym asortymentem. W tym celu, będąc na liście produktów z umowy (Rysunek 9-16), ustawiamy się na odpowiednim wierszu i przechodzimy na pole "**Nazwa w aptece**". Wciskamy **A**, by wywołać listę naszych towarów. Wybieramy odpowiedni i zatwierdzamy wciskając **Enter** lub **F6**. Jeżeli taka potrzeba zaistnieje, można z tego poziomu założyć kartę na nowy towar na ogólnych zasadach. W celu ułatwienia wyszukania produktów z umowy, można wpisać w górnej części okna fragment nazwy handlowej lub kod MZ wyrobu, a po wciśnięciu guzika **Filtruj** lista zostanie zawężona zgodnie z wpisanymi warunkami.

Jeżeli dany wyrób medyczny (np. pieluchomajtki) mamy w kilku różnej wielkości opakowaniach, możemy każdą z tych kart skojarzyć z jedną pozycją z pliku umowy z NFZ. W tym celu ustawiamy się na odpowiednim wierszu i "rozmnażamy go" wciskając **Dodaj Wiersz**. Nie jest konieczne by od razu dla każdego produktu z umowy wskazać naszą kartę towaru. Możemy to zrobić później, korzystając z opcji <u>Dłwórzzapisana umowę</u> (należy chwilę poczekać). Po skojarzeniu kart towarów, wciskamy guzik  $\Box$  Zapisz , co skutkuje przeniesieniem danych refundacyjnych z pliku umowy do kart towarowych.

# **9.1.2.4 Karta towaru dla refundowanego wyrobu medycznego**

Po skojarzeniu kart towarowych i zapisaniu umowy odpowiednie dane są przenoszone do kart towarów. Dane te (parametry sprzedaży refundowanej) widoczne są w zakładce **Ceny** (Rysunek 9-3) w **Towarach**.

| Cena<br>Detaliczna                              | Obowiązuje od<br>回<br>2013-01-01                           | Obowiązuje do<br>回<br>$\sim$       | Marża podpowiadana |
|-------------------------------------------------|------------------------------------------------------------|------------------------------------|--------------------|
| Cena netto                                      | Cena brutto<br>22.98                                       | Limit<br>22.98                     | Opłata pacjenta    |
| Rodzaj ceny<br>G.<br>Urzedowa<br>Decyzyjna<br>o | Odpłatność której dotyczy<br>obniżona opłata (Del wyczyść) |                                    |                    |
| Kod środka<br>9241.02                           | Id produktu handlowego<br>38904                            | Zakres świadczeń<br>12.2971.033.09 | Wyróżnik<br>2      |
| % refundacji                                    |                                                            |                                    |                    |

*Rysunek 9-3 Zakładka "Ceny"*

Cena i limit są przeliczane na opakowanie ewidencyjne. Obowiązuje od – to data skojarzenia karty z pozycją z pliku umowy z NFZ umx. Obowiązuje do – to data końcowa okresu, na jaki zawarto umowę z NFZ.

W zakładce zapisany jest także **Kod MZ wyrobu** (kod środka), z którym związane są dane parametry sprzedaży refundowanej. To pozwala przypisać jeden towar do wielu rodzajów świadczeń (kodów MZ wyrobu), z różnymi poziomami odpłatności. W takiej sytuacji w zakładce "**Ceny**" pojawi się kilka wierszy, z różnymi cenami i limitami oraz z różnym **Kodem MZ wyrobu**. Realizując zlecenie, wskażemy w sprzedaży "Kod MZ wyrobu", a program zrealizuje sprzedaż po właściwej cenie i limicie.

## **9.1.3 Rozliczenia z NFZ**

Rozliczanie się z NFZ to cykliczny proces, realizowany raz w miesiącu, na który składa się:

- Przygotowanie danych refundacyjnych ("obliczanie") i równoczesna kontrola ich prawidłowości.
- Nagranie pliku refundacyjnego XML na dysk komputera.
- Wczytanie pliku refundacyjnego XML na portal NFZ.
- Wygenerowanie szablonu rozliczenia.
- Pobranie z portalu NFZ i wczytanie do programu szablonu rozliczenia.
- Wygenerowanie noty elektronicznej, w formie pliku \*.enx, nagranie jej na dysk i wczytanie na portalu NFZ.

To jest oczywiście schemat najprostszy. W praktyce natomiast może się zdarzyć, że i na etapie "obliczania" refundacji przez program i po przesłaniu zleceń do NFZ zostaną ujawnione błędy. Wtedy schemat działania jest bardziej złożony.

# **9.1.3.1"Obliczanie" refundacji**

 $\overline{\mathbf{v}}$ Po wciśnieciu **Reinasca**, ustawiamy się na wierszu z nazwą "Wnioski". Następnie przechodzimy do zakładki "**Zakres**". W polach "**Od dnia**" i "**Do dnia**" określamy przedział czasu dla którego chcemy przygotować plik refundacyjny XML (program podpowiada ostatni miesiąc) i wciskamy

 $\begin{array}{c} \hline \ \text{F10-Oblicz} \end{array}$ . Program przygotuje dane. W rzeczywistości jest to bardziej złożona funkcja, która poza samym "obliczeniem" refundacji, dokonuje czynności kontrolnych – program sprawdza poprawność i kompletność danych wymaganych przez NFZ. Ponownie kontroluje poprawność parametrów sprzedaży i zgodność z umową z NFZ (cena, limit, odpłatność, umiejscowienie, Kod MZ wyrobu), prawidłowość numerów (pacjenta, lekarza, świadczeniodawcy) i innych informacji. Tak, by ostateczny plik refundacyjny XML, jaki zostanie przekazany do NFZ był wolny od błędów. Po dokonaniu "obliczeń", na ekranie pojawi się zestawienie wydanych z refundacją wyrobów medycznych (Rysunek 9-4).

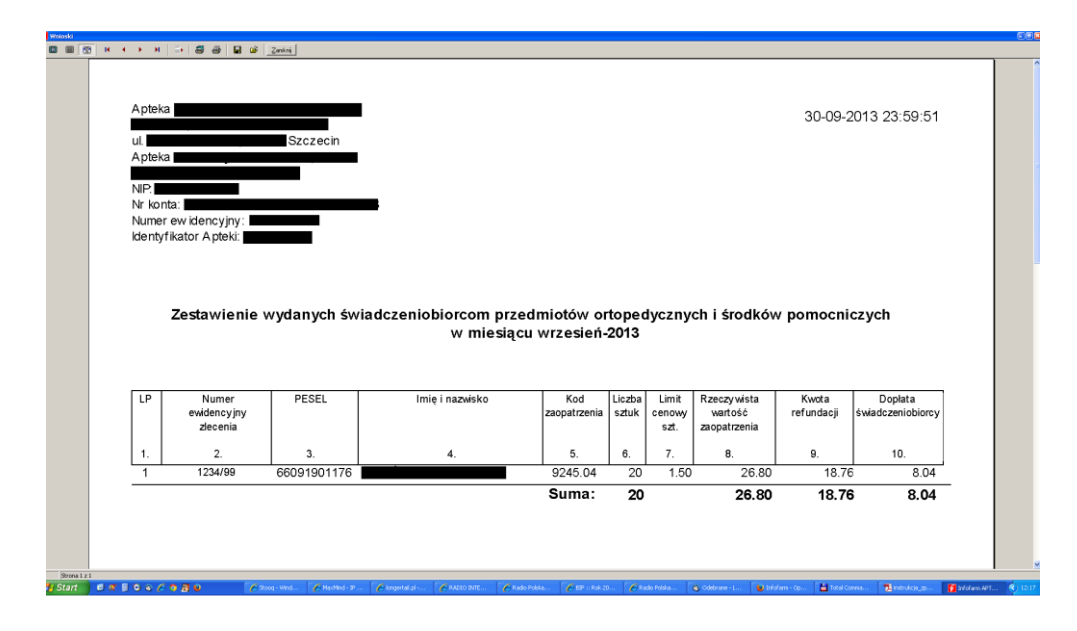

*Rysunek 9-4 Zestawienie wydanych wyrobów medycznych*

Zestawienie pozwala na wzrokowe skontrolowanie fizycznych zleceń z danymi zarejestrowanymi w komputerze. Może również posłużyć, jako zestawienie dla celów wewnętrznych, gdy zlecenia przekazywane są do centrali sieci aptek lub do zewnętrznej firmy rozliczającej refundację. Po wzrokowej kontroli zleceń, zamykamy raport

| Wydruk zestawień                                                                                                    |  |
|----------------------------------------------------------------------------------------------------|--|
| Lista zestawień   M Zakres Błędy XML Zamknięte Okresy                                                                                                    |  |
| Data 2016-09-13 recepta 1 Niewvpełniony numer PESEL<br>Data 2016-09-13 recepta 1 Niewvpełniony REGON<br>Data 2016-09-13 recepta 1 Niewvpełniony numer lekarza |  |
| recept : 1 wartość : 132.00 refundacia :<br>77.00                                                                                                    |  |
| Zakres zestawienia:<br>0d dnia 2016-09-01<br>do dnia 2016-09-30<br>Numer faktury 9/2016                                                                       |  |
|                                                                                                    |  |

*Rysunek 9-5 Okno z błędami XML i podsumowaniem refundacji szczegółowej*

Jeśli w procesie kontroli, nie zostanie wykryty żaden błąd, w zakładce pojawi się krótki komunikat: "Brak błędów". W takiej sytuacji (brak błędów), kolejny krok to nagranie pliku refundacyjnego XML na dysk komputera.

W zakładce **Błędy XML** znajduje się również bardzo istotna informacja – wartość zrealizowanych zleceń i kwota refundacji przekazywana w pliku XML dla NFZ, które będą pomocne na dalszym etapie, przy weryfikacji propozycji szablonu.

# **9.1.3.2 Nagranie pliku refundacyjnego XML na dysk komputera**

By nagrać plik na dysk, wciskamy **Elik anglished acycle of the control of the act of the By nagrać** plik refundacyjny XML zostanie zapisany w lokalizacji określonej w definicji zestawienia refundacyjnego ( pole **Nagrywaj do katalogu** w opcji **OperacjeDefinicja zestawienia**).

# **9.1.3.3Wczytanie pliku XML na portal NFZ i generacja szablonu**

Przygotowany i nagrany na dysk plik XML, należy wczytać na portalu właściwego oddziału NFZ. Wczytany na portal plik podlega kontroli NFZ pod kątem poprawności zawartych w nim danych. Jeżeli wstępna kontrola poprawności (walidacja) przebiegnie pomyślnie, to na portalu pojawi się komunikat o przyjęciu pliku XML. Jeśli tak, to zlecamy generację **propozycji szablonu**.

# **9.1.3.4 Pobranie z portalu NFZ raportu zwrotnego fazy II**

Po wygenerowaniu na portalu NFZ propozycji szablonu, pobieramy go, zapisujemy na dysku komputera, a następnie wczytujemy do programu, by przygotować końcową notę rozliczeniową. W tym celu ponownie "obliczamy" refundację i uruchamiamy Operacje > Wczytaj XML wnioski etap II. Po wczytaniu pliku na ekranie pojawi się zakładka "Wnioski etap II" (Rysunek 9 -6).

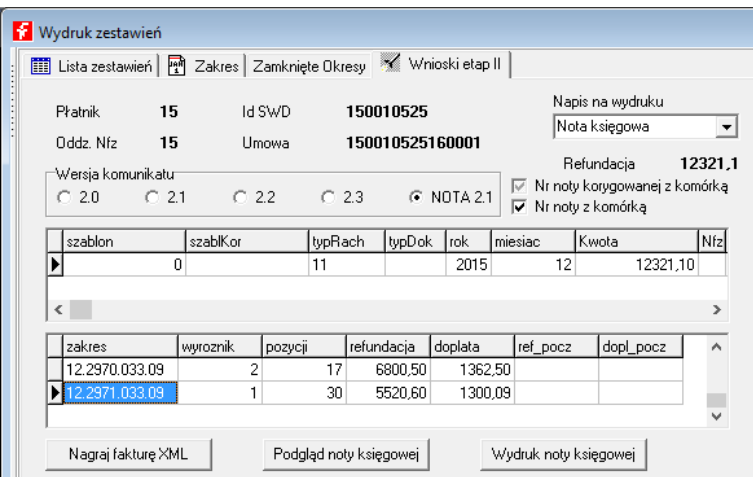

*Rysunek 9-6 Wnioski etap II*

# **9.1.3.5 Przygotowanie pliku noty ENX i wczytanie jej na portalu NFZ**

Końcowym etapem rozliczenia refundacji wyrobów medycznych, jest przygotowanie elektronicznej noty w formie pliku \*.enx i wczytanie jej na portalu NFZ. By przygotować notę,

przechodzimy na zakładkę "Wnioski etap II" i wciskamy **Wagraj fakturę XML** Plik noty ENX zostanie zapisany w lokalizacji określonej w definicji zestawienia refundacyjnego ( pole **Nagrywaj do katalogu** w opcji **OperacjeDefinicja zestawienia**). Następnie wczytujemy go na portalu NFZ.

# **9.1.3.6 Wczytanie pliku XML z błedami**

Jeżeli po wczytaniu pliku refundacyjnego XML okaże się, że są w nim błędy, to mamy możliwość przejrzenia listy błędów z poziomu programu. Pobieramy raport z błędami z portalu NFZ, zapisujemy na dysku komputera i wczytujemy do programu. W tym celu ponownie obliczamy refundację za rozliczany okres i wczytujemy plik poprzez **OperacjeWczytaj XML z błędami**. W zakładce "**Błędy XML**", pojawi się wykaz błędów i odniesienia do transakcji, tak by łatwo było je odnaleźć w programie. Na tej samej zasadzie, jak błędy wykryte podczas .obliczania" refundacii.

# **9.1.3.7 Korekty błędów w rozliczeniu zleceń**

Sposób postępowania jest uzależniony od tego, co korygujemy i kiedy korygujemy (przed, czy po wczytaniu pliku refundacyjnego XML na portalu NFZ).

### **9.1.3.7.1 Funkcja Kontrola recept/zleceń**

**Przed przesłaniem komunikatu XML do NFZ**: numer zlecenia (recepty), numer świadczeniodawcy, numer pacjenta, umiejscowienie, okres i czas zaopatrzenia. **Po przesłaniu komunikatu XML do NFZ:** nie stosujemy!

Funkcja kontroli recept/zleceń, dostępna jest po wciśnięciu **Ctrl+Q** (Rysunek 9-7).

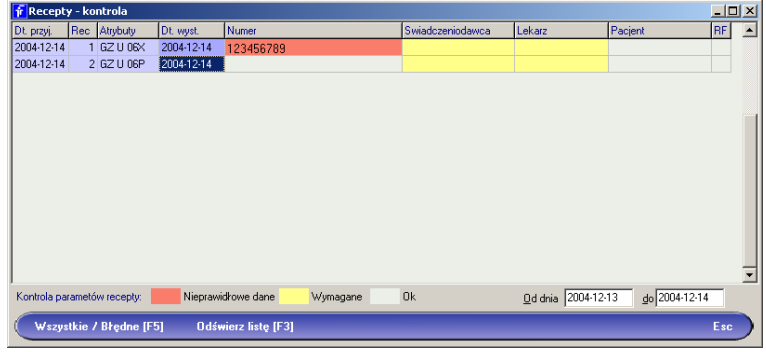

*Rysunek 9-7 Korekta podstawowych informacji na recepcie*

Podajemy na dole przedział czasu i wciskamy klawisz **F3**.

### **9.1.3.7.2 Przeglądarka transakcji sprzedaży**

**Przed przesłaniem komunikatu XML do NFZ**: numer zlecenia (recepty), numer świadczeniodawcy, numer pacjenta oraz Oddział NFZ, umiejscowienie, czas i okres zaopatrzenia.

**Po przesłaniu komunikatu XML do NFZ:** nie stosujemy!

Poprzez przeglądarkę transakcji sprzedaży, dostępną po wciśnięciu klawisza **F12** z poziomu okna sprzedaży (Rysunek 9-8).

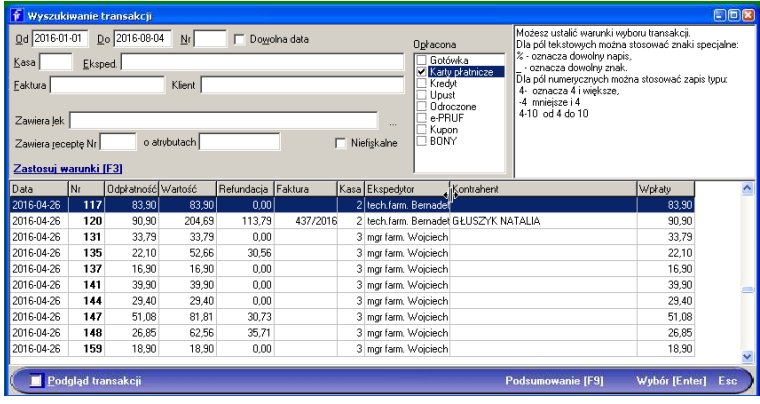

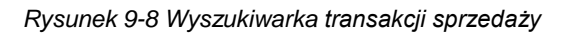

Wyszukujemy transakcję na podstawie komunikatu z zakładki "**Błędy XML**" (lub w oparciu o retaksację). Będzie to data ( pola **Od** i **Do**), oraz numer zlecenia w dniu (pole **Zawiera receptę Nr**). I wciskamy klawisz **F3**. Po odszukaniu właściwej transakcji wciskamy klawisz **Enter** (Rysunek 9-9).

| Infofarm APTEKA+                                                  |       |             | $\times$ |
|-------------------------------------------------------------------|-------|-------------|----------|
| <b>PARAGON</b><br>Bez rec.                                        | F10   |             | 71,45    |
|                                                                   |       |             |          |
| 27 GW U 15X 13.07.2016 Wielkopolski Wojewódzki Oddział NFZ<br>15  |       |             | 24,75    |
|                                                                   |       |             | କ        |
| PIELUCHOM CHŁON SENI ACTIVE NOR XL 30SZT                          | 1 OP  | 82,50       | 24,75    |
| 82.50<br>[30%] Odpl: 24,75 Dop lata: 0,00 Ref: 57,75 Limit: 90,00 |       | $\triangle$ |          |
| DRABINKA 4 SCZEBELKOWA HALCAMP                                    | 1 SZT | 45,00       | 45.00    |
| 45.00                                                             |       |             |          |
| HIPOPLAST PRZYLEPIEC MOCUJĄCY 1,25CMX9,14M 1SZT                   | 1 SZT | 1,70        | 1.70     |
| 1.70                                                              |       |             |          |

*Rysunek 9-9 Historyczna transakcja sprzedaży*

Ustawiamy podświetlenie na wierszu zlecenia i wciskamy dwa razy klawisz **Enter**. Otworzy się arkusz zlecenia, gdzie poprawiamy/uzupełniamy informację. Dalej postępujemy, jak przy zwykłej realizacji zlecenia: **Ctrl+Enter** – kończymy edycję, **F9** – drukujemy wycenę zlecenia, **Insert** – kończymy operację.

### **9.1.3.7.3 Funkcja zapleczowa Recepty/Zlecenia**

**Przed przesłaniem komunikatu XML do NFZ**: numer zlecenia (recepty), numer świadczeniodawcy, numer pacjenta, Oddział NFZ, okres i czas zaopatrzenia **Po przesłaniu komunikatu XML do NFZ:** nie stosujemy!

Dostępną na zapleczu funkcję **Recepty** ( ). W celu wyszukania zlecenia do poprawy korzystamy z guzika **Zakres** (Rysunek 9-10).

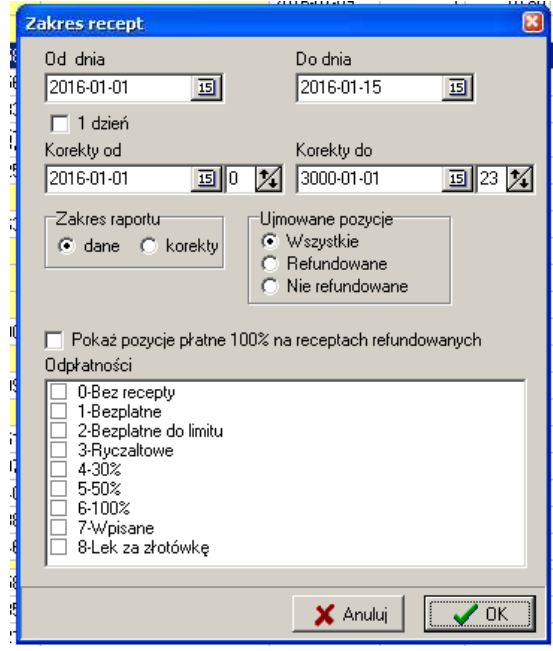

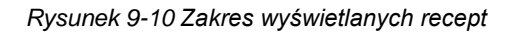

Po wyszukaniu zlecenia, wchodzimy w zakładkę **SzczegółyDane podstawowe** (Rysunek 9- 11).

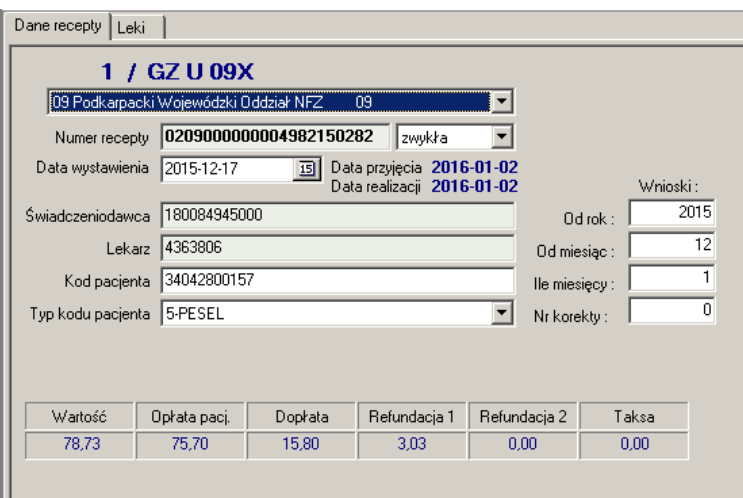

*Rysunek 9-11 Dane ogólne recepty*

**Uwaga!** Mamy tutaj również wgląd w wyroby medyczne wydane na zlecenie, jednak te dane nie podlegają edycji, z uwagi na konieczność zapewnienia spójności danych sprzedażowych.

### **9.1.3.7.4 Korekta recepty niefiskalna**

**Przed przesłaniem komunikatu XML do NFZ**: korekta kodu MZ wyrobu medycznego i uprawnień dodatkowych pacjenta, wpływających na odpłatność. **Po przesłaniu komunikatu XML do NFZ:** korekta kodu MZ wyrobu medycznego i uprawnień

wpływających na odpłatność, numer zlecenia, numer świadczeniodawcy, numer pacjenta oraz Oddział NFZ, umiejscowienie, czas i okres zaopatrzenia

**Uwaga!** Procedury nie można zastosować do sprzedaży fakturowanej!

Aby zarejestrować tego typu korektę, na oknie sprzedaży, wciskamy **Ctrl+F9** (**F10 Korekta sprzedaży**).

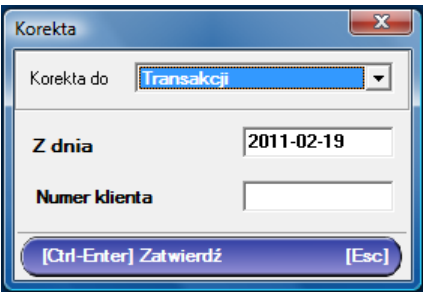

*Rysunek 9-12 Okno wyboru zapisu korygowanego.*

Wciskamy "↓↑", by przejść do <sup>Korekta do</sup> **Recepty niefiskalna · ★** W polu **Numer recepty** wpisujemy numer korygowanego zlecenia w dniu i zatwierdzamy, wciskając **Ctrl+Enter**  (Rysunek 9-13).

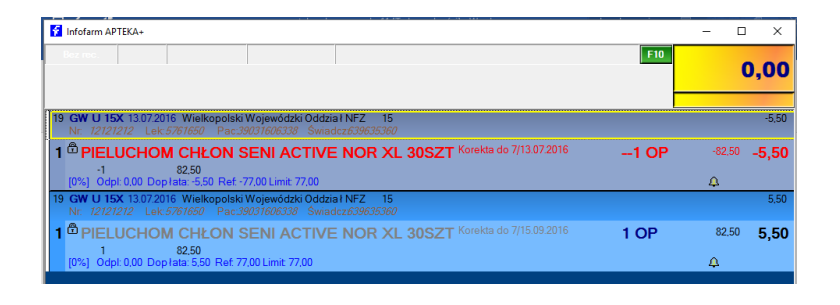

*Rysunek 9-13 Zarejestrowana korekta zlecenia*

Następnie otwieramy okno zlecenia (**Enter** na wierszu zlecenia), gdzie możemy skorygować atrybuty zlecenia. Po naniesieniu korekt, drukujemy wycenę zlecenia (**F9**) i zamykamy transakcję (**Ins** i **Enter**).

### **9.1.3.7.5 Korekta recepty fiskalna**

**Przed przesłaniem komunikatu XML do NFZ**: można korygować wszystko, ale stosujemy tylko do korekty wyrobu medycznego lub ilości, chyba, że korekcie wyrobu medycznego lub ilości towarzyszą inne korekty.

**Po przesłaniu komunikatu XML do NFZ:** można korygować wszystko, ale stosujemy tylko do korekty wyrobu medycznego lub ilości, chyba, że korekcie wyrobu medycznego lub ilości towarzyszą inne korekty.

**Uwaga!** Procedury nie można zastosować do sprzedaży zafakturowanej!

Tego typu korekta skutkuje wydrukiem nowego paragonu, dlatego też korzystamy z tej funkcjonalności tylko wtedy, gdy to jest absolutnie konieczne. Aby zarejestrować tego typu korektę, wciśnij **Ctrl+F9** (**F10 Korekta sprzedaży**).

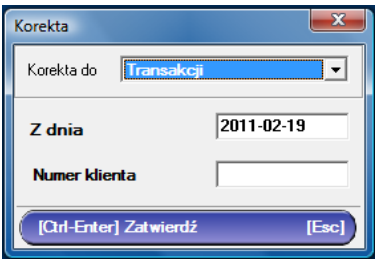

*Rysunek 9-14 Okno wyboru zapisu korygowanego.*

Wciskamy "↓↑", by przejść do **Korekla do Recepty fiskalna | Martial L**. W polu **Numer recepty** wpisujemy kolejny numer korygowanego zlecenia w dniu i zatwierdzamy - **Ctrl+Enter** (Rysunek 9-15).

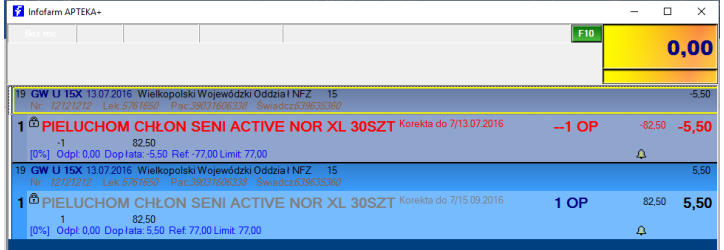

*Rysunek 9-15 Zarejestrowana fiskalna korekta recepty.*

Transakcja w części na plus (kolor czarny) jest w trybie edycji. Wciskamy klawisz **Enter** na wierszu zlecenia, jeśli chcemy poprawić jego atrybuty. Ustawiamy się na wyrobie medycznym, gdzie możemy:

- Usunąć pozycję wciskając klawisz **Del**,
- Zmienić wyrób lub ilość po wciśnięciu klawisza **Enter**.

Po skorygowaniu zlecenia, drukujemy wycenę (**F9**) i podliczamy transakcję (**Ins+Enter**). Na ekranie pojawi się okno podsumowania korekty fiskalnej (Rysunek 3-49). Postępujemy analogicznie, jak w przypadku Korekty do transakcji (Podrozdział "Zwroty towarów i korekty sprzedaży"). Po zatwierdzeniu transakcji (**Enter**) zostanie wydrukowany paragon, obejmujący pozycje zlecenia po skorygowaniu.

## **9.1.3.8 Nagrywanie pliku XML na dysk komputera po korektach**

**Uwaga!** Dotyczy przypadków, gdy użyto funkcję **Korekta recepty niefiskalna** lub **Korekta recepty fiskalna**

Korygując dane refundacyjne, możemy wielokrotnie uruchamiać "obliczanie" refundacji. Robimy to, aż do momentu, kiedy zakładka "Błędy XML" będzie pusta. Jednak za każdym razem pilnujemy dodatkowo okres, z którego korekty mają być uwzględnione w nagrywanym pliku refundacyjnym XML. Dla zobrazowania problemu, załóżmy, że 4 stycznia dokonaliśmy **Korekty recepty niefiskalnej** do okresu 16-31 grudnia. I teraz rodzi się pytanie, czy ta korekta ma być, czy nie ma być uwzględniona w pliku refundacyjnym XML dla NFZ. Oczywiście w interesie naszym jest, by tak się stało. I właśnie by tak było, musimy zadbać o wskazanie okresu, z którego korekty mają być ujęte w pliku XML dla NFZ. W tym celu wciskamy **kolu** i określamy zarówno okres sprawozdawany, jak i okres, z którego bierzemy korekty ( rys. 10-3).

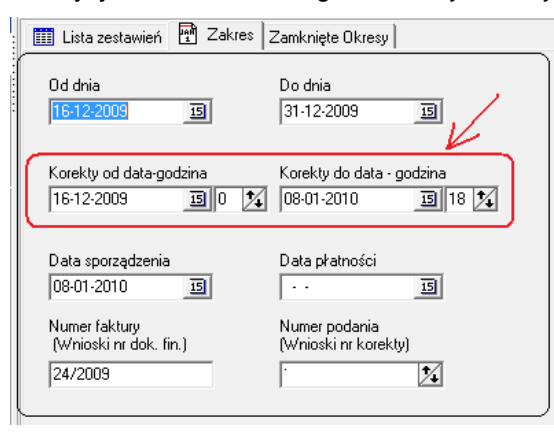

*Rysunek 9-16 Zakres zestawienia refundacyjnego.*

W przykładzie z rysunku 10-3, plik refundacyjny XML będzie "obliczony" za okres 16-31 grudnia 2009, ale zostaną w nim ujęte wszystkie korekty z okresu 16 grudnia 2009 do 8 stycznia 2010 do godziny 18.00. Program wskazuje dzień i godzinę sporządzenia dokumentacji refundacyjnej, jako granicę górną przedziału czasowego korekt, a granicę dolną bierze z zakładki "Zamknięte okresy". Dlatego standardowo pozostawiamy włączony parametr <sup>(z Dznacz okres jako zamknięty)</sup>. Program

zarejestruje date i godzine graniczną dla korekt i przy okazji "obliczania" pliku XML za kolejny okres, uwzględni go. Po "obliczeniu" pliku refundacyjnego XML, nagrywamy go na dysk komputera i wczytujemy na portal NFZ w standardowy sposób. Wcześniej usuwamy, poprzednie, błędne rozliczenie. Dalej postępujemy, jak po pierwszym wczytaniu pliku Refundacyjnego XML. Aż do momentu wczytania noty ENX na portalu NFZ. Jednak taki tryb pracy możliwy jest tylko na Portalu Świadczeniodawcy. Jeśli właściwy oddział NFZ pracuje na SZOI, składamy poprawione rozliczenie refundacji w trybie "**Korekty**", o czym w następnym rozdziale.

## **9.1.4 Poprawa refundacji w trybie "Korekty"**

Potrzeba skorygowania refundacji w tym trybie ma miejsce w następujących przypadkach:

- Na portalu SZOI po każdej korekcie dokonanej po wczytaniu pliku XML na portalu.
- Na Portalu Świadczeniodawcy po korektach dokonanych po wygenerowaniu szablonu rozliczenia.
- NFZ zakwestionował refundację w procesie kontroli realizacji zleceń.

Po skorygowaniu będów, przystępujemy do "obliczenia" pliku refundacyjnego XML korygującego. Podajemy okres, za który rozliczamy refundację, okres z którego chcemy uwzględnić korekty, oraz koniecznie numer kolejny korekty – pole **Wnioski nr korekty** (Rysunek 9-17).

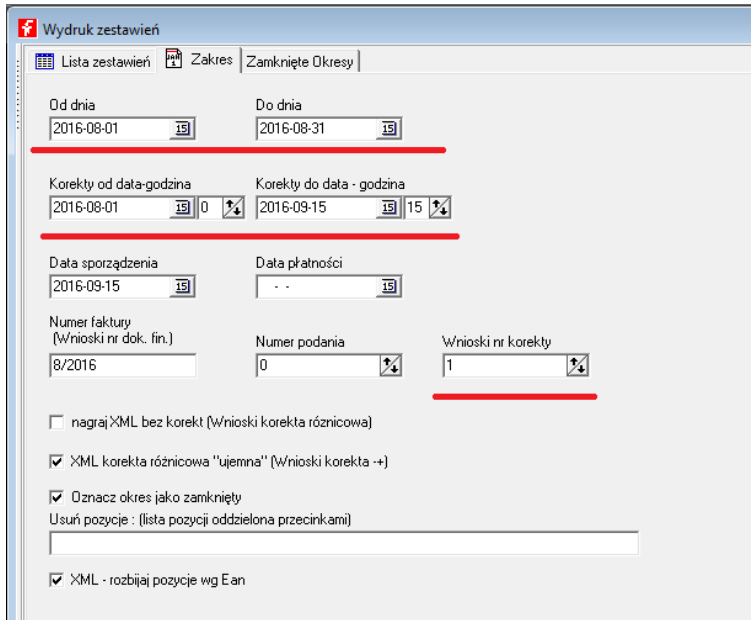

*Rysunek 9-167 XML korygujący dla zleceń* 

Następnie nagrywamy plik refundcyjny XML korekta na dysk komputera (**F11-Nagraj**) i wczytujemy go na portal NFZ. Dalej postępujemy, jak przy "zwykłym" pliku refundacyjnym XML. Czyli po wczytaniu pliku na portalu NFZ, składamy rządanie rozliczenia świaczeń, udostępniony szblon rozliczenia pobieramy, zapisujemy na dysku komputera i wczytujemy do programu, w celu przygotowania pliku noty ENX. Plik noty wczytujemy na portalu NFZ i na tym kończymy operację. Jednak przygotowanie noty rozliczeniowej ENX dla korekty jest bardziej złożone. Postepujemy według następujących zasad:

- 1. W zakładce 'Zakres' należy wskazać KONIECZNIE od dnia do dnia prawidłowy miesiąc (z tego jest budowany nr dokumetu) oraz nr korekty na 1 (lub kolejny)
- 2. Jeśli szablon rozliczenia składa się z części na minus i części na plus, musimy przygotować dwie noty. Zaczynamy od noty minusowej.
- 3. W górnej tabeli z wczytanymi danymi z raportu nie zmieniamy kwot i **drukujemy notę**
- 4. W dolnej 'ref\_pocz' i 'dopl\_pocz' wpisujemy kwoty z pierwotnej refundacji, 'refundacja', 'doplata' pomiejszamy pierwotną kwotę o wartość korekty (kwoty widoczne na portalu)
- 5. Jeśli w szablonie jest drugi dokument na plus wówczas przepisujemy kwotę refundacji z górnej tabelki, a dopłatę wyliczamy (z korygowanych wniosków) i wpisujemy.

Kolejne korekty wymagają pamiętania ostatniego nr korekty - na Portalu Świadczeniodawcy można sprawdzić w przesłanych wysyłkach numery i kwoty dokumentów. Jeśli mamy do czynienia z korektami dla kilku okresów refundacyjnych (np. będących skutkiem kontroli NFZ), należy "obliczyć", nagrać i wczytać na portal NFZ pliki refundacyjne XML korygujące do każdego okresu korygowanego.

## **9.1.5 Realizacja zaopatrzenia jako punkt świadczeniodawcy**

Szczególną formą realizacji zaopatrzenia w wyroby medyczne, jest współpraca z innym podmiotem, którym jest zwykle producent wyrobów. W takim przypadku umowę z NFZ podpisuje ten właśnie podmiot, natomiast apteka pełni rolę punktu realizacji świadczenia i rozlicza się tylko z tym podmiotem. W takim przypadku zamiast przygotować plik XML dla NFZ, przygotowujemy plik XML dla podmiotu. W tym celu, w ramach funkcji "Refundacja" stosujemy odpowiedni dla podmiotu komunikat XML. Aktualnie program obsługuje następujące podmioty: SCA Hygiene, TZMO, ROKO, INES, HARTMANN, FARMPOL, CITO.

# 10 Finanse i księgowość

Zakres koniecznych do wykonania czynności, dla prawidłowego rozliczenia salonu w ujęciu finansowo – księgowym, w dużym stopniu zależy od rozmiaru przedsiębiorstwa i statusu prawnego. Największe wymagania stawiane są w sytuacji, gdy salon jest częścią dużej firmy, zarządzającej wieloma placówkami obrotu detalicznego. I taka sytuacja została opisana w niniejszym rozdziale. Firmy małe, rodzinne mogą z części zadań zrezygnować, a z części funkcjonalności nie korzystać. Z drugiej strony, małe firmy (na podatkowej księdze przychodów i rozchodów) mogą całą księgowość prowadzić w programie Infofarm.

Kierownik salonu w dużym przedsiębiorstwie, jako osoba odpowiedzialna za powierzony majątek prowadzi urządzenia księgowe na potrzeby własne, oraz w celu przekazania informacji do działu księgowości lub zewnętrznego biura rachunkowego.

# **10.1 Dzienne rozliczenie i uzgodnienie sprzedaży**

Zadanie to na potrzeby własne realizujemy codziennie w sposób opisany w rozdziale "Codzienne rozliczenie sprzedaży".

# **10.2 Ewidencja obrotu gotówką**

Opcja **KsięgowośćKasy - Rachunki bankowe** służy do ewidencjonowania obrotu pieniężnego, zarówno kasowego, jak i obrotów na rachunkach bankowych (w małych firmach). Umożliwia:

- sporządzanie dokumentów kasowych KP i KW,
- sporządzanie raportów kasowych,
- drukowanie przelewów,
- ewidencjonowanie wyciągów bankowych.

Operacje kasowe i bankowe dotyczące należności lub zobowiązań są rejestrowane w pozwiązaniu z rozrachunkami (moduł **Płatności** – **metoda pełna**). Opcja pozwala prowadzić ewidencję dla dowolnej ilości kas i rachunków bankowych.

Uruchamiamy opcję **Księgowość Kasy-Rachunki bankowe** (Rysunek 10 -1).

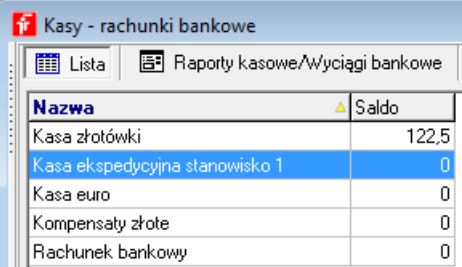

Rysunek 10-1 *Kasy/Rachunki bankowe*

Wskazujemy właściwą kasę/rachunek bankowy i wchodzimy w zakładkę **Raporty kasowe/Wyciągi bankowe** (Rys. 10-2).

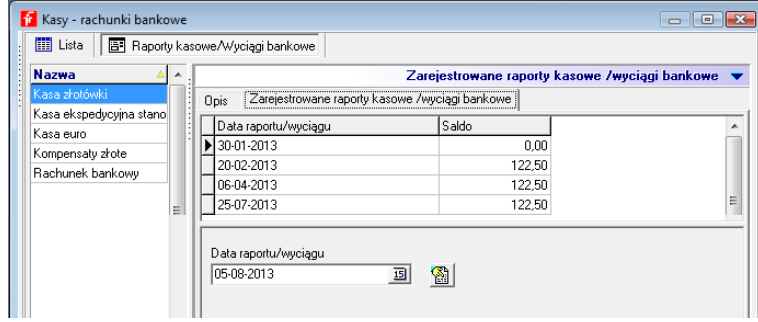

*Rysunek 10-2 Rejestr dziennych raportów kasowych/wyciągów bankowych*

Wskazujemy **Date raportu/wyciągu** i wciskamy **all** by otworzyć raport/wyciąg ze wskazanego dnia (Rys. 10-3).

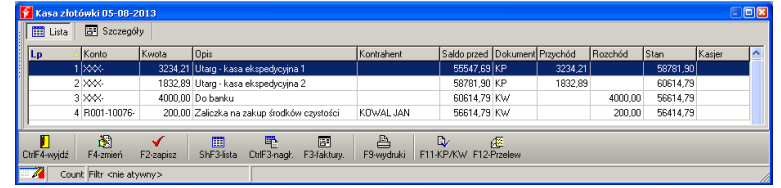

Rysunek 10-3 *Dzienny raport kasowy*

By zarejestrować operację, wciskamy **Ins** lub  $\textbf{+}$ .

**Rodzaj dokumentu: KP** - przychody kasowe/bankowe,

**KW** - rozchody kasowe/bankowe.

Jeżeli rejestrowana operacja dotyczy płatności za fakturę (lub kilka faktur):

• wskazujemy kontrahenta,

• przechodzimy do zakładki **Płacone faktury** i tam wskazujemy płacone faktury - **Ins** i wybieramy z listy. I powtarzamy dla kolejnych, płaconych faktur (Rysunek 10-4).

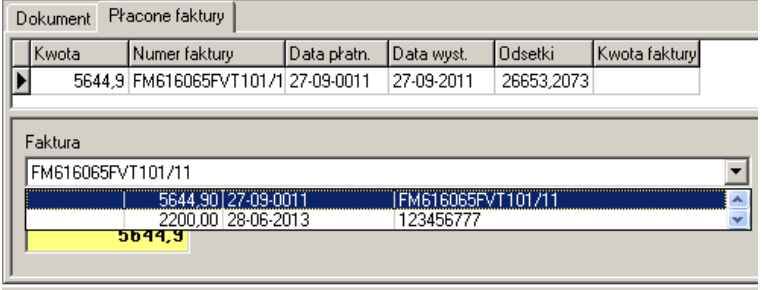

*Rysunek 10-4 Płacone faktury*

- **F11** wydruk dokumentu kasowego (KP, KW odpowiednio),
- **F12** wydruk przelewu/zapisanie danych do pliku,
- **F9 → Raport kasowy** wydruk raportu kasowego.

# **10.2.1 Definiowanie kas/rachunków bankowych**

Aby zdefiniować nową kasę/rachunek bankowy, ustawiamy się na zakładce **Lista** i wciskamy Ins lub <sup>+</sup>. Następnie, w zakładce Opis podajemy nazwę (np. Kasa numer 3) i jednostkę (wybieramy 001 - PLN). Wciskamy F2 lub  $\blacktriangledown$ . W polu numer konta wpisujemy numer według zasad opisanych dla systemu dwuzmianowego.

# **10.2.2 Automatyczne dokumentowanie operacji kasowych w systemie dwuzmianowym**

Dotyczy systemu dwuzmianowego, opisanego w rozdziale "Codzienne rozliczenie sprzedaży". Operacje wykonywane na stanowisku sprzedaży mają odzwierciedlenie w ewidencji operacji na danej kasie (Rysunek 10-5).

|         | <b>F</b> Kasa numer 2 2016-10-05 |       |                                        |                                  |       |         |             |               |
|---------|----------------------------------|-------|----------------------------------------|----------------------------------|-------|---------|-------------|---------------|
| m       | <b>F</b> Szczegóły<br>Lista      |       |                                        |                                  |       |         |             |               |
| $\ $ Le | Konto                            | Kwota | <b>Opis</b>                            | Il Saldo przed Dokument Przychód |       | Rozchód | <b>Stan</b> | Kasjer        |
|         | 8 R001-0-                        |       | 22.25 Zamkniecie zmiany korekta utargu | 302.29 KW                        |       | 22,25   |             | 280.04 SYSDBA |
|         | R001-0-                          |       | 44,99 Utarq                            | 257.30 KP                        | 44.99 |         |             | 302,29 SYSDBA |
|         | I ROO1-0-                        |       | 31,00 Utarq                            | 181,31 KP                        | 31,00 |         | 212.31 ANNA |               |

Rysunek 10-5 Kwity wygenerowane przez System zmianowy

W następujący sposób:

- **Otwarcie zmiany** gdy saldo z natury jest inne, niż ewidencyjne tworzony jest dokument KP lub KW odpowiednio, na różnicę pomiędzy saldem ewidencyjnym, a rzeczywistym. Dokument taki, każdorazowo wymaga wyjaśnienia. Taka sytuacja nie powinna mieć miejsca.
- **Zamknięcie zmiany** zawsze tworzony jest dokument KP na kwotę utargu danej osoby. Jeśli saldo zamknięcia jest inne z natury i z ewidencji, dodatkowo tworzony jest dokument KP lub KW odpowiednio, na różnicę pomiędzy stanem ewidencyjnym, a z natury. Dokument taki, każdorazowo wymaga wyjaśnienia. Taka sytuacja świadczy o niedoborze lub nadwyżce w kasie na koniec zmiany.
- **Wpłata gotówki** i **Wypłata gotówki** tworzone są dwa dokumenty. Jeden dla kasy "sprzedażowej" i drugi, przeciwstawny dla kasy głównej. Dopiero z kasy głównej powinny nastąpić rozchody na zewnątrz (konwojent, wrzutka, właściciel).

# **10.3 Comiesięczne uzgodnienie i księgowanie sprzedaży**

# **10.3.1 Sumaryczne raporty miesięczne**

Na koniec miesiąca przygotowujemy stosowne raporty i dokumenty dla działu księgowości lub biura rachunkowego. W związku z rozliczeniem przygotowujemy:

• Z programu drukujemy raport księgowy za cały miesiąc, równocześnie go księgując (Rysunek 10-6).

*Infofarm dla salonu medycznego - podręcznik użytkownika*

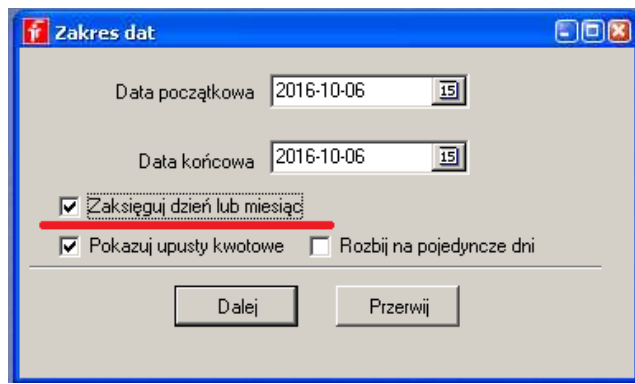

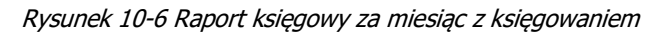

- Na wszystkich drukarkach fiskalnych drukujemy raport okresowy za cały miesiąc.
- Przygotowujemy faktury sprzedaży, najlepiej posegregowane na następujące rodzaje:
- faktury bez paragonu,

- faktury gotówkowe do paragonu (z podpiętym oryginałem paragonu),

- faktury do paragonu przelewowe (z podpiętym oryginałem paragonu),

- faktury korygujące do faktur gotówkowych do paragonu,

- faktury korygujące do faktur do paragonu przelewowych i do faktur bez paragonu.

**Raport księgowy** podzielony jest na kilka sekcji, które ułatwiają uzgodnienia I tak:

• Sekcja **Zrealizowana marża** (rys.10-7)

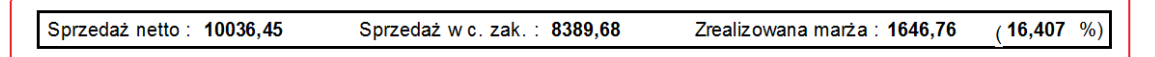

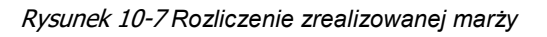

Zawiera kolejno: wartość sprzedaży w cenach netto, wartość sprzedaży w cenach zakupu netto, zrealizowaną marżę – wyliczoną jako różnicę dwóch pierwszych wartości oraz zrealizowaną marżę procentową.

• Sekcja **Rozliczenie sprzedaży fiskalnej** (Rysunek 10-8) pozwala stwierdzić spójność pomiędzy zapisami komputerowymi, a informacją zarejestrowaną w drukarkach fiskalnych.

|          | 57,50   | 250,00   | 307,5     | 23 |                |        |
|----------|---------|----------|-----------|----|----------------|--------|
| 307,50   | 57,50   | 250,00   | 307,50    |    |                |        |
|          |         |          |           |    | $\overline{2}$ | Kasa : |
|          | 9.58    | 191.67   | 201.25    | 5  |                |        |
|          | 4123,90 | 51548.39 | 55672,29  | 8  |                |        |
|          | 1149.06 | 4995.84  | 6144.9    | 23 |                |        |
| 44821,23 | 5282,54 | 56735.90 | 62018,44  |    |                |        |
|          |         |          |           |    | 3              | Kasa:  |
|          | 16,42   | 328,26   | 344,68    | 5  |                |        |
|          | 7286,22 | 91077,85 | 98364.07  | 8  |                |        |
|          | 1290,78 | 5612,18  | 6902,96   | 23 |                |        |
| 77268.85 | 8593.42 | 97018,29 | 105611,71 |    |                |        |
|          |         |          |           |    | $\overline{4}$ | Kasa:  |
|          | 13,93   | 278.47   | 292.4     | 5  |                |        |
|          | 1205.63 | 15070.59 | 16276,22  | 8  |                |        |
|          | 1327,52 | 5771,80  | 7099,32   | 23 |                |        |
| 22327,87 | 2547,08 | 21120,86 | 23667,94  |    |                |        |

Rysunek 10-8 *Rozliczenie sprzedaży fiskalnej*

Sekcja zawiera informacje o sprzedaży w podziale na stawki vat i stanowiska kasowe. Raport, w części zawierającej informację dla poszczególnych kas, powinien być zgodny z raportami okresowymi z drukarek fiskalnych. W tej sekcji może również pojawić się informacja o zdażeniach, które realnie i podatkowo wpływają na wartość sprzedaży, a nie są rejestrowane w drukarce fiskalnej. Są to faktury bez paragonu, czyli faktury dla podmiotów wystawiane na zapleczu, zwroty towarów i faktury korygujące (Rysunek 10-9).

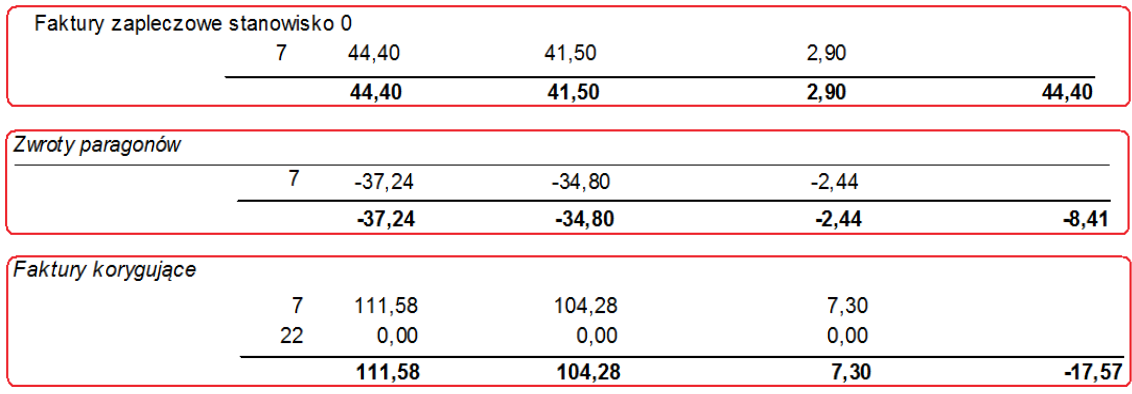

Rysunek 10-9 *Faktury zapleczowe, faktury korygujące i zwroty*

Ta sekcja wraz z załączonymi i uzgodnionymi raportami fiskalnymi i raportami szczegółowymi, stanowi podstawę księgowania przychodu (sprzedaż netto) i zapisu w rejestrze vat sprzedaży. • Sekcja **Rozliczenie środków finansowych** (rys.10-10)

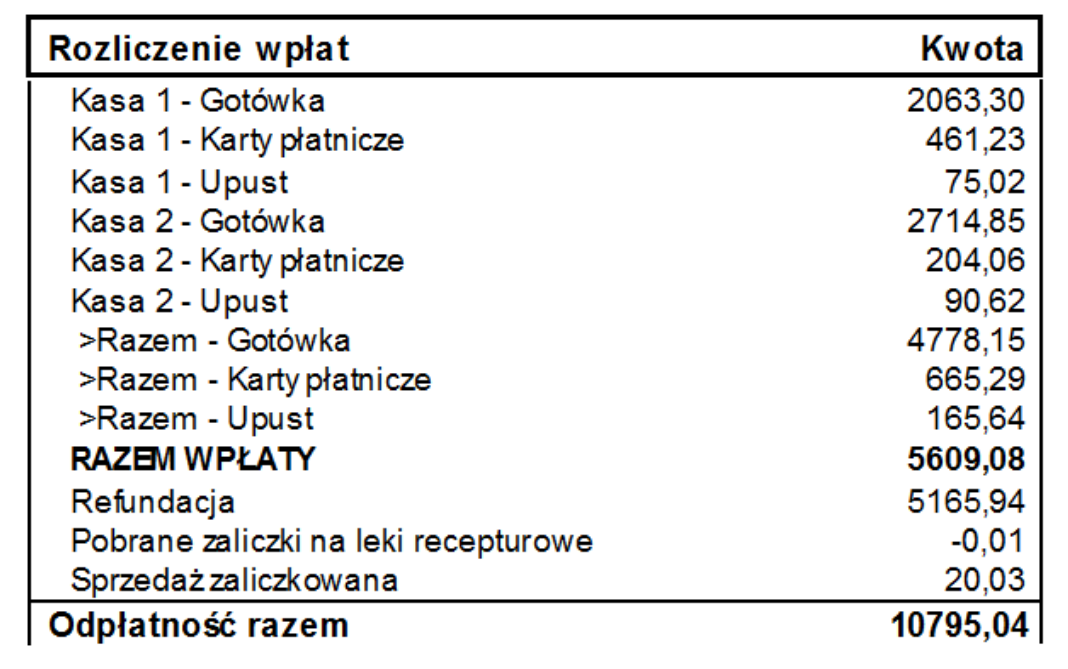

#### Rysunek 10-10 *Rozliczenie wpływów finansowych*

Ta sekcja zawiera rozliczenie pozyskanych środków pieniężnych i innych środków płatniczych i/lub form płatności: gotówka, płatność kartą płatniczą/kredytową, wartość udzielonych i spłaconych kredytów, wartość innych środków płatniczych (czek, kupon, ePRUF), wartość udzielonych upustów kwotowych (zmniejszona odpłatność).

Ponadto ta część raportu zawiera rozliczenie pobranych i ujętych zaliczek na lek recepturowy. Wpływy z zaliczek są ujęte w łącznej kwocie wpływów na kasie (gotówka lub karta lub inne formy). Na dole raportu w pozycji **Pobrane zaliczki na leki recepturowe** wpływy te wykazane są na minus, co pozwala wyliczyć teoretyczne wpływy tylko z tytułu sprzedaży. Z kolei wiersz **Sprzedaż zaliczkowana** zawiera informację o zaliczkach dotyczących recept rozliczonych w okresie raportu, a pobranych wcześniej. Wszystko to wynika z faktu, że proces rozliczania leku recepturowego jest trzyetapowy: pobranie zaliczki (ryczałt), rozliczenie leku, wydanie leku (i fiskalizacja). W dniu przyjęcia recepty na lek robiony pojawia się wpływ finansowy (zaliczka), a nie ma sprzedaży z tego tytułu. W dniu wydania leku sytuacja się odwraca. Jest sprzedaż równa wartości leku robionego, ale wpływ finansowy jest mniejszy od tej wartości, o wcześniej pobraną zaliczkę.

• Sekcja **Sumaryczne operacje magazynu** (rys. 10-11)

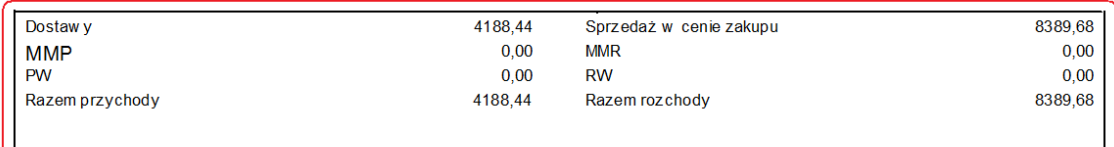

### Rysunek 10-11 *Sumaryczne operacje magazynowe*

Sekcja zawiera informację o wartości poszczególnych rodzajów operacji magazynowych. Zwiększające stan – dostawy, przesunięcia międzymagazynowe, przychody wewnętrzne i zmniejszające stan – sprzedaż w cenie zakupu, przesunięcia międzymagazynowe i rozchód wewnętrzny. Wartościowo, w cenach zakupu netto.

# **10.3.2 Raporty szczegółowe dotyczące rozliczenia sprzedaży**

W razie potrzeby możemy przygotować szczegółowe raporty do pozycji na **Raporcie księgowym**.

## **10.3.2.1 Koszt własny sprzedaży**

Z poziomu opcji **KsięgowośćSprawozdawczośćKoszt własny sprzedaży** można sporządzić szczegółowe zestawienie, zawierające między innymi informację o koszcie własnym sprzedaży do każdej transakcji sprzedaży, z podsumowaniem za dany okres. Raport może być sporządzony z dokładnością do paragonu/faktury lub bardzo szczegółowy, z dokładnością do produktu ( $\overline{P}$  Raport szczegółowy). Podsumowanie kosztu własnego sprzedaży jest zgodne z pozycją "**Wartość sprzedanych towarów w cenie zakupu**" na raporcie księgowym (**Utarg**).

## **10.3.2.2 Szczegółowy rejestr VAT sprzedaży**

Mamy również możliwość wydrukowania swego rodzaju rejestru VAT sprzedaży, ujmującego każdą transakcję, paragon po paragonie, odrębnie. Raport dostępny jest z poziomu opcji **KsięgowośćSprawozdawczośćRejestr dokumentów magazynowych**. W polu **Rodzaj dokumentów** należy wybrać **Sprzedaż VAT**.

## **10.3.2.3 Zestawienie fiskalnych korekt sprzedaży**

Uruchamiamy opcję **ZarządzanieZestawienie korekt sprzedaży**. Na ekranie pojawi się tabela zawierająca informacje o zarejestrowanych zwrotach. Z poziomu zakładki **Dane podstawowe** możemy uzupełnić lub zmienić informację o korekcie w następującym zakresie: jest/nie ma oryginału paragonu, rodzaj korekty: zwrot(reklamacja)/oczywista pomyłka, opis przyczyny dokonania korekty. W zakładce **Zawartość** dostępna jest informacja o produktach objętych korektą. Z poziomu **Rejestru korekt** dostępne są dwa wydruki:

- **Wydruk protokołu zwrotu F9Protokół zwrotu lub reklamacji**,
- **Rejestr zwrotów F9Rejestr zwrotów**.

Przed wydrukowaniem **Rejestru zwrotów** należy określić kilka parametrów ( Rysunek 10-12).

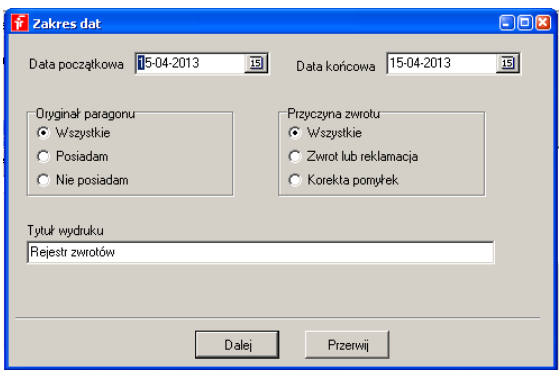

Rysunek 10-12 *Zakres rejestru korekt sprzedaży*

Zależnie od potrzeb, można sporządzić wymagane formalnie dwa rejestry – rejestr zwrotów i reklamacji, oraz rejestr oczywistych pomyłek. Można również oddzielnie wydrukować zestawienie korekt bez oryginału paragonu i z oryginałem. Sam tytuł rejestru podlega również edycji. Od strony finansowej dwie wartości uwidocznione na rejestrze korekt są ważne – wartość brutto i podatek Vat należny. Sumy z rejestru korekt są zgodne z tabelką **Zwroty** na raporcie **Utarg**.

# **10.3.2.4 Raport korekt refundacji**

Raport dostępny jest z poziomu opcji **Refundacja**, guzik **Replacius**, Zawiera wykaz wykonanych korekt w danym okresie, do innych okresów, oraz korekt ujętych w zadanym okresie, a wykonanych po dacie końcowej okresu. Czyli ujmuje różnice w refundacji między **Raportem księgowym** ('Utarg'), a refundacją zarapotowaną do NFZ. Pole **'Korekty do**' musi być prawidłowo wypełnione, wówczas refundacja z zestawień dla NFZ minus korekty z górnej tabeli korekt + korekty z dolnej tabeli (+ analogicznie 'Wnioski') równa jest kwocie refundacji z raportu księgowego.

# **10.3.2.5 Zestawienie udzielonych rabatów gotówkowych**

Raport zawiera szczegółowy wykaz udzielonych rabatów gotówkowych, czyli obniżek w odpłatności (np. leki za grosz). Suma kolumny **Rabat** jest zgodna z **>Razem-Upust** na raporcie **Utarg**.

### Zestawienie udzielonych rabatów gotówkowych

07-04-2011 09:10:01

05-01-2011 05-01-2011

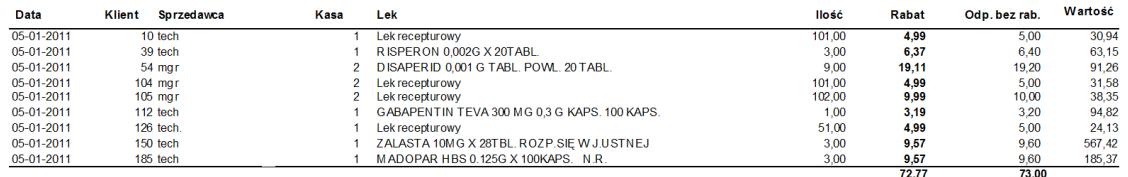

Rysunek 10-13 *Wykaz rabatów gotówkowych*

# **10.4 Ewidencja operacji magazynowych**

Ewidencja operacji magazynowych opiera się na miesięcznych rejestrach dokumentów magazynowych, przygotowanych odrębnie dla każdego rodzaju dokumentu. Rejestry takie dostępne są z poziomu opcji **KsięgowośćSprawozdawczośćRejestr dokumentów magazynowych** (Rysunek 10-14).

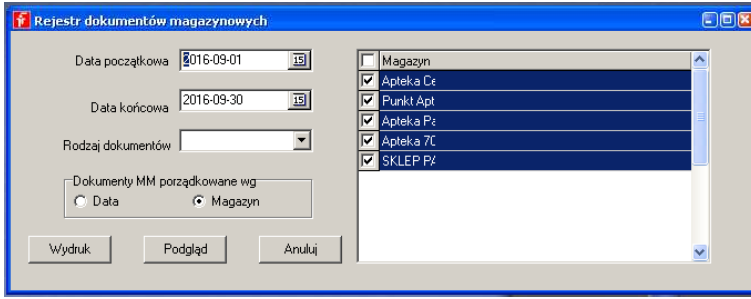

Rysunek 10-14 Rejestry dokumentów magazynowych

By wydrukować rejestr, określamy rodzaj dokumentu, przedział czasu i wciskamy **Podgląd** lub **Wydruk**. Specyficznymi rejestrami są rejestry dokumentów MM -Przychodowe i MM-Rozchodowe. Tu dodatkowo wskazujemy, czy rejestr ma objąć wszystkie magazyny (wydające lub odbierające odpowiednio). Dokumenty możemy dodatkowo uporządkować albo po dacie, albo po magazynie i dacie. W drugim przypadku na wydruku znajdzie się podsumowanie dla każdego magazynu.

# **10.5 Rejestry VAT**

Funkcjonalności dostępne z poziomu opcji *KsięgowośćRejestry VAT* umożliwiają pełną ewidencję i rozliczenie podatku VAT w małych firmach, które prowadzą księgowość w programie Infofarm. W dużych przedsiębiorstwach, gdzie księgowość znajduje się na zewnątrz w stosunku do apteki (centrala lub biuro rachunkowe) rejestry VAT są wykorzystywane, jako
urządzenia pomocnicze i do eksportu danych księgowych w formie elektronicznej. W programie dostepne sa trzy standardowe rejestry VAT:

- **VAT zakup towarów** przeznaczony do rejestrowania faktur zakupu towarów i faktur korygujacych do faktur zakupu towarów.
- **VAT zakup koszty** przeznaczony do ewidencjonowania faktur kosztowych oraz faktur korygujących do kosztów.
- **VAT sprzedaż towarów** przeznaczony do ewidencji dokumentów sprzedaży, w szczególności: raportów dobowych drukarek fiskalnych, zwrotów i korekt, faktur sprzedaży i faktur korygujących.

**Rejestr VAT zakup towarów** oraz **Rejestr VAT sprzedaż towarów** są wypełniane treścia automatycznie przy okazji księgowania/wystawiania dokumentów lub przy okazji księgowania **Raportu księgowego** za okres miesiąca. Rejestr VAT zakup koszty może natomiast służyć jako urządzenie do ewidencji drobnych wydatków ponoszonych na poziomie apteki (środki czystości, materiały biurowe i inne wydatki na które personel apteki ma uprawnienie).

### **10.5.1 Automatyczne zapisy w rejestrach VAT**

### **10.5.1.1 Rejestr VAT zakup towarów**

W rejestrze VAT zakup towarów rejestrowane są faktury zakupu towarów i faktury korygujące do faktur zakupu towarów. Dzieje się to w momencie księgowania dostawy (Opcja Dostawy→F11-zaksięguj). Faktury korygujące zmniejszające, rejestrowane są na minus. Do rejestru VAT trafiają wartości znajdujące się w tabelce **Wartości z faktury**.

### **10.5.1.2 Rejestr VAT sprzedaż towarów**

W rejestrze VAT sprzedaż towarów rejestrowane są faktury sprzedaży oraz dane z **Raportu księgowego**. Faktury są rejestrowane w rejestrze:

- Faktury bez paragonów, wystawione z poziomu opcji Magazyn $\rightarrow$ WZ/RW/MMR w momencie księgowania (F11-Księguj).
- Faktury do paragonów, wystawione z poziomu "niebieskiego programu", w momencie wydrukowania. Wpisywane do rejestrów są wyłącznie faktury z odroczonym terminem płatności i faktury korygujące.

Natomiast dane z **Raportu księgowego** są wpisywane do rejestru VAT w momencie, gdy zaznaczymy pole **Zaksięguj dzień lub miesiąc** i sporządzimy raport (przynajmniej na ekran). W rejestrze VAT w polu **Symbol zewnętrzny** wpisywany jest opis dla zapisu. Funkcja generuje następujące wpisy w rejestrze VAT sprzedaż towarów:

- Drukarka:<numer kasy> wartości zgodne z raportem okresowym drukarki fiskalnej.
- Zwroty paragonów łączna wartość zarejestrowanych zwrotów.
- Zafakturowane paragony wartość paragonów, do których wystawiono fakturę (zapis na minus).
- Kasowe faktury gotówkowe wartość faktur do paragonów, gotówkowych.

W efekcie po zakończeniu miesiąca w rejestrze VAT sprzedaż towarów mamy pełne rozliczenie sprzedaży według formuły: wartość paragonów – wartość paragonów zafakturowanych – wartość zwrotów + wartość faktur do paragonów gotówkowych + faktury do paragonów kredytowe, każda osobno + faktury bez paragonów każda osobno +/- faktury korygujące każda osobno (Rysunek 10-15).

| <b>Data</b> | Dt płatn   | Symbol zewn              | Dt wyst    | Nip.                     | Zadekretowany  | Data zapłaty |
|-------------|------------|--------------------------|------------|--------------------------|----------------|--------------|
| 2016-01-31  |            | Drukarka: 2              | 2016-01-31 | 819-00-01-595            |                | 2016-01-31   |
| 2016-01-31  |            | Drukarka : 3             | 2016-01-31 | 819-00-01-595            |                | 2016-01-31   |
| 2016-01-31  |            | Drukarka: 4              | 2016-01-31 | 819-00-01-595            |                | 2016-01-31   |
| 2016-01-31  |            | Kasowe faktury gotówkowe | 2016-01-31 | 819-00-01-595            |                | 2016-01-31   |
| 2016-01-31  |            | Zafakturowane paragony   | 2016-01-31 | 819-00-01-595            |                | 2016-01-31   |
| 2016-01-31  |            | Zwroty paragonów         | 2016-01-31 | 819-00-01-595            |                | 2016-01-31   |
| 2016-01-29  | 2016-02-29 | 7/01/MAR/2016            |            | 2016-01-29 5252341849    | $\overline{2}$ | 2016-01-29   |
| 2016-01-29  |            | 115/2016/M               | 2016-01-29 |                          |                | 2016-01-29   |
| 2016-01-26  | 2016-03-12 | 6/01/MAR/2016            |            | 2016-01-26 525-22-70-954 |                | 2016-01-26   |
| 2016-01-21  | 2016-02-20 | 5/01/MAR/2016            | 2016-01-21 | 5272643921               | 2 <sup>1</sup> | 2016-01-21   |
| 2016-01-20  | 2016-02-15 | 4/01/MAR/2016            | 2016-01-20 | 525-22-70-954            | 2 <sup>1</sup> | 2016-01-20   |
| 2016-01-19  | 2016-02-05 | 3/01/MAR/2016            |            | 2016-01-19 1182008886    | 21             | 2016-01-19   |
| 2016-01-15  | 2016-02-15 | 1/01/MAR/2016            |            | 2016-01-15 118-00-09-700 |                | 2016-01-15   |
| 2016-01-15  | 2016-02-15 | 2/01/MAR/2016            |            | 2016-01-15 897-10-01-555 |                | 2 2016-01-15 |

Rysunek 10-15 Automatyczne wpisy w rejestrze VAT sprzedaż towarów

# **10.5.1.3 Rejestr VAT zakup koszty i edycja pozostałych rejestrów**

Siłą rzeczy zapisy w tym rejestrze dokonywane są wyłącznie ręcznie. Edycja rejestrów VAT jest dostępna z poziomu opcji *Księgowość Rejestry VAT.* Aby otworzyć rejestr VAT zakup koszty, wskazujemy go i wciskamy Rejestral (Rysunek 10-16).

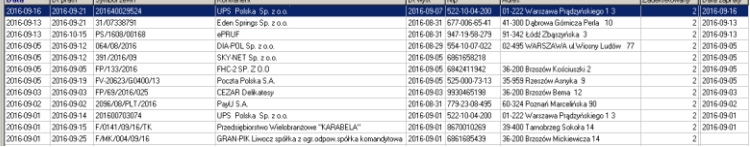

#### Rysunek 10-16 Rejestr VAT zakup koszty

By dopisać nowy dokument do rejestru lub poprawić istniejący, postępujemy w sposób standardowy. Jeśli chcemy by dokument kosztowy był widoczny w ewidencji obrotu gotówki, by go tam można było ująć jako zapłacony w dokumencie kasowym KW, musimy wskazać szablon dekretacji "…. do rozrachunków" i zadekretować dokument wciskając klawisz **F7**.

### **10.5.1.3.1 Edycja i wydruk rejestru VAT**

Na dole rejestru dostępne są podręczne filtry, ułatwiające przeglądanie rejestru i pozwalające sporządzać rejestry VAT ujmujące dokumenty określonego rodzaju (Rysunek 10-17).

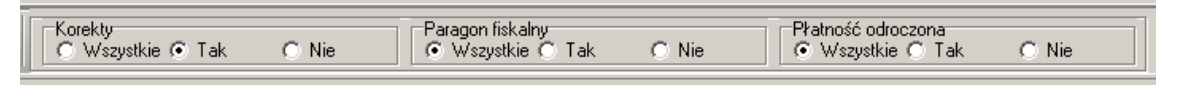

#### *Rysunek 10-17 Filtry rejestru VAT*

Aby wydrukować rejestr VAT, otwieramy go i wciskamy **F9-Wydruki**. Wskazujemy wydruk o nazwie "Wydruk rejestru", podajemy przedział czasowy i wybieramy "Podgląd" lub "Drukuj".

### **10.6 Wymiana danych z zewnętrznymi programami księgowymi**

Istnieje możliwość przenoszenia dokumentów księgowych drogą elektroniczną do zewnętrznych programów księgowych. Na chwilę obecną program obsługuje cztery formaty:

1. Wersja uproszczona obejmująca tylko rejestry VAT:

- Comma (CDN-Comarch),
- PK (Streamsoft).
- 2. Wersja pełna, obejmująca rejestry VAT oraz dokumenty magazynowe:
	- XML ERP Optima (Comarch)
	- Edi (Subiekt)

# **10.6.1 Przygotowanie rejestrów VAT i rejestrów dokumentów magazynowych do eksportu danych księgowych**

Uruchamiamy **Księgowość->Rejestry VAT**, ustawiamy się na **VAT zakup towarów**, wchodzimy w zakładkę **Szczegóły** i w polu **Kod eksportu danych** wpisujemy dowolne słowo lub kategorię uzgodnioną z biurem rachunkowym/księgowym. Analogicznie czynności wykonujemy dla rejestru **VAT sprzedaż towarów** i ewentualnie dla rejestru **VAT zakup koszty**.

Dla formatu XML Optima, dla **Rejestru VAT Sprzedaż** mamy możliwość wykorzystania dostępnego w **Szablonach dekretacji** (Parametry) pola **Oznaczenie w pliku eksportu**. Tam wpisujemy uzgodnioną z biurem rachunkowym/księgowością nazwę kategorii, która znajdzie się w pliku eksportu, w polach **Kategoria** i **Kategoria\_POS**. To pozwala zróżnicować automatyczną dekretację zapisów po stronie programu Comarch XML Optima, w ramach jednego rejestru VAT. Z kolei nazwa pliku dla tego formatu zbudowana jest w oparciu o kod apteki i datę nagrania.

### **10.6.2 Przygotowanie pliku z danymi księgowymi**

Uruchamiamy **Księgowość->Rejestry Vat** i wciskamy guzik **Eksport** (Rysunek 10-18).

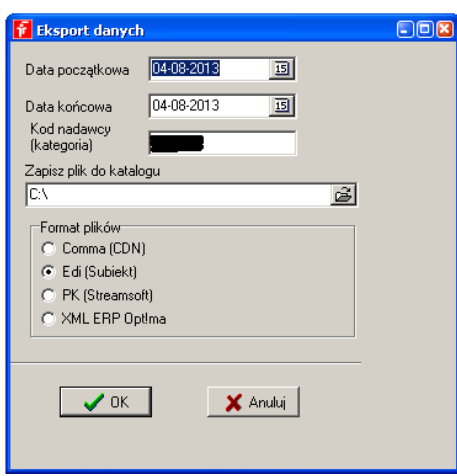

*Rysunek 10-18 Eksport danych księgowych*

Wskazujemy okres czasu, lokalizację na dysku, gdzie zostanie zapisany plik, oraz właściwy format. Program podpowiada dysk c:\, ale można tu wskazać dowolny. Następnie wciskamy "OK", a po chwili na ekranie pojawi się komunikat o nagranym pliku. Stosując format **XML ERP Optima** należy dodatkowo w polu **Kod nadawcy** wpisać uzgodnioną z biurem rachunkowym nazwę źródła informacji.

## **10.7 Pełne prowadzenie księgowości w małej firmie**

Z myślą o pojedynczych aptekach czy sklepach medycznych, program Infofarm został wyposażony w funkcjonalności umożliwiające kompleksowe prowadzenie podatkowej księgi przychodów i rozchodów, rejestrów VAT, ewidencji dodatkowych, ewidencji obrotu gotówką i zarządzanie wierzytelnościami. W szczególności, w programie Infofarm znajdziemy następujące urządzenia księgowe:

- Podatkowa Księga Przychodów i Rozchodów,
- Rejestry VAT,
- Ewidencja wyposażenia,
- Ewidencja Środków Trwałych i Wartości Niematerialnych i Prawnych,
- Rejestr podróży służbowych,
- Rozliczenie zaliczek na podatek Pit-5 właścicieli,
- Deklaracja podatkowa VAT 7,
- Płatności,
- Ewidencja operacji kasowych/bankowych.

# **10.7.1 Korzyści z prowadzenia księgowosci w programie Infofarm**

Zalety takiego rozwiązania wynikają z pełnej integracji urządzeń księgowych z częścią operacyjną programu. Eliminuje to potrzebę kilkukrotnego wprowadzania tych samych danych, do różnych urządzeń księgowych, pozwala na automatyzację w zakresie ewidencji operacji magazynowych i sprzedaży oraz zapewnia spójność informacji. Szczególnie polecamy to rozwiązanie właścicielom niewielkich firm, zarządzających jedną apteką, którzy zdecydowali się na samodzielne rozliczanie z fiskusem, bez pomocy biura rachunkowego.

# **10.7.2 Aktywacja licencji na moduł Księgowość**

Część funkcjonalności modułu jest dostępna wszystkim użytkownikom programu Infofarm bez dodatkowych opłat. Jednak pełne prowadzenie podatkowej księgi z urządzeniami pomocniczymi wymaga zakupu odrębnej licencji i aktywacji modułu.

Wszystkim użytkownikom dostępne są następujące funkcjonalności:

- Płatności,
- Rejestry VAT,
- Moduł Kasowy/Bankowy,

Korzystanie z pozostałych funkcji wymaga zakupu odrębnej licencji i wczytania aktualnie obowiązujących formularzy deklaracji podatkowych.

# **10.7.3 Dodatkowe informacje na temat rejestrów VAT**

Rejestry VAT zostały opisane we wcześniejszej części rozdziału. Tutaj dodatkowe informacje dla użytkowników, którzy chcieliby rozliczać podatek VAT w oparciu o program Infofarm.

# **10.7.3.1 Definiowanie dodatkowych rejestrów VAT**

Użytkownik może, zależnie od potrzeb, dodefiniować dowolną ilość rejestrów VAT. W tym celu należy się posłużyć funkcją **KsięgowośćKonta**. By założyć rejestr VAT, dopisujemy nowe konto. W polu "Nazwa konta" wpisujemy nazwe rejestru VAT, w polu "Numer konta" unikalny identyfikator rejestru. Taki identyfikator musi mieć następującą składnię:

- Dla rejestrów VAT zakupu: "VAT-ZK-"dowolny skrót" i na końcu "-". Przykładowo: VAT-ZK-ZKN-
- · Dla rejestrów VAT sprzedaży: "VAT-SP--"dowolny skrót" i na końcu "-". Przykładowo: VAT-SP-ZKN-

Po założeniu "konta", należy przejść do Księgowość<sup>→</sup>Rejestry vat i określić rodzaj dla każdego nowego rejestru VAT. Wskazanie rodzaju rejestru jest niezbędne do prawidłowego sporządzenia deklaracji podatkowej VAT-7 i VAT-7K (Opcja **KsięgowośćWydruk formularzy**).

# **10.7.3.2 Przenoszenie dokumentów z rejestrów Vat**

By nie wykonywać tej samej pracy dwa razy, dokumenty wpisane do rejestru Vat, można przenieść do księgi podatkowej. Będąc w rejestrze VAT, wciskamy F7 lub wybieramy **OperacjeDekretacja** dokumentu, a wskazany dokument zostanie przeniesiony do książki i/lub rozrachunków zgodnie z wybranym dla dokumentu **Szablonem dekretacji**.

## **10.7.3.3 Rejestracja terminu zapłaty za fakturę**

Jeżeli chcemy w pełni rozliczać podatek VAT w programie Infofarm, ze sporządzaniem deklarację VAT 7 włacznie, musimy rejestrować informację o terminie zapłaty. W tym celu zawsze dekretujemy fakturę jako "do książki i rozrachunków", nawet, gdy została opłacona gotówką. Następnie, albo wchodzimy w "**Płatności**" i oznaczamy fakturę, jako zapłaconą (zostanie przyjęta data bieżąca, jako data zapłaty), lub rejestrujemy zapłatę przez moduł "**Kasy – Rachunki bankowe** (**dokument KW**).

# **10.7.4 Prowadzenie podatkowej księgi przychodów i rozchodów**

### **10.7.4.1 Metody wprowadzania dokumentów**

Zapisy w księdze mogą być dokonywane na trzy sposoby:

- Bezpośrednio dowody są ręcznie wpisywane do księgi podatkowej.
- Pośrednio Księga sprzężona jest z rejestrami VAT. Tryb pośredni polega na wprowadzeniu dokumentu do rejestru VAT i przeniesieniu danych do księgi.
- Automatycznie dzięki zintegrowaniu różnych funkcji "Księgowości" ze sobą i częścią operacyjną programu Infofarm, wiele zapisów w księdze dokonuje się automatycznie,

przy okazji wykonywania innych operacji (na przykład przy okazji wprowadzania dostaw), lub przez uruchomienie odpowiedniej funkcji (księgowanie utargu, amortyzacja).

### **10.7.4.1.1 Wprowadzanie dokumentów do księgi bezpośrednio**

### *KsięgowośćKsiążka podatkowa*

Po uruchomieniu na ekranie pojawi się rejestr zapisów w księdze ( Rysunek 10-19).

| LP | Data          | Symbol zewnętrzny | Kontrahent               | Adres | <b>NIP</b>    |
|----|---------------|-------------------|--------------------------|-------|---------------|
|    | 1 02-01-2010  | EK375EVT101/10    | <b>FARMACOLS A</b>       |       | 634-00-23-629 |
|    | 1 01-06-2009  | 57496/KF/09       | PHOENIX PHARMA KRAKÓW    |       | 778-00-21-032 |
|    | 1 03-01-2011  | 111/KF/11         | PHOENIX PHARMA KRAKÓW    |       | 778-00-21-032 |
|    | 1 02-01-2012  | 1151801532        | <b>VOLD-TORFARM S.A.</b> |       | 574-000-25-76 |
|    | 1 02-01-2013  | 1122896700        | TORFARM S.A.             |       | 574-000-25-76 |
|    | 2 02-01-2010  | 68/KF/10          | PHOENIX PHARMA KRAKÓW    |       | 778-00-21-032 |
|    | 2 01:06:2009  | 395564/FVT/09/1/1 | FARMACOL S.A.            |       | 634-00-23-629 |
|    | 2 03:01:2011  | FK200FVT101/11    | FARMACOL S.A.            |       | 634-00-23-629 |
|    | 2 03:01:2012  | 689/ACPKA/2012    | ACP PHARMA S.A.          |       | 113-00-04-830 |
|    | 2 02:01:2013  | 1122896699        | TORFARM S.A.             |       | 574-000-25-76 |
|    | 3 02:01:2010  | 69/KE/10          | PHOENIX PHARMA KRAKÓW    |       | 778-00-21-032 |
|    | 4 01:06:2009  | 1150173960        | VILD-TORFARM S.A.        |       | 574-000-25-76 |
|    | 5 03-01-2011  | 1821107710        | <b>VOLD-ASTRA ZENECA</b> |       | 5213468221    |
|    | 6 03-01-2012  | 690/ACPKA/2012    | AFP PHARMA S.A.          |       | 113-00-04-830 |
|    | 7 02-01-2013  | 1801668335        | ASTRA ZENECA             |       | 5213468221    |
|    | 8 02-01-2010  | 93/KF/10          | ΡΗΠΕΝΙΧ ΡΗΔΡΜΔ ΚΡΑΚΠΜ    |       | 778-00-21-032 |
|    | 9 01-06-2009  | 1120525484        | VOLD-TORFARM S.A.        |       | 574-000-25-76 |
|    | 10 03:01-2011 | 1150752053        | <b>VOLD-TORFARM S.A.</b> |       | 574-000-25-76 |
|    | 11 03:01-2012 | FK1842FVT101/12   | FARMACOL S.A.            |       | 634-00-23-629 |
|    | 12 02-01-2013 | FK1032839FVT101/1 | FARMACOL S.A.            |       | 634-00-23-629 |
|    | 13 04:01-2010 | 261/KF/10         | PHOENIX PHARMA KRAKÓW    |       | 778-00-21-032 |
|    | 14 01:06:2009 | 1/2009            |                          |       |               |
|    | 15 03:01-2011 | 2150144986        | VILD-TORFARM S.A.        |       | 574-000-25-76 |
|    | 16 03:01-2012 | FK2149FVT101/12   | FARMACOL S.A.            |       | 634-00-23-629 |
|    | 17 02-01-2013 | FK587FVT101/13    | FARMACOL S.A.            |       | 634-00-23-629 |

Rysunek 10-19 *Rejestr zapisów w księdze*

W poszczególnych kolumnach:

**Lp.** – liczba porządkowa oparta na cyklach miesięcznych,

**Data** – data zdarzenia gospodarczego,

**Symbol zewnętrzny** – numer dokumentu, nadany przez jego wystawcę,

**Kontrahent/Adres** – zależnie od rodzaju dokumentu – sprzedawca lub nabywca, pole wypełniane w oparciu o słownik.

#### **Dokonywanie wpisu**

Wciskamy **Ins** lub <sup>+</sup>, by dopisać dokument. Na ekranie pojawi się zakładka Dane **podstawowe**, z danymi odnoszącymi się do części opisowej księgi przychodów i rozchodów (Rysunek 10-20).

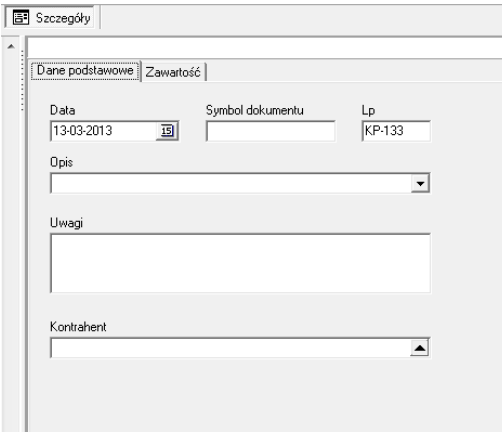

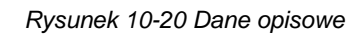

Program podpowiada **datę** bieżącą i nadaje automatycznie numer kolejny (Lp.). **Symbol dokumentu** wpisujemy z klawiatury, **Opis** możemy wybrać z listy ( $\Box$ ) lub wpisać z klawiatury. Pole **Kontrahent** jest wypełniane w oparciu o wspólny z innymi częściami programu słownik **Kontrahentów**. Po wypełnieniu części opisowej, przechodzimy do zakładki **Zawartość** (Rysunek 10-21) i wpisujemy kwotę (kwoty) w odpowiednie pole, zgodnie z zasadami

prowadzenia księgi przychodów i rozchodów. Następnie wciskamy **F2** lub klikamy w (pola **Razem przychód** i **Razem wydatki** program sam wypełni).

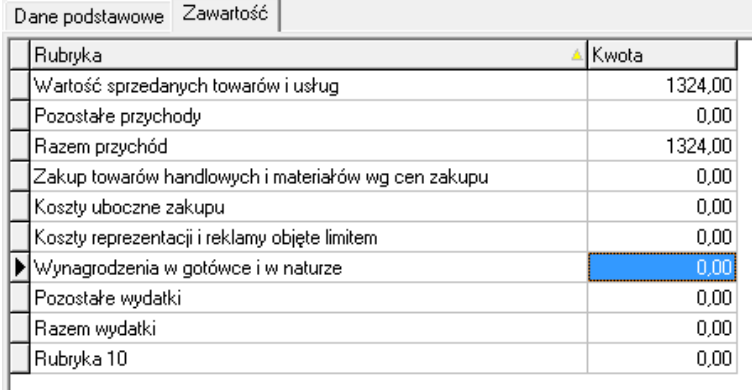

*Rysunek 10-21 Wpis do księgi – część wartościowa*

Wprowadzanie zapisu bez użycia myszki komputerowej:

- wciskamy Ins program dopisze nowy dokument ,
- F3 program przechodzi do zakładki Zawartość,
- Ctrl+F3 program wraca do zakładki "Dane podstawowe",
- o Tab taka sama funkcja, jak Enter,
- o Shift+Tab kursor przechodzi do poprzedniego pola,
- o Ctrl+Del kasowanie zapisu.

### **10.7.4.1.2 Przenoszenie dokumentów z rejestrów VAT do księgi**

Opis znajduje się w części poświęconej rejestrom Vat. Tutaj tylko jedna kwestia. Dokumenty przeniesione do księgi przychodów i rozchodów z rejestru Vat, mogą być edytowane i modyfikowane w księdze, w tym kasowane. Zmiana lub skasowanie takiego zapisu w księdze nie powoduje żadnych zmian w innych częściach programu!!! Natomiast usunięcie dokumentu z rejestru Vat powoduje jego usuniecie również z księgi.

### **10.7.4.1.3 Księgowanie automatyczne dokumentów**

Część wpisów do księgi dokonuje się lub może dokonać automatycznie – zwykle poprzez uruchomienie funkcji "Zaksięguj". Tak się dzieje dla:

- faktur zakupu, wprowadzanych w opcji **Dostawy**,

- faktur sprzedaży wystawianych poprzez opcję **WZ/RW/MMR** programu **InfofarmApteka+**,

- sprzedaży detalicznej, która jest księgowana w momencie sporządzania raportu "**Utarg**"

### $\sqrt{\smash[b]{\mathbf{C}}}$  Zaksięguj dzień $\sqrt{\vphantom{b}}$

- funkcji **Zaksięguj amortyzację** (ewidencja środków trwałych),
- funkcji **Dekretacja KP** (rejestr podróży służbowych).

# **10.7.4.2 Wydruki księgi przychodów i rozchodów**

Z poziomu książki podatkowej (**KsięgowośćKsiążka podatkowa**) można sporządzić dwa wymagane przepisami zestawienie, poprzez funkcję **Wydruki**:

**Książka podatkowa** – szczegółowy wydruk zapisów w księdze przychodów i rozchodów,

**Książka podatkowa miesiącami** – Zestawienie wartości zapisów w poszczególnych kolumnach i miesiącach.

## **10.7.5 Ewidencja środków trwałych**

Podatnicy prowadzący Podatkową Księgę Przychodów i Rozchodów oraz naliczający amortyzację środków trwałych i/lub wartości niematerialnych i prawnych są zobowiązani do prowadzenia ewidencji. Ewidencja taka powinna zawierać co najmniej następujace dane:

- liczbę porządkową,
- datę nabycia,
- określenie środka trwałego lub wartości niematerialnej i prawnej,
- symbol środka trwałego według klasyfikacji rodzajowej,
- wartość początkową,
- zaktualizowaną wartość początkową na dzień 1 stycznia danego roku,

- zaktualizowaną wartość dotychczasowych odpisów amortyzacyjnych do dnia 31 grudnia roku poprzedzającego rok podatkowy,

- stawkę amortyzacyjną i kwotę odpisu amortyzacyjnego za dany rok podatkowy.

Odpisów amortyzacyjnych dokonuje się w równych ratach co miesiąc, od pierwszego dnia miesiąca następującego po miesiącu, w którym przyjęto środek trwały do używania. Odpisy mogą być dokonywane również w równych ratach kwartalnych lub jednorazowo na koniec roku. Wzmiankowane wymagania, oparte na odpowiednich przepisach określają jedynie minimum, jakie ma spełniać ewidencja. Praktyka dowiodła, że to nie wystarcza. Dotyczy to szczególnie środków trwałych, które ulegają zmianie w okresie eksploatacji. Chodzi tutaj o takie zdarzenia, jak: modernizacja, remont, ulepszenie czy wymiana elementów środka trwałego. Przyjęte w programie rozwiązania pozwalają ująć w ewidencji wszystkie takie zdarzenia. Funkcja dostępna jest z poziomu **KsięgowośćEwidencje pomocniczeEwidencja środków trwałych**.

# **10.7.5.1 Zakładanie kartoteki dla środka trwałego**

Po uruchomieniu opcji, na ekranie pojawi się wykaz środków trwałych. Pracę rozpoczynamy od założenia kartoteki dla środka twałego. W tym celu wciskamy **Ins** lub (Rysunek 10–22). Na ekranie pojawi się pusta karta. Wypełniamy poszczególne pola. Zawartość pól na dole ekranu (odpisy amortyzacyjne z roku bieżącego, odpisy amortyzacyjne razem, zaktualizowana wartość początkowa, zaktualizowane odpisy amortyzacyjne, wartość ulepszeń i wartość ulepszeń zwiększajacych wartość początkową) zostanie wyliczona przez program.

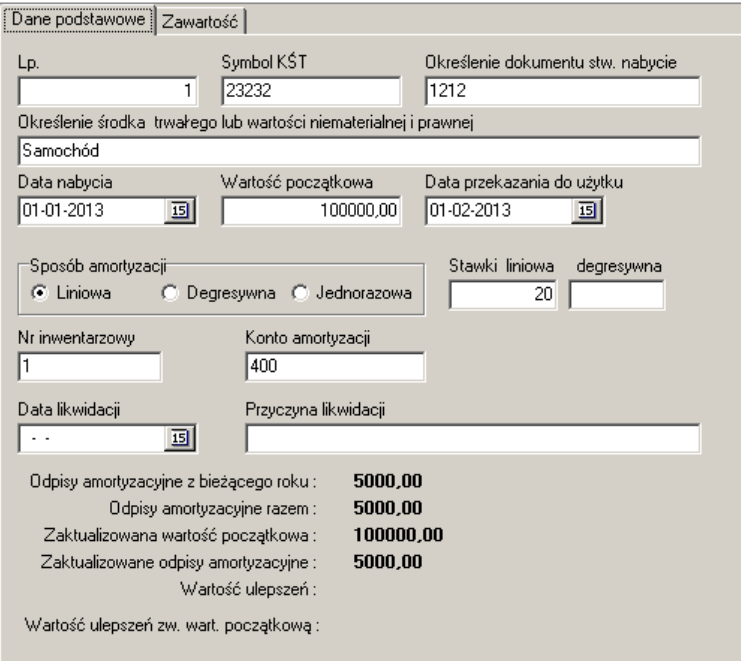

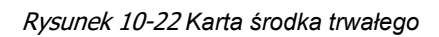

## **10.7.5.2 Naliczanie i księgowanie odpisów amortyzacyjnych**

By naliczyć i wpisać do księgi przychodów i rozchodów odpis amortyzacjyny, uruchamiany **OperacjeOblicz amortyzację dla wszystkich** lub **OperacjeOblicz amortyzację zaznaczonego**. W efekcie tej operacji:

- Zostanie naliczony i wpisany w historię każdego środka trwałego (wskazanego środka) odpis amortyzacyjny (zakładka **Zawartość**),
- Zostaną zaktualizowane pola: **Odpisy amortyzacyjne z bieżącego roku** i **Odpisy amortyzacyjne razem**.

Następnie uruchamiamy **OperacjeZaksięguj amortyzację**, a odpis zostanie zaewidencjonowany w księdze przychodów i rozchodów.

### **10.7.5.3 Ulepszenie środka trwałego i inne zmiany**

W okresie eksploatacji, w środku trwałym mogą zostać dokonane zmiany, zmieniające jego wartość. Takie zdażenia rejestrujemy w zakładce **Zawartość**. Należy w szczególności określić wartość zmiany i jej rodzaj (ulepszeni/pogorszenie, aktualizacja wyceny, aktualizacja odpisów). Dla zdażeń zmniejszających wartość środka wpisujemy kwotę ze znakiem "-".

### **10.7.5.4 Zestawienia**

Wciskamy **F9** by wydrukować ewidencję środków trwałych.

### **10.7.6 Rejestr wyposażenia**

Podatnicy prowadzący podatkową księgę przychodów i rozchodów zobowiązani są do prowadzenia ewidencji wyposażenia. Ewidencja taka powinna zawierać co najmniej następujące dane:

- datę nabycia wyposażenia,
- numer faktury zakupu,
- nazwę wyposażenia,
- cenę nabycia lub koszt wytworzenia,
- datę likwidacji,
- przyczynę likwidacji.

#### *KsięgowośćEwidencje pomocniczeEwidencja wyposażenia*

Prowadzenie rejestru sprowadza się do zakładania, w momencie zakupu lub aktualizacji, kartoteki dla każdego wyposażenia. Rejestr należy również drukować po każdych zmianach i

przechowywać. Wciskamy **Ins** lub <sup>+</sup> by dopisać kartoteke (Rysunek 10-23). I wypełniamy poszczególne pola. Wciskamy **F9**, by wydrukować rejestr wyposażenia.

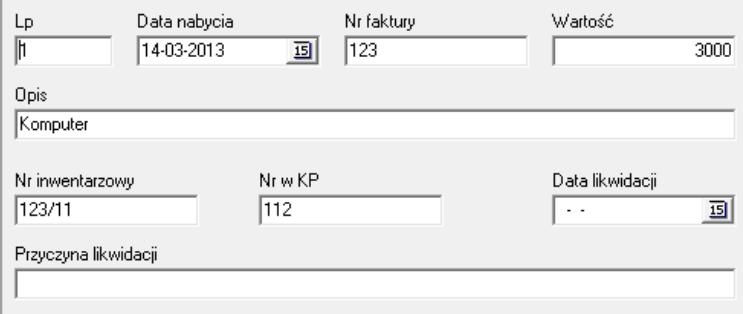

Rysunek 10-23 *Karta wyposażenia*

### **10.7.7 Wyjazdy służbowe**

Zgodnie z ustawą o podatku dochodowym, podatnicy używający samochody osobowe dla potrzeb działalności gospodarczej, które nie są objete Ewidencją Środków Trwałych, muszą prowadzić "**Rejestr podróży służbowych**". Taka ewidencja powinna zawierać następujące dane:

- numer kolejny wpisu,
- datę wyjazdu,
- numer rejestracyjny i pojemność silnika,
- trasę przejazdu,
- cel wyjazdu,
- ilość przejechanych kilometrów,
- stawkę za 1 km,
- wartość wynikającą z pomnożenia ilości kilometrów i stawki za kilometr.

*KsięgowośćEwidencje pomocniczeWyjazdy służbowe*

Po uruchomieniu, na ekranie pojawia się lista osób (właścicieli), które rozliczają koszty użytkowania prywatnych samochodów do celów służbowych. By dopisać nową osobę

rozliczającą się z kosztów używania prywatnego samochodu, wciskamy **Ins** lub <sup>+</sup>, a na ekranie pojawi się formularz osobowy właścicela pojazdu (Rysunek 10-24).

Skomentowania wymagają następujące pola:

- **Stawka za kilometr** wybieramy jedną z 4 stawek określonych w System→Parametry **programyKsięgowośćStawki za kilometr**.
- **Konto z rachunkami** unikalny identyfikator właściciela pojazdu w rejestrze wydatków (rejestry VAT) – patrz niżej.

#### **Wypełnianie ewidencji przebiegu pojazdu**

Przechodzimy do zakładki **Zawartość**, wciskamy **Ins** lub , by dopisać podróż służbową (Rysunek 10-25).

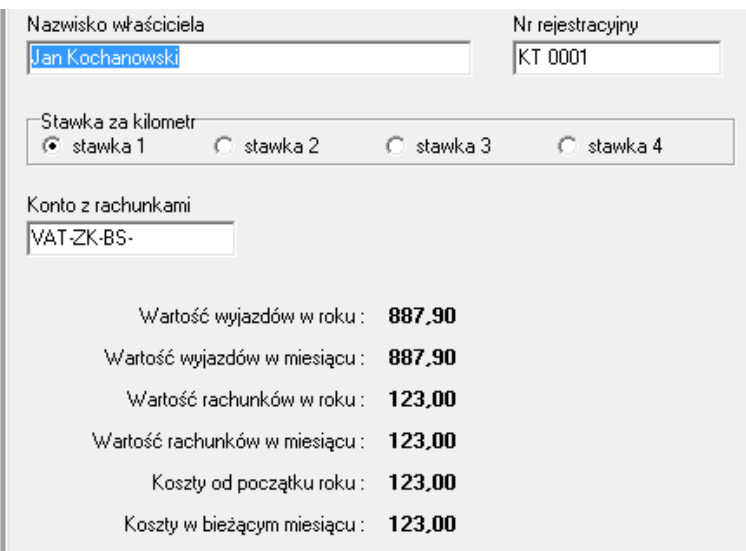

#### *Rysunek 10-24 Dane właściciela pojazdu*

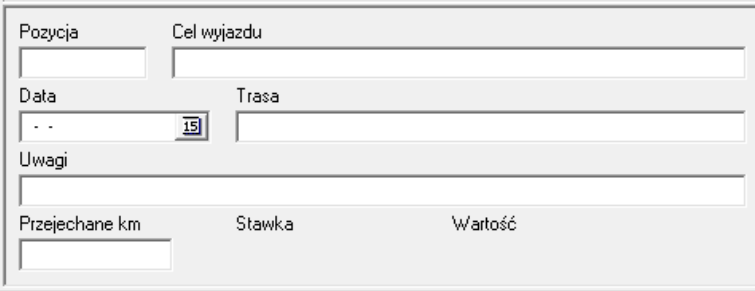

*Rysunek 10-24 Pojedyncza podróż służbowa*

. By wydrukować rejestr podróży wciskamy <u>Randouki</u>

# **10.7.7.1 Rejestr wydatków na użytkowanie samochodu**

Obok rejestru podróży służbowych, podatnik jest zobligowany prowadzić zestawienie/rejestr wydatków poniesionych w związku z użytkowaniem samochodu prywatnego. Do tego celu wykorzystujemy opcję "Rejestry VAT". Takie rejestry musimy zdefiniować dla każdej osoby rozliczanej z użytkowania prywatnego pojazdu do celów służbowych. W tym celu należy założyć dodatkowe rejestry VAT o rodzaju "Nie ujmowany w deklaracji VAT". By założyć rejestr Vat, dopisujemy nowe konto w opcji Księgowość $\rightarrow$ Konta. W polu "Nazwa konta" wpisujemy nazwę rejestru Vat, w polu "Numer konta" unikalny identyfikator rejestru. Taki identyfikator musi mieć następującą składnię: "VAT-ZK-"dowolny skrót" (np. inicjały) i na końcu "-". Przykładowo: "VAT-ZK-BS-<sub>"</sub>. Nestępnie w Księgowość->Rejestry VAT ustaw się na nowym rejestrze i w zakładce Szczegóły oznacz rejestr, jako "Nie ujmowany w deklaracji VAT".

## **10.7.8 Deklaracje podatkowe**

Program umożliwia sporządzanie deklaracji podatkowej VAT – 7 i VAT – 7k, zgodnie z obowiązującym formularzem, oraz obliczenie i pilnowanie comiesięcznych zaliczek na podatek dochodowy właścicieli. Jednak korzystanie z tej funkcjonalności programu wymaga:

- Wprowadzenia dodatkowych informacji do programu, które są niezbędne do sporządzenia deklaracji podatkowej lub naliczenia zaliczki,
- Rzetelnego i pełnego wykorzystywania funkcjonalności księgowych programu prowadzenie rejestrów VAT i księgi podatkowej, sporządzanie raportów kasowych i ewidencjonowanie wyciągów bankowych.

# **10.7.8.1 Podatek dochodowy – stawki, podatnicy i źródła przychodu**

### **10.7.8.1.1 Stawki podatku PIT**

By prawidłowo została naliczona zaliczka na podatek dochodowy, należy wpisać do programu obowiązujące w roku podatkowym stawki: podatku, składki ZUS i składki na ubezpieczenie zdrowotne. Gdy w danym roku podatkowym żadna ze składek nie uległa zmianie w stosunku do roku poprzedniego, nie trzeba dopisywać "nowego roku".

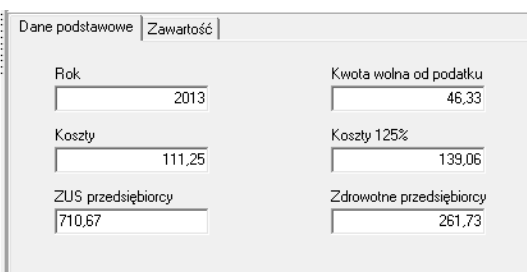

*Rysunek 10-25 Parametry podatku PIT*

### **10.7.8.1.2 Źródła przychodu**

Źródła przychodu wpisujemy w opcji **SystemParametry programuKsięgowośćFirmy**. Fabrycznie wpisane jest jedno źródło o nazwie "**Działalność podstawowa**" i odnosi się ono do

działalności, dla której prowadzona jest księga przychodów i rozchodów (apteka). Jeżeli jeden z właścicieli ma również inne źródła przychodu, należy je dopisać (Rysunek 10-26).

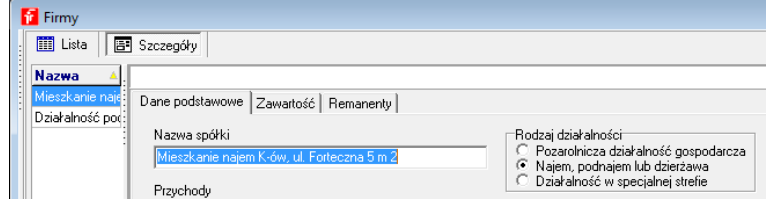

*Rysunek 10-26 Dodatkowe źródło przychodu*

Wystarczy podać nazwę (w polu "Nazwa spółki"). Program zawiera pola dodatkowe, które miały znaczenie, gdy podatnik składał comiesięczną deklarację podatkową (w przyszłości ustawodawca może powrócić do tego rozwiązania). W tym miejscu, w zakładce "Zawartość", należy, co miesiąc, wpisywać przychody i koszty z każdego źródła (Rysunek 10-27).

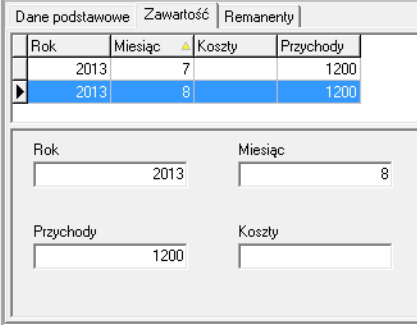

*Rysunek 10-27 Przychody z dodatkowych źródeł*

### **10.7.8.1.3 Podatnicy**

Uruchamiamy **SystemParametry programuKsięgowośćUdziałowcy** by wpisać właścicieli, dla których będą obliczane zaliczki na podatek dochodowy i źródła ich przychodów (Rysunek 10-28).

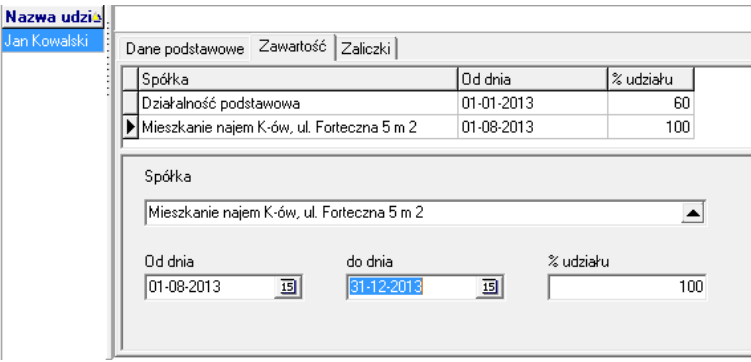

#### *Rysunek 10-28 Źródła przychodu udziałowca*

Przy każdym udziałowcu musi się znaleźć oczywiście "działalność podstawowa" z określeniem % udziału i okresu, w jakim udział obowiązuje. Inne źródła, jeśli występują, dopisujemy w analogiczny sposób.

#### **10.7.8.1.4 Zaliczki na podatek PIT**

By obliczyć zaliczkę na podatek dochodowy od osób fizycznych, uruchamiamy **KsięgowośćWydruki formularzy**. Następnie wciskamy **Ins** lub (Rysunek 10-29).

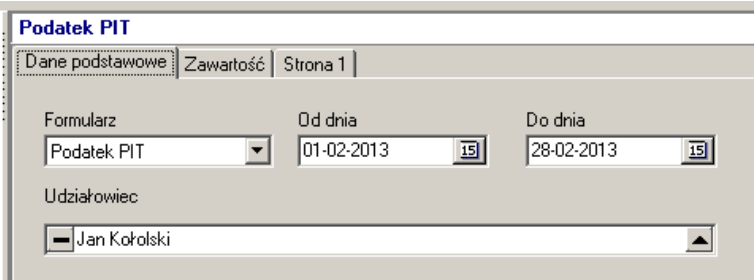

*Rysunek 10-29 Dane ogólne formularza podatkowego PIT*

Wskazujemy właściwy formularz podatkowy (PIT), okres (miesiąc) oraz rozliczanego właściciela. Nastepnie wciskamy  $\frac{|\vec{v}|}{\text{F4066}}$ . Miesięczna zaliczka na podatek dochodowy zostanie obliczona i pokazana w zakładce "**Strona 1**" (Rysunek 10-30).

| <b>Podatek PIT</b>        |          |            |      |
|---------------------------|----------|------------|------|
| Dane podstawowe Zawartość | Strona 1 |            |      |
| Miesiac                   | 2        | <b>Rok</b> | 2013 |
| Jan Kołolski              |          |            |      |
| Dochód narastająco        |          | 47099.18   |      |
| Obliczony podatek         |          | 8478       |      |
| Poprzednie zaliczki       |          | 3266       |      |
| Zaliczka na podatek       |          | 5212       |      |
|                           |          |            |      |

Rysunek 10-30 *Zaliczka na PIT*

Po zamknięciu okna, zaliczka zostanie przepisana do kartoteki udziałowca (zakładka "**Zaliczki"**). Dane do obliczenia zaliczki brane są z podatkowej księgi przychodów i rozchodów (działalność podstawowa). Jednak, gdy nie jest to jedyne źródło przychodu, należy co miesiąc wpisywać informację o uzyskanych przychodach i poniesionych kosztach ze wszystkich źródeł, które mają wpływ na wysokość płaconej comiesięcznie zaliczki na podatek dochodowy od osób fizycznych (opcja **SystemParametry programuKsięgowośćFirmy**).

**Uwaga!** Przy obliczaniu zaliczki na podatek dochodowy za miesiąc styczeń, podstawa opodatkowania jest pomniejszona o składkę ZUS obowiązującą w miesiącu grudniu roku poprzedniego.

### **10.7.9 Deklaracja VAT**

By przygotować deklarację podatkową dla podatku od towarów i usług, uruchom **KsięgowośćWydruki formularzy**. Następnie wciśnij **Ins** lub (Rysunek 10-31).

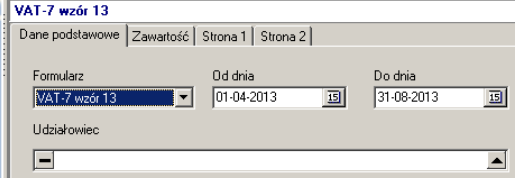

*Rysunek 10-31 Dane ogólne formularza podatkowego VAT-7*

Wskaż właściwy formularz i przedział czasu (miesiąc). Następnie wciśnij  $\frac{p_i^2}{f^{700\text{log}}l}$ . Dane do deklaracji zostaną przygotowane i będą widoczne w zakładkach "Strona 1" (Rysunek 10-32) i "**Strona 2**".

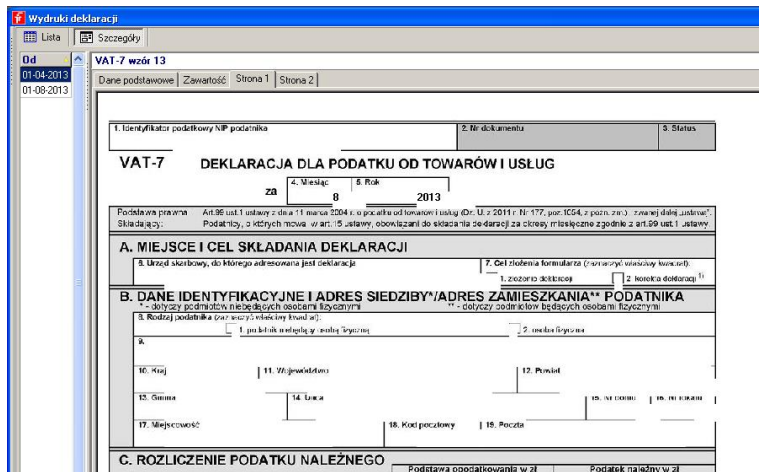

*Rysunek 10-32 Formularz deklaracji VAT-7 str. 1*

Deklarację podatkową możesz wydrukować (  $\frac{a}{\beta}$ ), lub nagrać do pliku ( Nagramul) i złożyć na portalu E-deklaracje.

Moment odliczenia podatku naliczonego w niektórych przypadkach zależy od daty zapłaty za fakturę (np. faktury od podatników stosujących metodę kasową). Domyślnie program "zakłada", że data zapłaty jest równa dacie płatności. Jeśli tak nie jest, należy zaewidencjonować zapłatę, jeśli to ma znaczenie z punktu widzenia rozliczenia podatku VAT. Informacja o dacie zapłaty (kolumna **Data zapłaty** w rejestrze VAT) jest wypełniana w momencie zarejestrowania zapłaty w module **KsięgowośćKasy – rachunki bankowe**. Wcześniej oczywiście faktura musi się znaleźć w module "**Płatności**".

### **10.7.10 Płatności**

#### **Wprowadzenie**

Moduł **Płatności** służy do zarządzania płatnościami. W szczególności, pozwala na uzyskanie informacji o należnościach i zobowiązaniach, o fakturach do zapłaty i terminach ich wymagalności. Moduł umożliwia sporządzenie wszystkich dokumentów z tym związanych – poleceń przelewów, uzgodnień sald, wezwań do zapłaty, not odsetkowych. Pozwala również na zapisanie danych o płatnościach (przelewach) do pliku obsługiwanego przez elektroniczne systemy bankowe. Aktualnie program obsługuje format BSK/Eliksir i VideoTel (**Parametry ogólneKsięgowość**).

W module **Płatności** faktury sprzedaży (należności) i zakupu (zobowiązania) z odroczonym terminem płatności są rejestrowane automatycznie. W szczególności:

- Faktury dostawy w momencie wciśnięcia guzika **F11-Zaksięguj**.
- Faktury sprzedaży zapleczowe tak jak faktury dostawy.
- Faktury sprzedaży ekspedycyjne w momencie rozliczenia pacjenta/kontrahenta.

Jeśli prowadzimy rejestry VAT za pomocą programu, możemy mieć jeszcze do czynienia z przenoszeniem faktur zakupu kosztowych z rejestru VAT do rozrachunków. Więcej na ten temat w opisie do rejestrów VAT. Natomiast informację o płatnościach wpisuje osoba prowadząca rozrachunki. Do dyspozycji są dwie metody:

- Uproszczona polega na tym, że w momencie regulowania zapłaty (lub odnotowywania, że należność została uregulowana), zaznaczamy faktury, jako zapłacone,
- Pełna polega na prowadzeniu ewidencji dla operacji kasowych i bankowych. W praktyce polega to na rejestrowaniu wyciągów bankowych i sporządzaniu dokumentów kasowych KW – kasa wyda lub KP – kasa przyjmie, oraz dziennych raportów kasowych.

Aby uruchomić moduł, wciskamy , na ekranie pojawi się okno, jak na rysunku 10-33.

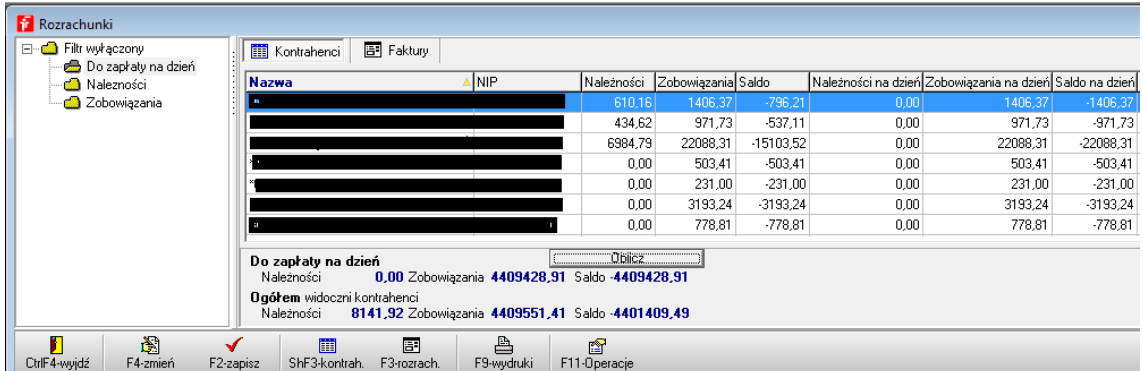

#### Rysunek 10-33 *Rozrachunki - Kontrahenci*

W tablicy **Kontrahenci** kolumny zawierają następującą informację:

**Zobowiązania** - łączna kwota zobowiązań wobec kontrahenta,

**Należności -** łączna kwota należności od kontrahenta,

**Saldo** - saldo należności i zobowiązań wobec kontrahenta (zobowiązania wartość ujemna),

**Zobowiązania na dzień** - jeżeli użyto filtr z terminem płatności, w tej kolumnie znajdzie się informacja o zobowiązaniach wymagalnych na podany dzień,

**Należności na dzień** i **Saldo na dzień** - analogicznie.

W dolnej części ekranu znajduje się informacja łączna, dotycząca wszystkich kontrahentów. W pierwszym wierszu zgodnie z aktywnym filtrem (na przykład zobowiązania z zadanym terminem płatności), w drugim łącznie dla wszystkich wyfiltrowanych kontrahentów (wymagalne i nie wymagalne).

Szczegółowa informacja dotycząca konkretnego kontrahenta znajduje się w zakładce **Faktury**

 $→$  **Rozrachunki** (Rysunek 10-34).

|                  |                |                                      | 634002362        |                         |                      |      |               |        |
|------------------|----------------|--------------------------------------|------------------|-------------------------|----------------------|------|---------------|--------|
| Konta bankowe    | Rozrachunki    | Klasvfikacie<br>Historia modyfikacji |                  |                         |                      |      |               |        |
| Data wystawienia | Data pratności | Numer Fakturv                        | Wartość sprzedaż | Wartość zakup Należność | Zobowiązanie Odsetki |      | Saldo         | Waluta |
| 31-05-2009       | 15-07-0009     | 395564/FVT/09/1/1                    |                  | 1063.51                 | 1063.51              | 0.00 | -1063.51 PLN  |        |
| 02-06-2009       | 17-07-0009     | 398864/FVT/09/1/1                    |                  | 476.00                  | 476.00               | 0.00 | $-476.00$ PLN |        |
| 02-06-2009       | 17-07-0009     | 398413/FVT/09/1/1                    |                  | 1393.95                 | 1393.95              | 0.00 | -1393.95 PLN  |        |
| 03-06-2009       | 18-07-0009     | 401129/FVT/09/1/1                    |                  | 1211.15                 | 1211.15              | 0.00 | -1211.15 PLN  |        |
| 05-06-2009       | 20-07-0009     | 409282/FVT/09/1/1                    |                  | 965.53                  | 965.53               | 0.00 | -965.53 PLN   |        |
| 04-06-2009       | 20-07-0009     | 404528/FVT/09/1/1                    |                  | 1241.99                 | 1241.99              | 0.00 | -1241.99 PLN  |        |
| 04-06-2009       | 20-07-0009     | 406220/FVT/09/1/1                    |                  | 1048,95                 | 1048.95              | 0.00 | -1048.95 PLN  |        |
| 06-06-2009       | 21-07-0009     | 410438/FVT/09/1/1                    |                  | 41.72                   | 41.72                | 0.00 | -41.72 PLN    |        |
| 07-06-2009       | 22-07-0009     | 411502/FVT/09/1/1                    |                  | 971.64                  | 971.64               | 0.00 | -971.64 PLN   |        |
| 08-06-2009       | 23-07-0009     | 414150/FVT/09/1/1                    |                  | 1173.47                 | 1173.47              | 0.00 | -1173,47 PLN  |        |
| 10-06-2009       | 25-07-0009     | 418220/EVT/09/1/1                    |                  | 990.93                  | 990.93               | 0.00 | -990.93 PLN   |        |
| $\leftarrow$     |                |                                      |                  |                         |                      |      |               |        |

Rysunek 10-34 *Rejestr faktur i zapłat dla kontrahenta*

W kolumnach:

**Wartość sprzedaż**/**Wartość zakup** - wartość brutto faktury.

**Należność**/**Zobowiązanie** - pozostała do spłaty kwota do danej faktury (mniejsza od wartości faktury, jeśli były płatności częściowe).

**Odsetki** - program, w momencie zarejestrowania zapłaty nalicza odsetki, jeśli termin zapłaty jest późniejszy od terminu płatności. Według stóp procentowych, określonych w **System → Parametry programu → Księgowość → Jednostki księgowe**. Odsetki są naliczane i wpisywane do kolumny w każdym przypadku. Dla należności stanowią podstawę do wystawienia noty odsetkowej, dla zobowiązań - informują o ewentualnym długu, z tytułu odsetek od przeterminowanych zobowiązań. Widok w "pionie" jest uzależniony od użytego filtra (wszystkie faktuy lub tylko nie zapłacone, itp.)

#### **Operacje**

Aby wykonać operację na fakturach rozrachunkowych:

1. Zaznaczamy faktury, których operacja dotyczy. W tym celu albo:

- Wskazujemy fakturę i klikamy faktura zostanie zaznaczona,
- Używamy klawisz Ctrl i klikamy na kilka faktur zostaną zaznaczone,
- Używamy klawisz **Shift+ "**↑↓**"** by zaznaczyć kilka faktur znajdujących się obok siebie.

Faktura zaznaczona, ma po lewej stronie oznaczenie **D** lub . Pod lista faktur program wyświetli informację: Suma zaznaczonych 3528,63

2. Wciskamy **F11-Operacje** i **Przelew** lub **Ctrl+P** by wydrukować przelew dla zaznaczonych faktur (metoda uproszczona).

3. Wciskamy **F11-Operacje** i **Zaznacz jako zapłacona** lub **Ctrl+Z** by zaznaczyć faktury, jako zapłacone (metoda uproszczona).

4. Aby skompensować faktury wybieramy **F11-Operacje** i **Kompensata zaznaczonych** (metoda uproszczona). Przydatne, gdy występują faktury korygujące i przy kontrahentach, którzy są równocześnie dostawcami i odbiorcami. Przy kompensacie możemy wydrukować stosowny dokument. Dla opcji **Kompensata automatyczna** program sam skompensuje (bez zaznaczania), jeśli taka możliwość istnieje.

**Noty odsetkowe**, **Wezwania do zapłaty** i **Uzgodnienia sald** możemy sporządzać dla jednego lub dla wszystkich kontrahentów równocześnie (**F11-Operacje** i **Wydruki dla aktualnego kontrahenta** lub **Wydruki dla wszystkich** odpowiednio). Treść stopki i nagłówka dla not,

wezwań i uzgodnień sald określimy w **System Parametry programu Parametry ogólne**  zakładka **Księgowość**.

#### **Prowadzenie rozrachunków metodą pełną**

Skorzystamy z modułu **Księgowość Kasy-Rachunki bankowe**, w którym rejestrujemy każdą płatność - gotówkową i przelewową, na zasadach opisanych w podrozdziale "Ewidencja obrotu gotówką".

### **10.8 Jednolity plik kontrolny**

Podatnik objęty regulacją w zakresie JPK ma dwojakiego rodzaju obowiązki:

- Cykliczne sprawozdawanie, informacji szczegółowej, będącej swego rodzaju załącznikiem do deklaracji VAT 7,
- Sprawozdawanie na żądanie organu kontrolnego, które może obejmować:
- Szczegółową informację o wystawionych fakturach,
- Informację o transakcjach bankowych,
- Informację o zapisach w księdze handlowej lub księdze przychodów i rozchodów.

Z uwagi na zakres funkcjonalny, jaki jest objęty programem Infofarm wyróżniamy następujące raporty JPK:

- Wyciąg bankowy,
- Podatkowa księga przychodów i rozchodów,
- Ewidancja zakupu i sprzedaży VAT.
- Magazyn,
- Faktury VAT.

Faktyczny zakres, w jakim będzie wykorzystywana ta funkcjonalność zależy oczywiście od tego, w jakim zakresie wykorzystywany jest program Infofarm. Wszyscy użytkownicy, objęci obowiązkiem JPK będą korzystać z pliku "Faktury VAT", który raportuje szczegółowe informacje na temat wystawionych faktur sprzedaży oraz z pliku "Magazyn", który szczegółowo raportuje operacje magazynowe. Z pozostałych opcji skorzystają tylko użytkownicy, którzy całość spraw księgowych prowadzą w programie Infofarm.

Funkcjonalność jest dostępna z poziomu opcji **KsięgowośćSprawozdawczośćGeneracja plików JPK** (Rysunek 10-35).

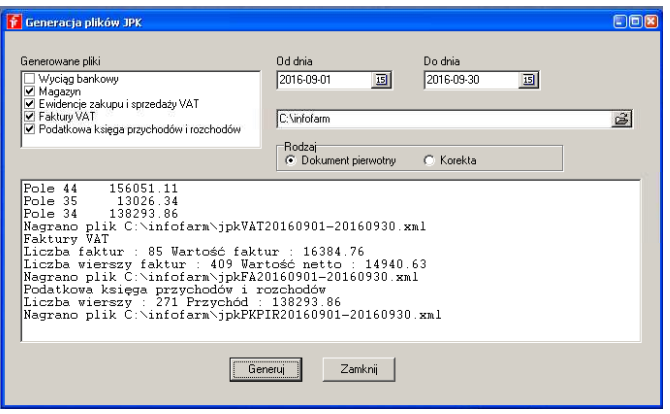

*Rysunek 10-35 Generator plików JPK*

Określamy przedział czasu, zakres generowanych plików, dla pliku "Ewidencja zakupu i sprzedaży VAT" dodatkowo określamy czy jest to dokument pierwotny, czy korekta i wciskamy **Generuj**. Plik/pliki zostaną nagrane we wskazanej lokalizacji. W dużym oknie pokarzą się stosowne komunikaty.

### 11 Salon ekonomiczny

### **11.1 Wstęp**

Salon, tak jak każdy podmiot gospodarczy, musi podejmować działania zorientowane na ekonomiczną efektywność, takie jak: optymalizowanie gospodarki zapasem towarów, polityka cenowa, promocje, programy lojalnościowe i inne formy wspierania sprzedaży czy też zarządzanie asortymentem i kategoriami.

### **11.2 Zarządzanie zapasami**

Podstawowy wysiłek, zorientowany na optymalne gospodarowanie zapasem, powinien być skoncentrowany na trafnym, codziennym zamawianiu. Zagadnienie to zostało opracowane w rozdziale "Zaopatrzenie". Tutaj pozostałe tematy.

### **11.2.1 Psy i Pudła**

"Psy", inaczej "leżaki", "zalegacze", to terminy określające produkty nierotujące. Z uwagi na to, że popyt ulega zmianie w czasie, są one praktycznie nie do uniknięcia, mimo najwyższej staranności w trakcie przygotowywania zamówień. Mamy dwie możliwości ich wychwycenia i przeanalizowania:

• Analizy:

- **7… Psy od dnia** – zwraca "leżaki", na zasadach opisanych w polu **Opis,**

- **6… Pudła zakupowe** – zwraca listę nieuzasadnionych zakupów, według zasad opisanych w polu **Opis**.

• Filtry w **Towarach**:

- **Psy do dnia** - rozwijamy go, wskazując w pierwszej kolejności datę, od której nie było sprzedaży, a w drugiej datę, przed którą co najmniej była pierwsza dostawa (Rysunek 11-1). Druga data pozwoli wyeliminować z raportu nowości, które "nie miały jeszcze okazji się sprzedać". Należy ją ustawić na około minus 30 dni w stosunku do dnia bieżącego. Po kliknięciu w drugą datę i po chwili a na ekranie pojawi się lista produktów nierotujących (nie sprzedało się ani jedno opakowanie) w okresie od pierwszej daty. Klikamy w "Count" (**Algicants**), by dowiedzieć się ile asortymentu nie rotuje od tego czasu. Wciskamy klawisz **F9**, wybieramy wydruk o nazwie "Stany graniczne", by dowiedzieć się, jaka jest wartość tego nierotującego towaru. Możemy również tabelę wyeksportować do Excela i tam poddać dalszej obróbce, na przykład posortować po wartości.

- **Pudła zakupowe** - pozwala wychwycić towary, które były kupowane, mimo, że się nie sprzedawały. Filtr pomaga nadzorować osoby zajmujące się codziennym zamawianiem towaru. Konkretnie, należy podać datę, po której dostawa miała miejsce i datę, od której nie było sprzedaży (Rys. 11-2).

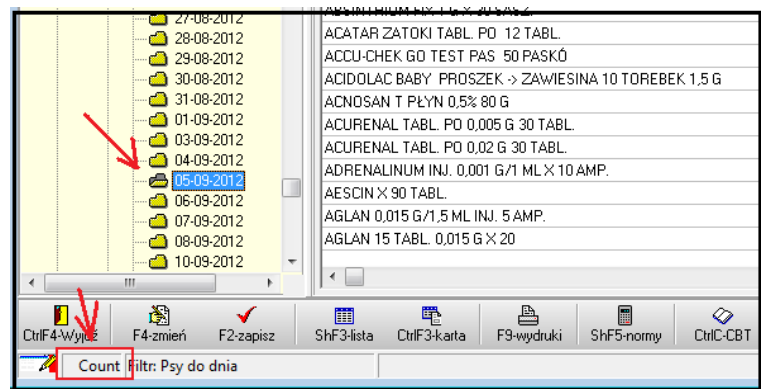

*Rysunek 11-1 Psy*

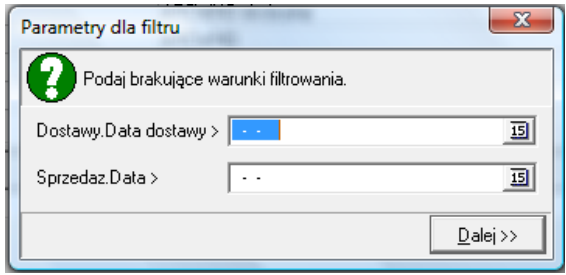

*Rysunek 11-2 Pudła*

#### **11.2.2 Nadwyżki**

Przy każdorazowym wejściu w opcję **Towary**, program wylicza trzy wielkości związane z zarządzaniem zapasami: sprzedaż, nadwyżka, wartość nadwyżki (odpowiednie kolumny). Obliczenia te odnoszą się do okresu czasu określonego w **SystemParametry programuParametry ogólne**, zakładka **Zarządzanie zapasem**, pole "**Zapas nie większy niż**". Obliczenia oparte są na średniej sprzedaży, więc im dłuższy okres, tym trafniejsze wyniki. Zadowalające rezultaty daje okres nie krótszy, niż 30 dni. Za pomocą **FiltrNadwyżki** można zawęzić widok tylko do pozycji, dla których istnieje nadwyżka.

Z kolei, za pomocą filtrów dostępnych w panelu po lewej stronie, można wyfiltrować bieżące nadwyżki i niedobory. Bieżące, czyli oparte na normach wyliczonych przez moduł zamówień, zwykle odnoszących się do 2-3 dniowego zapotrzebowania.

#### 11.2.3 Oczekiwany "zysk" na zapasie

Jest to różnica między wartością aktualną, a optymalną magazynu. Wartość optymalna jest wyliczana przez program i jest to wartość magazynu, który w "ocenie" programu zapewniłby pełne zaspokojenie popytu, zakładając, że asortyment oferowanych produktów, nie będzie poszerzany. Inaczej, "Zysk na zapasie", to kwota, jaką można uwolnić poprawiając zarządzanie zapasem. Może zdarzyć się, że kwota ta jest ujemna, co oznacza, że apteka pracuje na zbyt niskim magazynie, co prawdopodobnie skutkuje występowaniem braków w aptece. Obliczenia są dokonywane przy założeniu codziennych dostaw. Raport dzieli zapas z uwagi na rotację, co pozwala zorientować się ile czasu potrzeba teoretycznie na upłynnienie zbędnego towaru.

| <b>F</b> Czekaj                                   |                                       |           | 叵<br>$\Box$ | $\overline{\mathbf{x}}$ |  |  |  |  |
|---------------------------------------------------|---------------------------------------|-----------|-------------|-------------------------|--|--|--|--|
|                                                   | Rekord: 10165<br>Razem rekordów: 4562 |           |             |                         |  |  |  |  |
|                                                   |                                       |           |             |                         |  |  |  |  |
| Rotacja dni                                       | Stan akt.                             | Stan opt. | Różnica     |                         |  |  |  |  |
| Niedobory                                         | 4094.66                               | 27262.80  | $-23168.13$ |                         |  |  |  |  |
| $1-7$                                             | 25105,84                              | 24085.52  | 1020.32     |                         |  |  |  |  |
| $8-30$                                            | 11628.06                              | 6562.97   | 5065.09     |                         |  |  |  |  |
| 31-90                                             | 6504,41                               | 2037.50   | 4466.91     |                         |  |  |  |  |
| 90-                                               | 37672.86                              | 8033.17   | 29639.70    |                         |  |  |  |  |
| Razem                                             | 85005.83                              | 67981.95  | 17023.88    |                         |  |  |  |  |
| Oczekiwany zysk na zapasie<br>17023.88<br>Zamknij |                                       |           |             |                         |  |  |  |  |
|                                                   |                                       |           |             |                         |  |  |  |  |

Rysunek 11-3 Oczekiwany "zysk" na zapasie

### **11.2.4 Rotacja, ranking produktów, marżowość**

Informację o tym, jaką rotację osiągamy na całym magazynie, poszczególnych grupach towarów czy pojedynczych towarach, jakie produkty i grupy produktów najlepiej rotują, a jakie przynoszą najwyższą marżę, uzyskamy, korzystając z modułu **Analizy**.

### **11.2.5 Zarządzanie asortymentem**

Punktem wyjścia do zarządzania asortymentem musi być jego skategoryzowanie. Do tego celu wykorzystujemy klasyfikacje, dostępne w **Towary**, zakładka **Klasyfikacje**. Fabrycznie, program jest wyposażony w kilka użytecznych do tego celu klasyfikacji, na przykład:

- **ATC skrócona** pozwala wyodrębnić grupy asortymentowe produktów leczniczych zgodnie z tą klasyfikacją,
- **Zarządzanie cenami** dzieli asortyment na podstawowe grupy, jak OTC, Refundowane, itd.

Jednak do efektywnego zarządzania asortymentem, w każdej aptece należy dokonać podziału odpowiadającego jej potrzebom. W tym celu należy założyć i przypisać klasyfikacje poszczególnym towarom. Każdy towar może należeć do wielu klasyfikacji, co pozwala na tworzenie wielu przekrojów i ich kombinacji. Na przykład można podzielić towary na: "dla dzieci" i "dla dorosłych", oraz na kosmetyki i pozostałe. W konsekwencji możemy wyodrębnić "kosmetyki – dla dzieci" i "kosmetyki – dla dorosłych".

Kiedy już taki podział stworzymy, możemy analizować strukturę asortymentową sprzedaży, zrealizowanej marży, zapasu magazynowego, a to pozwala odpowiedzieć na pytanie, "z czego nasza firma żyje", gdzie należy szukać możliwości wzrostu, a jaki asortyment należy, w miarę możliwości, eliminować. Klasyfikacje mogą być użyte, jako warunek filtra lub agregat w analizach, oraz jako warunek filtra w **Towarach**. Więcej informacji należy szukać w rozdziale "Analizy" oraz w opisie do zakładki "Klasyfikacje" w rozdziale "Towary".

## **11.3 Zarządzanie cenami**

Z praktycznego i formalnego punktu widzenia możemy wyróżnić 3 podejścia do ceny detalicznej w aptece:

- Cena urzędowa ustalona przez stosowny organ państwowy,
- Cena decyzyjna ustalana arbitralnie dla danego produktu, zwykle stała w określonym czasie,
- Cena ustalana dla dostawy, która jest zwykle kalkulowana w oparciu o cenę zakupu i ustaloną marżę.

## **11.3.1 Cena decyzyjna**

Cena decyzyjna, to cena ustalana arbitralnie, zwykle na określony czas, w sposób niezwiązany z dostawą. To w praktyce oznacza, że wraz ze zmieniającą się ceną zakupu, marża na produkcie zmienia się. Taką cenę "ustalamy" w **Towarach**, w zakładce **Dane podstawowe**, sekcja **Aktualne parametry sprzedaży** (Rys.11-4).

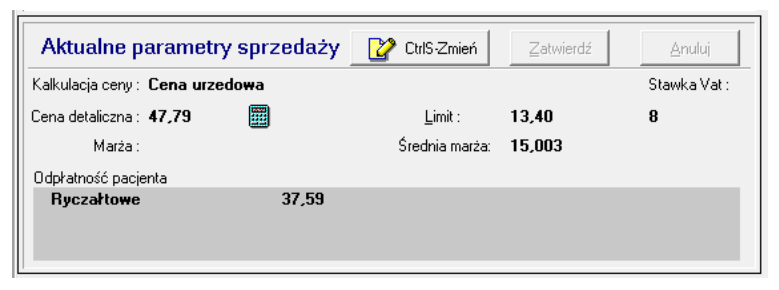

*Rysunek 11-4 Aktualne parametry sprzedaży*

By zmienić cenę, wciskamy **W** Culs Zmień , wpisujemy **Cene detaliczną** i wciskamy <u>Zaltwierdź</u> Efekt takiej operacji jest następujący:

- W zakładce **Ceny** zostanie dopisany nowy wiersz ze zmienioną ceną, ze statusem ceny decyzyjnej (**Rodzaj ceny: Decyzyjna**), z datą bieżącą.
- W zakładce **Liczenie ceny** zostanie dopisany wiersz z właściwym **Typem ceny**, z włączonym parametrem **Nadpisuj ceny z dostaw** i datą obowiązywania równej dacie bieżącej.

# **11.3.1.1 Zakładka Ceny w Towarach**

| ACIDUM FOLICUM 0.005G X 30 TBL. |               |               |                               |                      |                  |                    |               |
|---------------------------------|---------------|---------------|-------------------------------|----------------------|------------------|--------------------|---------------|
| Odpowiedniki produktu złozonego |               |               | Synonim Szczegółowy           | Odpowiednik Zbiorczy |                  | Kartoteki P-R      | Parametry za  |
| Dane podstawowe                 | Klasyfikacje  |               | Jednostki                     | Vat                  | Dostawy          | Sprzedaz           | Ceny          |
| Cena                            | Obowiązuje od | Marża         | l Cena netto                  | Cena brutto Limit    |                  | Rodzaj ceny        | Obowiązuje do |
| Detaliczna                      | 2007-12-01    |               |                               | 2,41                 | $1.80 \text{ U}$ |                    |               |
| Detaliczna                      | 2005-01-01    |               |                               | 2.41                 | $2.15$ U         |                    |               |
| Detaliczna                      | 2003-12-01    |               |                               | 2.41                 | 2.41 U           |                    |               |
| Zakupu bez upu: 2003-12-01      |               |               |                               | 1,72                 |                  | П                  |               |
| Detaliczna                      | 2003-05-01    |               |                               | 2,41                 | $2.41$ U         |                    |               |
| Zakupu bez upuł 2003-05-01      |               |               |                               | 1.72                 |                  | п                  |               |
|                                 |               |               |                               |                      |                  |                    |               |
| Cena                            |               | Obowiązuje od |                               | Obowiązuje do        |                  | Marża podpowiadana |               |
| Detaliczna                      |               | 2007-12-01    | $\overline{15}$               |                      | 回                |                    |               |
|                                 |               |               |                               |                      |                  |                    |               |
| Cena netto                      |               | Cena brutto   |                               | Limit                |                  | Opłata pacjenta    |               |
|                                 |               |               | 2.41                          |                      | 1.80             |                    |               |
|                                 |               |               |                               |                      |                  |                    |               |
| Rodzaj ceny                     |               |               | Odpłatność której dotyczy     |                      |                  |                    |               |
| Urzędowa<br>G                   |               |               | obniżona opłata (Del wyczyść) |                      |                  |                    |               |
| Decyzyjna                       |               |               |                               | ▼                    |                  |                    |               |
|                                 |               |               |                               |                      |                  |                    |               |

*Rysunek 11-5 Zakładka Ceny w Towarach*

Ceny detaliczne decyzyjne, wpisane w tej zakładce są aktywne, po włączeniu parametru **Nadpisuj ceny z dostaw**. W programie jest trzymana cała historia cen. Ważnym parametrem jest data, od której cena obowiązuje (pole **Obowiązuje od**). Ceną obowiązującą, jest cena o najwyższej dacie. Ta data równocześnie określa dzień, kiedy poprzednia cena przestała obowiązywać.

### **11.3.1.2 Nadpisuj ceny z dostaw**

Parametr ten dostępny jest w **Towarach**, w zakładce **Liczenie ceny**. Jeżeli parametr jest wyłączony, program stosuje ceny wpisane w dostawach.

## **11.3.2 Cena detaliczna i marża w dostawie**

W typowo prowadzonej aptece ceny detaliczne są ustalane w trakcie przyjmowania dostawy. W praktyce jest tak, że program podpowiada cenę, którą można zmienić. Podpowiadana cena detaliczna jest wyliczana w oparciu o cenę zakupu i marżę z ostatniej dostawy produktu. Przy czym produkt, musi mieć **Typ ceny** ustawiony na **Marża umowna**. Jeżeli dla **Typu ceny** (Grupy cenowej) zdefiniowano, opisany niżej, mechanizm zaokrąglania cen, to podpowiadana cena zostanie wyliczona z uwzględnieniem zaokrąglenia. To w praktyce pozwala na zautomatyzowanie procesu nadawania cen w dostawach.

### **11.3.2.1 Sposoby zaokrągleń cen**

Omawiamy tutaj mechanizm, który pozwala zautomatyzować proces nadawania cen detalicznych, w oparciu o cenę zakupu i marżę, w taki sposób, by w określonych przedziałach cenowych uzyskać odpowiednią "końcówkę" ceny. Przykładowo chcemy, by każda cena z przedziału 1,21 do 1,99 została "zaokrąglona" do 1,99.

Funkcjonalność dostępna jest z poziomu opcji **SystemParametry programuSprzedażSposoby zaokrągleń cen** (Rysunek 11-6).

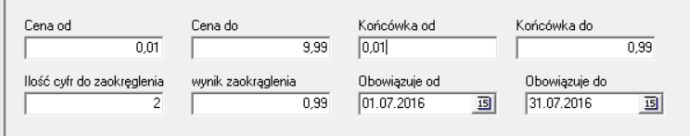

#### Rysunek 11-6 "Zaokrąglanie" cen

Możemy zdefiniować sposób zaokrąglania inny dla każdej grupy cenowej. W pierwszej kolejności określamy identyfikator (**Id**) i nazwę sposobu zaokrąglania (**Sposób zaokrąglania**). Następnie przechodzimy do definiowania mechanizmu zaokrąglania w poszczególnych przedziałach cenowych. Określamy kolejno:

- Zakres cen pola **Cena od** i **Cena do**.
- Część ceny licząc od groszy, objętej przekształceniem pola **Końcówka od**, **Końcówka do, Ilość cyfr do zaokrąglenia**. Ilość cyfr musi pokrywać się z "końcówką".
- Wynik przekształcenia pole **Wynik zaokrąglenia**.
- Okres obowiązywania "zaokrąglenia" pola Obowiązuje od i Obowiązuje do.

Mechanizm działa przy wprowadzaniu dostaw. Z jednym wyjątkiem. Jeśli produkt objęty mechanizmem (Grupa cenowa) ma włączony parametr "Nadpisuj ceny z dostaw", to przeliczenie działa od razu.

### **11.3.3 Cennik**

To funkcja, stworzona z myślą o aktywnej polityce cenowej, opartej w dużym stopniu na cenie decyzyjnej. Cena decyzyjna jest niezależna od ceny zakupu, więc zmiana ceny u dostawcy zawsze wpływa na poziom realizowanej marży. Funkcja umożliwia wygodne przeglądanie informacji o cenach detalicznych i związanych z nimi parametrami.

Uruchamiamy **Magazyn Cennik**. Program otworzy tablicę **Towary**, ale z kolumnami zawierającymi istotne - z punktu widzenia polityki cenowej - informacje. Odpowiednie operowanie tablicą (sortowanie, filtrowanie) pozwala na okresowe analizowanie cen detalicznych, szczególnie w aspekcie rentowności. Wszystkim użytkownikom programu zalecamy okresowe zaglądanie do tej funkcji i posortowanie tablicy po polu **Średnia marża**. Pozwala to na przeanalizowanie towarów z niską, czasem ujemną marżą i ewentualne podjęcie decyzji korygujących ceny.

### **11.4 Komunikat związany z towarem**

W karcie leku, w zakładce **Dane podstawowe** na dole ekranu jest pole bez nazwy (Rysunek 11-7).

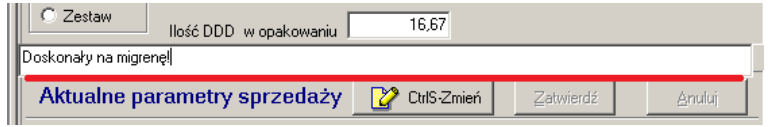

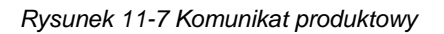

Tekst wpisany w tym polu pojawi się w "niebieskim" programie na liście towarów (rysunek 11-8) i kontrolce sprzedaży (rysunek 11-9).

| Wybierz towar                 |     |                      |                 |            |
|-------------------------------|-----|----------------------|-----------------|------------|
| APAP 500 MG X 100 TABL        |     |                      | $9,000$ OP.     | 29,90      |
| APAP NOC X 24 TABL            |     |                      | 17,000 OP.      | 12.90<br>v |
| Doskonały na migrenę!         |     |                      |                 |            |
| <b>APAP 500 MG X 100 TABL</b> |     |                      |                 |            |
| llość                         | OP. | <b>NZO: 24 TABL.</b> | <b>Odręczne</b> | 29.90      |
| D [F5] Leki do sprzedaży      |     |                      |                 |            |

*Rysunek 11-8 Komunikat produktowy na liście towarów*

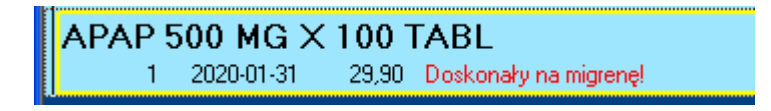

*Rysunek 11-9 Komunikat produktowy na kontrolce sprzedaży*

Mechanizm do wykorzystania w pojedynczej aptece, a w sieci do lokalnych działań prowadzonych przez kierownika apteki.

### **11.5 Sugestie sprzedażowe**

### **11.5.1 Na czym polegają sugestie sprzedażowe?**

Sam mechanizm sugerowania osobie ekspediującej, by zaproponowała inny produkt, jest zbliżony do mechanizmu informowania, o tańszych odpowiednikach. Program zgłasza stosowny komunikat. Na liście towarów (rysunek 11-10) i na kontrolce sprzedaży (rysunek 11-11).

| <b>Wybierz towar</b>                           |                                                                            |                 |      |  |  |  |  |
|------------------------------------------------|----------------------------------------------------------------------------|-----------------|------|--|--|--|--|
| <b>RUTINOSCORBIN X 90 TABL</b>                 |                                                                            | 350,111 OP.     | 6,99 |  |  |  |  |
|                                                |                                                                            |                 |      |  |  |  |  |
|                                                | Zaproponuj : RUTINACEA COMPLETE X 90 DRAŽ + 30 DRAŽ GRATIS                 |                 |      |  |  |  |  |
| llość                                          | loP.<br>NZO: 20 TABL                                                       | <b>Odreczne</b> | 6,99 |  |  |  |  |
| D [F5] Leki do sprzedaży                       |                                                                            |                 |      |  |  |  |  |
| Rysunek 11-10 – Sugestia na liście towarów     |                                                                            |                 |      |  |  |  |  |
| RUTINOSCORBIN X 90 TABL                        |                                                                            |                 |      |  |  |  |  |
| 2019-02-28<br>0.11111<br>0.88889<br>2019-03-31 | Zaproponuj : RUTINACEA COMPLETE X 90 DRAŽ + 30 DRAŽ GRATIS<br>6.99<br>6.99 |                 |      |  |  |  |  |

*Rysunek 11-11 Sugestia na kontrolce sprzedaży*

W sytuacji, jak na rysunku 14-10, wciskamy **Ctrl+A**, by wygodnie wybrać produkt sugerowany.

### **11.5.2 Grupowanie towarów**

W pierwszej kolejności musimy określić grupy produktów i liderów dla grupy, którzy będą sugerowani do sprzedaży. Grupy definiujemy w ramach mechanizmu "**Odpowiedników własnych**" (*CBT-->Zakładka Odpowiedniki Własne*). Przechodzimy w tryb edycji CBT (**F11** lub **Operacje-->Tryb edycji**) i wchodzimy w zakładkę **Odpowiedniki własne**. Następnie wywołujemy liste **Grup odpowiedników**, wciskając **. Dopisujemy nową grupę i przypisujemy** 

do produktu. W zakładce jest widoczna i grupa i pozostałe produkty należące do tej grupy (Rysunek 11-12).

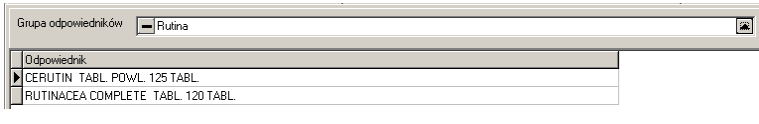

*Rysunek 11-12 Odpowiedniki własne*

## **11.5.3 Produkty - liderzy**

By wskazać produkty, które mają być sugerowane, wchodzimy w zakładkę **Dane podstawowe**  (Rysunek 11-13).

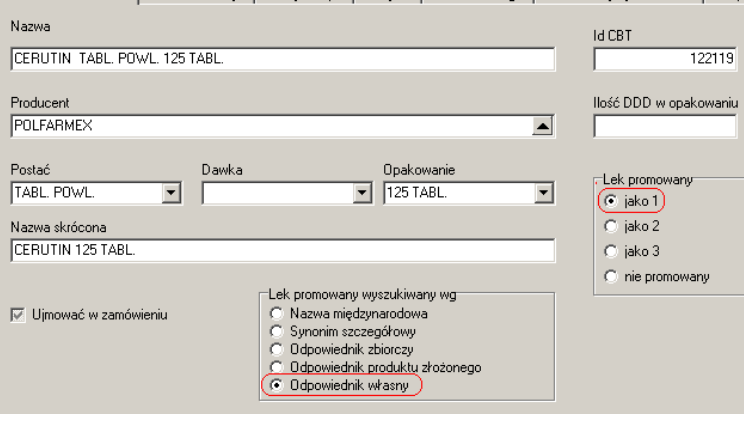

*Rysunek 11-13 Produkt promowany - ustawienia*

Sugestie działają w ten sposób, że "Lek promowany: jako 1", jest sugerowany do czasu, aż jego stan nie spadnie do 0. Wtedy sugerowany jest drugi, a gdy i ten się wyczerpie, sugerowany jest trzeci.

# **11.5.4 Lista produktów promowanych**

By mieć łatwy dostęp do listy produktów promowanych, zdefiniujemy w CBT filtr, z warunkiem, jak na rysunku 11-14.

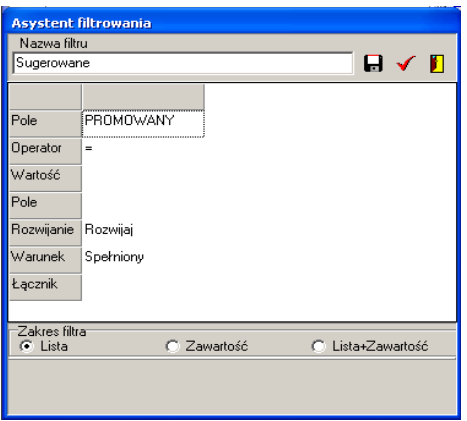

*Rysunek 11-14 Filtr na produkty sugerowane*

# **11.6 Rabaty i systemy rabatowe**

Program **Infofarm** posiada duże możliwości w zakresie technik rabatowania. Od prostych systemów opartych na rabacie uznaniowym czy kartach rabatowych, do rozbudowanych systemów, dedykowanych konkretnym grupom klientów i grupom towarów.

### **11.6.1 Rabat uznaniowy**

Polega na uznaniowym przyznawaniu rabatu przez sprzedawcę. Aby udzielić klientowi rabat, należy w ostatniej fazie rozliczania sprzedaży, w polu **Wpłata** wpisać wysokość rabatu (Rysunek 11-15), nacisnąć klawisz **R** i potwierdzić, wciskając dwukrotnie **Enter**.

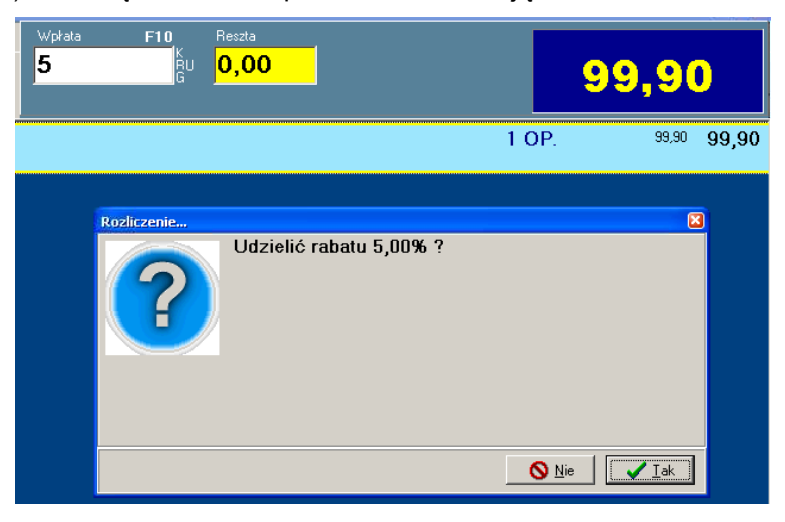

Rysunek 11-15 Rabat uznaniowy

### **11.6.2 Karta rabatowa**

Możemy przypisać wybranym klientom stały rabat. Zostanie on naliczony, po określeniu klienta, co zwykle sprowadza się do odczytania karty stałego klienta/rabatowej. Naliczony rabat będzie widoczny i przy każdym produkcie i u góry w okienku podsumowania (Rysunek 11-16).

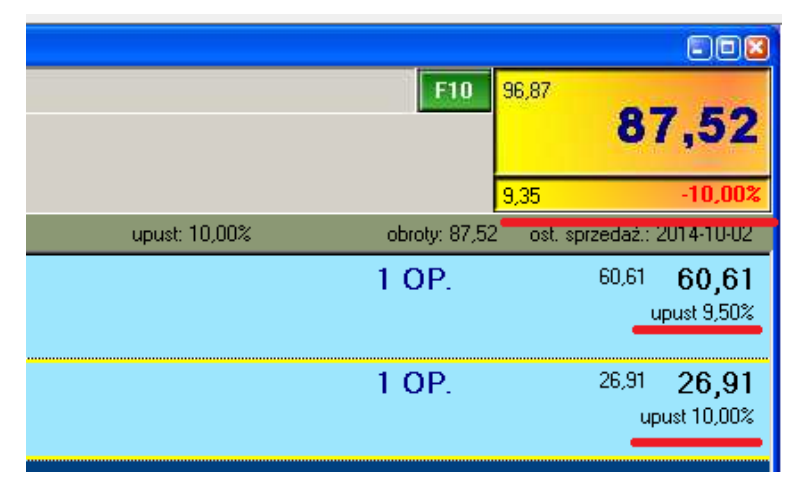

*Rysunek 11-16 Rabat związany z klientem*

Nie wszystkie produkty są rabatowane. Przede wszystkim nie są rabatowane leki refundowane. Ponadto możemy wykluczyć lub ograniczyć możliwości rabatowania dla wskazanej grupy odpłatnościowej.

By przypisać klientowi stały rabat, wypełniamy pole wysokość upustu w karcie klienta. Albo poprzez System → Podstawowe słowniki→ Kontrahenci, albo w "niebieskim" programie po wciśnięciu **Ctrl+K**.

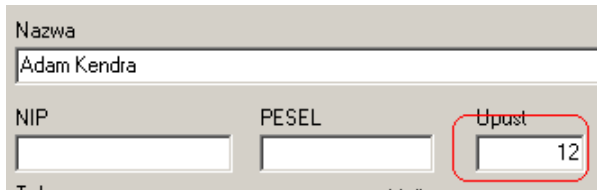

*Rysunek 11-17 Stały upust dla klienta*

# **11.6.3 Limitowanie rabatu dla grupy odpłatnościowej**

Mamy możliwość wyłączenia lub ograniczenia rabatu dla wybranej grupy odpłatnościowej. W tym celu wchodzimy w **SystemParametry programuSprzedażOdpłatności**, w zakładkę **Dane podstawowe** (Rysunek 11-18).

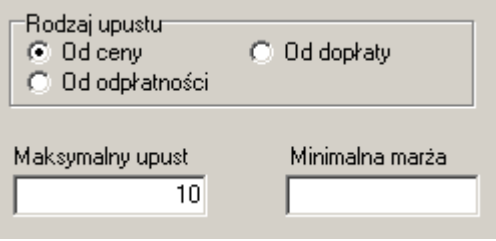

*Rysunek 11-18 Parametry grupy odpłatnościowej*

Jeśli chcemy, aby dla wybranej grupy odpłatnościowej nie był naliczany żaden upust, **Rodzaj upustu** pozostawiamy pusty lub wpisujemy "0" w pole **Maksymalny upust**. Możemy również określić **maksymalny upust** dla danej grupy, lub też ograniczyć faktycznie udzielony upust, określając **minimalną marżę**. Ustawienia te są ignorowane dla leków z ceną urzędową.

### **11.6.4 Rabat dla grupy klientów i grupy towarów**

Możemy zawęzić podstawę naliczania upustu do określonej grupy towarów lub/i grupy klientów, na przykład:

- emeryci uzyskują 5% upustu na leki przeciwbólowe,
- diabetyk otrzymuje testy bezpłatnie.

Tego rodzaju system rabatowy definiujemy poprzez funkcję **System Parametry programu**  $\rightarrow$  **Sprzedaż → Upusty dla grupy klientów/towarów** (Rysunek 11-19).

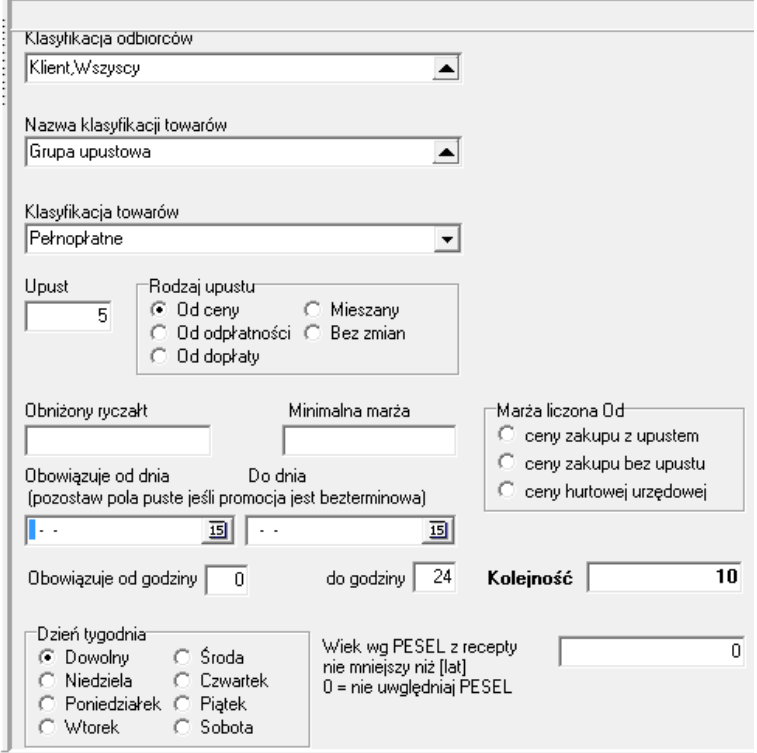

*Rysunek 11-19 Rabat dla grupy towarów lub klientów*

W pierwszej linijce należy określić grupę klientów, której będzie naliczany upust, czyli klasyfikację kontrahentów i odpowiednią wartość. W tym celu klikamy na **ikla**, wskazuiemy klasyfikację, przechodzimy do **Szczegóły Zawartość** i wskazujemy właściwą wartość klasyfikacji. I wciskamy klawisz **F6**. W drugiej linijce określamy klasyfikację towarów, których sprzedaż będzie rabatowana - rozwijamy ( ) i wybieramy z listy (**F6**). W trzeciej linijce wpisujemy odpowiednią wartość dla klasyfikacji towarów. W polu **Upust** wpisujemy wysokość upustu. Działanie systemu rabatowego możemy ograniczyć czasowo, wskazując dni tygodnia, dla których ma działać promocja i przedział czasu. Możemy zabezpieczyć się przed stratami na towarach z niską marżą, określając jej minimalną wielkość i sposób naliczania. Pole **Wiek wg. PESEL** pozwala z kolei stworzyć promocję dla osób z określonego przedziału wiekowego. Wiek jest "ustalany" przez program na podstawie numer PESEL z recepty lub zlecenia. Wiek ten jest uwzględniany w obrębie całej transakcji (paragon) i regułą promocji uzależnionej od wieku, zostaną również objęte produkty sprzedawane bez recepty w ramach tego paragonu.

### **11.6.5 Rabat uwarunkowany wartością transakcji lub obrotu**

Uzyskanie określonego rabatu może być uwarunkowane wielkością zakupu, określonej: wartością, odpłatnością, ilością recept lub zakupów w danym okresie, na przykład:

- jeśli odpłatność klienta przekracza 100 zł, należny mu jest upust 5%,

- jeśli w ciągu 3 miesięcy klient zrealizował więcej, niż 8 recept, należny mu jest upust 8%.

Tego typu systemy rabatowe definiuje się w ramach modułu **Promocje złożone** (rozdział następny).

## **11.6.6 Promocje złożone**

To funkcjonalność o dużych możliwościach w zakresie wspierania sprzedaży. W uproszczeniu "promocja złożona" to definicja warunków transakcji sprzedaży, po wystąpieniu których, ma nastąpić akcja marketingowa, oraz definicja tej akcji. Funkcja **Promocje złożone** umożliwia miedzy innymi obsługę:

- Programów lojalnościowych własnych,
- Promocji koszykowych,
- Rozbudowanych systemów rabatowych,
- **•** Promocji bonusowych.

Efekty, jakie uzyskujemy w module sprzedaży są różnorodne i częściowo zależą od definicji promocji. Po pierwsze, każdy towar objęty jakąkolwiek promocją, jest oznakowany wykrzyknikiem na czerwonym tle, a na dole listy towarów, pojawia się komunikat z promocji (Rysunek 11-20).

| Wybierz towar                                              |             |       |
|------------------------------------------------------------|-------------|-------|
| BLEND-A-DENT KLEJ DO PROTEZ X 47 G                         | 1,000 OP.   | 14.90 |
| BLEND-A-DENT PLUS KREM 40 ML                               | 1,000 OP.   | 14.90 |
| BLEND-A-MED 3D WHITE FRESH MINT KISS 100 ML                | $9,000$ OP. | 8.90  |
| Μź<br>BLEPHACLEAN CHUSTECZKI X 20 SZT.                     | 2,600 OP.   | 31.00 |
| BLEPHAGEL ZEL 30 G                                         | $1.000$ OP. | 34.50 |
| BLEPHASOL PLYN MICELARNY 100 ML                            | $1,000$ OP. | 29,90 |
| BLEPHEYE CHUSTECZKI 18 SZT.                                | 1,000 OP.   | 27.90 |
|                                                            |             |       |
| Przy zakupie dwóch tub, szczoteczka Elgydium z rabatem 50% |             |       |
| <b>BLEND-A-MED 3D WHITE FRESH MINT KISS 100 ML</b>         |             |       |
| OP.<br>llość                                               | Odreczne    | 8,90  |
| D [F5] Leki do sprzedaży                                   |             |       |

Rysunek 11-20 Produkt objęty promocją złożoną

Komunikat promocyjny pojawia się również na kontrolce sprzedaży (Rysunek 11-21).

BLEND-A-MED 3D WHITE FRESH MINT KISS 100 ML 8,90 Przy zakupie dw.ch tub, szczoteczka dostepna z rabatem 50%

*Rysunek 11-21 Komunikat promocyjny na kontrolce sprzedaży*

Jeżeli dany produkt zostanie objęty więcej niż jedną promocją, pojawią sią komunikaty z wszystkich promocji go dotyczących. Po wciśnięciu klawisza **Ins** (podsumowanie klienta), na ekranie pojawi się:

• Okno informujące o promocjach, dla których zostały spełnione warunki wyzwalające, jeśli promocja zostanie zdefiniowana z warunkiem **Sprawdzanie przy podsumowaniu transakcji: Sprawdź**. Okno może zawierać tylko informację lub informację i listę bonusów do wyboru (Rysunek 11-22).

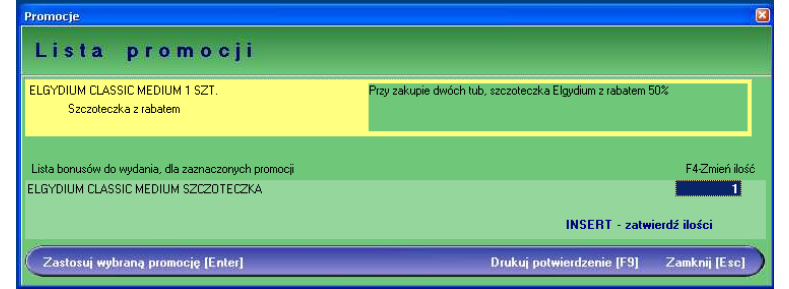

*Rysunek 11-22 Komunikat o wyzwolonych promocjach*

Jeżeli mamy do czynienia z promocją bonusową, należy zatwierdzić bonus (po akceptacji klienta), wciskając klawisz **Insert**. W efekcie bonus zostanie dopisany do transakcji na warunkach określonych w promocji (Rysunek 11-23).

| BLEND-A-MED 3D WHITE ERESH MINT KISS 100 ML                                                | 8,90 Przy zakupie dw.ch tub, szczoteczka Elgydium z rabatem 50% |
|--------------------------------------------------------------------------------------------|-----------------------------------------------------------------|
| ELGYDIUM CLASSIC MEDIUM SZCZOTECZKA<br>1899-12-30<br>4.75                                  | PROMOCJA                                                        |
| Promocje                                                                                   | $\sqrt{2}$                                                      |
| Lista<br>promocii                                                                          | Saldo: 0.00 pkt.                                                |
| FLGYDIUM CLASSIC MEDIUM 1 SZT.<br>Szczoteczka z rabatem                                    | Przy zakupie dwóch tub, szczoteczka Elgydium z rabatem 50%      |
| Lista bonusów do wydania, dla zaznaczonych promocji<br>ELGYDIUM CLASSIC MEDIUM SZCZOTECZKA | F4-Zmień ilość                                                  |
| Zastosuj wybraną promocję [Enter]                                                          | Drukuj potwierdzenie [F9]<br>Zamknij [Esc]                      |

*Rysunek 11-23 Zrealizowana promocja bonusowa*

Program zrealizuje promocję "bez pytania o zgodę", jeśli promocja zostanie zdefiniowana z warunkiem **Sprawdzanie przy podsumowaniu transakcji: Zastosuj automatycznie**. Albo naliczy rabat, albo dopisze bonus, punkty w programie lojalnościowym lub wykona inną, zdefiniowaną akcję promocyjną.

### **11.6.6.1 Definiowanie promocji złożonej**

W celu zdefiniowania promocji, uruchamiamy **System → Parametry programu → Sprzedaż** → **Promocje złożone**. Parametry opisujące promocję są zgrupowane w czterech zakładkach:

#### Zakładka **Parametry promocji**

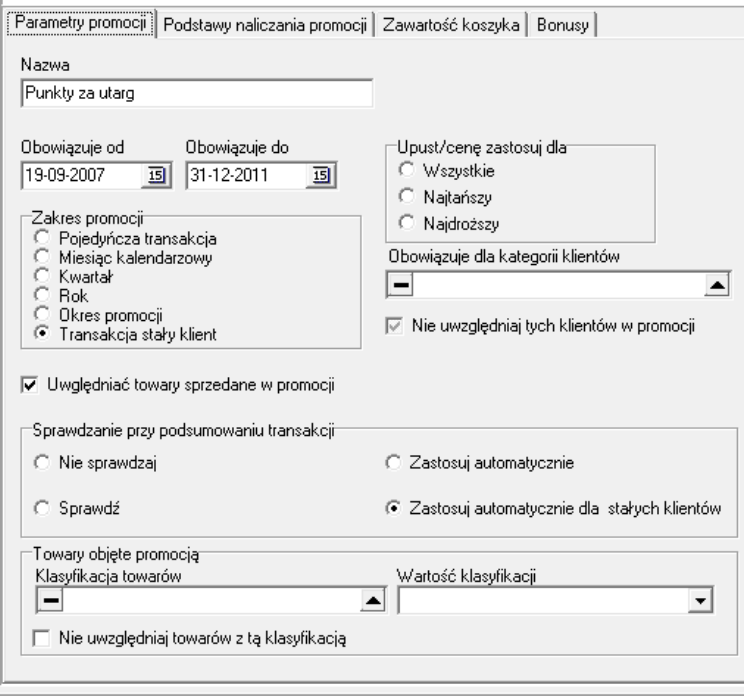

#### *Rysunek 11-24 Parametry promocji*

*Obowiązuje od* i *Obowiązuje do* określa czasokres obowiązywania promocji. *Zakres promocji* określa, w jakim okresie mają wystąpić warunki wyzwalające akcję promocyjną. I tak:

- *Pojedyncza transakcja* warunek musi być spełniony w ramach jednego paragonu,
- *Tydzień -* warunek musi być spełniony w oparciu o sprzedaż z aktualnego tygodnia,
- *Miesiąc kalendarzowy -* jw., tylko w bieżącym miesiącu,
- *Kwartał*  jw., tylko w bieżącym kwartale,
- *Rok -* jw., tylko w bieżącym roku,
- *Okres promocji* -jw., tylko w okresie obowiązywania promocji,
- *Transakcja stały klient -* jak pojedyncza transakcja, ale promocja jest aktywna tylko dla zidentyfikowanych klientów,

*Obowiązuje dla kategorii klientów -* pozwala zawęzić działanie promocji do wybranej grupy klientów lub stworzyć listę negatywną klientów, którym promocja jest nienależna (**Nie uwzględniaj tych klientów w promocji**). Kategorię klientów definiujemy z wykorzystaniem klasyfikacji (**SystemParametry programuSłownikiSłowniki definiowane**). Parametr *Uwzględniać towary sprzedane w promocji* - dotyczy promocji koszykowych, dla których okres naliczania podstawy, jest inny niż pojedyncza transakcja. I decyduje o tym, czy wcześniej wydane towary promocyjne, mają być uwzględniane przy sprawdzaniu warunku promocji, czy też nie.

#### Parametr *Sprawdzanie przy podsumowaniu transakcji:*

*Nie sprawdzaj* - aby sprawdzić, czy został spełniony warunek dla promocji, należy użyć **F10 Sprawdź promocje**,

*Sprawdź -* warunki są sprawdzane automatycznie, przy podsumowaniu klienta. Jeśli warunki wywołujące akcję zostaną spełnione, na ekranie pojawi się komunikat o promocji. By promocja została zastosowana, należy ją zaznaczyć (**Enter**) i zastosować (**Ins**). Przy promocjach bonusowych, w dolnej części pojawi się nazwa (nazwy) bonusu (-ów) i ilości. Jeżeli zostaną spełnione warunki dla więcej, niż jednej promocji komunikat obejmie je wszystkie.

*Zastosuj automatycznie -* promocja zostanie zastosowana, bez jakiejkolwiek ingerencji sprzedawcy. Na kontrolce sprzedaży pojawi się bonus promocyjny (na rysunku 11-25 przykład z naliczonymi punktami w programie lojalnościowym).

|                                                            | Wołata<br>F10<br>33.07<br>ΪŘι, | Reszta<br>0,00 |                     | 33.07                                    |
|------------------------------------------------------------|--------------------------------|----------------|---------------------|------------------------------------------|
| KOLUMBIAN JÓZEFA                                           | pkt. 33.00 / 47                | Upust [%] 0,00 | <b>Obroty: 0.00</b> | Ostatni zakup: 15-05-2012                |
| ECOVAG KAPS, DOPOCHWOWE 10 KAPS.<br>1.000 30-11-2013 28.90 |                                |                |                     | 27,46 27,46<br>1 OP.<br>≏<br>upust 5,00% |
| <b>MAALOX X 20 TBL.</b><br>1.000 30-06-2015<br>5.90        |                                |                |                     | 5,61<br>5.61<br>1 OP.<br>upust 5.00%     |
| PROMOCJA<br><b>Punkty promocyjne</b><br>0.00<br>33,000     |                                |                | 33                  | 0.00<br>0,00<br>$0.00 - 5.00%$           |

*Rysunek 11-25 Naliczone automatycznie punkty w programie lojalnościowym*

*Zastosuj automatycznie dla stałych klientów* - jw., ale tylko dla zidentyfikowanych klientów.

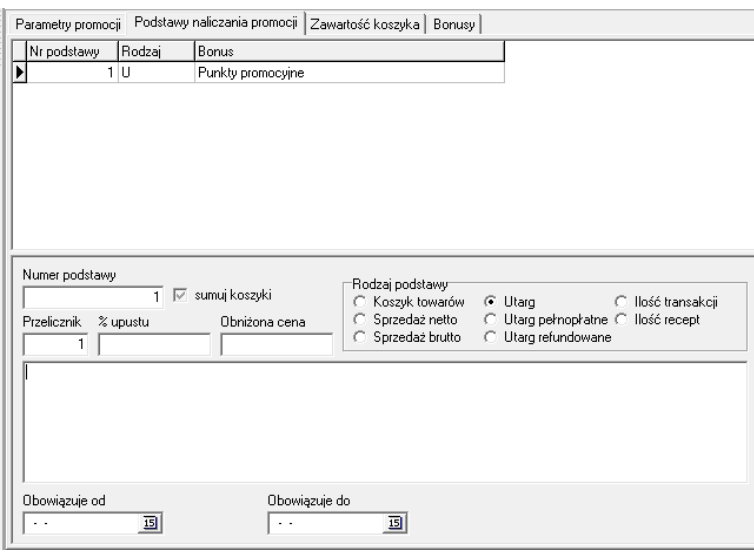

#### Zakładka **Podstawy naliczania promocji**

*Rysunek 11-26 Podstawy naliczania promocji złożonej*

Algorytm wyzwalający akcję marketingową może być oparty na: koszykach towarów, wartości sprzedaży netto lub brutto, całym utargu (odpłatności) lub utargu na produktach refundowanych/nierefundowanych, ilości transakcji (paragonów) i ilości recept/zleceń.

Promocje oparte na koszykach towarów, to takie, gdzie warunek spełnienia się promocji jest oparty na zakupie przez klienta określonej grupy towarów w określonych ilościach (np. jeśli kupisz 2 opakowania towaru X i 3 opakowania towaru Y, dostaniesz 1 opakowanie towaru Z z 50% upustem). Ilość pozycji asortymentowych użytych w koszyku jest nieograniczona.

W ramach jednej definicji promocji możemy określić kilka **podstaw** (warunków). Przykład: za zakup powyżej 30 zł otrzymasz bonus X. Za zakup powyżej 100 zł otrzymasz bonus Y. W praktyce program naliczy:

- za zakup od 30 do 59,99 - 1 bonus X,

- za zakup od 60 do 89,99 2 bonusy X,
- za zakup od 90 do 99,99 3 bonusy X,
- za zakup od 100 do 119,99 1 bonus Y, itd.

#### **Pola:**

**Nr podstawy** - unikalny w ramach promocji (1,2,3,.......),

**Przelicznik** - ilość(wartość) podstawy dla promocji innych, niż koszykowe (wielkość odpłatności w zł, ilość recept, itp.),

**% upustu** - wysokość upustu dla promocji typu upustowego,

 **Sumuj koszyki -** dotyczy promocji koszykowych, opartych na dwóch lub więcej koszykach, będących względem siebie wielokrotnością. Decyduje, czy przy spełnieniu warunku dla dwóch (lub więcej koszyków), mają być wydane bonusy dla obu koszyków, czy tylko dla większego. Koszyki należy definiować w kolejności od największej podstawy do najmniejszej. Istotny jest "nr podstawy".

**Obniżona cena** – cena dla bonusa, jeśli bonusem jest towar dostępny w sprzedaży, a jako bonus jest wydawany ze specjalną obniżoną ceną.

**"Duże okno"** - służy do wpisania komunikatu tekstowego, adresowanego do sprzedawcy (zwykle opis promocji, lub informacje do przekazania klientowi). Tekst pojawi się w "zielonym" okienku (Rysunek 14-23).

#### Zakładka **Zawartość koszyka**

Zakładka dotyczy promocji koszykowych i programów lojalnościowych, gdzie zbierane punkty zamieniane są na prezenty. Dla promocji koszykowych należy tu określić towary i ilości stanowiące koszyk, który ma wywołać akcję marketingową. Dla programu lojalnościowego, w części definiującej katalog nagród, wpisujemy tutaj "Punkty promocyjne".

#### Zakładka **Bonusy**

Ta zakładka zawiera informacje o akcji marketingowej, jaka ma być wywołana po spełnieniu się warunków promocji. Na przykład towar gratis lub w obniżonej cenie, naliczone punkty w programie lojalnościowym, kupon płatniczy. Tu definiujemy również katalog nagród w programie lojalnościowym. By ułatwić sobie tę czynność, możemy wczytać katalog nagród z pliku Excel. Za pomocą funkcji **OperacjeWczytanie listy nagród**. Plik Excel musi być sformatowany w następujący sposób: druga kolumna zwiera nazwę nagrody, trzecia ilość punktów odpowiadających nagrodzie, czwarta i piąta daty obowiązywania (jeśli chcemy wskazać okres, kiedy można odebrać konkretną nagrodę). Pierwsza kolumna może być wykorzystana do liczby porządkowej, a pierwszy wiersz do wpisania nazw kolumn.

## 12 Analizy

Zebrana w bazach danych informacja to niewyczerpana kopalnia wiedzy. By jednak została użyta, musi zostać przetworzona i zaprezentowana w odpowiedni sposób. Do tego celu służy funkcja **Analizy**. Schemat pracy z analizą wygląda następująco:

- 1. Przygotowanie analizy.
- 2. Obliczenie analizy dla zadanych warunków
- 3. Przeglądanie analizy do wyboru: układ dwuwymiarowy lub trzywymiarowy
- 4. Ewentualne przeniesienie danych do pakietu biurowego i dalsza obróbka (tabele przestawne, itp.).

Program Infofarm zawiera dziesiątki analiz standardowych, wypracowanych na bazie wieloletniego doświadczenia i silnych relacjach z dotychczasowymi użytkownikami programu. Ich liczba stale rośnie. Analizy standardowe są dystrybuowane automatycznie, podczas komunikacji z serwerem Infofarm, a konkretnie podczas wykonywania operacji synchronizacji CBT. Jeżeli istniejące potrzeby nie są zaspokojone przez aktualnie dostępne analizy standardowe, użytkownik ma 3 możliwości:

- 1. Stosunkowo proste analizy można zdefiniować z poziomu programu, o czym w dalszej części instrukcji.
- 2. Stworzyć własną analizę za pomocą języka SQL.
- 3. Zamówić analizę w Infofarm. Jeżeli analiza będzie użyteczna, dla innych użytkowników programu Infofarm, zostanie ona przygotowana i udostępniona wszystkim użytkownikom w uzgodnionym terminie, jednak nie krótszym, niż 30 dni. Jeżeli analiza będzie miała charakter indywidualny lub będzie oczekiwana w terminie krótszym, niż 30 dni, może zostać opracowana za uzgodnionym wynagrodzeniem.

## **12.1Analizy standardowe**

W celu wygodniejszego poruszania się po analizach, zostały one pogrupowane tematycznie. Każda analiza standardowa została opisana ( zakładka **Nagłówek**, pole **Opis**). Niektóre analizy zostały opisane w kontekście zadań, do jakich są wykorzystywane, w odpowiednich podrozdziałach. Na moment opracowywania niniejszej dokumentacji, w programie dostępne są następujące grupy analiz standardowych:

- 1. Ogólnofinansowe pozwalające na uzyskanie przekrojowej informacji o podstawowych wielkościach ekonomicznych, na przykład: sprzedaż netto, zrealizowana marża, marża procentowa, odpłatność.
- 2. Struktura sprzedaży dające wgląd w strukturę sprzedaży z różnego punktu widzenia: grup asortymentowych, rodzajów odpłatności, klasyfikacji ATC, czy producentów leków.
- 3. Towary zawierające szczegółową informację na temat poszczególnych produktów sprzedaż ilościowa, stan magazynowy, ilość kupiona, cena i inne informacje.
- 4. Pacjenci analizujące liczbę pacjentów na przykład w określonych godzinach, na poszczególnych stanowiskach, itp..
- 5. Personel prezentujące informacje odnoszące się do załogi apteki zrealizowana: sprzedaż, marża, gotówka, ilość obsłużonych pacjentów przez poszczególne osoby. Informacja może również dotyczyć tylko wybranych produktów, czy grup asortymentowych.
- 6. Zakupy i zamówienia– prezentujące strukturę zakupów na przykład z podziałem na hurtownie, czy producentów.
- 7. Magazyn prezentujące ogólne informacje o magazynie towarów: wartość, ilość asortymentów, rotacja i inne.
- 8. Statystyki, średnie, rankingi tu zgrupowane są różnorodne analizy, których celem jest wychwycenie pewnych ogólnych prawidłowości, na przykład: średnia wartość zakupu pacjenta, czy ranking lekarzy i przychodni
- 9. Około refundacyjne
- 10. Specjalne to analizy do zadań specjalnych, przeznaczone dla administratora programu lub głównego menedżera apteki.

## **12.2 Sporządzanie raportu**

Sporządzenie raportu sprowadza się do wykonania trzech prostych czynności:

• Określenia przedziału czasowego, poddanego analizie (Rysunek 12-1).

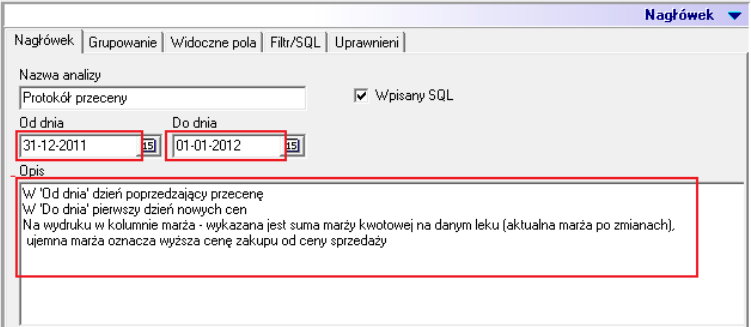

*Rysunek 12-1 Parametry decyzyjne analizy*

• Wciśnięcia **, www.**, co spowoduje przygotowanie danych (odpowiednia agregacja). Dane są pamiętane do momentu ponownego wykonania.

• Wciśnięcia , po czym raport pojawi się na ekranie. Jeśli chcemy zobaczyć raport oparty na wcześniej przygotowanych danych, wykonujemy tylko tę czynność (Pokaż).

Gdy korzystamy z danej analizy poraz pierwszy, należy zwrócić uwagę, czy w zakładce **Nagłówek**, w polu **Opis** nie ma komentarza. Może się okazać, że konkretny raport wymaga podania dodatkowych informacji w polu **Dodatkowe warunki**.

## **12.3 Analiza raportu**

Wyniki (raport) są prezentowane w formie dwuwymiarowej tabeli. Raport można poddać dalszej obróbce poprzez sortowanie lub filtrowanie. Można również zapisać raport w formacie Excel i przetworzyć w pakiecie biurowym (**Operacje Wydruki Otwórz w Excel/Zapisz w XLS**).

# **12.4 Wykresy**

W programie możemy sporządzić prosty wykres słupkowy dwuwymiarowy. Określamy tylko rzędną i odciętą. Bardziej złożone wykresy należy przygotowywać w programie biurowym.

## **12.5 Tabela przestawna**

W zakładce **Tabela** mamy do dyspozycji jeszcze jeden instrument, pozwalający na przeglądanie raportów. Jest to mocno uproszczona wersja *Tabeli przestawnej* programu Ms Excel (lub **Pilota danych** programu Open Office/Libre Office). Umożliwia uzyskanie informacji niewidocznych na ogół w skomplikowanym i wielowymiarowym, oryginalnym układzie tabeli dwuwymiarowej i sprawia, że dane są bardziej czytelne dla użytkownika.

Przykładowo chcemy przygotować raport o sprzedaży poszczególnych pracowników w poszczególnych miesiącach. Taki źródłowy raport będzie mało czytelny, natomiast zakładka **Tabela** pozwoli uzyskać bardzo czytelny obraz aktywności pracowników (Rysunek 12-2).

|         | Ekspedytories okres od 01-10-2012 do 31-12-2012 |                 |           |           |           |               |  |                          |  |
|---------|-------------------------------------------------|-----------------|-----------|-----------|-----------|---------------|--|--------------------------|--|
|         | 图 Wykres<br><b>III</b> Wyniki                   | Tabela          |           |           |           |               |  |                          |  |
|         | Wiersze                                         | Kolumny         |           | Kolumny 1 |           | Wartość       |  |                          |  |
| <b></b> | <b>EKSPEDYTOR</b>                               | <b>MIESIAC</b>  |           |           |           | WARTOSC NETTO |  | $\overline{\phantom{a}}$ |  |
|         |                                                 | 10 <sup>1</sup> | 11        | 12        | Razem     | Średnia       |  |                          |  |
|         | mgr farm. XXX YYYY                              | 19160,15        | 8481.95   | 0.00      | 27642.09  | 9214.03       |  |                          |  |
|         | tech. farm. Kazimierz Odnowiciel                | 58903,29        | 36246.25  | 33274,71  | 128424.24 | 42808,08      |  |                          |  |
|         | tech, farm, Maria Skłodowska                    | 37394.96        | 35600.95  | 41378.57  | 114374.48 | 38124.83      |  |                          |  |
|         | mar farm, Karol Wielki                          | 0.00            | 25088.02  | 35552.70  | 60640.72  | 20213.57      |  |                          |  |
|         | Razeml                                          | 115458.39       | 105417.17 | 110205.98 | 331081.54 | 110360.51     |  |                          |  |
|         | Średnial                                        | 28864.60        | 26354.29  | 27551.49  | 82770.38  | 27590.13      |  |                          |  |

*Rysunek 12-2 Tabela przestawna*

Definiowanie układu:

**Wiersze** - określamy wymiar agregacji (grupowania) informacji w pionie,

**Kolumny** - określasz wymiar agregacji (grupowania) w poziomie,

**Kolumny 1** – możemy określić drugi wymiar agregacji w poziomie - agregacja w poziomie będzie oparta na iloczynie wymiarów Kolumny i Kolumny 1 (na przykład rok i kwartał).

**Wartość** - określamy rodzaj informacji agregowanej,

**Pokaż różnicę** - możemy zobaczyć na raporcie, zamiast wartości, jej różnicę:

- **do średniej**,
- **do średniej %**,
- **do sumy**,
- **do sumy %**,
- **do poprzedniego okresu**,
- **do poprzedniego okresu %**.

**Przesunięcie** - określa szereg bazowy dla ustawienia "pokaż różnicę: do poprzedniego okresu".

# **12.6 Definiowanie raportów**

Stosunkowo nieskomplikowane raporty można definiować samodzielnie. Do zdefiniowania najprostszych raportów wystarczy:

- Określić sposób agregowania danych zakładka **Grupowanie**. Jeśli podamy więcej, niż jedno pole, program będzie agregował dane po iloczynie wartości podanych pól,
- Określić rodzaje informacji, jakie mają być agregowane zakładka **Widoczne pola**

• Ewentualnie "przesiać" dane, poprzez zdefiniowanie filtra - zakładka **Filtr/SQL**.

Bardzo użyteczne w analizach mogą być klasyfikacje (grupy) produktów lub klientów. Mogą one wystąpić w definicji raportu, jako pole grupujące lub warunek w filtrze. Aby tak było, w zakładce **Nagłówek** należy podać odpowiednie klasyfikacje:

**Grupuj wg klasyfikacji** - tu podajemy nazwę klasyfikacji towarów, którą wykorzystamy do agregowania danych (zakładka **Grupowanie** pole **Klasyfikacja**).

**Filtruj wg klasyfikacji** - tu podajemy nazwę klasyfikacji towarów, którą wykorzystamy w definicji filtra (zakładka **Filtr/SQL** pole **Klasyfikacja filtrująca**).

**Klasyfikacja odbiorców** - tu podajemy nazwę klasyfikacji odbiorców (pacjentów), którą wykorzystamy do agregowania danych (zakładka **Grupowanie** pole **Klasyfikacja odbiorców**).

**Przedział** i **Pole grupujące** - możemy agregować dane po zdefiniowanych przedziałach wartości dla wybranego pola (na przykład przedziały cenowe). W pierwszej kolejności musimy zdefiniować przedziały wartości w **System Parametry programu Przedziały analiz**. Jeden zestaw przedziałów ma ten sam **Numer**. Wpisujemy ten numer w pole **Przedział**, a w **Pole grupujące** wskazujemy pole, po którym chcemy agregować przedziałami.

Pozostałe pola wykorzystywane są w analizach stworzonych w oparciu o język SQL. Dla niektórych z nich należy odpowiednio, to jest w sposób opisany w polu **Opis**, podać dodatkowe warunki analizy. Raporty napisane w języku SQL charakteryzują się tym, że w zakładce **Nagłówek** pole **Wpisany SQL** jest zaznaczone, w zakładce **Filtr/SQL** znajduje się odpowiednie zapytanie do bazy danych, napisane w języku SQL, a w zakładce **Widoczne pola** wypełnione jest pole **Nazwy pół dla wpisanego SQL**. Tworzenie analiz tego rodzaju, wymaga od użytkownika umiejętności posługiwania się językiem SQL na dobrym poziomie. Pełną informację na temat tego typu analiz, można uzyskać bezpośrednio u producenta.

## **12.7Osoby uprawnione do przeglądania raportów**

Raport może zawierać dane wrażliwe o przedsiębiorstwie, czy objęte tajemnicą handlową, dlatego też może zaistnieć potrzeba limitowania dostępu do poszczególnych analiz. Do tego celu służy zakładka "**Uprawnieni**" (Rysunek 12-3). Jeżeli żadna osoba nie jest wskazana, jako osoba uprawniona do danej analizy, to wtedy wszyscy użytkownicy mają dostęp do tej analizy. Z kolei dopisanie choćby jednej osoby, jako uprawnionej, blokuje dostęp do raportu pozostałym użytkownikom. Można operować zarówno konkretnymi użytkownikami, jak i grupami użytkowników.

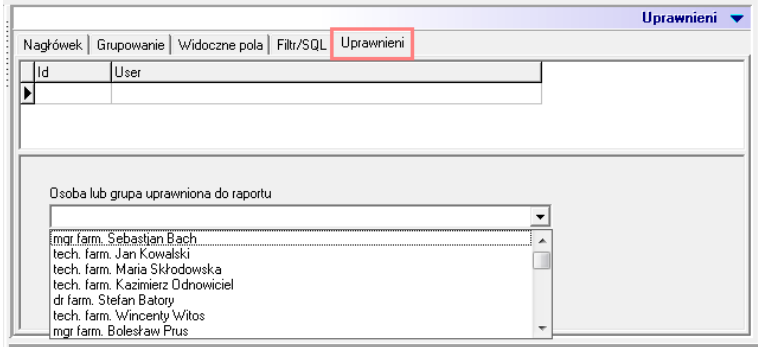

*Rysunek 12-3 Osoby z dostępem do analizy*

## **12.8 Automatyczne przeliczanie raportów**

Uruchomienie programu **Infofarm** z wpisanym w linii poleceń **AKTRAP**, powoduje przeliczene analiz z zaznaczonym parametrem **Obliczaj automatycznie**. Dzięki temu, za pomocą programu **Iftlo** można cyklicznie, na przykład codziennie, automatycznie aktualizować wybrane raporty. Mechanizm może mieć zastosowanie do raportów, których przeliczenie jest czasochłonne lub do **Bussines Intelligence by Infofarm**. Więcej o **Iftlo** w rozdziale **Harmonogram zadań automatycznych**. Analizy przeliczają się tylko dla użytkownika podanego w wywołaniu.

# 13 Sklep internetowy

## **13.1 Wprowadzenie**

Program Infofarm umożliwia współpracę ze sklepem internetowym w kilku wariantach i w następującym zakresie:

- utrzymywanie i /lub aktualizacja oferty sklepu internetowego,
- realizacja zamówień.

Oferta sklepu internetowego może być rozumiana szeroko, jako pełny zestaw atrybutów opisujących produkt (nazwa towaru, cena, stawka VAT, tagi, opis, zdjęcie, kategoria, itd.), lub wąsko, gdzie oferta, to tylko identyfikator towaru, cena i stawka podatku VAT i dostępność. W drugim przypadku pozostałe atrybuty towarów są edytowane poprzez panel administratora aplikacji sklepu internetowego.

# **13.2 Standardy i sposoby wymiany informacji ze sklepem**

### **internetowym**

W programie Infofarm dostępne są dwa sposoby wymiany informacji o ofercie ze sklepem internetowym:

1. Zapis do bazy danych sklepu internetowego, gdzie po uruchomieniu stosownej funkcji dane zostają zapisane bezpośrednio w bazie danych sklepu internetowego.

2. Zapisanie danych do pliku, który następnie jest zaciągany w aplikacji sklepu internetowego.

## **13.2.1 Zapis do bazy danych sklepu internetowego**

W tym trybie program Infofarm obsługuje następujące standardy:

- OScommerce 2.2.
- Supersklep,
- Netarch,
- OScommerce tylko ceny,
- Infofarm eApteka,
- XML,

Wybór standardu następuje poprzez jego wskazanie w **Parametry programu**, zakładka **Sklep WWW** (Rysunek 13-1).

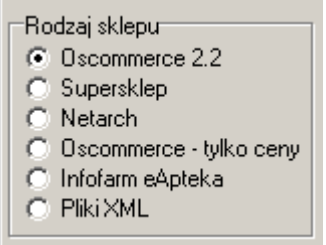

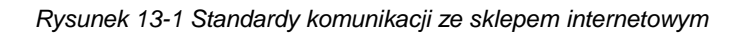

# **13.2.1.1 Parametry komunikacyjne sklepu internetowego**

By komunikacja ze sklepem internetowym była możliwa, musimy wpisać do programu stosowne dane w **Parametry programu**, zakładka **Sklep WWW** (Rysunek 13-2).

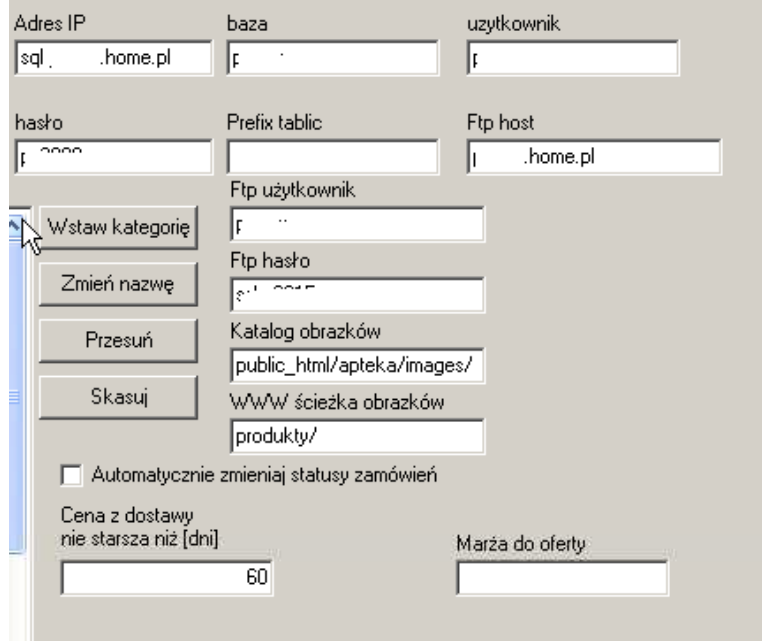

Rysunek 13-2 Parametry sklepu internetowego

## **13.2.2 Zapisanie danych do pliku**

Do tej formy komunikowania ze sklepem internetowym można wykorzystać funkcję **MagazynZapisz ofertę do pliku**. Format pliku wskazujemy w **Parametry programu** zakładka **Dostawy/XML**, parametr **Format oferty apteki**. Do wykorzystania są dwa formaty – **XML stan>0** i **XML rozszerzony**.

## **13.3 Towary w sklepie internetowym**

By dany produkt mógł się znaleźć w ofercie sklepu internetowego, musi zostać opisany szeregiem dodatkowych parametrów, zbędnych w salonie stacjonarnym, takimi jak: opis, zdjęcie, itd. Informacje te wprowadzamy poprzez funkcję **Towary**:

• Zakładka **Sklep WWW** (Rysunek 13-3):

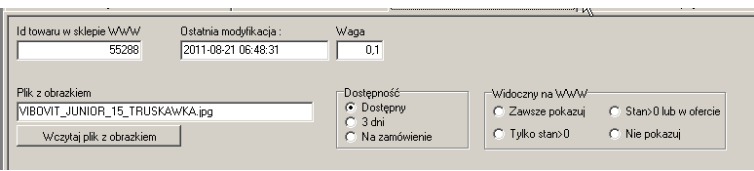

Rysunek 13-3 Towary, zakładka Sklep WWW

**Id towaru w sklepie www** zostanie nadany w momencie wskazania kategorii (zakładka **WWW Kategorie**). Jeżeli korzystamy z modelu komunikacji ze sklepem internetowym, polegającym na tym, że dane wprowadzane są bezpośrednio przez panel administratora sklepu internetowego,

a z programu Infofarm pobierane są tylko wybrane dane, jak cena i stawka VAT, to pole **Id towaru w sklepie www** wypełniamy ręcznie, identyfikatorem nadanym przez aplikację internetową. W polu **Ostatnia modyfikacja** mamy dokładny czas ostatnio dokonanej zmiany w karcie produktu. Jeśli chcemy wszystkie informacje mieć w jednym miejscu, również zdjęcie produktu, to wczytujemy obrazek. Pozostałe pola nie wymagają komentarza, przy czym parametr **Widoczny na www** aktywny jest tylko dla standardu komunikacji **Infofarm eApteka**.

### • Zakładka **WWW Opisy**:

Tu możemy opisać produkt oferowany w sklepie, z uwagi na istotne jego parametry, jak waga, rozmiar, czy temperatura przechowywania. Lub dowolne inne informacje, podzielone według kategorii. W pierwszej kolejności w System->Parametry programu->Słowniki->WWW atrybuty towarów definiujemy listę atrybutów (Rysunek 13-4)

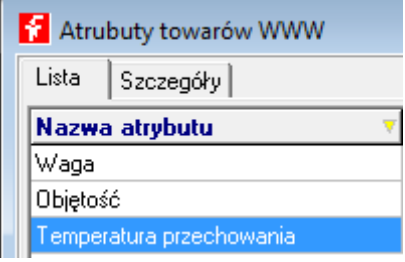

*Rysunek 13-4 Atrybuty towarów w sklepie internetowym*

Następnie dla wybranego atrybutu, w zakładce WWW Opisy wpisujemy odpowiedni tekst (rysunek 13-5).

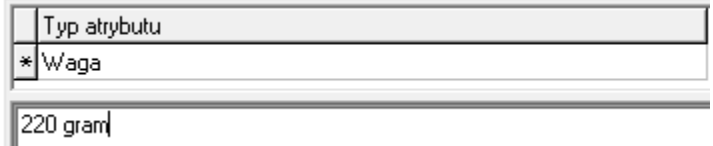

*Rysunek 13-5 Wartość atrybutu dla produktu w sklepie intenetowym*

### • Zakładka **WWW Kategorie**:

Wystarczy zajrzeć do dowolnego sklepu internetowego, by się przekonać, że kategorie są niezbędne. W programie Infofarm struktura kategorii może być wielopoziomowa, a jeden produkt może należeć do kilku. Zaczynamy od stworzenia kategorii, co robimy z poziomu opcji **Parametry programu**, zakładka **Sklep WWW** (Rysunek 13-6).

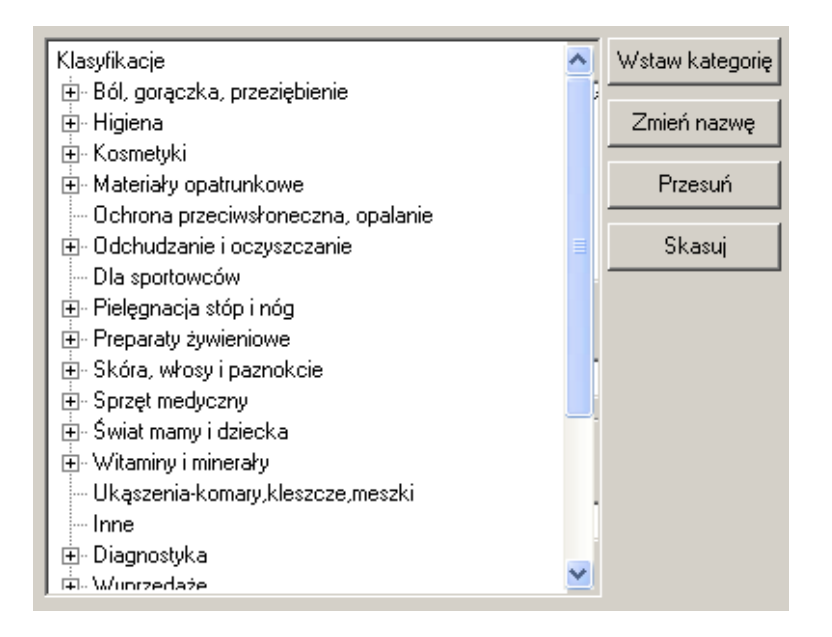

Rysunek 13-6 Kategorie towarów w sklepie internetowym

"Drzewo" kategorii możemy w każdej chwili rozszerzyć. Kiedy już mamy je zdefiniowane, przystępujemy do przypisywania towarów do kategorii, co czynimy właśnie w zakładce **WWW Kategorie**. Jak już wspominano, jeden towar może należeć do kilku kategorii (Rysunek 13-7). Musi należeć chociaż do jednej, by mógł pojawić się w sklepie internetowym.

|                                          | Kategoria                        |  |  |  |  |
|------------------------------------------|----------------------------------|--|--|--|--|
| Kosmetyki,Producenci,AA                  |                                  |  |  |  |  |
| Świat mamy i dziecka,Dla matki,Kosmetyki |                                  |  |  |  |  |
|                                          | Kosmetyki,Skóra sucha i wrażliwa |  |  |  |  |

Rysunek 13-7 Jeden towar – kilka kategorii

• Zakładka **WWW Nazwy** (Rysunek 13-8):

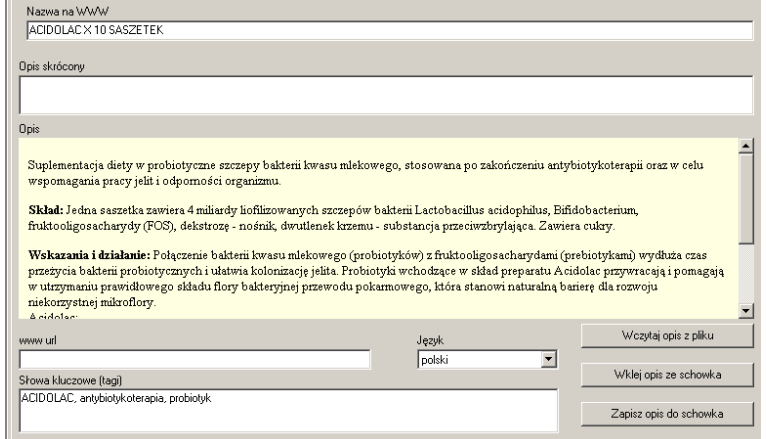

Rysunek 13-8 Zakładka WWW Nazwy

**Nazwa na www** – nazwa towaru, jaka ma pojawić się w sklepie internetowym. Jeśli nie zostanie wypełniona, to do sklepu internetowego będzie wysyłana nazwa towaru z zakładki **Dane podstawowe**.

**Opis skrócony** – można wypełnić, jeśli przewiduje to konstrukcja sklepu internetowego

**Opis** – opis produktu, to nie tylko treść, ale i forma – kolor, czcionka różnych rodzajów. Najwygodniejszy sposób na przygotowanie opisu polega na tym, że opracowujemy go w dowolnym edytorze tekstowym: MS World, Libre office lub innym. Zaznaczamy tekst i wciskamy guzik **Kopiuj**, którego skutkiem jest wrzucenie tekstu do schowka. Następnie w programie Infofarm wciskamy **Wklej opis ze schowka**. Drugi sposób na opracowanie opisu, to wykonanie go w dowolnym edytorze html i wykorzystaniu funkcji **Wczytaj opis z pliku**.

**www url** – w tym polu można podać adres internetowy dla strony opisującej produkt, plik pdf lub inny dokument.

**Słowa kluczowe** – wspomagają pozycjonowanie produktu w wyszukiwarkach internetowych.

Jeżeli sklep internetowy ma być prowadzony w wersji wielojęzycznej, możemy stworzyć kilka opisów w kilku językach.

## **13.4 Cena w sklepie internetowym**

Polityka cenowa w sklepie internetowym, to nie lada wyzwanie. Olbrzymia ilość asortymentu i ceny zmieniające się w czasie. W programie Infofarm znalazło się kilka ułatwień w tym zakresie. Mianowicie została przyjęta hierarchia cen, które zostaną zastosowane, jako cena sprzedaży uwidoczniona w sklepie internetowym. Hierarchia ta jest następująca:

1. Cena www – ręcznie wpisana cena (decyzyjna) poprzez zakładkę Ceny (Rysunek 13-9) lub wyliczana przez program w oparciu o inną cenę, zależnie od ustawienia.

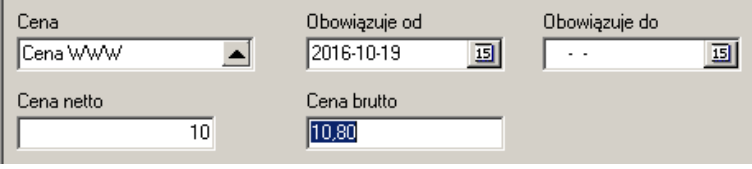

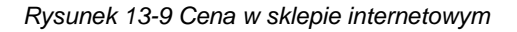

- 1. Cena z dostawy jeśli nie wpisano **Ceny www**, wysyłana jest cena z dostawy. Przy czym mamy możliwość ograniczyć czasowo, aktywność takiej ceny – parametr **Cena z dostawy nie starsza niż** w **Parametry programu**, zakładka **Sklep www**.
- 2. Cena obliczona w oparciu o najlepszą ofertę jeśli nie wpisano Ceny www oraz nie istnieje aktywna cena z dostawy, cena wysyłana do sklepu internetowego, kalkulowana jest w oparciu o najlepszą cenę z ofert hurtowni i marży określonej w polu **Marża do oferty** w **Parametry programu**, zakładka **Sklep www**. W pierwszej kolejności musimy określić hurtownie, których oferty są brane pod uwagę. W tym celu znaczymy parametr **Uwzględniaj ofertę w aptece internetowej**, dostępny w **SystemPodstawowe słownikiDostawcy**.

Jeżeli nie wpisano ceny www, nie istnieje aktywna cena z dostawy, nie istnieje również cena w żadnej z ofert hurtowni branych pod uwagę, to cena nie zostanie wyeksportowana (cena = 0).

## **13.5 Wymiana danych ze sklepem internetowym**

Wymiana danych pomiędzy programem Infofarm, a sklepem internetowym obejmuje trzy zagadnienia:

- Eksport i/lub aktualizacja towarów,
- Aktualizacja cen,
- Import zamówień.

# **13.5.1 Eksport i aktualizacja listy produktów**

Uruchamiamy **ZarządzanieSklep wwwSynchronizacja** (Rysunek 13-10).

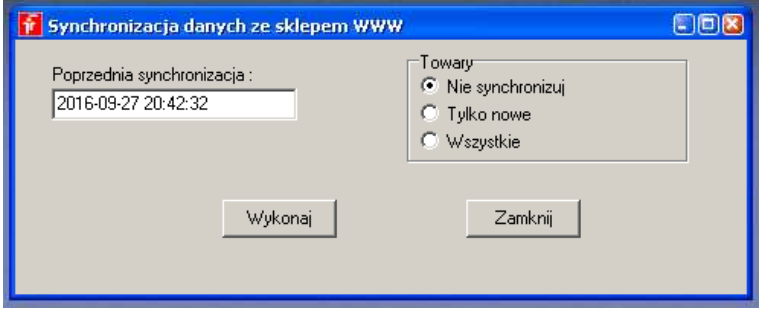

*Rysunek 13-10 Wymiana danych ze sklepem internetowym*

**Towary: Tylko nowe** – pozwalają uzupełnić ofertę sklepu o nowe towary ( karty, dla których ustawiono Kategorię (zakładka WWW Kategorie).

**Towary: Wszystkie** – cała oferta sklepu internetowego jest nadpisywana (usuwana w całości i wczytywana nowa). Jeżeli stosowany jest wariant mieszany, polegając na tym, że część danych wpisywanych jest w program Infofarm, następnie następuje synchronizacja do sklepu internetowego i tam wprowadzana jest reszta informacji (np. opis), to absolutnie nie wolno wykorzystywać synchronizacji Towary: Wszystkie. Może to skutkować utratą wszystkich informacji wpisanych bezpośrednio do sklepu internetowego.

To rozwiązanie dostępne jest dla wszystkich formatów, za wyjątkiem formatu **Pliki XML**. Dla tego formatu wykorzystujemy opcję **MagazynZapisz ofertę do pliku**, którą następnie wczytujemy do sklepu internetowego.

# **13.5.2 Aktualizacja cen i dostępności**

Uruchamiamy **ZarządzanieSklep wwwSynchronizacja** (Rysunek 13-11).

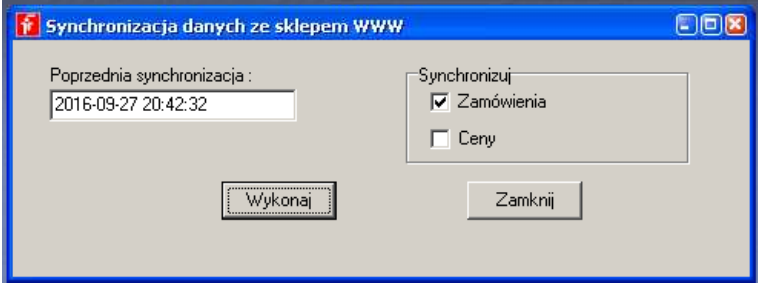

Rysunek 13-11 Aktualizacja cen i dostępności

Wskazujemy **Synchronizuj: Ceny** i wciskamy **Wykonaj**. Funkcja aktualizuje ceny w sklepie internetowym oraz parametr dostępności – zakładka **Sklep WWW** w **Towary**. Funkcjonalność jest dostępna we wszystkich standardach, za wyjątkiem standardu **Pliki XML**. Tu aktualizacja następuje poprzez wczytanie pliku XML, wygenerowanego przez **MagazynZapisz ofertę do pliku**.

# **13.5.3 Import zamówień**

Uruchamiamy **ZarządzanieSklep wwwSynchronizacja** (Rysunek 13-12).

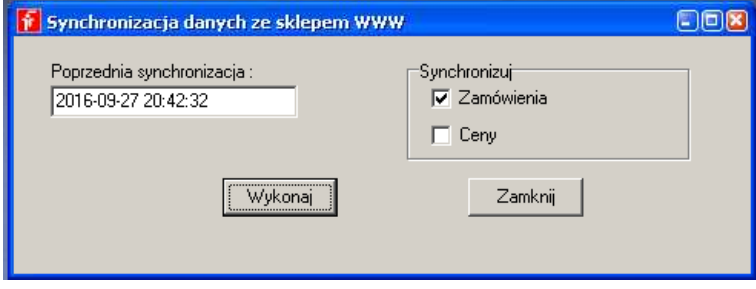

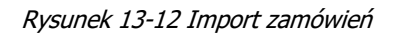

Wskazujemy **Synchronizuj: Zamówienia** i wciskamy **Wykonaj**. Dla standardu **Pliki XML** funkcja zaciąga plik XML, który wcześniej należy pobrać ze sklepu internetowego i zapisać w katalogu przeznaczonym do zapisywania ofert. Dla pozostałych standardów zamówienia są pobierane bezpośrednio z bazy danych sklepu internetowego.

# **13.6Realizacja zamówień internetowych**

Kiedy zamówienia zostaną już wczytane/pobrane do programu Infofarm, można przystąpić do ich realizacji, czego częścią jest sporządzenie dokumentu sprzedażowego w postaci paragonu, lub faktury. Zamówienia obsługujemy z poziomu "niebieskiego" programu. Wywołujemy je

poprzez funkcję **F10Sklep internetowy** (**Ctrl+I**). Na ekranie pojawi się lista zamówień złożonych w sklepie internetowym (Rysunek 13-13).

| <b>Sklep internetowy</b>                                                                                                    |                                                                                                    |                             |                                  |                                                                                                    | $\mathbf{z}$  |
|----------------------------------------------------------------------------------------------------|----------------------------------------------------------------------------------------------------|-----------------------------|----------------------------------|----------------------------------------------------------------------------------------------------|---------------|
| Lista zamówień.                                                                                                    |                                                                                                    |                             |                                  |                                                                                                    |               |
| <b><i><u>Program and Contract Contract Contract Contract Contract Contract Contract Contract Contract Contract Contract Contract Contract Contract Contract Contract Contract Contract Contract Contract Contract Contract Contract </u></i></b>           | e<br>$\left  \boldsymbol{\zeta} \right $                                                                                     | @iba.waw.pl                 |                                  | Do raulizocii<br>Płatność                                                                                     |               |
|                                                                                                    |                                                                                                    |                             |                                  | Transport                                                                                                    |               |
|                                                                                                    | Login                                                                                                    | Nazwa                       |                                  | <b>Miasto</b>                                                                                                 |               |
| 4957 2014-03-18 15:14:5<br>4863 2014-02-16 00:53:43<br>4848 2014-02-11 17:20:51<br>4769 2014-01-24 22:12:40<br>4768 2014-01-24 18:06:52 \$<br>4761 2014-01-23 14:34:35<br>4759 2014-01-22 22:42:01<br>4753 2014-01-21 21:07:29<br>4605 2013-12-11 00:37:00 | Dvahoo.co.uk<br>125@o2.pl<br>Pvp.pl<br><b>Ovp.pl</b><br><b>P</b> gmail.com<br>Pvp.pl<br>r@hotmail.se<br><b>MA</b> @gmail.com | <b>Carl Carl</b>            |                                  | WARSZAWA<br>Connah's Quay<br>busko-zdroj<br>Carlisle<br>Carlisle<br>szczytno<br>Carlisle<br>Malmö<br>szczytno |               |
| ∢                                                                                                    |                                                                                                    |                             |                                  |                                                                                                    | $\rightarrow$ |
| Pozycje zamówienia                                                                                                    |                                                                                                    |                             |                                  |                                                                                                    |               |
|                                                                                                    |                                                                                                    |                             | Towar rozpoznany jako            |                                                                                                    |               |
| ATOPERAL EMULSJA DO CIAŁA 400 ML                                                                                                    |                                                                                                    |                             | ATOPERAL EMULSJA DO CIAŁA 400 ML |                                                                                                    |               |
| $\leftarrow$                                                                                                    |                                                                                                    |                             |                                  |                                                                                                    |               |
| Uwagi [F2] Status [F4]                                                                                                    | Kolejność [F5]                                                                                                    | Wydruk [F9]<br>Wybyika IFBI | Zakres [F10]                     | Nierozpoznane [F12]                                                                                           |               |

Rysunek 13-13 Zamówienia w sklepie internetowym

U góry widoczna jest lista zamówień, na dole, pozycje podświetlonego zamówienia. Zamówienie w trakcie jego realizacji zmienia swój status. Świeżo wczytane, ma status **Nowe**. Następnie zostaje zatwierdzone **Do realizacji**, **Wstrzymane**, lub **Odrzucone**. Po wciśnięciu klawisza **F10** możemy zawęzić widok, do zamówień o określonym statusie. Zamówienie można również wydrukować, wciskając klawisz **F9**. Towary, których aktualnie nie posiadamy na magazynie, lub posiadamy, ale w ilości mniejszej od zamówionej, są oznaczone znakiem $\blacktriangleright$ . Na podstawie zamówień o statusie **Do realizacji** przygotowujemy stosowny dokument sprzedaży. W tym celu ustawiamy się na odpowiednim zamówieniu i wciskamy klawisz **Enter** (Rysunek 13-14).

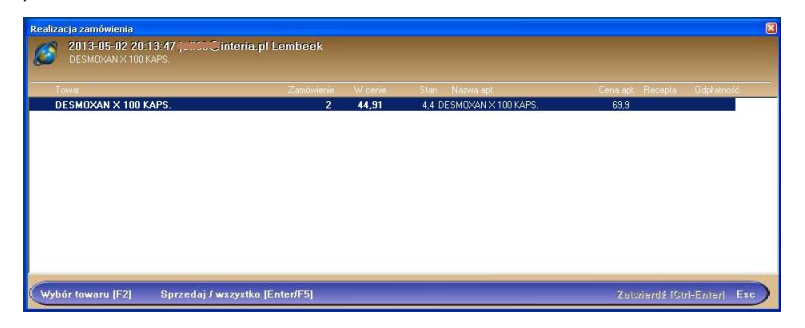

Rysunek 13-14 Zamówienie internetowe w realizacji

Wciskamy **Enter** by sprzedać podświetlony towar, klawisz **F5** by zrealizować całe zamówienie. Gdyby zamawiany produkt z jakiś powodów nie został rozpoznany, możemy dokonać skojarzenia, wciskając klawisz **F2**. Po zarejestrowaniu sprzedaży wszystkich preparatów z zamówienia, zatwierdzamy operację, wciskając **Ctrl+Enter**. Program przechodzi do trybu wystawiania faktury. Nowym klientom zakłada automatycznie kartę. Drukujemy fakturę (i paragon). Zamówienie zmienia status na **Do wysyłki**. W kolejnym kroku możemy do programu

wpisać dane na temat sposobu wysyłki. W tym celu, dla zamówienia o statusie Do wysyłki, wciskamy **F8**. Wypełniamy odpowiednie pola i wciskamy **Ctrl+Enter**. Zamówienie zmienia status na **Wysłane**.

# 14 Ustawienia początkowe

## **14.1Użytkownicy programu**

W System  $\rightarrow$  Administrator  $\rightarrow$  Edycja uprawnień należy określić wszystkie osoby uprawnione do korzystania z programu i ich uprawnienia. Więcej informacji na ten temat szukaj w rozdziale "Administrowanie programem  $\rightarrow$  Uprawnienia użytkowników".

# **14.2Twój salon**

Wpisz dane o Twoim salonie w następujących miejscach programu:

**•** System → Parametry programu → Parametry ogólne, zakładka Parametry ogólne

Parametry Ogólne | Zarządzanie zapasem | Dostawy/XML | Księgowość | Materiały pomocnicze/CBT | Komunikacja | Sp

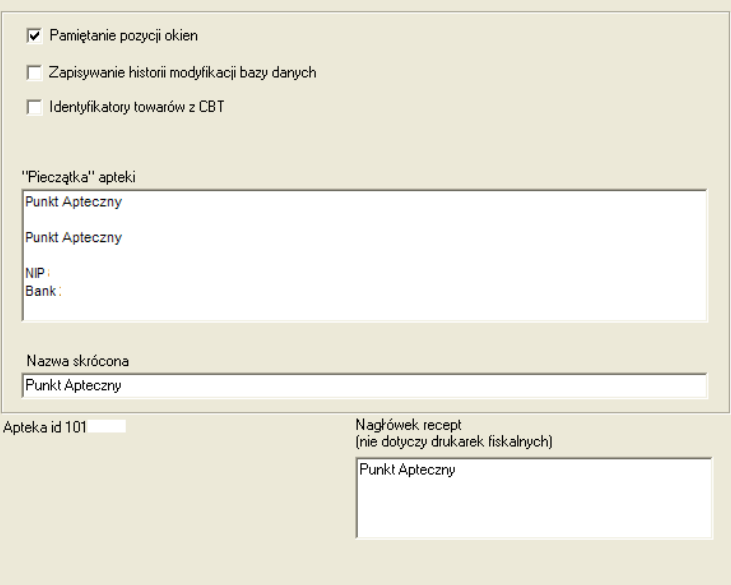

*Rysunek 14-1 Pieczątka i nazwa skrócona salonu*

Wypełnij pola **Pieczątka Apteki** i **Nazwa skrócona**.

### **•** System → Podstawowe słowniki → Kontrahenci

W kontrahencie o nazwie "Tutaj wpisz swoje dane", wpisz dane salonu. Wypełnij następujące pola:

- w zakładce **Dane podstawowe**: Nazwa, NIP, PESEL, Tel., e-Mail, Nazwa pełna (pozostałe pola pozostaw puste. Parametry **Magazyn** i **Nie uwzględniać faktur w analizie sprzedaży** nie zaznaczaj,

- w zakładce **Adresy**, adres salonu,

- w zakładce **Konta bankowe**, bank i numer rachunku bankowego,
- zakładki **Karty** i **Klasyfikacje** pozostaw niewypełnione.

## **14.3Sprawozdawczość refundacyjna**

### **System → Parametry programu → Wzory faktur refundacyjnych**

Z dostępnej listy, dla aktualnie obowiązujących wzorów:

### Zakładka **Szczegóły**

Popraw odpowiednie dane w zakładkach **Stopka** i **Nagłówek**

W Edytorze można używać następujących poleceń

#NAZWA\_APT^ - wydrukowana zostanie nazwa salonu z bazy kontrahentów

#ADRES\_APT^ - adres jw.

#IDENT\_APT^ - identyfikator salonu z definicji zestawienia refundacyjnego

#NAPIS1^ - z definicji zestawienia refundacyjnego

#NAPIS2^ - z definicji zestawienia refundacyjnego

**Wnioski: wymagany format zestawienia**

**System → Parametry programu** zakładka Materiały pomocnicze/CBT

**Zestawienia elektroniczne:** 

Otwórz **Sprawozdawczość Zestawienia refundacyjne** i uruchom **Operacje Definicja zestawienia**

Pola:

**Identyfikator** – numer wydruku unikalny w ramach zestawień,

**Nazwa faktury** – nazwa zdefiniowanego zestawienia,

**Wzór zestawienia** – pole słownikowe do wyboru typu zestawienia (formatu), definiowane w **System → Parametry programu → Wzory zestawień refundacyjnych,** 

**Rodzaj pliku eksportu** – pole wyboru formatu sprawozdań elektronicznych dla refundatora – jeśli w nazwie występuje znak '+' oznacza, że automatycznie, w momencie nagrywania tworzone są dane zestawienia, np. zestawienie zbiorcze + zestawienie szczegółowe,

**Cykl składania** – wg wybranego, program automatyczne podpowie okres "od" – "do", w trakcie generowania refundacji. W przypadku refundacji zwykłej ustawić cykl 2 tygodniowy, dla refundacji wniosków – miesięczny,

**Refundatorzy** – lista refundatorów, którzy mają być ujęci w danym wydruku zestawienia,

**Drukować recepty poniżej ryczałtu** – (domyślnie odznaczone) nie ma wpływu na wysokość refundacji, lecz na wartość brutto zrealizowanych recept,

**Wzór 05.2004** – pole ma być zaznaczone dla zestawień wykonywanych od maja 2004,

**Nagrywaj do katalogu** – miejsce nagrania zestawień elektronicznych (zwykle dyskietka - a:\),

**Kod apteki w KCh** – kod nadany salonowi przez refundatora,

**XML nadawca** - dane nadawcy dokumentu, zwykle w formacie - 1 + 12 cyfr (9 cyfr REGON + 3 cyfry),

**XML odbiorca** – dane refundatora, zwykle 9 + kod refundatora,

**XML komórka org.** - dane identyfikujące salon, której dotyczy sprawozdanie, pierwsze 9 cyfr numeru REGON + dodatkowy nr salonu

# **14.4Podpowiadana recepta**

System  $\rightarrow$  Parametry programu  $\rightarrow$  Szablony recept

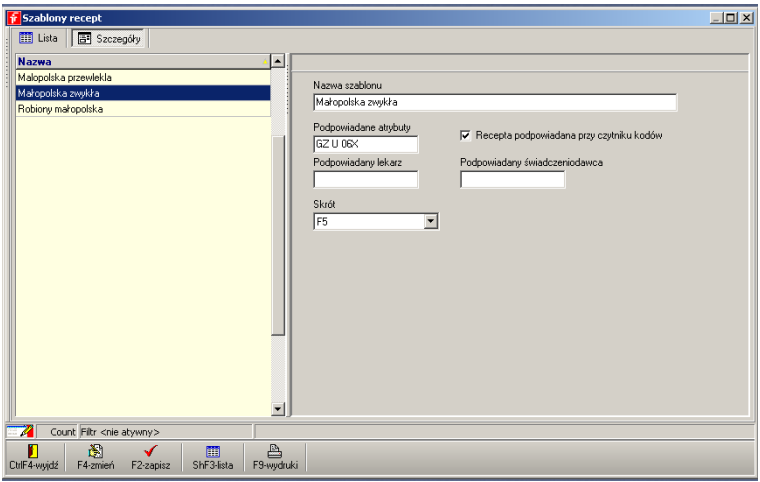

*Rysunek 14-2 Okno szablonu recepty.*

W programie zdefiniowano trzy podstawowe typy recept: zwykłą, przewlekłą i robioną. W części

ekspedycyjnej programu ( ) można je wybierać przy pomocy zdefiniowanych tu klawiszy skrótu (pole **Skrót**). Recepty można definiować samodzielnie, przerabiać istniejące wzory. Fabrycznie wzory zdefiniowano dla oddziału małopolskiego. Jeżeli salon jest zlokalizowana w innym województwie, w pierwszej kolejności należy wczytać odpowiednią definicję szablonów z Katalogu 'SQL'. Można również zmienić w edycji nazwę każdego z szablonów oraz w podpowiadanych "Atrybutach" zmienić kod oddziału małopolskiego NFZ(06) na kod oddziału właściwego z uwagi na lokalizację salonu.

*Przykład zmiany szablonu recepty zwykłej na oddział mazowiecki NFZ – rysunek 20-3:*

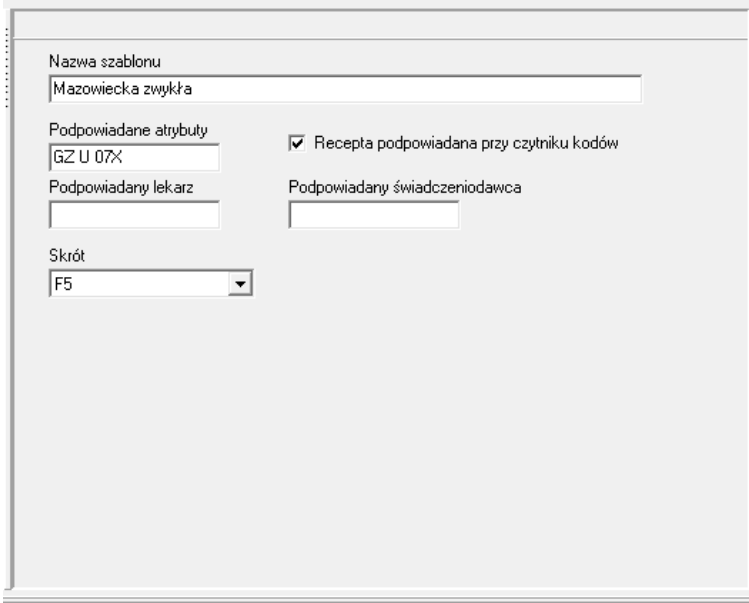

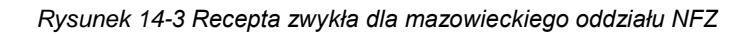

# **14.5Konfiguracja stanowisk ekspedycyjnych**

Uruchom **Bolivan** i rozwiń okno na pełny ekran. Następnie uruchom **F10 → Ustawienia** 

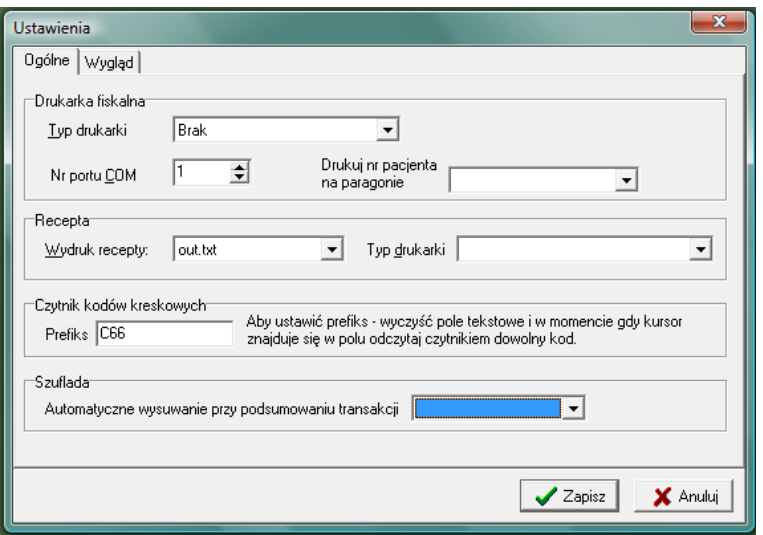

*Rysunek 14-4 Okno ustawień parametrów stanowiska ekspedycyjnego.*

### Sekcja **Drukarka fiskalna**

**Typ drukarki** – wskaż(wybierz z listy) używany na tym stanowisku model drukarki fiskalnej,

**Nr portu COM** numer portu szeregowego, do której podpięta jest drukarka fiskalna,

**Drukuj nr pacjenta na paragonie** – czy ma być na paragonie drukowany numer kolejny w dniu pacjenta ( pod koniec dnia można na jego podstawie określić ilu pacjentów było w salonie) Sekcja **Recepta**

- jeśli taksacja recepty będzie drukowana na drukarce fiskalnej, w polu **Wydruk recepty**, wybierz "Drukarka fiskalna",

- jeśli recepta będzie drukowana na dodatkowej drukarce wybierz port, do którego przypięta jest drukarka a w polu "Typ drukarki" wybierz rodzaj posiadanej drukarki.

### Sekcja **Czytnik kodów kreskowych**

W nowo zakupionym czytniku kodów kreskowych **należy** zaprogramować Prefiks zgodnie z dostarczoną instrukcją czytnika.

### *Przykład programowania prefiksu w czytnikach Metrologic:*

Z instrukcji czytnika wczytać kolejno następujące kody:

- Enter/Exit Configuration Mode
- Recall Defaults
- Enable STX Prefix
- Enter/Exit Configuration Mode

Zaprogramowanym czytnikiem wczytaj dowolny kod kreskowy - umieszczając uprzednio kursor w polu Prefiks sekcji "Czytnik kodów kreskowych".

### **14.5.1 Definiowane wyglądu okna sprzedaży**

**F10 → Ustawienia**, wybrać zakładkę Wygląd.

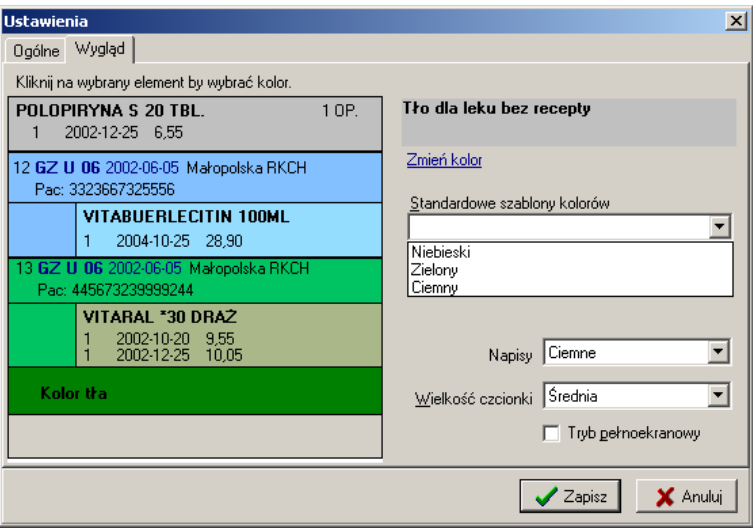

*Rysunek 14-5 Definiowanie kolorystyki okna sprzedaży.*

W zakładce można wybrać jeden ze "Standardowych szablonów kolorów", bądź zdefiniować własny kolor, klikając na poszczególnych ramkach, wybierając kolory i wielkość czcionki. Przy ustawieniach rozdzielczości ekranu na 1600x1200 zalecamy wybranie czcionki dużej. Przy ustawieniach na 800x600 można wybrać czcionkę średnią.

### **14.6Dostawcy, magazyny i inni kontrahenci**

### **14.6.1 Kontrahenci**

Kontrahent jest pojęciem szerokim i obejmuje: dostawców, odbiorców instytucjonalnych i indywidualnych, pacjentów oraz – w podmiotach mających wiele salonów, lub różne rodzaje działalności gospodarczej - inne jednostki organizacyjne przedsiębiorstwa (salony, hurtownia, centrala). Słownik kontrahentów dostępny jest po uruchomieniu **System Podstawowe słowniki → Kontrahenci.** 

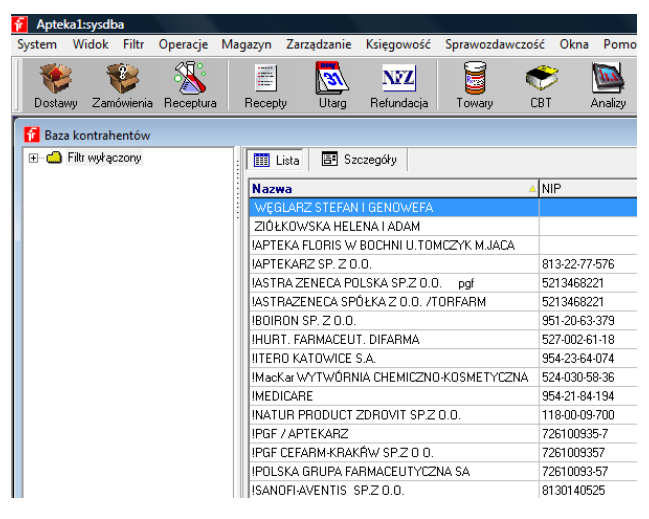

*Rysunek 14-6 Kontrahenci*

Pełna informacja o konkretnym kontrahencie dostępna jest w **Szczegółach**. Jednak zakres wpisywanej informacji zależy od rodzaju kontrahenta. Inaczej, nie wszystkie pola muszą być wypełnione w każdym przypadku.

#### Zakładka **Dane podstawowe**

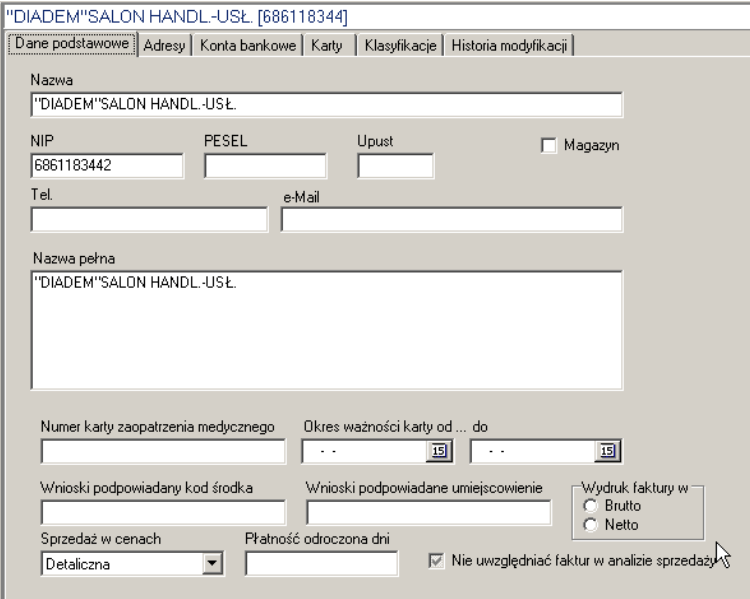

*Rysunek 14-7 Podstawowe dane o kontrahencie.*

- **Nazwa**  nazwa lub nazwa skrócona, które jest widoczna na liście kontrahentów i w innych częściach programu,
- **NIP**  numer identyfikacji podatkowej, konieczny dla kontrahentów, którym wystawiane są faktury – program kontroluje, czy wpisany numer już nie figuruje w innej karcie,
- **PESEL** numer Powszechnego Elektronicznego Systemu Ewidencji Ludności, wypełniany dla pacjentów i innych osób fizycznych – program kontroluje, czy wpisany numer już nie figuruje w innej karcie,
- **Upust** wyrażony w procentach upust przy sprzedaży, jaki zostanie udzielony klientowi po użyciu w ekspedycji funkcji **Stały klient**,
- **Magazyn** jeśli w ramach jednego podmiotu prawnego funkcjonuje więcej, niż jeden salon, to zakładając karty dla tych innych salonów, zaznaczamy pole **Magazyn**, dzięki czemu operacje magazynowe z tymi salonami będą traktowane, jako przesunięcia magazynowe, a nie, jako sprzedaż/zakup,
- **Tel**. numer telefonu pole informacyjne,
- **E-Mail** adres poczty email pole informacyjne,
- **Nazwa pełna** pełna nazwa kontrahenta, które będzie widoczna na dokumentach, np. fakturach,
- **Numer karty zaopatrzenia medycznego** oraz **Okres ważności karty od ….** i **do**  numer ten będzie automatycznie wpisywany w parametry recepty (wniosku),
- **Wnioski – podpowiadany kod środka** jak wyżej,

**Wnioski – podpowiadane umiejscowienie** – jak wyżej.

- **Sprzedaż w cenach**  tu określamy rodzaj cennika, po jakim będzie realizowana sprzedaż dla danego kontrahenta,
- **Płatność odroczona dni**  określa termin płatności, jaki zostanie podpowiedziany podczas wystawiania faktury dla kontrahenta,

**Wydruk faktury w: brutto/netto** – określa sposób drukowania faktury dla kontrahenta

**Nie uwzględniać faktur w analizie sprzedaży** – określa, czy sprzedaż dla tego kontrahenta ma być brana pod uwagę przy obliczaniu norm magazynowych (zamówienia), a służy do eliminowania przesunięć do własnych salonów w sieciach, oraz nietypowych lub incydentalnych transakcji, jak choćby sprzedaż na rzecz domów pomocy społecznej; parametr jest przepisywany do dokumentu w trakcie jego wystawiania i ten właśnie parametr ostatecznie decyduje, czy algorytm uwzględnia, czy pomija daną fakturę z obliczeń.

### Zakładka **Adresy**

Można wpisać jeden lub więcej adresów dla kontrahenta.

| 91025585<br><b>INFOFARM Sp. z o.o.</b> |                                |                       |              |                                     |  |  |
|----------------------------------------|--------------------------------|-----------------------|--------------|-------------------------------------|--|--|
| Dane podstawowe                        | Adresy                         | Konta bankowe   Karty | Klasyfikacje |                                     |  |  |
| Kod<br>Lp                              | Poczta                         |                       |              | Województwo                         |  |  |
| 1 33-100                               | Tarnów                         |                       |              | MAŁOPOLSKIE                         |  |  |
| 2 01-685 Bochnia                       |                                |                       |              | MAŁOPOLSKIE                         |  |  |
|                                        |                                |                       |              |                                     |  |  |
|                                        |                                |                       |              |                                     |  |  |
|                                        |                                |                       |              |                                     |  |  |
|                                        |                                |                       |              |                                     |  |  |
|                                        |                                |                       |              |                                     |  |  |
|                                        |                                |                       |              |                                     |  |  |
|                                        |                                |                       |              |                                     |  |  |
|                                        |                                |                       |              |                                     |  |  |
| ∢                                      |                                |                       |              |                                     |  |  |
| Kod<br>Lp                              |                                | Poczta                |              | Województwo                         |  |  |
| ╟                                      | 33-100<br>$\blacktriangledown$ | Tarnów                | ▼            | MAŁOPOLSKIE<br>$\blacktriangledown$ |  |  |
|                                        |                                |                       |              |                                     |  |  |
| Powiat                                 |                                | Gmina                 |              | Miejscowość                         |  |  |
| Tarnów                                 |                                | Tarnów<br>▼           |              | Tarnów<br>$\blacktriangledown$      |  |  |
| Ulica                                  |                                | Nr domu               |              | Nr lokalu                           |  |  |
| Okrężna                                |                                | l9                    |              | 14                                  |  |  |
|                                        |                                |                       |              |                                     |  |  |

*Rysunek 14-8 Adresy kontrahenta*

### Zakładka **Konta bankowe**

Można wpisać jeden lub więcej rachunków bankowych.

|  | <b>INFOFARM Sp. z o.o.</b> |                                                                     | 945199375                                       |
|--|----------------------------|---------------------------------------------------------------------|-------------------------------------------------|
|  |                            | Dane podstawowe   Adresy   Konta bankowe<br>Karty  <br>Klasyfikacje |                                                 |
|  | Lp                         | <b>Bank</b>                                                         | Konto                                           |
|  |                            |                                                                     | 1   PeKaO S.   58 1240 2959 1111 0010 1750 5632 |
|  |                            |                                                                     |                                                 |
|  |                            |                                                                     |                                                 |
|  |                            |                                                                     |                                                 |
|  |                            |                                                                     |                                                 |
|  | Lр                         |                                                                     |                                                 |
|  | 1                          |                                                                     |                                                 |
|  |                            |                                                                     |                                                 |
|  | Bank                       |                                                                     | Konto                                           |
|  | PeKaO S.                   |                                                                     | 58 1240 2959 1111 0010 1750 5632                |
|  |                            |                                                                     |                                                 |
|  |                            |                                                                     |                                                 |
|  |                            |                                                                     |                                                 |
|  |                            |                                                                     |                                                 |

*Rysunek 14-9 Rachunki bankowe kontrahenta.*

### Zakładka **Karty**

Tu rejestrujemy numery kart pacjenta, kart stałego klienta, kart programów lojalnościowych i innych, które z jednej strony identyfikują pacjenta, a z drugiej, nadają mu jakieś uprawnienia. Jest to numer, zapisany na karcie kodem kreskowym. Pacjent może mieć dowolną ilość kart.

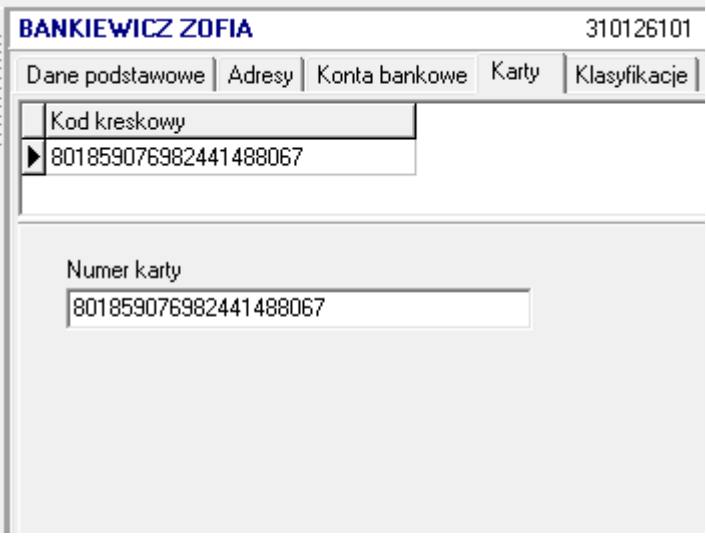

*Rysunek 14-10 Numery kart pacjenta.*

#### Zakładka **Klasyfikacje**

Każdy kontrahent może być opisany dowolną ilością atrybutów, które mogą posłużyć, jako podstawa analiz lub innych funkcji z zakresu zarządzania relacjami z klientami.

| <b>BANKIEWICZ ZOFIA</b> |         | 310126101                                        |
|-------------------------|---------|--------------------------------------------------|
|                         |         | Klasyfikacje                                     |
| Słownik                 | Wartość |                                                  |
| Miejsce zamieszkania    |         | 0-30 000 mieszkańców                             |
| Płeć                    | Kobieta |                                                  |
| Wiek                    | 45-55   |                                                  |
|                         |         |                                                  |
|                         |         |                                                  |
|                         |         |                                                  |
|                         |         |                                                  |
|                         |         |                                                  |
|                         |         | Dane podstawowe   Adresy   Konta bankowe   Karty |

*Rysunek 14-11 Atrybuty kontrahenta.*

#### Zakładka **Historia modyfikacji**

Tutaj program rejestruje operacje na kartotece kontrahenta. Ma to związek ze spełnieniem wymogów Ustawy o ochronie danych osobowych.

#### **14.6.2 Dostawcy**

Szczególną kategorią kontrahentów są dostawcy. Z nimi ma miejsce elektroniczna wymiana dokumentów, związanych z procesem zamawiania towaru i przyjmowania dostaw. Obejmuje ona następujace dokumenty: zamówienia, listy braków (odpowiedź na zamówienie), oferty i faktury. Aby ta elektroniczna komunikacja mogła funkcjonować, należy ją opisać. Nadto, dla każdego dostawcy należy określić kilka innych parametrów, istotnych w procesie zamawiania i przyjmowania dostaw.

Informacja o dostawcach dostępna jest po uruchomieniu **System Podstawowe słowniki** 

### **→ Dostawcy**

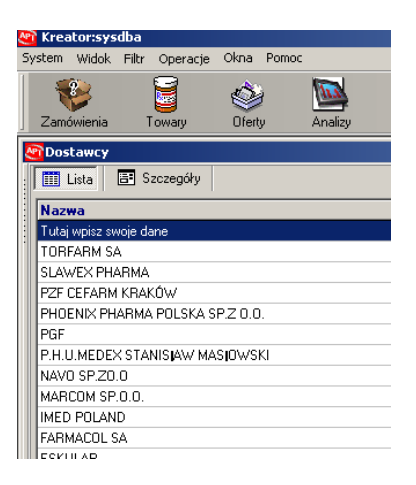

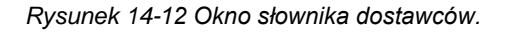

Wciśnij **Ins** lub .

#### Zakładka **Dane podstawowe**

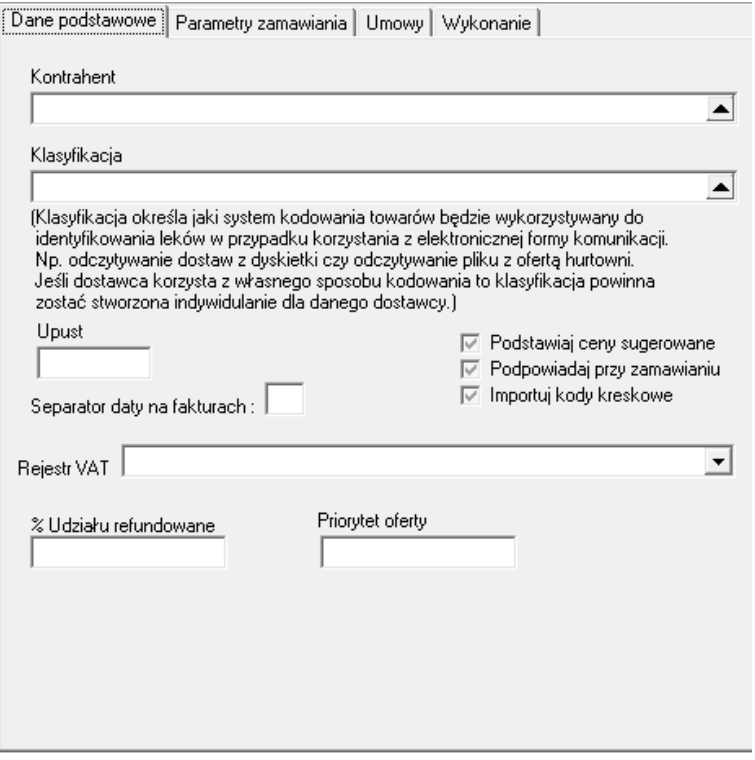

*Rysunek 14-13 Podstawowe parametry dostawcy*

**Kontrahent** - wskaż właściwego kontrahenta z bazy kontrahentów (jeśli trzeba, załóż mu kartę w bazie kontrahentów),

- **Klasyfikacja**  dla nowego dostawcy zostanie automatycznie założona klasyfikacja, można wskazać istniejącą klasyfikację towarów, w której są zapisane kody towarów, stosowane przez hurtownię, (jeśli np. dostawca zmienił nazwę, ale będzie używać dotychczasowych kodów),
- **Podstawiaj ceny sugerowane** określa czy ceny detaliczne sugerowane, zapisane przez hurtownię na dyskietce(pliku) mają być wczytywane do programu,

**Podpowiadaj przy zamawianiu** - określa, czy dostawca ma być obsługiwany przez moduł Zamówienia ( Zamówienia ).

- **Importuj kody kreskowe** określa, czy umieszczony w pliku z dostawą kod kreskowy towaru ma być wczytywany,
- **Upust**  otrzymywany w hurtowni upust na produkty nierefundowane, nie ujęty w ofercie. Jest uwzględniany w module zamówień przy typowaniu najtańszego dostawcy (widoczna cena z oferty jest skorygowana o upust),
- **% Udziału refundowane**  leki refundowane maja taką samą cenę u każdego dostawcy. Zamówienia mogą być dzielone według określonego procentowego udziału każdej hurtowni. W tym miejscu wpisujesz, jaki to będzie procent.,

**Separator daty na fakturach – "/" lub "-".** 

**Priorytet oferty** - jeśli dwóch lub więcej dostawców ma tę samą cenę w ofercie, to wybrany zostanie dostawca o wyższym priorytecie (wyższa liczba, wyższy priorytet - brak priorytetu=0). **Rejestr VAT** – ustaw, jeżeli faktury dla wskazanego kontrahenta, mają być księgowane do innego rejestru VAT, niż "Zakup towarów".

#### Zakładka **Parametry zamawiania**

Ta zakładka zawiera informacje zapewniające prawidłową komunikację elektroniczną z dostawcą. Zestaw parametrów, koniecznych do prawidłowego działania, może się różnić pomiędzy hurtowniami, a nawet oddziałami.

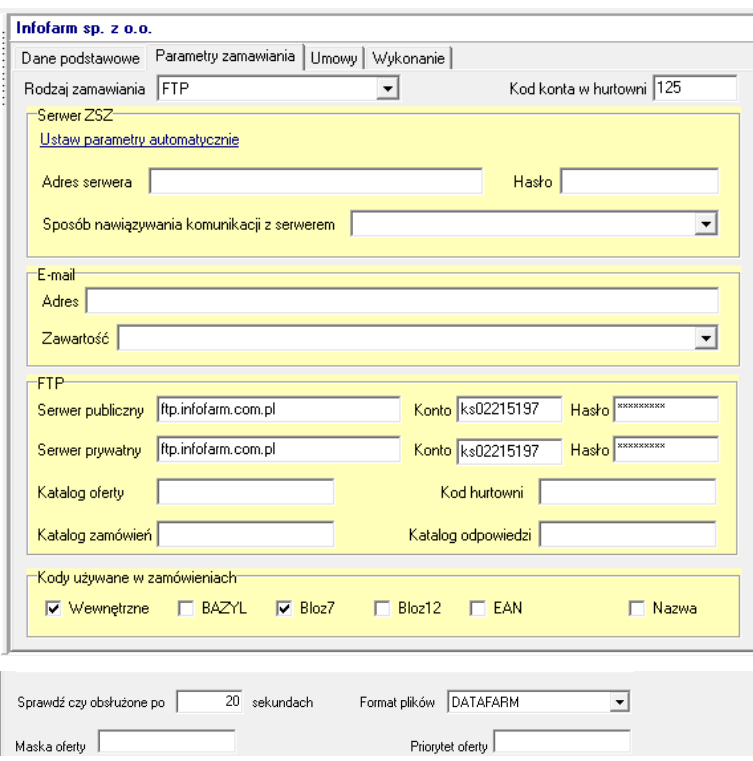

*Rysunek 14-14 Parametry zamawiania dostawcy.*

**Rodzaj zamawiania** – jest pięć możliwości: FTP, Serwer ZSZ, email, plik, telefonicznie.

**FTP** – to najbardziej obecnie popularna technika obsługi zamówień, dostępna u wszystkich hurtowni farmaceutycznych.

**Serwer ZSZ** - to technika, oparta na autorskim rozwiązaniu przedsiębiorstwa INFOFARM, dająca najwyższy komfort pracy. Może być stosowana, jeśli hurtownia posiada program InfofarmSerwerZSZ (serwer Zintegrowanego Systemu Zamówień).

**E-mail** – zamówienia są wysyłane na wskazany adres email,

**Plik** – zamówienia są zapisywane we wskazanej lokalizacji, na lokalnym dysku komputera, skąd, jako załącznik, mogą być wysłane do hurtowni w dowolny sposób,

**Telefonicznie**- tradycyjnie, w formie telefonicznej rozmowy.

**Kod konta w hurtowni** – unikalny numer, po którym salon jest rozpoznawana przez hurtownię (parametr fakultatywny).

Zależnie od wybranego **Rodzaju zamawiania**, należy wypełnić odpowiednią sekcję parametrów komunikacii.

#### **Serwer ZSZ**

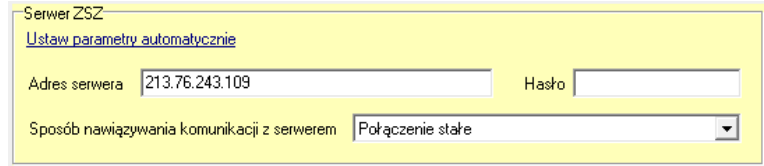

*Rysunek 14-15 Parametry komunikacji dla techniki ZSZ.*

Wciśnij **Ustaw parametry automatycznie**, wybierz listę lokalną, następnie wybierz hurtownię. Parametry serwera zostaną wpisane automatycznie. Wpisz **Hasło**, które otrzymasz z hurtowni i **Sposób nawiązywania komunikacji z serwerem**.

#### **E-mail**

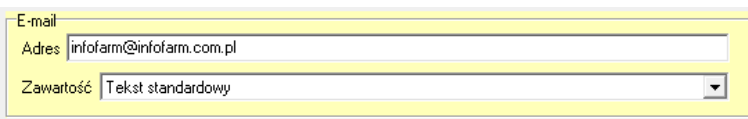

*Rysunek 14-16 Parametry komunikacji dla techniki Email.*

Wpisz adres email, na który ma być wysyłane zamówienie i określ, czy w treści wiadomości ma się znaleźć tylko **Tekst standardowy** czy również **Pozycje zamówienia**. W obu przypadkach załączony zostanie plik z zamówieniem.

#### **FTP**

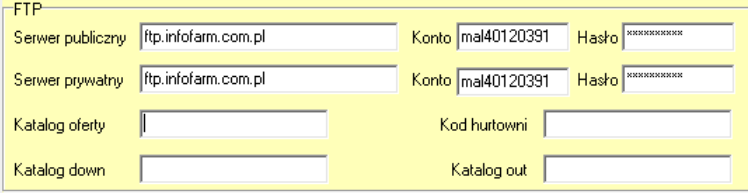

*Rysunek 14-17 Parametry komunikacji opartej na FTP*

*Serwer publiczny* – dane dotyczące lokalizacji ogólnej oferty, kolejno: adres serwera FTP, Konto salonu i Hasło dostępu,

*Serwer prywatny* – dane dotyczące indywidualnego katalogu FTP salonu. Jest to miejsce, do którego wysyłane jest zamówienie, a pobierana lista braków i faktura. Może tutaj się również znaleźć oferta dedykowana dla salonu. Kolejno jak wyżej.

**Katalog oferty** – katalog, gdzie zapisana jest oferta.

**Kod hurtowni** – nadawany przez niektóre hurtownie i staje się częścią nazwy pliku z zamówieniem.

**Katalog down** – katalog, gdzie ma być zapisane zamówienie.

**Katalog out** – katalog, z którego ma być pobrana odpowiedź (lista braków).

#### **Plik**

Zamówienie zostanie zapisane na lokalnym dysku w katalogu c:\salon (należy wcześniej taki katalog utworzyć).

#### **Telefonicznie**

Ta "klasyczna" technika nie wymaga żadnych ustawień w programie.

Dla każdej z technik zamawiania należy wskazać kody towarów (**Kody używane w zamówieniach**), jakie będą używane przy wymianie danych. Program obsługuje praktycznie wszystkie funkcjonujące na polskim rynku farmaceutycznym, a wybór zależy od hurtowni: *Wewnętrzne* – kod własny hurtowni,

*Nazwa* – na zamówieniu zostanie umieszczona pozycja, mimo, że nie jest dla niej znany kod obsługiwany przez daną hurtownię; takie ustawienie ma sens, jeśli hurtownia takie pozycje obsługuje – w praktyce dzieje się tak, że pozycje nierozpoznane, trafiają do telemarketingu hurtowni i tam są pasowane ręcznie,

Pozostałe kody nie wymagają omówienia.

**Sprawdź czy obsłużone po** – określa czas, po jakim program sprawdzi, czy jest już dostępna odpowiedź na zamówienie,

**Format plików** – do wyboru **datafarm**, **kamsoft txt, kamsoft XML**, **XML bez wewnętrzynych**. **Maska oferty** – rozszerzenie pliku oferty (np. \*.ofe), przydatne, jeśli w katalogu FTP w hurtowni, mogą znaleźć się również inne pliki, niż plik z ofertą.

**Zamawiaj leki wyłącznie z aktualnej oferty** – podział zapotrzebowania na zamówienia działa w ten sposób, że jeśli danego towaru nie ma w aktualnej ofercie hurtowni, to nie zostanie on przypisany do niej,

#### **Maska faktury** – jak maska oferty

Zestaw parametrów komunikacji jest inny dla każdej hurtowni i zmienia się w czasie. Zalecamy, by w tym zakresie skorzystać z pomocy serwisu Infofarm.

#### Zakładka **Umowy**

W tej zakładce możesz określić minimalną wartość zakupów miesięcznych w danej hurtowni. Wartość ta, oraz stopień realizacji, będą brane pod uwagę, przy dokonywaniu podziału zapotrzebowania na zamówienia. Program będzie automatycznie dążył, by limit zakupów został zrealizowany. Jeśli limit w danym miesiącu się nie zmienia w stosunku do miesiąca poprzedniego, nie musisz go wpisywać. Więcej informacji szukaj w rozdziale o zamówieniach.

#### Zakładka **Wykonanie**

W tej zakładce znajdziesz informację o stopniu realizacji limitów zakupów w poszczególnych miesiacach. By odświerzyć informację, uruchom **OperacjeAktualizuj wykonanie**. W praktyce – jeśli chcesz skorzystać z automatycznej kontroli wykonania limitów zakupów miesięcznych w

hurtowni – powinieneś codziennie uaktualniać "Wykonanie". W tym celu skorzystaj z programu iftlo i zdefiniuj automat, który będzie uruchamiany codziennie. Polecenie: AKTWYK. Więcej informacji szukaj w rozdziale o zamówieniach.

### **Magazyny**

W przedsiębiorstwach, które posiadają wiele salonów, występuje potrzeba przesuwania towaru pomiędzy nimi. Aby było możliwe przyjmowanie dostawy w oparciu o dowody MM, należy w programie zdefiniować salony-magazyny, z których może być towar przesuwany do naszego salonu. W tym celu należy założyć karty dla tych salonów, w bazie kontrahentów i dostawców, przy czym w bazie kontrahentów należy w zakładce **Dane podstawowe** zaznaczyć pole **Magazyn**.

# 15 Administracja programem

# **15.1 Kopie rezerwowe**

Niezależnie od funkcjonujących w programie kopii automatycznych, **wykonuj codziennie kopie rezerwowe** na napęd przenośny np. typu Flash Drive, płyta CD, etc.

# **15.2 Personel salonu**

Poprawne użytkowanie programu wymaga, by każda osoba korzystająca z niego miała indywidualny identyfikator i hasło dostępu. To pozwala:

- Identyfikować osobę, która wykonała taką, czy inną operację.
- Reglamentować dostęp do poszczególnych funkcji programu.
- Uzależnić prawo do wykonywania operacji, zależnie od posiadanych kwalifikacji.
- Spełnić wymagania Prawa Farmaceutycznego i Ustawy o ochronie danych osobowych.

| Personel Apteki  |             |                                   |                |                |  |  |  |  |
|------------------|-------------|-----------------------------------|----------------|----------------|--|--|--|--|
| <b>iii</b> Lista | 图 Szczegóły |                                   |                |                |  |  |  |  |
| Użytkownik       |             | Aktywny Nazwisko                  | Id użytkownika | Typ            |  |  |  |  |
|                  |             | tech. farm. Jan Kowalski          |                | 5 Użytkownik   |  |  |  |  |
| 10               | T           | tech, farm, Wincenty Witos        |                | 104 Użytkownik |  |  |  |  |
| 11               | T           | mgr farm. Karol Wielki            | 101            | Użytkownik     |  |  |  |  |
| 1938             | Т           | mgr farm, Jan Kochanowski         |                | 103 Użytkownik |  |  |  |  |
| Ekspedycja       | T           | Ekspedytorzy - grupa              |                | 107 Grupa      |  |  |  |  |
| МK               | T           | Prezes Zarządu Kazimierz Wielki   |                | 105 Użytkownik |  |  |  |  |
| a                | T           | tech, farm, Antoni Kosiba.        |                | 500 Użytkownik |  |  |  |  |
| administratorzy  | Т           | Administratorzy - grupa           |                | 2 Grupa        |  |  |  |  |
| ag               |             | mgr farm. Jan Tarnowski           |                | 111 Użytkownik |  |  |  |  |
| bociek           | T           | tech, farm, Maria Skłodowska,     |                | 6 Użytkownik   |  |  |  |  |
| ela              | T           | tech, farm, Kazimierz Odnowiciel. | 7              | Użytkownik     |  |  |  |  |
| gosia            | T           | tech, farm, Katarzyna Wielka      |                | 110 Użytkownik |  |  |  |  |

*Rysunek 15-1 Personel apteki*

Wersja instalacyjna programu zawiera:

- 1. Użytkownika systemowego: sysdba z hasłem: masterkey.
- 2. Dwa zestawy uprawnień standardowych: grupa "Administratorzy" i grupa "Ekspedycja" (Typ konta: Grupa).
- 3. Konto specjalnego użytkownika o loginie: "oferty", który ma wyłącznie uprawnienia do pobierania ofert z hurtowni i komunikacji z Infofarmem ( aktualizacji Centralnej Bazy Towarów). Uzytkownik ten jest wykorzystywany do automatu i/lub skrótu na pulpicie.

3. Jeśli mamy do czynienia z przechodzeniem z programu DOS, to zostaną również przeniesieni wszyscy użytkownicy "starego" programu z uprawnieniami "Administrator".

## **15.2.1 Zmiana hasła systemowego**

### **Uwaga!!! Zmień koniecznie, ale i dobrze zapamiętaj nowe hasło!**

Użytkownik: sysdba z hasłem:masterkey ma uprawnienia do wykonywania wszystkich operacji w programie/na bazie danych. Jest to użytkownik standardowy nadawany przy instalacji bazy danych. Jest on powszechnie znany!!! Bezwzględnie zmień to hasło przed przystąpieniem do właściwej eksploatacji programu, ale i dobrze zapamiętaj nowe hasło.

### **15.2.2 Zakładanie kont użytkowników**

Wejdź do programu jako "sysdba" lub inny użytkownik z uprawnieniami "Administrator". Wciśnij **Ins** lub  $\biguparrow$  i wypełnij informacje w poszczególnych zakładkach:

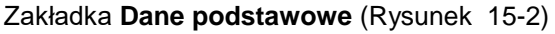

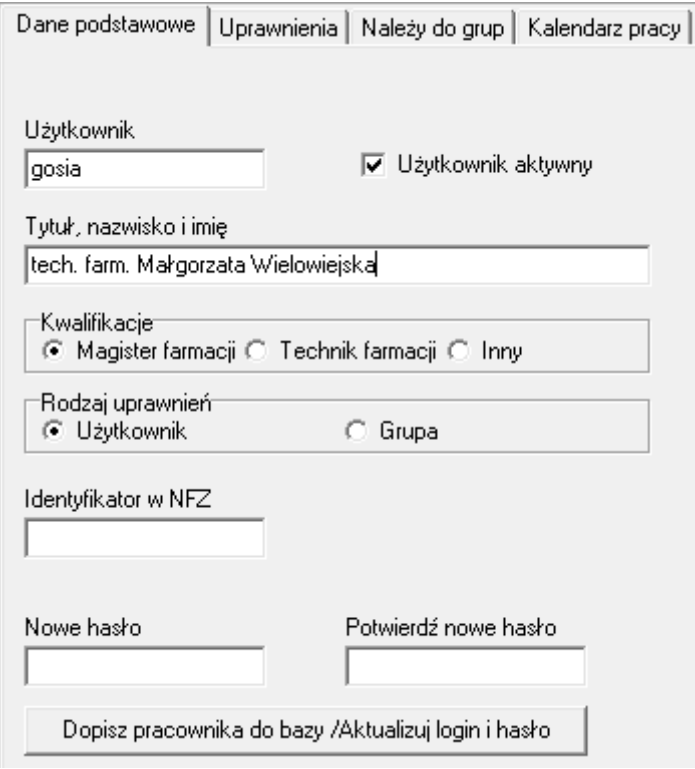

*Rysunek 15-2 Dane podstawowe użytkownika*

**Użytkownik** i **Hasło -** są podawane każdorazowo, przy wchodzeniu do programu. **Użytkownik aktywny** – raz założone konto nie jest usuwane, dlatego, jeśli ktoś traci uprawnienie do dostępu do programu, na przykład w wyniku odejścia z pracy należy odznaczyć. **Tytuł, nazwisko i imię** jest drukowane na taksacji recept. **Kwalifikacje** – determinują uprawnienia do wydawania leków psychotropowych. By spełnić wymagania Ustawy o ochronie danych osobowych, hasło powinno być minimum ośmioznakowe i zawierać duże i małe litery, oraz cyfry.

**Identyfikator NFZ –** identyfikator Centralnego Rejestru Farmaceutów

### Zakładka **Należy do grup**

Najwygodniejszy sposób nadania nowemu pracownikowi uprawnień, to skorzystanie z gotowego zestawu uprawnień ( **Grupa**). W programie zdefiniowano standardowo dwie grupy: "Administratorzy" i "Ekspedycja". Dopisz odpowiednią grupę uprawnień, Opuść konto i wejdź ponownie, następnie przejdź do zakładki **Uprawnienia** (Rysunek 15-3), by ewentualnie zmodyfikować standardowy zestaw.

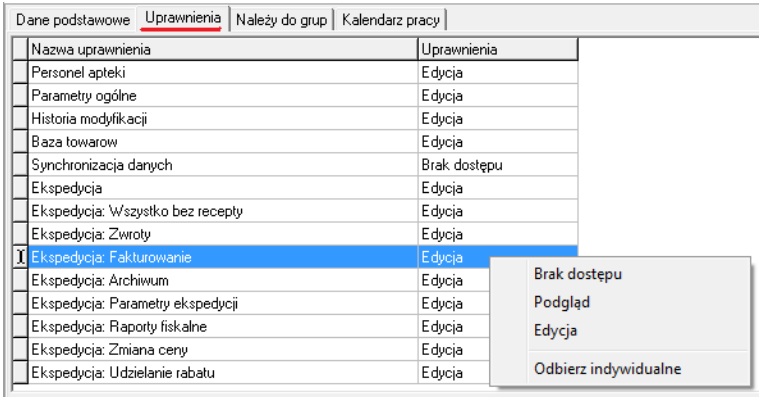

*Rysunek 15-3 Uprawnienia użytkownika*

W dolnej części ekranu znajdziesz opis uprawnienia. Ustawienia:

**Brak dostępu** – użytkownik nie ma uprawnień do funkcji

**Podgląd** – użytkownik może jedynie przeglądać dane w ramach funkcji

**Edycja** – użytkownik ma pełny dostęp do funkcji

**Odbierz indywidualne** – przywraca uprawnienie zgodnie z Grupą, do której należy użytkownik. W zakładce "**Kalendarz pracy**" można wpisać tygodniowy kalendarz pracy dla pracownika.

# **15.3 Parametry konfiguracyjne**

Wraz z rozwojem programu rośnie ilość parametrów konfiguracyjnych, które pozwalają na wariantowe działanie wybranych funkcji. Przeglądanie parametrów konfiguracyjnych najlepiej zacząć od dostępnych po uruchomieniu **SystemParametry programuParametry ogólne**. Parametry zostały zgrupowane tematycznie (generalnie) w zakładkach.

### **15.3.1 Parametry ogólne**

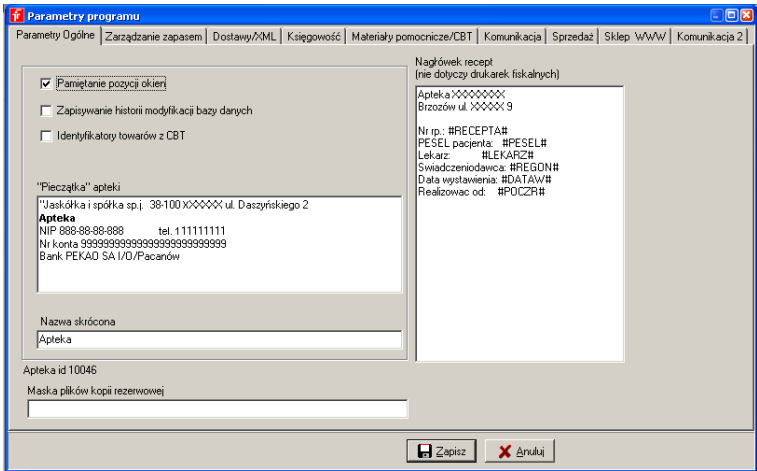

*Rysunek 15-4 Zakładka "Parametry ogólne"*

**Pamiętanie pozycji okien** – czy program ma pamiętać widoki tablic na ekranie, czy też każdorazowo wygląd ma być ustawiany przez użytkownika. Zdecydowanie należy włączyć pamiętanie.

**Zapisywanie historii modyfikacji bazy danych** – w oddzielnej tablicy zapisywane są wszystkie operacje wykonywane w programie (identyfikatory kluczy). Historia dostępna jest w opcji System – Administrator – Historia modyfikacji. Włączenie tej opcji powoduje dodatkowe zwiększenie rozmiaru bazy danych, opcja domyślnie jest wyłączona.

**Identyfikatory towarów z CBT** – w przypadku zakładania karty z CBT identyfikatorem leku będzie kod CBT zamiast wewnętrznego identyfikatora generowanego automatycznie przez program. Opcji tej nie należy przełączać na już funkcjonującym salonie. (Decyzje można podjąć przed uruchomieniem nowej instalacji).

**"Pieczątka apteki"** – podstawowe dane nagłówkowe salonu wykorzystywane na większości wydruków z programu.

**Apteka id** – unikalny numer licencji nadawany salonowi przez Infofarm

**Maska plików kopii rezerwowej** - przy wypełnionej ścieżce podczas uruchamiania programu sprawdza czy są pliki, nie starsze niż 3 dni. Jeśli brak – wyświetlany jest komunikat. Przy serwerze wolnostojącym kopie najlepiej robić do udostępnianego katalogu tak, aby na stanowisku zapleczowym można było sprawdzać ich istnienie.

**Nagłówek recept** – definiowalny nagłówek, który jest drukowany na taksacji recepty, na drukarce dodatkowej (innej niż fiskalna).

## **15.3.2 Sprzedaż**

| <b>Parametry programu</b>                                                                                                    |                                      |                                      |                                                                                                    | 同区 |
|----------------------------------------------------------------------------------------------------|--------------------------------------|--------------------------------------|----------------------------------------------------------------------------------------------------|----|
| Parametry Ogólne Zarządzanie zapasem   Dostawy/XML   Księgowość   Materiały pomocnicze/CBT   Komunikacja Sprzedaż   Sklep WWW   Komunikacja 2 |                                      |                                      |                                                                                                    |    |
| Nagłówek faktury                                                                                                    |                                      |                                      |                                                                                                    |    |
| "XXXX" Kuba i Jakub sp.j.                                                                                                    |                                      | 38-100 Pacanown ul. Duszka 2         |                                                                                                    |    |
| Apteka Pod Zamkiem                                                                                                    |                                      | 36-200 Borowicze ul. słowackiego 9   |                                                                                                    |    |
| NIP 888-88-88-888                                                                                                    | Nr konta 999999999999999999999999999 |                                      | Bank PEKAO SA I/O/Borowicze                                                                             |    |
|                                                                                                    |                                      |                                      |                                                                                                    |    |
| Rodzai faktury                                                                                                    | Informacia o upuście                 | Nazwa rabatu (paragon)               | Marża receptura                                                                                         |    |
| FAKTURA                                                                                                    | Kwotowa                              | Bonifikata                           | 25                                                                                                    |    |
| Wydruk recepty                                                                                                    | Przedrostek karty stałego klienta    | Zaliczka robione                     | Końcówka fakturu VAT                                                                                    |    |
| Natuchmiastowy                                                                                                    | 9900000                              | 8.4                                  | Iм                                                                                                    |    |
| Automatycznie drukui potwierdzenie wypłaty gotówki (zwroty)                                                                                   |                                      | Sprawdzai interakcie                 |                                                                                                    |    |
| Podpowiadaj refundatora wg numeru recepty                                                                                                    |                                      |                                      | Nie ostrzegaj o starych drukach RUM po 01.09.2010<br>Drukuj na fakturze informacje o rabatach kwotowych |    |
| Automatyczny raport dobowy<br>V Automatycznie podpowiadaj zaliczki na recepty odkładane do bufora recept                                      |                                      |                                      | Upusty dla klientów liczone od ceny po upuście                                                          |    |
| Leki refundowane sprzedawaj w cenie nie niższej niż limit                                                                                     |                                      | Leki robione wyceniane wg cen brutto |                                                                                                    |    |
| V Kontrola numerów recept wg. zarządzenia NFZ                                                                                                 |                                      | Upusty kwotowe udzielaj dla DPS      | Automatycznie podpowiadaj pacjenta lekarza w recepcie                                                   |    |
| √ Sprzedawaj jako pierwsze leki z najkrótszą datą ważności                                                                                    |                                      |                                      | Pokazuj stany na głównym oknie ekspedycji                                                               |    |
| Ostrzegaj gdy data                                                                                                    |                                      | Sprawdzaj podpowiedzi marketingowe   |                                                                                                    |    |
| ważności krótsza niż [dni]<br>180                                                                                                    |                                      |                                      |                                                                                                    |    |
|                                                                                                    |                                      |                                      |                                                                                                    |    |
|                                                                                                    |                                      |                                      |                                                                                                    |    |
|                                                                                                    |                                      | $\blacksquare$ Zapisz                | X Anului                                                                                                |    |

*Rysunek 15-5 Zakładka "Sprzedaż"*

**Nagłówek faktury** – definiowalny nagłówek faktury. Dwuklik w oknie z treścią uruchomi edytor RTF.

**Rodzaj faktury** – rodzaj napisu umieszczanego na fakturach (Faktura, Faktura metoda kasowa, Rachunek).

### **Informacja o upuście**:

'Tylko rabat kwotowy' - na paragonach identycznie jak przy 'Kwotowa' na fakturze nie są wykazywane rabaty procentowe.

**Nazwa rabatu (paragon)** – określenie drukowane na paragonie (upust, rabat, inne).

**Wydruk recepty** – pozwala rozliczać recepty bez taksacji (taksacja później) – ustawienie "**Na żądanie**".

**Przedrostek karty stałego klienta** – do wpisania prefiks numerów kart używanych dla klientów. W Sprzedaży nie trzeba wówczas wywoływać okna do wpisania nr karty, wystarczy podłożyć kartę pod czytnik.

**Automatycznie drukuj potwierdzenie wypłaty gotówki (zwroty)** – czy przy korektach do transakcji lub recepty ma być drukowane pokwitowanie na zwracane pieniądze

**Podpowiadaj refundatora wg numeru recepty** – domyślnie podpowiadany jest refundator własny, w przypadku zaznaczenia pola – nr refundatora odczytywany jest z kodu kreskowego zlecenia. (Nr z kodu nie koniecznie musi być zgodny z przynależnością pacjenta do danego funduszu, dlatego pole domyślnie jest odznaczone)

**Automatyczny raport dobowy** – w przypadku niewydrukowania raportu dobowego za poprzedni dzień raport zostanie wydrukowany bez ostrzeżenia. Domyślnie jest wyświetlony komunikat z ostrzeżeniem i pytaniem.

#### **Drukuj na fakturze informację o rabatach kwotowych**:

(leki typu za 1gr) Jeśli parametr jest odznaczony, nie drukowana jest również informacja na paragonach. (Odpłatność po rabacie gotówkowym)

Zaznaczone: Upusty kwotowe ujmowane są na fakturze i paragonie

UWAGA: Po wgraniu wersji koniecznie sprawdzić, co jest ustawione

Parametr "Kwotowa" i "Odpłatność bez upustu" traktowane są tak samo

**Upusty dla klientów liczone od ceny po upuście** – cena po upuście/rabacie będzie obliczana według wzoru: cu=c/(1-u/100), gdzie cu – cena po upuście, c – cena przed upustem, u – upust w procentach

**Automatycznie podpowiadaj pacjenta, lekarza w recepcie** - odznaczenie powoduje wyłączenie list podpowiedzi PESEL, nr lekarzy w trakcie uzupełniana danych recepty w ekspedycji

**Pokazuj stany na głównym oknie ekspedycji -** przy zaznaczonym pokazuje stan aktualny towaru w nawiasie kwadratowym za nazwą towaru.

**Sprzedawaj jako pierwsze leki z najkrótszą data ważności** – jako pierwsze rozchodowywane są partie z najkrótszą datą, ważności. Gdy parametr jest wyłączony, sprzedaż metodą FIFO.

**Sprawdzaj podpowiedzi marketingowe** – włącza mechanizm wyróżniania towarów objętych promocją złożoną

### **15.3.3 Zarządzanie zapasem**

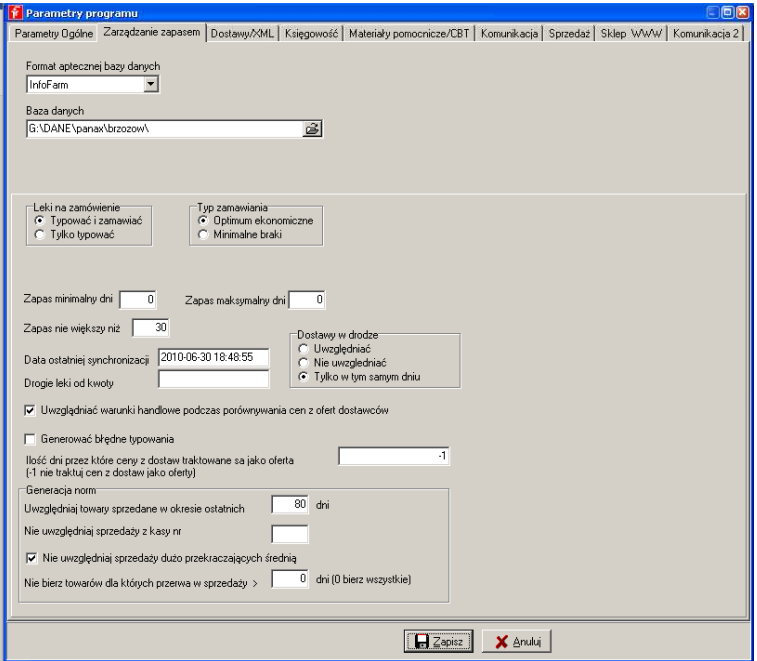

*Rysunek 15-6 Zakładka "Zarządzanie zapasem"*

**Typ zamawiania** – funkcja celu algorytmu:

**Optimum ekonomiczne** – maksymalizacja prognozowanej marży

**Minimalne braki** – minimalizacja ryzyka wystąpienia niedoboru

**Zapas minimalny dni** i **Zapas maksymalny dni** – Norma domyślna wykorzystywana przy zakładaniu nowej karty towaru (zamówienia)

**Zapas nie większy niż** – wyrażona w dniach norma do liczenia nadwyżek (kolumna "Nadwyżka" i "Wartość nadwyżki" w Towarach, również okres w dniach dla informacji o ilości sprzedaży w kolumnie "Sprzedaż"

**Drogie leki od kwoty** – wysokość ceny, od której produkty w zamówieniach są postrzegane, jako drogie i oznaczane symbolem " $\bullet$ "

**Dostawy w drodze** – inaczej towary już zamówione, ale jeszcze nieprzyjęte na magazyn. Mogą być dodawane do stanu przy obliczaniu zapotrzebowania lub nie

**Uwzględniać warunki handlowe podczas porównywania cen z ofert dostawców** – czy brać pod uwagę rabat wpisany w karcie dostawcy, pole **Upust**, zakładka **Dane podstawowe**

**Ilość dni, przez które ceny z dostaw traktowane są, jako oferta** – gdy oferta z jakiś powodów jest nieaktualna, program do optymalizacji cenowej zamówień może przyjąć jako ofertę, cenę zakupu z ostatniej dostawy.

#### **Generacja norm**

**Uwzględniaj towary sprzedane w okresie ostatnich X dni** – normy liczone są tylko dla towarów, które rotowały w podanym okresie. Dla pozostałych normy są zerowe i nie są brane pod uwagę przy zamawianiu

**Nie uwzględniaj sprzedaży z kasy nr** – przy pracy na kilku stanowiskach sprzedaży, umożliwia pominięcie sprzedaży z danego stanowiska. Przydatne w sklepie internetowym. **Nie bierze towarów dla których przerwa w sprzedaży > X dni** – jeśli po podanym okresie przerwy w sprzedaży, nastąpi sprzedaż, towar i tak nie zostanie ujęty w zamówieniu (wyprzedaż niechodliwego towaru).

### **15.3.4 Sklep www**

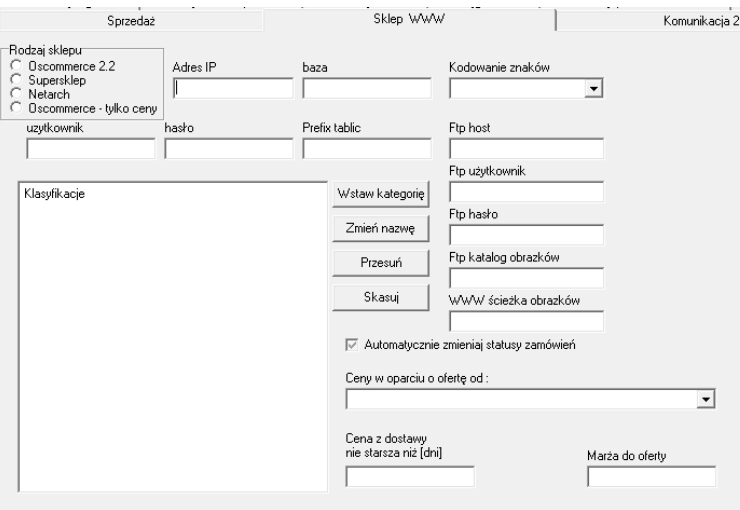

*Rysunek 15-7 Zakładka "Sklep www"*

**Rodzaj sklepu –** program może być spięty z jedną z wymienionych aplikacji wekowych.

Infofarm może opracować sprzęg z inną aplikacją w oparciu o indywidualną umowę.

**Adres IP** – adres IP salonu internetowej

**Baza** – nazwa bazy

**Kodowanie znaków** – standard kodowania polskich znaków w sklepie internetowym

**Użytkownik** – login do bazy

**Hasło** – hasło bazy

**Prefix tablic –** zwykle pusty

**FTP host** – adres serwera FTP używanego przez sklep internetową

**FTP użytkownik** – login klienta serwera FTP

**FTP hasło** – hasło klienta serwera FTP

**FTP katalog obrazków** – katalog na serwerze FTP, gdzie umieszczane mają być zdjęcia produktów

**WWW ścieżka obrazków** – lokalizacja na dysku plików ze zdjęciami produktów

**Automatycznie zmieniaj statusy zamówień** – status po zrealizowaniu zamówienia ( po wystawieniu paragonu)

**Cena z dostaw nie starsza niż** – cena sprzedaży w sklepie internetowym kalkulowana jest w oparciu o cenę z ostatniej dostawy, jeśli ostatnia dostawa jest starsza cena z dostawy nie jest brana do wyliczeń

**Ceny w oparciu o ofertę od** – ceny towarów, dla których nie było dostaw lub dostawy są starsze niż w ww. parametrze mogą być wyliczane w oparciu o ofertę wybranej hurtowni. (Leki muszą być powiązane z ofertą zgodnie ustawionymi parametrami dostawcy) **Marża od oferty** – marża, o jaką powiększyć cenę hurtową z oferty, by skalkulować cenę sprzedaży w sklepie internetowym (rabat od hurtowni również brany pod uwagę) Obowiązuje następująca hierarchia metod kalkulacji ceny sprzedaży w sklepie internetowym:

- 1. Cena wpisana w zakładce "Ceny" w "Towarach"
- 2. Wyliczona wg algorytmu w grupach cenowych
- 3. Wyliczona w oparciu o ofertę wskazanej hurtowni

Uwaga! Jeżeli w grupie cenowej jest ustawione "Liczenie ceny" "www", od "Ceny detalicznej", a zakładka "Ceny" jest użyta, to ona brana jest do obliczeń, a nie cena z dostawy **Klasyfikacje** – inaczej kategorie produktów, na jakie będą podzielone w sklepie internetowym (Kosmetyki, Włosy i paznokcie, Oczy, itp.). Opis, jak konfigurować kategorie w rozdziale "Apteka internetowa".

### **15.3.5 Dostawy/XML**

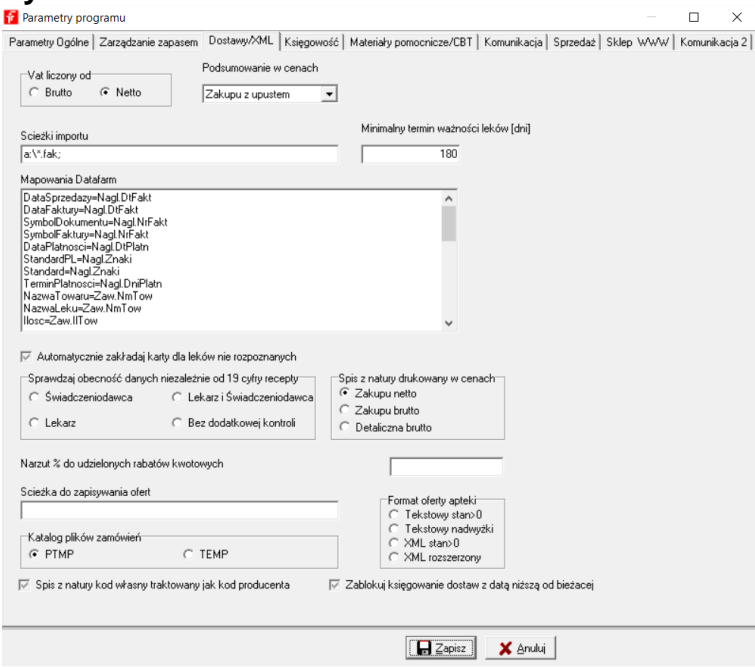

*Rysunek 15-8 Zakładka "Dostawy/XML"*

**VAT liczony od** – domyślnie od netto, jeśli hurtownia przesyła wyłącznie ceny brutto wówczas nie będą zgadzać się zaokrąglenia w VAT'cie. Można wówczas przełączyć parametr na brutto. **Podsumowanie w cenach** – w jakich cenach ma być wyceniany dokument dostawy. **Ścieżki importu** – lokalizacja na dysku danego komputera, w której zapisywane są faktury od dostawców, może być wskazanych kilka lokalizacji przy pomocy znaku **;** np 'a:\;c:\faktury' **Minimalny termin ważności leków** – jeżeli termin ważności upływa szybciej, niż podana tutaj ilość dni w dostawach pojawia się ostrzeżenie.

**Mapowania datafarm** – dla faktur w formacie tekstowym (.FAK, .KT0) – powiązania nazwy kolumn w dostawach (z lewej) z nazwami pól w programie (z prawej).

**Automatycznie zakładaj karty dla leków nierozpoznanych** – program może założyć automatycznie kartę towaru z CBT w oparciu o EAN w dostawie. Parametr przydatny w przypadku uruchamiania nowej apteki z pusta bazą towarów. Po wstępnym zatowarowaniu parametr należy wyłączyć (dany lek w przypadku dostawy z innej hurtowni jest traktowany, jako nowy, zatem zaczną 'rozmnażać się' niepotrzebnie karty towarów).

**Sprawdzaj obecność danych niezależnie od 19 cyfry recepty** – parametr obecnie nieistotny – dotyczył xml przed rokiem 2012.

**Spis z natury drukowany w cenach** – wydruk spisu z natury będzie oparty i wyceniony według podanego tutaj rodzaju ceny.

**Narzut % do udzielonych rabatów kwotowych** – funkcja nieaktywna.

**Ścieżka do zapisywania ofert** – lokalizacja na dysku, w której ma być zapisywana oferta salonu generowana z 'Magazyn – Zapisz ofertę do pliku', bądź przy pomocy parametru GENOF. **Katalog plików zamówień** – do wyboru PTMP lub TEMP,

**Spis z natury kod własny traktowany jak kod producenta** – dla remanentu wykonywanego czytnikiem.

**Zablokuj księgowanie dostaw z datą niższą od bieżącej** – włączenie parametru uniemożliwia księgowanie dostaw z datą starszą.

### **15.3.6 Księgowość**

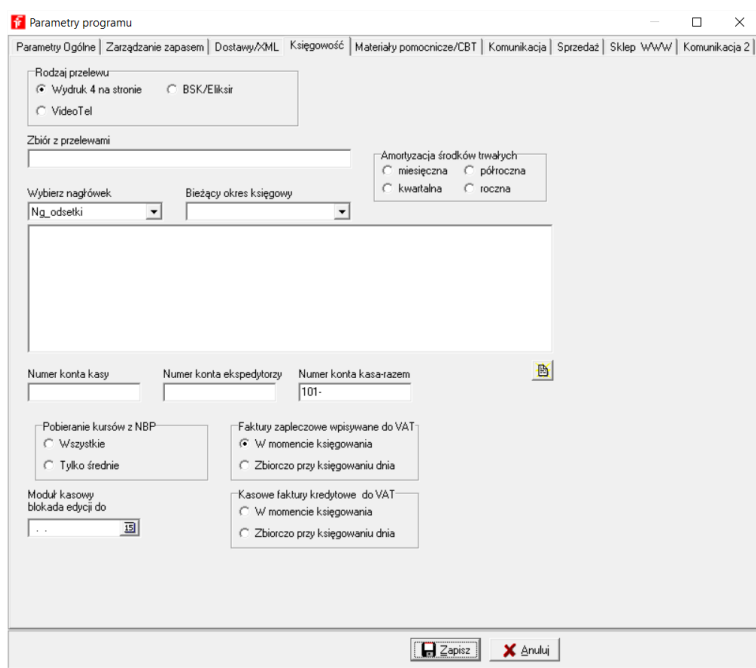

*Rysunek 15-9 Zakładka "Księgowość"*

**Rodzaj przelewu** – forma, w jakiej ma być sporządzany przelew (wydruk lub plik) **Zbiór z przelewami** – katalog, do którego ma być zapisany plik z przelewem/-ami **Amortyzacja środków trwałych**
**Wybierz nagłówek** i **duże pole tekstowe** – zawartość stopki i nagłówka dla: noty odsetkowej,

wezwania do zapłaty i uzgodnienia salda. Można wczytać z pliku ( $\frac{18}{12}$ ).

**Bieżący okres księgowy** – miesiąc bieżący (aktualnie księgowany)

**Numer konta kasy** – dotyczy księgi handlowej

**Numer konta ekspedytorzy** – dotyczy księgi handlowej (rozrachunki z pracownikami)

**Numer konta kasa razem** – dotyczy pełnej księgowości

**Pobieranie kursów z NBP** – rodzaj kursów pobieranych ze strony www NBP przez funkcję **OperacjePobierz z NBP**, uruchomionej z poziomu **SystemParametry programuKsięgowośćJednostki księgowe**.

**Faktury zapleczowe wpisywane do VAT** – moment, w którym faktury wystawione za pomocą opcji **MagazynWZ/RW/MMR** są wpisywane do rejestru VAT. Domyślnie – w momencie księgowania

**Kasowe faktury kredytowe do VAT** – czy faktura wystawiona do paragonu i z odroczonym terminem płatności ma być księgowana pojedynczo do rejestru VAT. Domyślnie nie jest. By włączyć tę funkcjonalność należy zaznaczyć opcję **W momencie księgowania**.

**Moduł kasowy blokada edycji do** – blokada edycji i kasowania dokumentów poniżej wpisanej daty.

## **15.3.7 Kommunikacja**

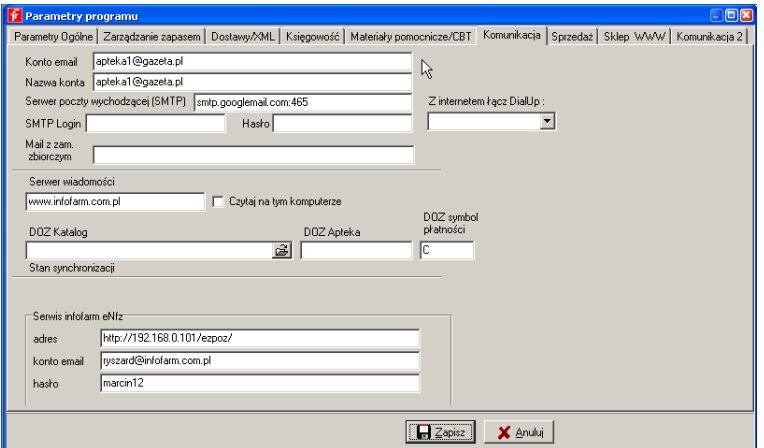

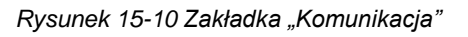

<span id="page-216-0"></span>**Konto email**, **Nazwa konta**, **Serwer poczty wychodzącej (SMTP)**, **SMTP login**, **Hasło** – konfiguracja konta pocztowego, które będzie wykorzystywane do wysyłania zamówień

**Z Internetem łącz DialUp** – umożliwia korzystanie z tak zwanego wydzwanianego dostępu do Internetu (obecnie już niestosowane)

**Mail z zam. zbiorczym** – parametr aktywny wyłącznie w Pharmonii

**Serwer wiadomości** – adres serwera Infofarm [\(www.infofarm.com.pl\)](http://www.infofarm.com.pl/) na którym umieszczane są istotne komunikaty dla użytkowników (aktualizacje CBT, komunikaty GIF etc.)

**Czytaj na tym komputerze** – czy wiadomości z Infofarm mają się pokazywać na tym komputerze

**DOZ Katalog**, **DOZ Apteka**, **DOZ symbol płatności** – konfiguracja współpracy w ramach programu DOZ, w ramach Grupy Pelion.

## **15.3.8 Komunikacja 2**

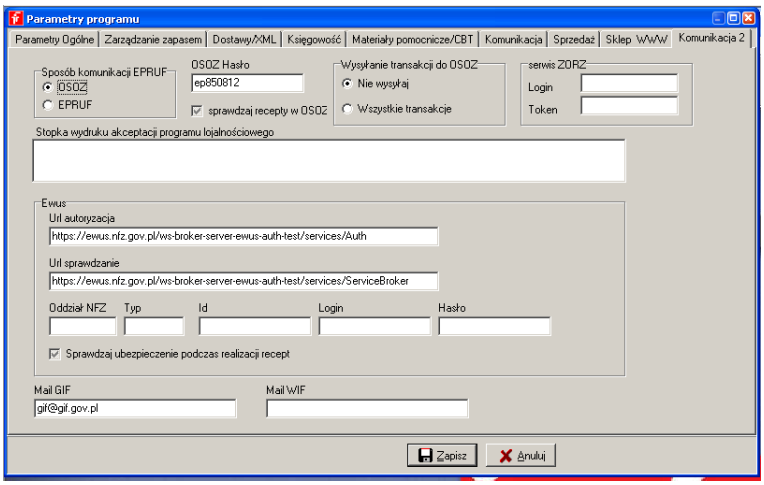

*Rysunek 15-11 Zakładka "Komunikacja 2"*

<span id="page-217-0"></span>**Sposób komunikacji ePRUF**, **OSOZ hasło**, **Wysyłanie do OSOZ** – konfiguracja systemu obsługi kart ePRUF (www.epruf.pl),

**Stopka wydruku akceptacji programu lojalnościowego** – treść stopki dokumentu "Akceptacja programu lojalnościowego",

**Ewuś** – konfiguracja dostępu do Systemu Elektronicznej Weryfikacji Uprawnień Świadczeniobiorców w NFZ,

**MailGIF** – adres pocztowy Głównego Inspektora Farmaceutycznego,

**MailWIF** – adres pocztowy Wojewódzkiego Inspektora Farmaceutycznego.

## **15.4 Słowniki**

Omówione tu zostały słowniki/kartoteki o charakterze pomocniczym. Kartoteki podstawowe, takie, jak: towarów, dostawców, kontrahentów, itd. zostały omówione w innych częściach instrukcji. Słowniki pomocnicze dostępne są z poziomu opcji **SystemParametry programu**.

#### **15.4.1 Klasyfikacje towarów**

#### (**SystemParametry programuSłownikiKlasyfikacje towarów**)

Klasyfikacje towarów są również dostępne poprzez zakładkę "Klasyfikacje" w towarach. Więcej informacji szukaj w podrozdziale 6.4.2 "Zakładka Klasyfikacje".

#### **15.4.2 Kalendarz**

#### (**SystemParametry programuSłownikiKalendarz**)

Czytaj podrozdział 8.1.1.1 **Kalendarz**

#### **15.4.3 Formy płatności**

(**SystemParametry programuSłownikiFormy płatności**)

Ściślej formy i terminy płatności. Są one oparte o definiowany słownik, co ułatwia pracę związaną z wystawianiem faktur. By dopisać nową formę/termin określ kod, nazwę i wyrażony w dniach termin płatności ( Rys. 15-12).

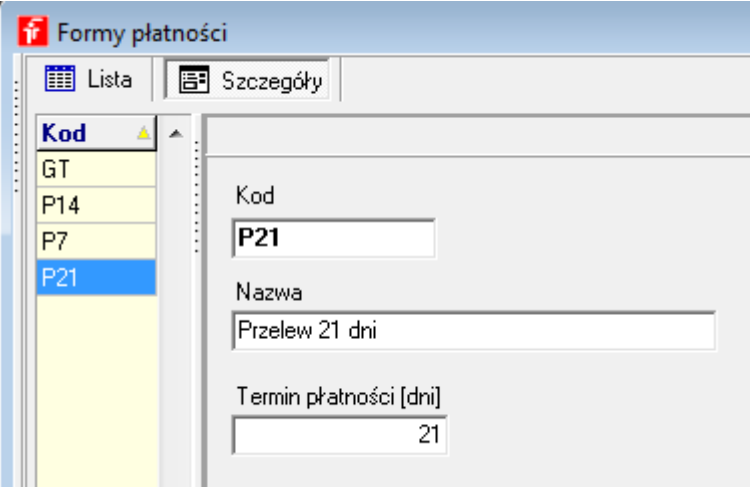

*Rysunek 15-12 Słownik form i terminów płatności*

## <span id="page-218-0"></span>**15.4.4 Słowniki definiowane**

#### (**SystemParametry programuSłownikiSłowniki definiowane**)

Służą do nadawania atrybutów kontrahentom, w szczególności pacjentom. Więcej informacji w podrozdziale 4.6 "Dostawcy, magazyny i inni kontrahenci".

## **15.4.5 WWW atrybuty towarów**

#### (**SystemParametry programuSłownikiWWW atrybuty towarów**)

Słownik używany w **Towary**, zakładka **WWW opisy**

#### **15.4.6 Rodzaje cen**

#### (**SystemParametry programuSprzedażRodzaje cen**)

<span id="page-218-1"></span>Program może pracować na kilku cenach sprzedaży. W tym miejscu programu można dodefiniować nowy rodzaj ceny, ściślej nazwę tej ceny (Rys. 15-13). W kolejnym kroku należy użyć jej w odpowiedniej "Grupie cenowej".

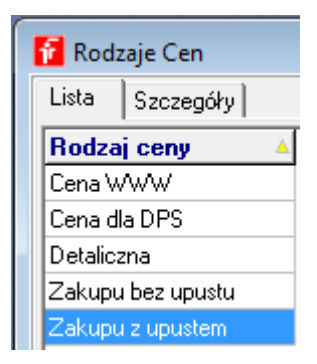

*Rysunek 15-13 Rodzaje cen*

#### **15.4.7 Tabele marż degresywnych**

#### (**SystemParametry programuSprzedażTabele marż degresywnych**)

Służą, jako jedna z metod kalkulacji ceny detalicznej. Tabel może być dowolna ilość, każda musi mieć unikalny "Numer tablicy". Numer tablicy -1 zastrzeżony jest dla tabeli wykorzystywanej do naliczania ceny detalicznej, dla leków z importu docelowego. W dalszym kroku tabela musi być użyta w jednej z "Grup cenowych".

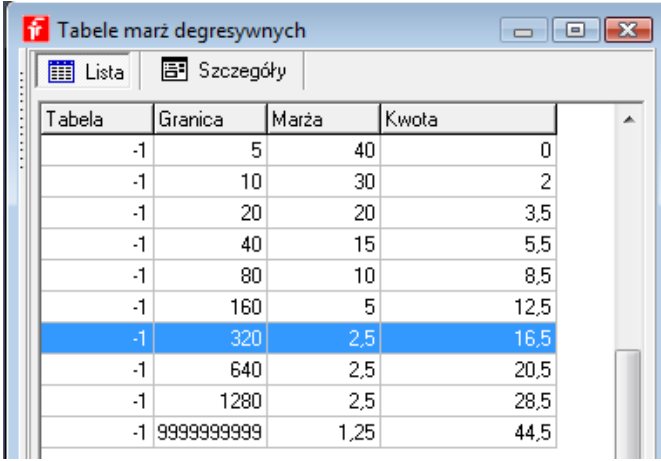

<span id="page-219-0"></span>*Rysunek 15-14 Tabele marż degresywnych*

## **15.4.8 Grupy cenowe**

#### (**SystemParametry programuSprzedażGrupy cenowe**)

Przez "Grupę cenową" należy rozumieć zestaw opisów i definicji cen, przypisanych do określonej, spełniającej pewne kryteria grupy towarów. W szczególności zestaw taki obejmuje:

- Rodzaje cen,
- Algorytm liczenia cen, jeśli dana cena jest wyliczana w oparciu o inną cenę,
- Części programu, w jakich są dostępne ceny (dostawy, towary, sprzedaż),
- Dopuszczalne odchylenie od ceny historycznej.

W ustawieniach fabrycznych znajdują się następujące grupy cenowe:

- Cena umowna,
- Cena urzędowa,
- **·** Import docelowy,
- Marża degresywna,
- Marża umowna.

Jednak w ustawieniach fabrycznych do towarów przypisane są tylko dwie z nich:

- Cena umowna dla towarów nierefundowanych,
- Cena urzędowa dla towarów refundowanych.

Użytkownik może dopisywać nowe grypy lub modyfikować definicje grup fabrycznych, oraz przypisywać je swobodnie w towarach. Z jednym zastrzeżeniem – szczególną grupą jest grupa "Cena urzędowa". Jej definicji nie wolno modyfikować, natomiast przypisanie(wyłączenie) do towaru następuje automatycznie, przy imporcie danych z Centralnej Bazy Towarów. Wyłączenie w praktyce oznacza przestawienie na "Cena umowna". Definicję grupy przedstawia rysunek 15-15.

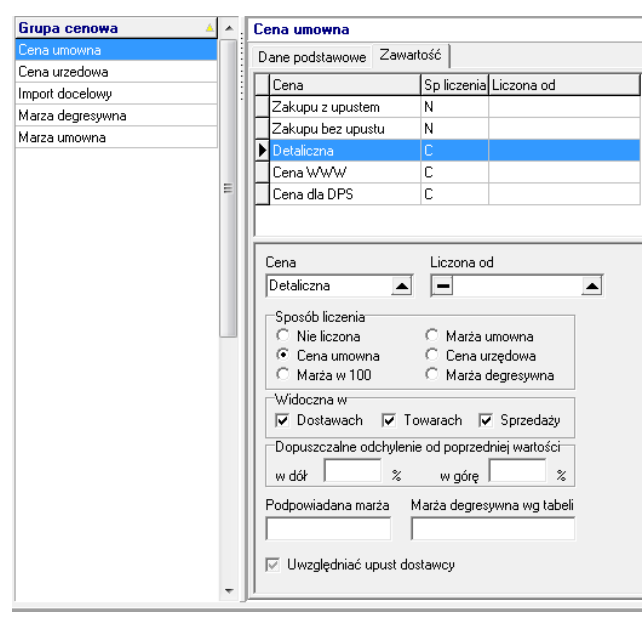

<span id="page-220-0"></span>*Rysunek 15-15 Definicja grupy cenowej*

W górnej części mamy listę rodzajów cen przypisanych do widocznej grupy. W prezentowanym przykładzie są to: cena zakupu z upustem, cena zakupu bez upustu, cena detaliczna, cena www (cena w sklepie internetowym), cena dla DPS (dla domu pomocy społecznej).

W dolnej części widzimy parametry odnoszące się do podświetlonego rodzaju ceny, tutaj konkretnie do ceny detalicznej. I tak kolejno mamy:

**Cena** – właśnie rodzaj ceny,

**Liczona od** – cena, z której jest wyliczana. W podanym przykładzie – pusta, bo nie jest wyliczana, lecz wpisywana "z ręki".

#### **Sposób liczenia**:

**Nieliczona** – nie jest liczona w oparciu o inną cenę – atrybut ceny zakupu i zakupu bez upustu,

**Cena umowna** – atrybut ceny sprzedaży – cena wpisywana jest "z ręki" poprzez zakładkę.

#### **Dane podstawowe** w **Towarach**

**Marża w 100** – atrybut ceny sprzedaży, która jest wyliczana w oparciu o cenę wskazaną w polu "Liczona od" i marżę określoną w polu "Podpowiadana marża", metodą "w 100",

**Marża umowna** – jak wyżej, ale metodą "od 100",

**Cena urzędowa** – jak "cena umowna", lecz cena jest importowana z Centralnej Bazy Towarów,

**Marża degresywna** - atrybut ceny sprzedaży, która jest wyliczana w oparciu o cenę wskazaną w polu "Liczona od" i marżę degresywną z tabeli o numerze określonym w polu "**Marża degresywna wg tabeli**",

**Widoczna w** – w jakich częściach programu cena ma być dostępna,

**Dopuszczalne odchylenie od poprzedniej wartości** – wykorzystywane do monitorowania zmian cen zakupu – jeśli cena odchyli się o więcej, niż wskazana tutaj wartość, przy przyjmowaniu dostawy pojawi się ostrzeżenie,

**Uwzględniać upust dostawcy** – dotyczy ceny w sklepie internetowym.

#### **15.4.9 Stawki VAT**

(**SystemParametry programuKsięgowośćStawki VAT**)

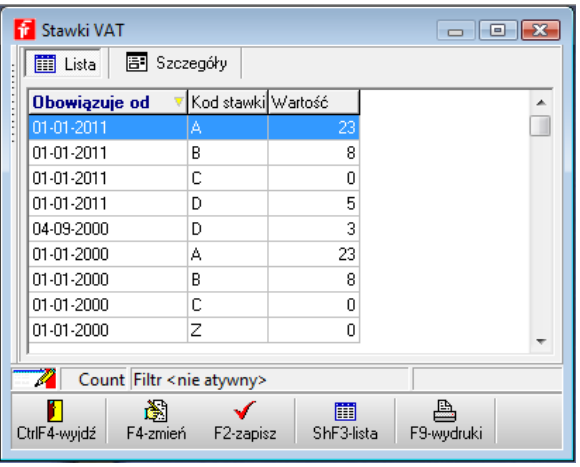

<span id="page-221-0"></span>*Rysunek 15-16 Słownik stawek podatku VAT*

## **15.4.10 Jednostki księgowe**

(**SystemParametry programuKsięgowośćJednostki księgowe**)

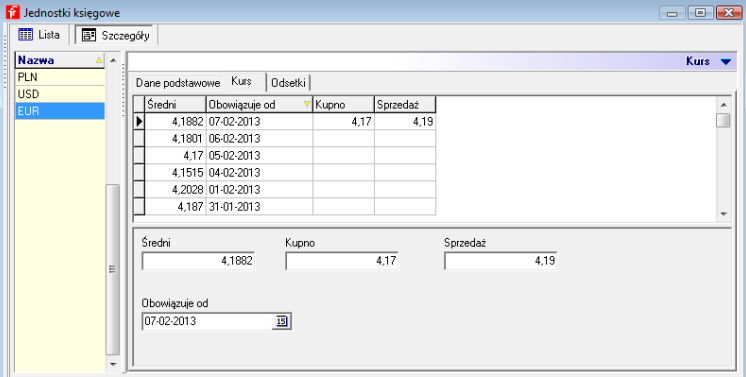

<span id="page-222-0"></span>*Rysunek 15-17 Słownik jednostek księgowych (walut)*

## **15.4.11 Prognozy - definicje**

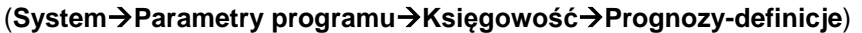

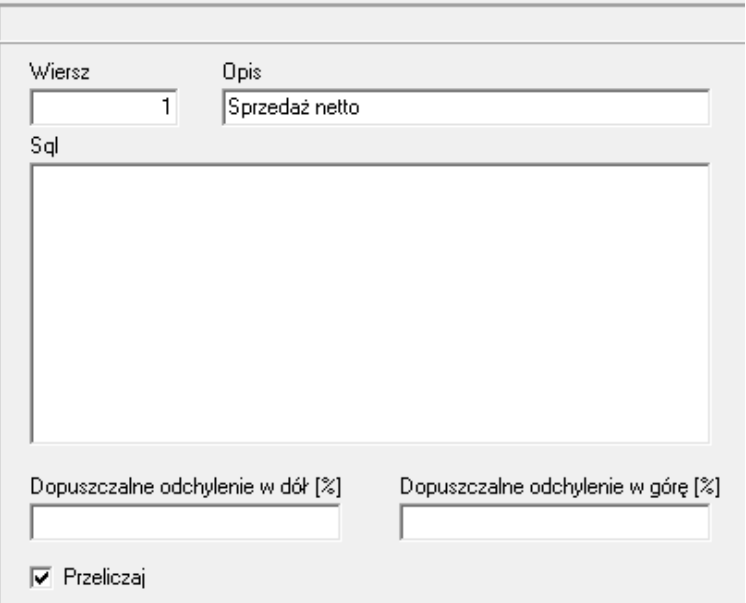

*Rysunek 15-18 Prognozy – monitorowana wielkość*

## <span id="page-223-0"></span>**15.4.12 Szablony dekretacji**

#### (**SystemParametry programuKsięgowośćSzablony dekretacji**)

Szablon dekretacji określa sposób, w jaki dokument oznaczony takim szablonem ma zostać zapisany w urządzeniach księgowych, w szczególności w rejestrze VAT i podatkowej księdze przychodów i rozchodów.

| <b>III</b> Lista<br>B Szczegóły               |                              |                 |                          |                 |           |                |                 |              |           |
|-----------------------------------------------|------------------------------|-----------------|--------------------------|-----------------|-----------|----------------|-----------------|--------------|-----------|
| Nazwa szablonu<br>۰                           |                              |                 |                          |                 |           |                |                 |              |           |
| Dostawa do ksiązki                            |                              | Dane podstawowe | Zawartość                |                 |           |                |                 |              |           |
| Dostawa do książki i rozrachunków             |                              |                 |                          |                 |           | Opis           |                 |              | Jednostka |
| Koszty do książki i rozrachunków              | Nr szablonu Symbol dokumentu |                 |                          |                 |           |                |                 |              |           |
| Sprzedaż gotówkowa do książki                 |                              |                 | 1 KP-                    |                 |           | Zakup towarów  |                 | 001          |           |
| Sprzedaż kredytowana do książki i rozrachunkc |                              |                 | 2 R                      |                 |           |                |                 | 001          |           |
| Wewnątrzwspólnotowe nabycie do książki i roz  |                              |                 |                          |                 |           |                |                 |              |           |
|                                               |                              | LP              | Konto źródłowe           | Strona źródłowa |           | Konto wynikowe | Strona wynikowa | Kwota        |           |
|                                               |                              |                 | 1 VAT-ZK-_-_- N-%        | W               | KP-01-#6- |                | W               | n            |           |
|                                               |                              |                 | 2 VAT-ZK · · · · N-%     | w               | KP-02-#6- |                | W               | n            |           |
|                                               |                              |                 | 3 VAT-ZK - - - N-%       | W               | KP-03-#6- |                | W               | $\mathsf{n}$ |           |
|                                               |                              |                 | 4 VAT-ZK-4-N-%           | W               | KP-04-#6- |                | W               | S            |           |
|                                               |                              |                 | 5 VAT-ZK - - - N-%       | W               | KP-05-#6- |                | W               | 0            |           |
|                                               |                              |                 | 6 VAT-ZK - N-%           | W               | KP-06-#6- |                | W               | 0            |           |
|                                               |                              |                 | 7 VAT-ZK - N-%           | W               | KP-07-#6- |                | W               | 0            |           |
|                                               |                              |                 | 8 VAT-ZK - - - N-%       | W               | KP-08-#6- |                | W               | n            |           |
|                                               |                              |                 | $9$ VAT-ZK $\cdots$ -N-% | W               | KP-09-#6- |                | W               | 0            |           |
|                                               |                              |                 | 10 VAT-ZK - - - N-%      | W               | KP-10-#6- |                | W               | 0            |           |

*Rysunek 15-19 Szablony dekretacji księgowej*

<span id="page-223-1"></span>Odpowiedni szablon dekretacji może być automatycznie przypisany dla danego rodzaju dokumentu lub – szerzej – informacji, poprzez wskazanie rodzajów dokumentów, do jakich szablon jest przypisany. Informacja ta znajduje się w zakładce **Dane podstawowe**, pole **Używany do** (Rysunek 15-20).

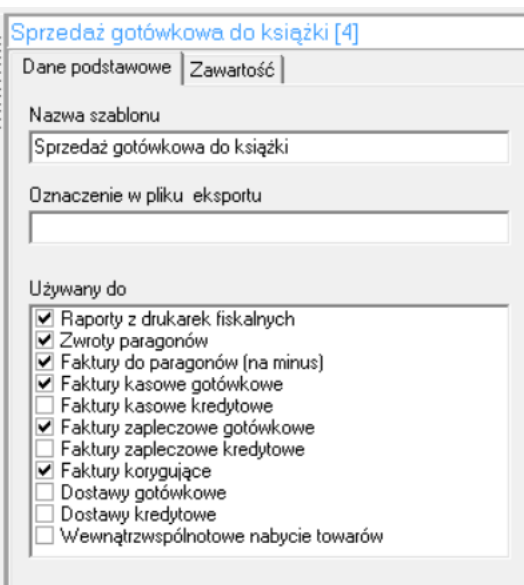

Rysunek 15-20 Rodzaj dokumentów objętych szablonem dekretacji

## <span id="page-224-0"></span>**15.4.13 Okresy księgowe**

(**SystemParametry programuKsięgowośćOkresy księgowe**)

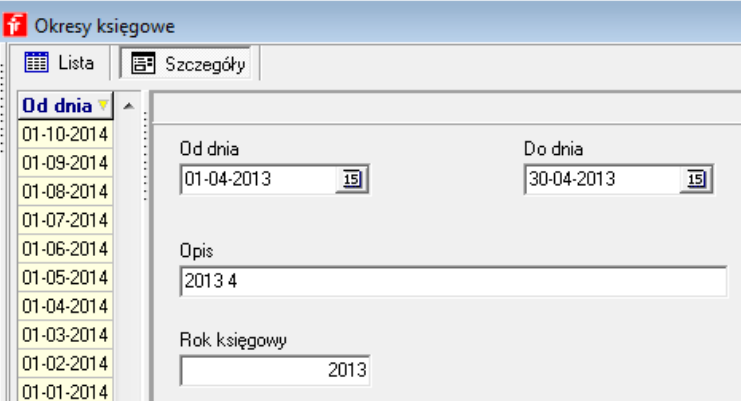

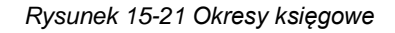

#### <span id="page-224-1"></span>**15.4.14 Stawki za kilometr**

(**SystemParametry programuKsięgowośćStawki za kilometr**)

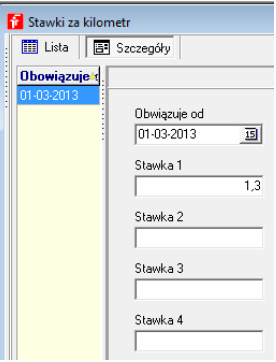

*Rysunek 15-22 Stawki za km do ewidencji przebiegu pojazdów*

## **15.4.15 Definicje formularzy**

## (**SystemParametry programuKsięgowośćDefinicje formularzy**)

Definicje formularzy podatkowych (Rysunki 15-23 i 15-24). Należy je pobrać z serwera internetowego Infofarm. W tym celu uruchom **SystemSynchronizacja zdalna**. Ustaw się na "Formularze" i wciśnij "Wykonaj".

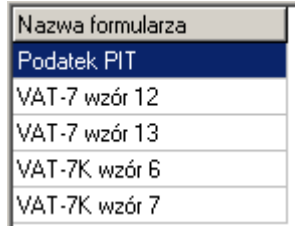

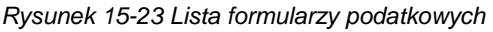

<span id="page-225-0"></span>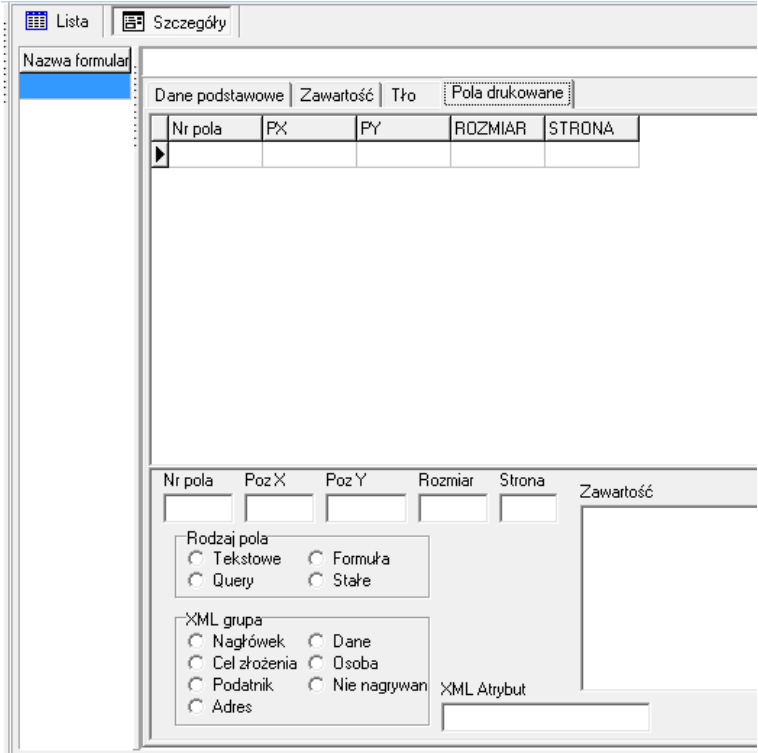

*Rysunek 15-24 Definicja formularza podatkowego*

## **15.4.16 Udziałowcy**

(**SystemParametry programuKsięgowośćUdziałowcy**)

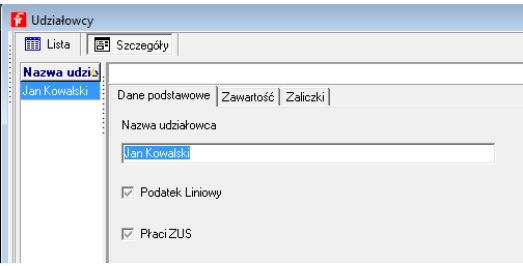

*Rysunek 15-25 Kartoteki właścicieli*

*Infofarm sp. j. Tarnów, ul. Ochronek 5 [www.infofarm.com.pl](http://www.infofarm.com.pl/) tel. (14) 6269806*

## **15.4.17 Stawki PIT**

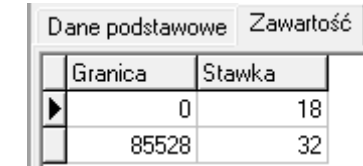

(**SystemParametry programuKsięgowośćStawki PIT**)

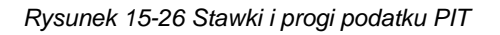

## <span id="page-226-0"></span>**15.4.18 Firmy**

#### (**SystemParametry programuKsięgowośćFirmy**)

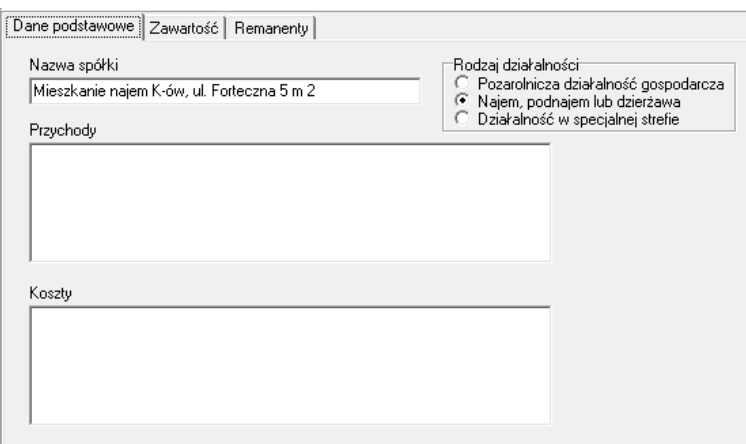

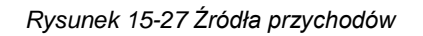

## <span id="page-226-1"></span>**15.4.19 Przedziały analiz**

<span id="page-226-2"></span>(**SystemParametry programu Przedziały analiz**)

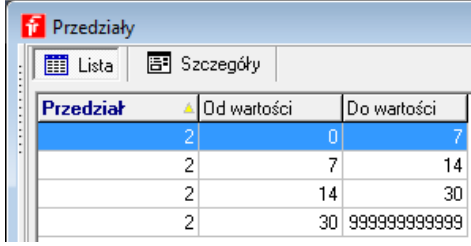

*Rysunek 15-28 Słownik przedziałów do analiz*

## **15.4.20 Wzory faktur refundacyjnych**

(**SystemParametry programuWzory faktur refundacyjnych**)

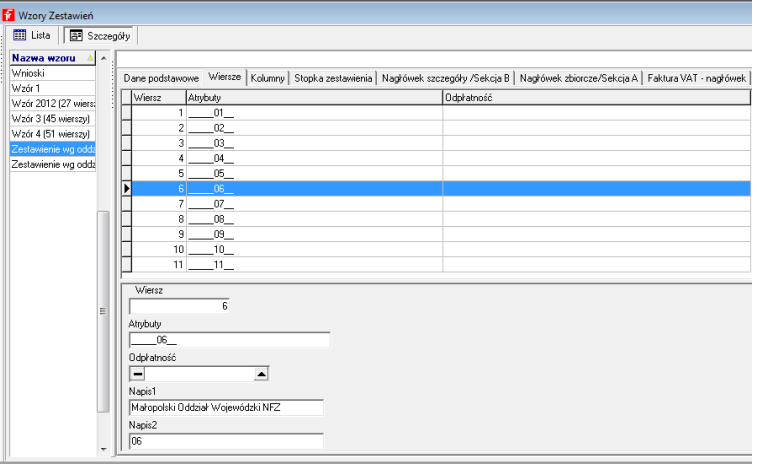

*Rysunek 15-29 Definicje zestawień refundacyjnych*

## <span id="page-227-0"></span>**15.4.21 Szablony recept**

#### (**SystemParametry programuSzablony recept**)

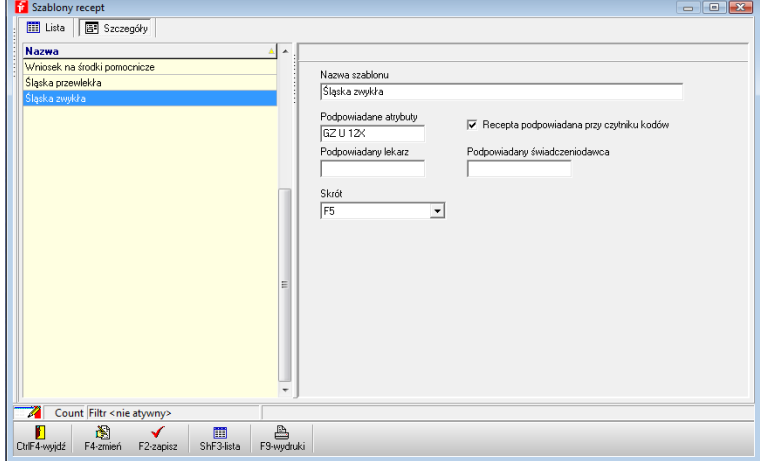

*Rysunek 15-30 Szablony wywołań recept*

## <span id="page-227-1"></span>**15.5 Uruchamianie programu z parametrami**

Program ekspedycyjny (Ekspedycja.exe) oraz zapleczowy (Apteka+.exe) można uruchamiać z kilkoma parametrami. Większość parametrów dla programu **Ekspedycja** można automatycznie ustawić przy pomocy programu **Econf** (patrz rozdział Uruchamiania programu w sieci), z kolei dla programu **Apteka+** większość opcji dostępna jest w **System Administrator Utwórz skrót.**

Możesz założyć na pulpicie skrót do programu, zawierający parametry pozwalające na<br>zautomatyzowanie niektórych zadań .

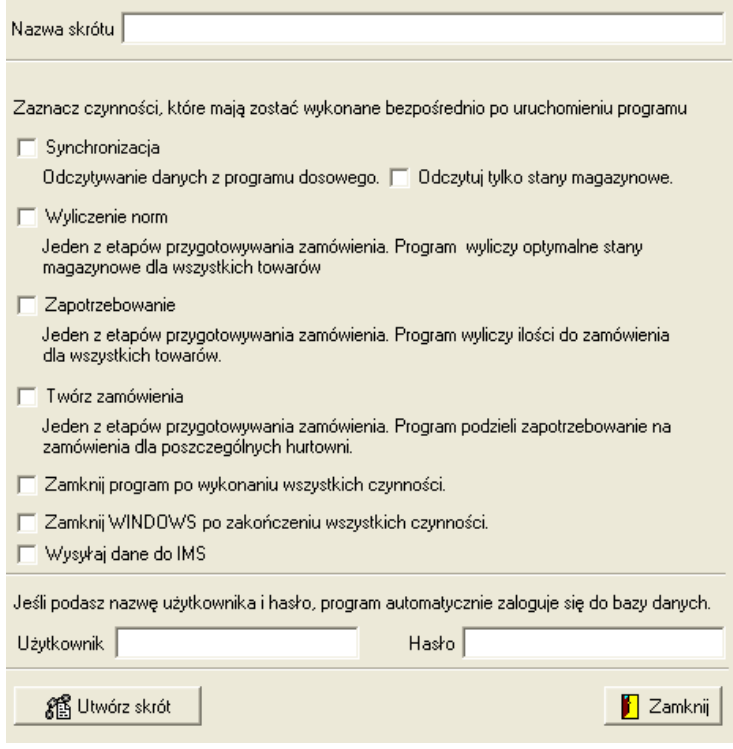

*Rysunek 15-31 Definiowanie skrótu do programu*

<span id="page-228-0"></span>Poniżej lista wszystkich parametrów

#### **Ekspedycja**:

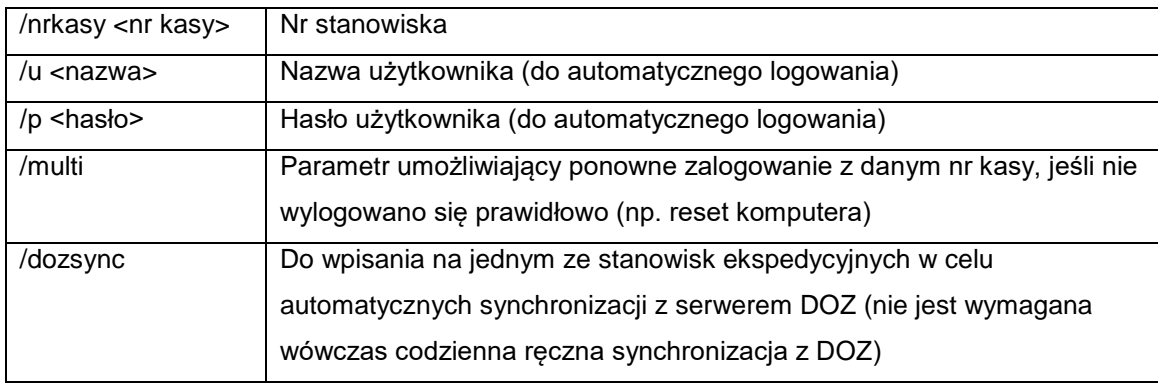

#### **Apteka+:**

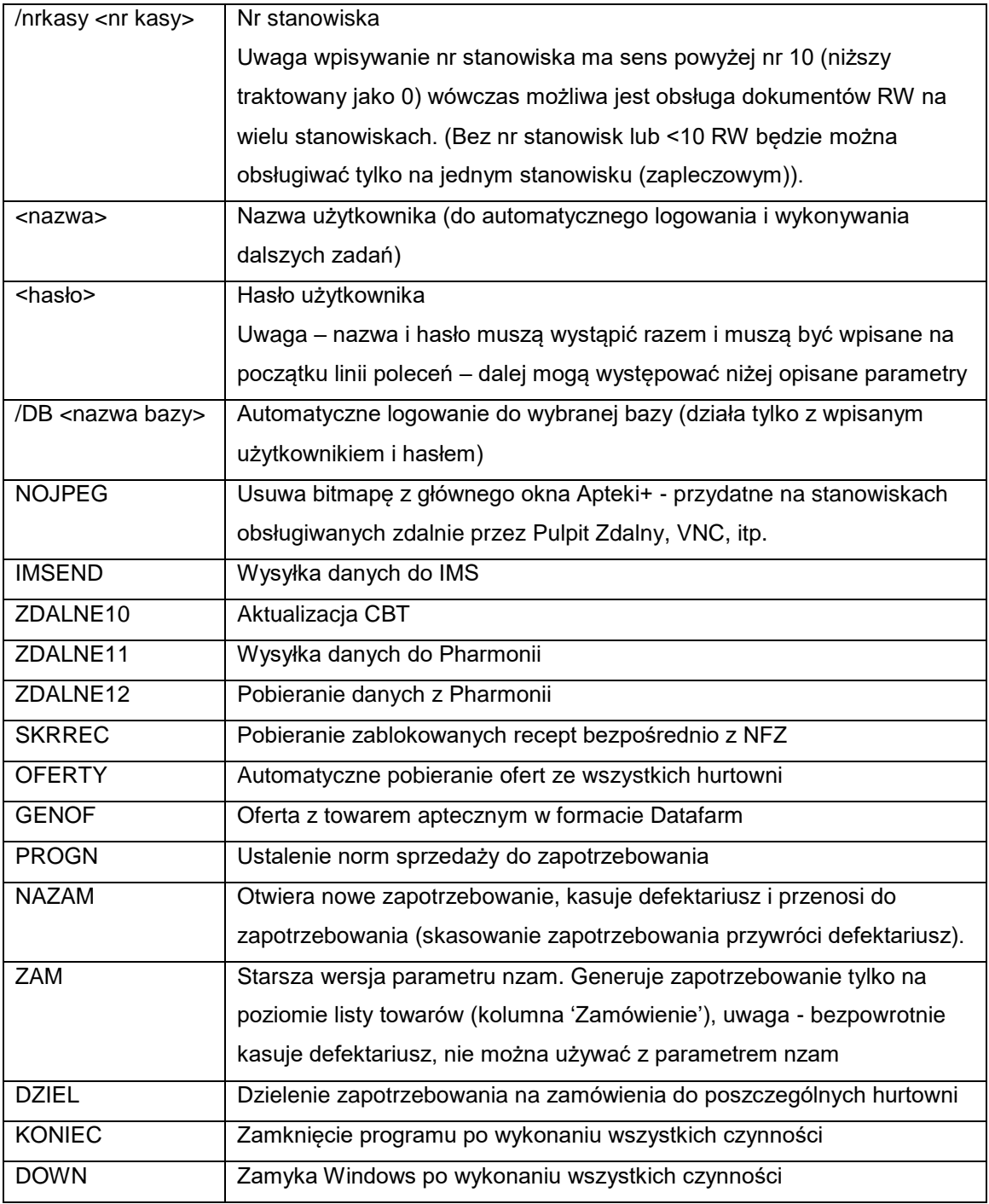

Dzięki w/w parametrom można przy pomocy usługi **Infofarm Akcje** zautomatyzować

wykonywanie pewnych operacji bez ingerencji użytkownika.

# **15.6Historia modyfikacji bazy danych**

## **System Administrator Historia modyfikacji**

Widoczne są tutaj wszystkie modyfikacje dokonane w bazie danych (o ile ich rejestracja została włączona w parametrach pracy programu (System  $\rightarrow$  Parametry programu  $\rightarrow$  Parametry **ogólne**, zakładka **Parametry ogólne** parametr **Zapisywanie historii modyfikacji bazy danych**).

Informacje:

**Data** - jest datą dokonania modyfikacji

**Operator** - nazwa użytkownika dokonującego modyfikacji

**Tablica** – tablica, na której dokonano modyfikacji

**Klucz** - jest identyfikatorem rekordu, którego dotyczy modyfikacja

**Akcja** – opisuje, co zostało zrobione

**I** - dopisany rekord

- **U** zmodyfikowany rekord
- **D** usunięty rekord

Możemy tutaj wykasować historię modyfikacji używając klawisza z ikonką kosza.

## **15.7Uruchamianie skryptów**

Za pomocą funkcji **SystemAdministratorUruchom skrypt** można uruchomić dowolny skrypt zapisany w pliku tekstowym. Funkcja przeznaczona wyłacznie dla serwisu.

# **15.8 Oblicz stany według dokumentów**

Funkcja ta umożliwia odtworzenie stanów magazynowych w oparciu o zarejestrowane operacje magazynowe.

# **15.9Synchronizacja zdalna**

Słownik definicji przepływu danych pomiędzy salonem, a Infofarmem i pomiędzy salonem a centralą sieci salonów.

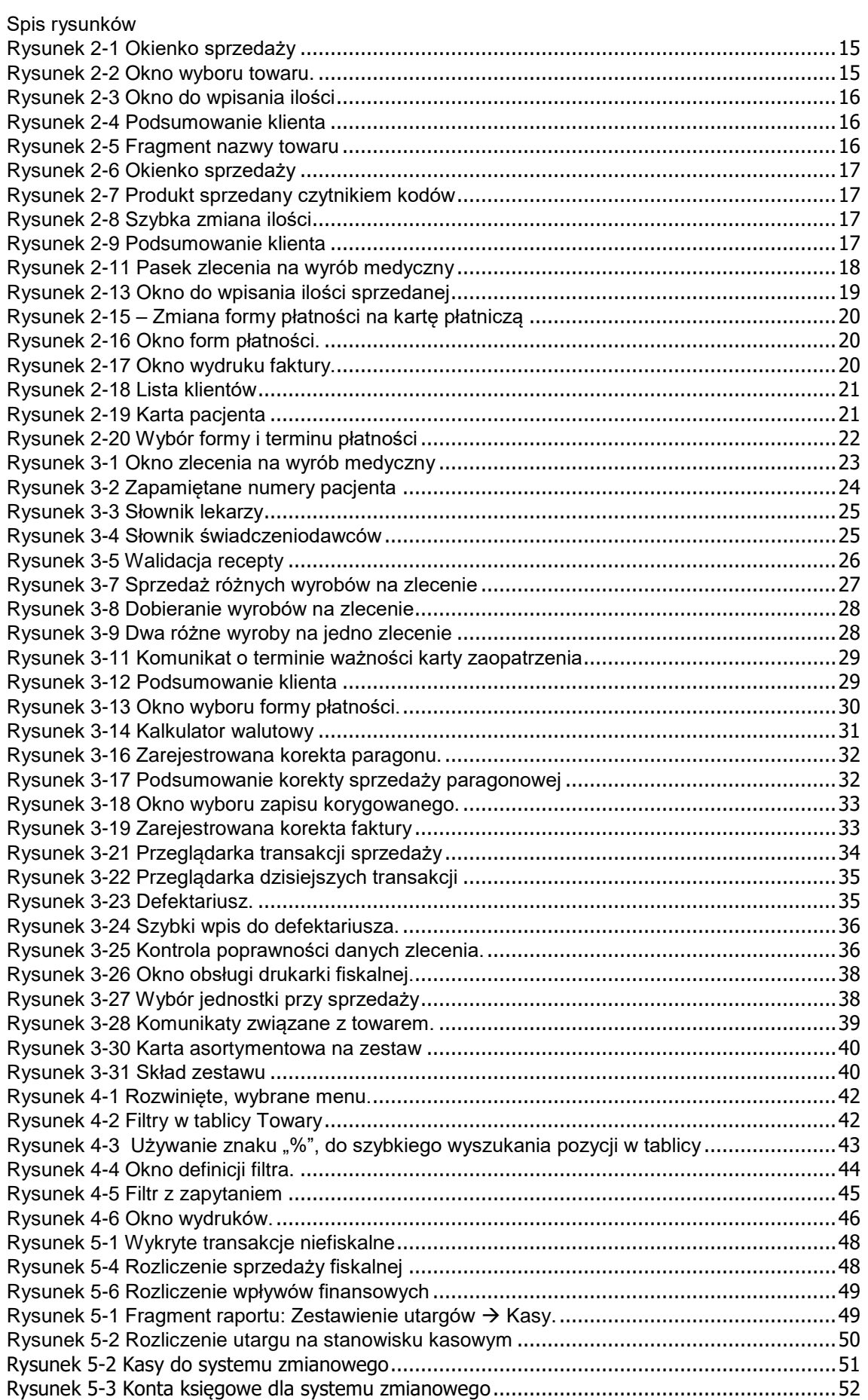

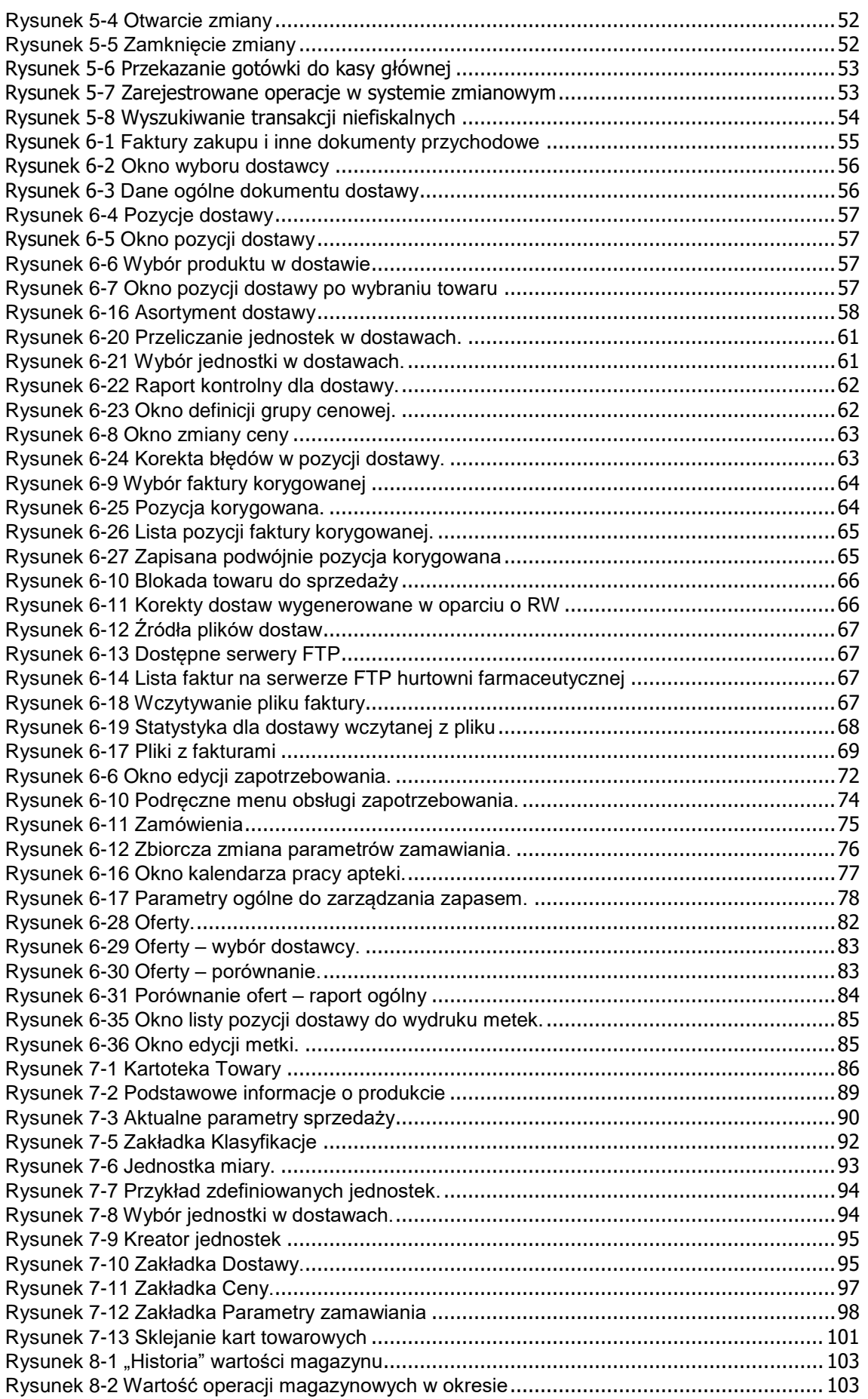

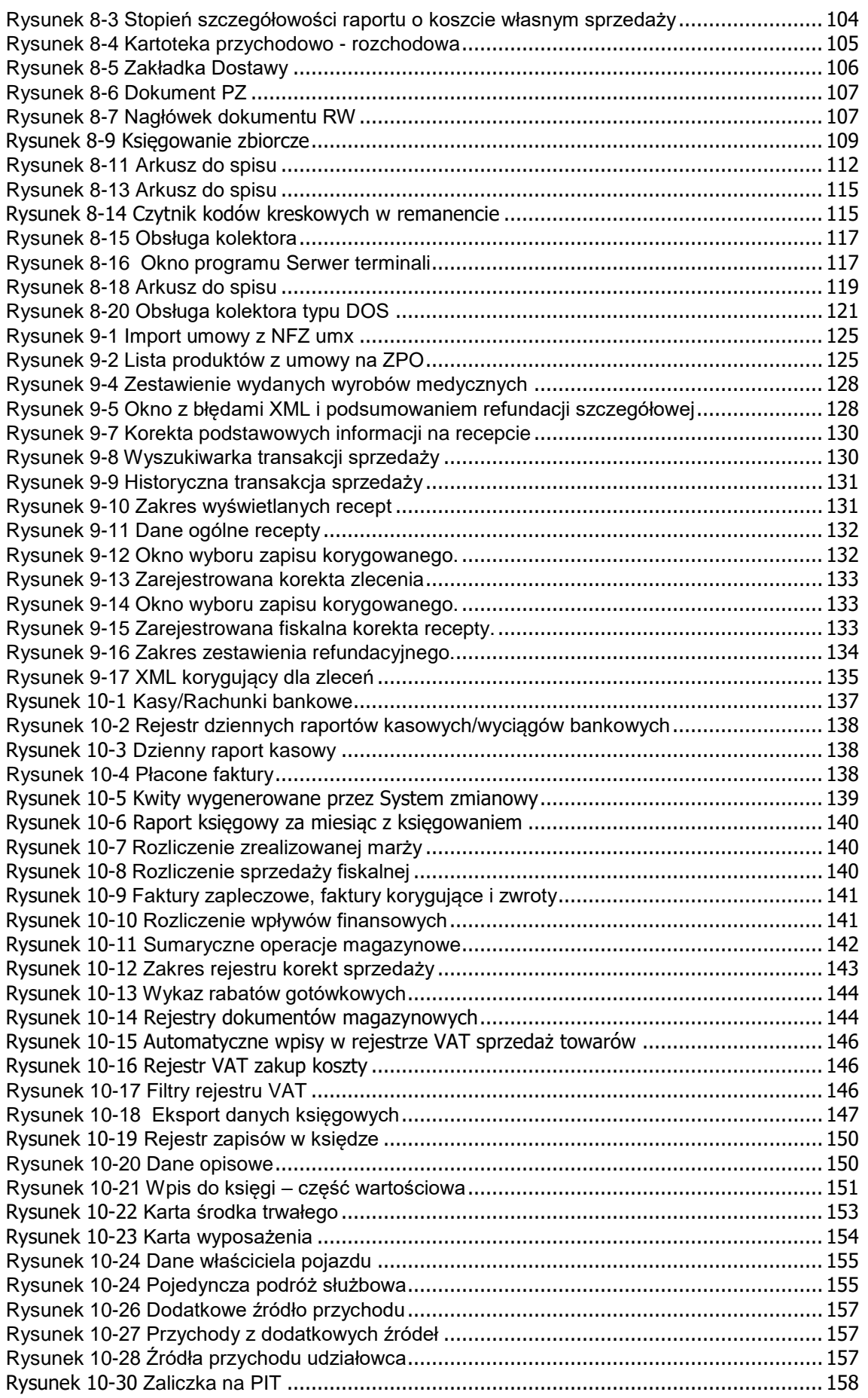

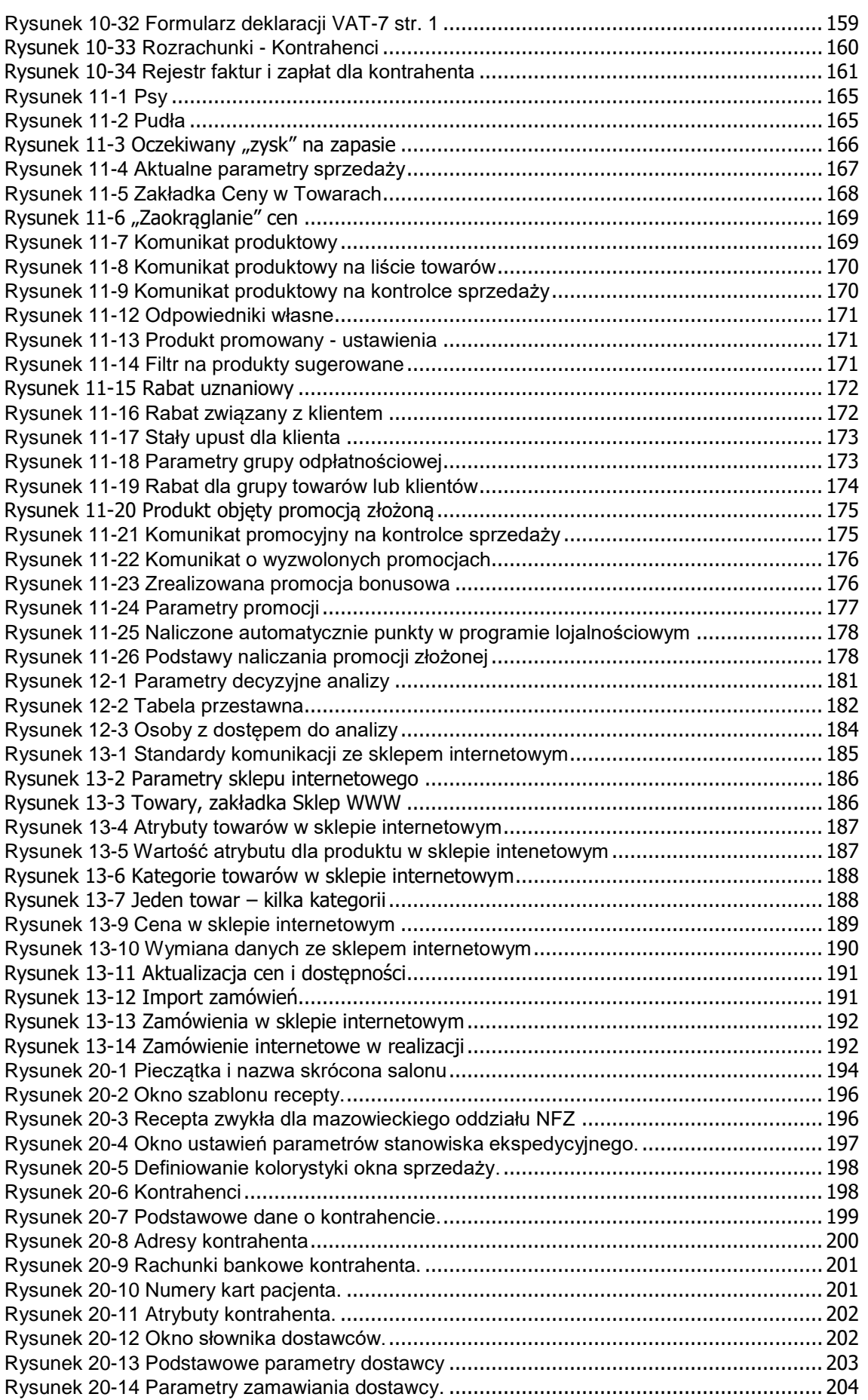

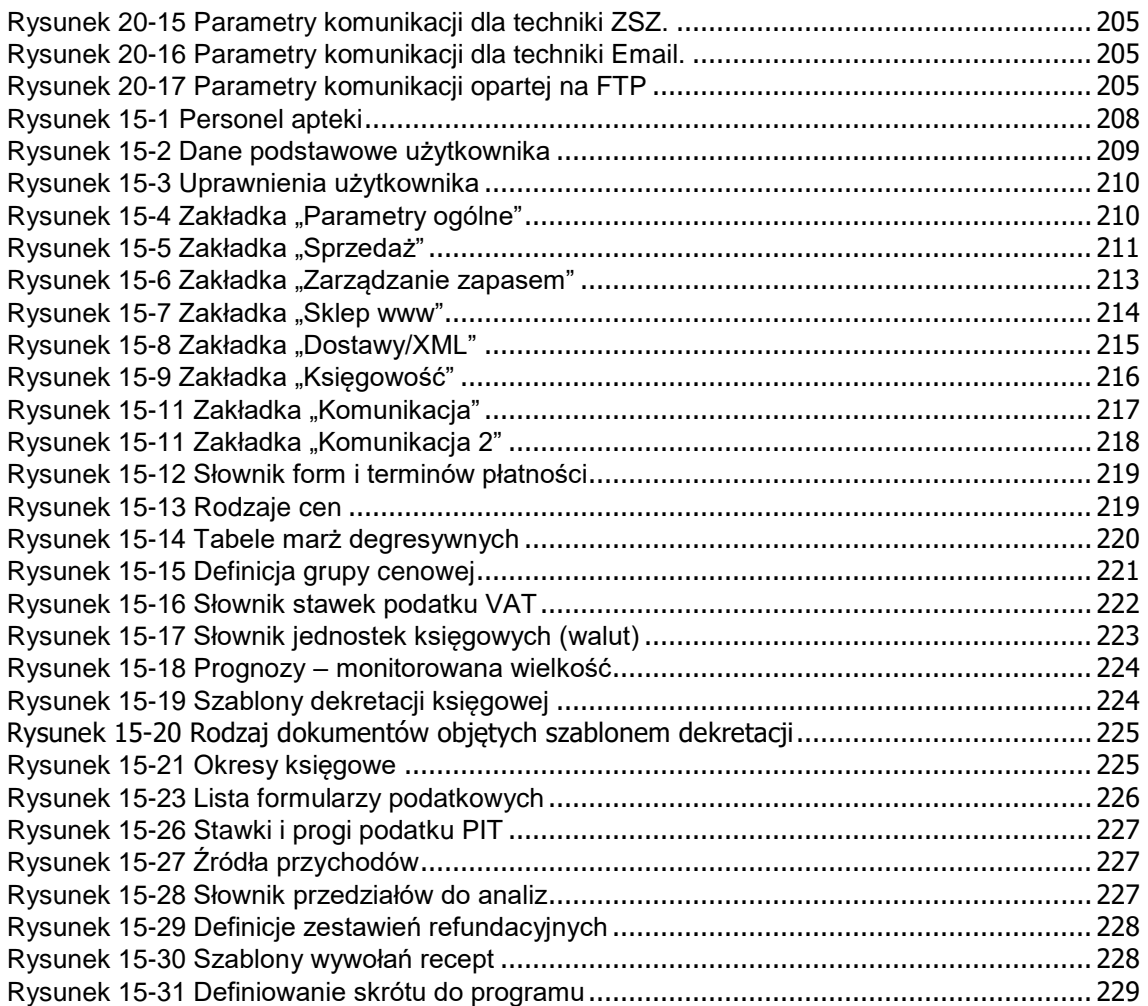